BA01416C/33/JA/07.24-00

71660308 2024-04-30 バージョン 01.12.00

# 取扱説明書 **Liquiline System CA80PH**

オルトリン酸用比色アナライザ(青法)

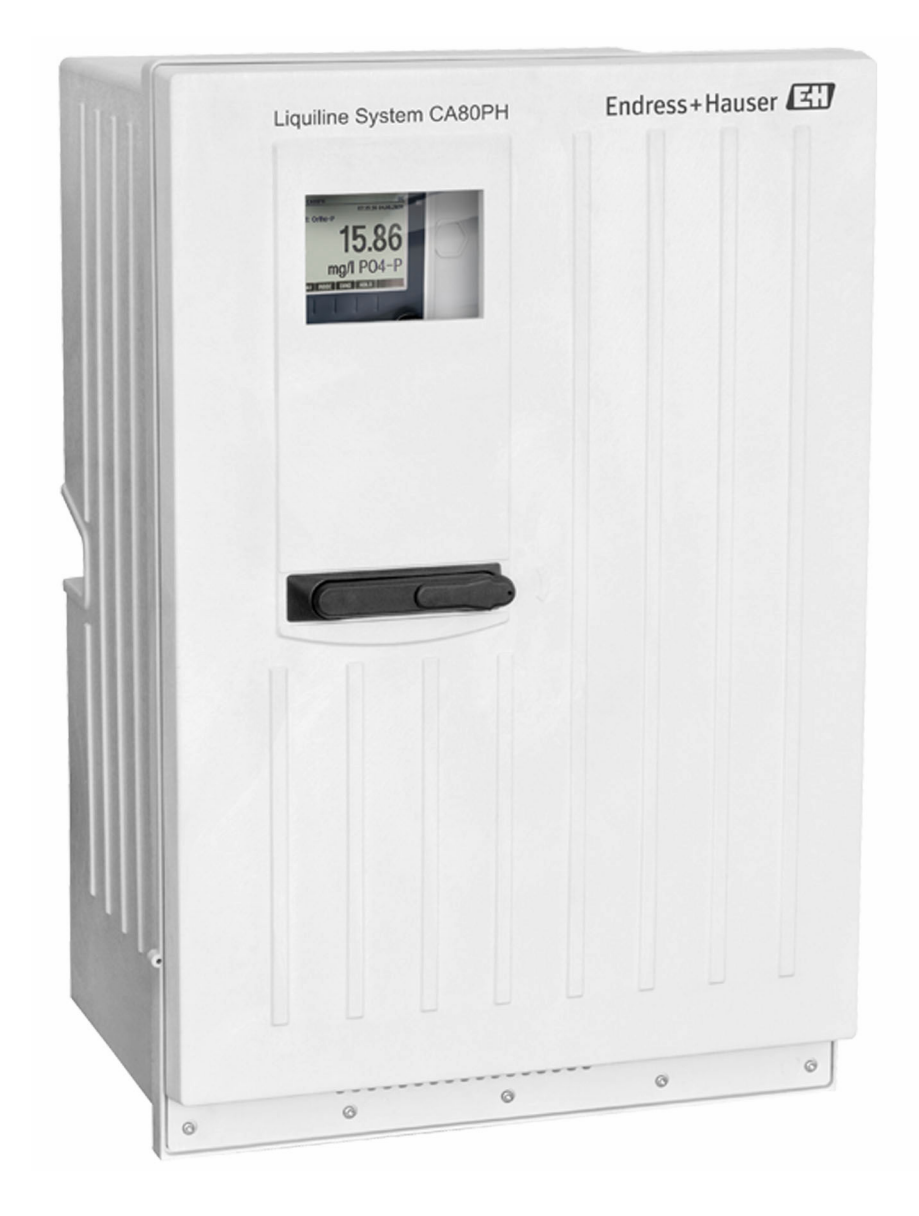

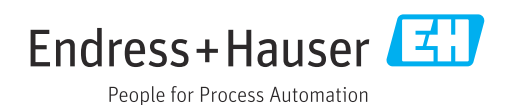

# **目次**

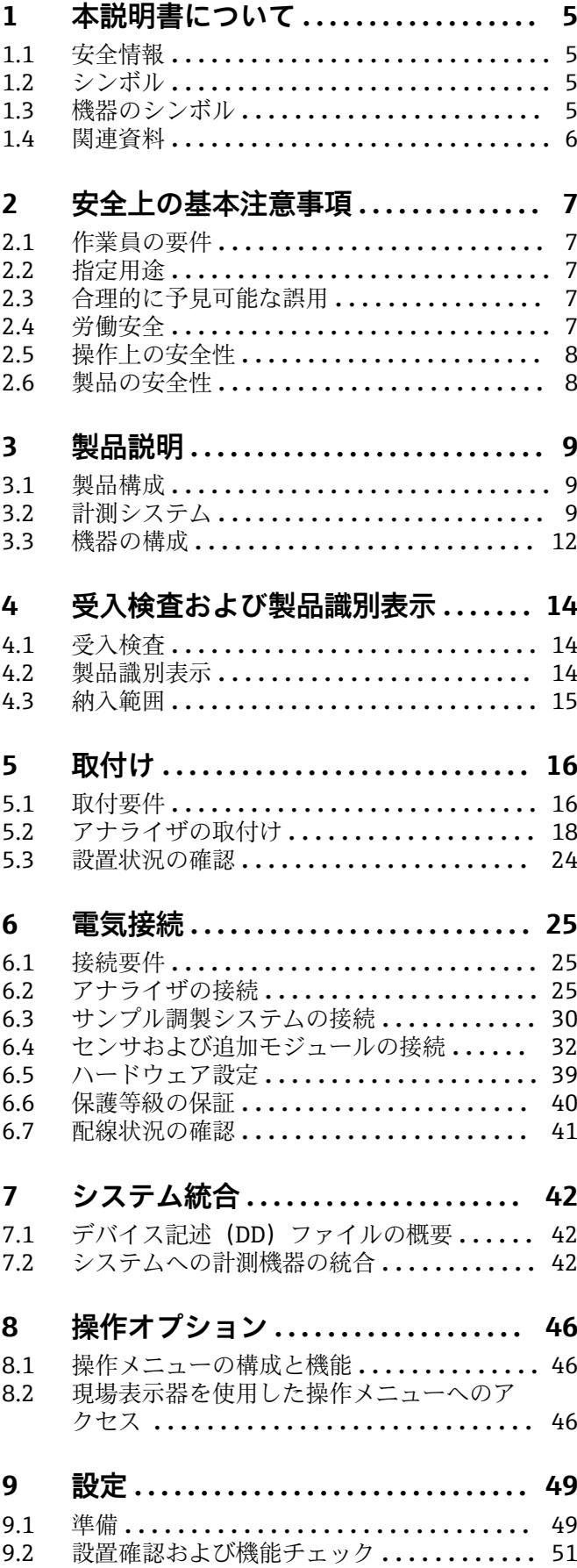

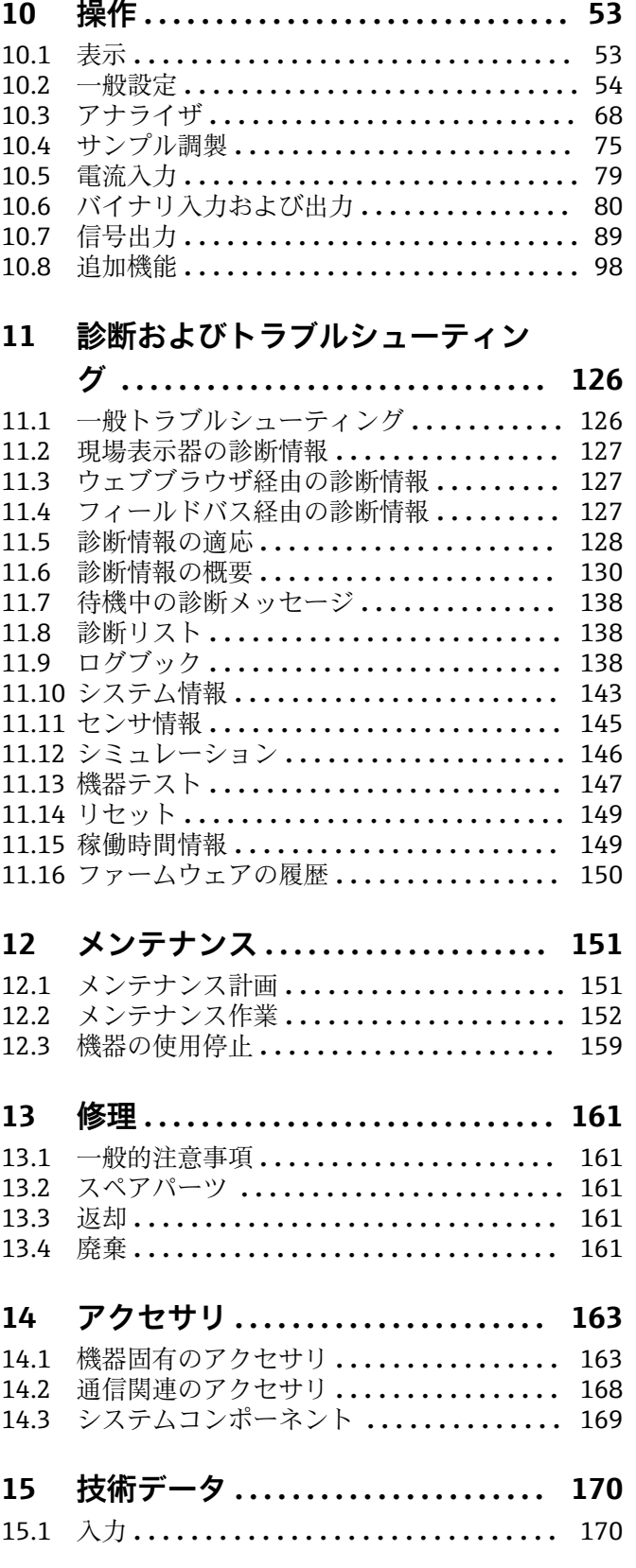

[9.3 機器のスイッチオン](#page-51-0) **...................** 52 9.4 操作言語の設定 **[......................](#page-51-0)** 52 9.5 機器の設定 **[..........................](#page-51-0)** 52

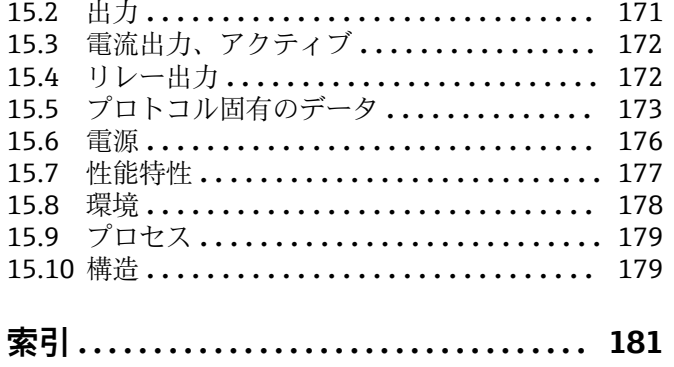

# <span id="page-4-0"></span>**1 本説明書について**

# **1.1 安全情報**

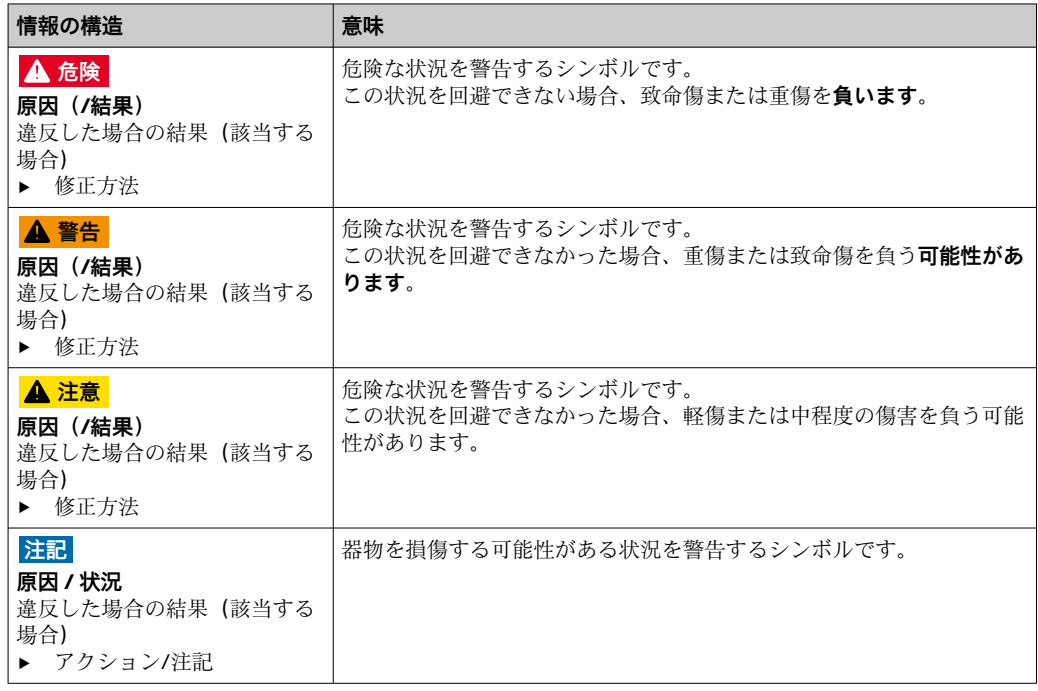

# **1.2 シンボル**

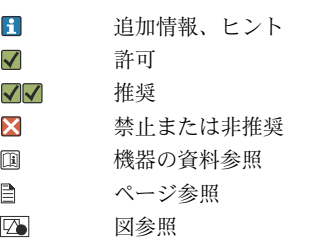

► 個々のステップの結果

# **1.3 機器のシンボル**

- 機器の資料参照  $A - 1$
- $\mathbf{A}$ 注意:危険電圧
- A 警告:回転する歯車による怪我の恐れ
- このマークが付いている製品は、分別しない一般ゴミとしては廃棄しないでください。代わり  $\boxtimes$ に、適切な条件下で廃棄するために製造者へご返送ください。

# <span id="page-5-0"></span>**1.4 関連資料**

本取扱説明書の補足資料として、以下の説明書をインターネットの製品ページから入手 できます。

- 簡易取扱説明書 Liquiline System CA80PH、KA01186C
- 取扱説明書 Memosens、BA01245C
	- Memosens 入力のソフトウェア説明
	- Memosens センサの校正
	- センサ固有の診断とトラブルシューティング
- ■フィールドバスおよび Web サーバー経由の通信用ガイドライン
	- PROFIBUS、SD01188C
	- Modbus、SD01189C
	- Web サーバー、SD01190C
	- Ethernet/IP、SD01293C
- 試薬に関する個別説明書: CY80PH、SD01506C

# <span id="page-6-0"></span>**2 安全上の基本注意事項**

# **2.1 作業員の要件**

- 計測システムの据付け、試運転、運転、およびメンテナンスは、特別な訓練を受けた 技術者のみが行うようにしてください。
- ■技術者は特定の作業を実施する許可をプラント管理者から受けなければなりません。
- 電気接続は電気技師のみが行えます。
- 技術者はこれらの取扱説明書を読んで理解し、その内容に従う必要があります。
- 測定点のエラーは、特別な訓練を受け、許可された作業員が修理を行ってください。
- 支給された取扱説明書に記載されていない修理はメーカーまたは契約サービス会 社のみが行えます。

# **2.2 指定用途**

Liquiline System CA80PH は、液体測定物内のオルトリン酸塩濃度をほぼ連続で測定す る湿式化学アナライザです。

このアナライザは、次のアプリケーションに使用できるように設計されています。

- 公共下水・工場排水処理施設の処理効率の監視および最適化
- ■曝気槽の監視および最適化
- 沈殿剤添加の調整
- 冷却水回路の監視
- ▶「キャビネット、屋外バージョン」以外のすべての製品バージョンは、密閉空間での み設定、取付け、操作を行うことができます(屋外では使用できません)。

製品バージョン「キャビネット、屋外バージョン」は、屋外で設定、取付け、操作を行 うことができます。

# **2.3 合理的に予見可能な誤用**

- ▶ 「キャビネット、屋外バージョン」以外のすべての製品バージョンを屋外で設定およ び使用した場合、製品が損傷する可能性があります。
- ▶ 指定の用途以外で本機器を使用することは、作業員や計測システム全体の安全性を 損なう恐れがあるため容認されません。
- ▶ 指定用途以外での使用に起因する損傷については、製造者は責任を負いません。

### **2.4 労働安全**

- ユーザーは以下の安全条件を順守する責任があります。
- 設置ガイドライン
- 現地規格および規制
- 防爆規制

#### **電磁適合性**

- 電磁滴合性に関して、この製品は工業用途に適用される国際規格に従ってテストされ ています。
- ■示されている電磁適合性は、これらの取扱説明書の指示に従って接続されている機器 にしか適用されません。

### <span id="page-7-0"></span>**2.5 操作上の安全性**

#### **全測定点の設定を実施する前に:**

- 1. すべて正しく接続されているか確認してください。
- 2. 電気ケーブルおよびホース接続に損傷が生じていないことを確かめてください。
- 3. 損傷した製品は操作しないでください。そして、意図せずに作動しないよう安全 を確保してください。
- 4. 損傷のある製品にはその旨を明記したラベルを掲示してください。

#### **操作中:**

- 1. 不具合を解消できない場合は、 製品を停止させ、意図せずに作動しないよう安全を確保してください。
- 2. サービスおよびメンテナンス作業時以外はドアを閉めたままにしてください。

#### L **注意**

#### **動作中のアナライザの取扱い**

測定物、試薬または洗浄液による負傷または感染の危険があります。

- ▶ ホースを外す前に、サンプルのポンプ送りなどの実行中の動作がないこと、および 開始直前の動作がないことを確認してください。
- ▶ ご自身を守るために保護服、保護ゴーグル、保護手袋を着用するか、その他の適切 な措置を講じてください。
- ▶ ティッシュペーパーを使用して、こぼれた試薬を拭き取り、きれいな水ですすいで ください。その後、清掃した部分を布で拭いて乾燥させます。

#### L **注意**

#### **ドアストッパ機構により負傷する危険があります。**

▶ 必ずドアを完全に開き、ドアストッパを適切にロックしてください。

### **2.6 製品の安全性**

#### **2.6.1 最先端技術**

本機器は最新の安全要件に適合するよう設計され、テストされて安全に操作できる状態 で工場から出荷されています。関連法規および国際規格に準拠します。

#### **2.6.2 IT セキュリティ**

当社が保証を提供するのは、取扱説明書の指示に従って機器を設置および使用した場合 に限られます。本機器は、機器設定が意図せずに変更されることを防止するセキュリテ ィ機構を備えます。

事業者が定める IT セキュリティ規格への適合、および機器と機器データの伝送に関す る追加的な保護を目的とした IT セキュリティ対策については、事業者自身が実施する 必要があります。

# <span id="page-8-0"></span>**3 製品説明**

# **3.1 製品構成**

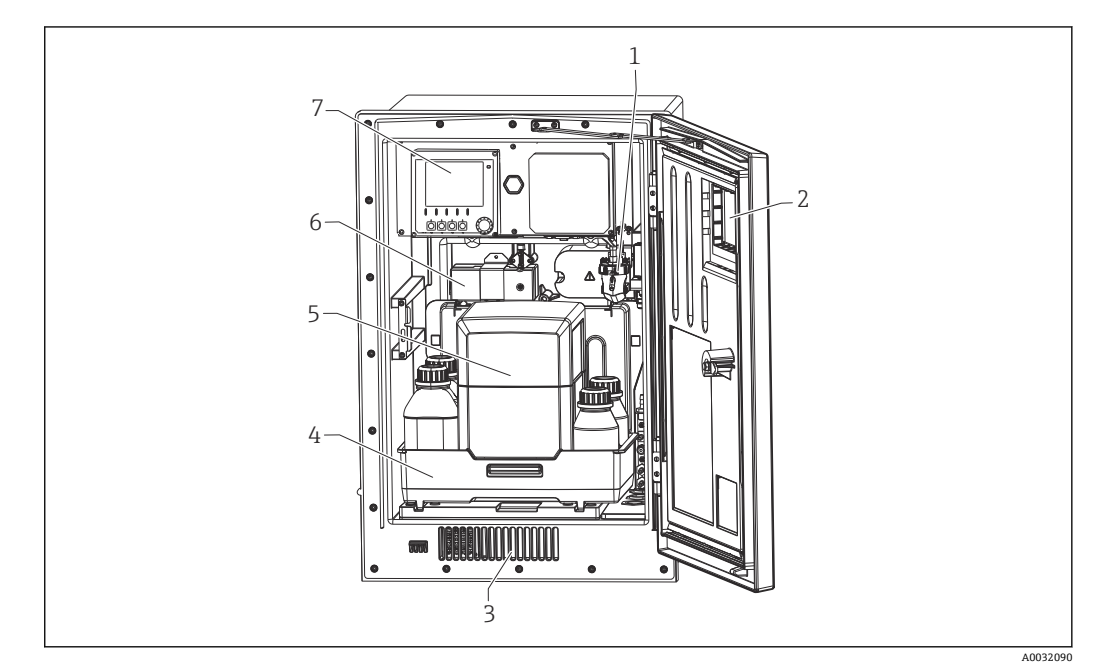

■1 Liquiline System CA80 (冷却モジュール付き)の例

- 1 サンプルコレクタ(オプション)
- 2 ウィンドウ
- 3 冷却用通風口 4 試薬、 洗浄液および標準液用のボトルトレイ
- 5 試薬断熱ボックス
- 6 フォトメータ
- 7 コントローラ

# **3.2 計測システム**

計測システム一式は以下で構成されます。

- アナライザ Liquiline System CA80PH (ご注文の構成)
- 試薬、洗浄液および標準液(個別に注文)
- サンプル調製 Liquiline System CAT8x0(オプション)

精密ろ過(Liquiline System CAT810)

- ■機能:圧力パイプサンプリングおよびろ過
- **篩フィルタ、50 µm**
- CA80 による制御
- オプション:内蔵タイマーによる時間制御
- 圧縮空気または水による逆洗
- パネルバージョンまたはアナライザスタンドに統合
- アプリケーション:排水処理施設放流水

隔膜ろ過(Liquiline System CAT820)、セラミックフィルタバージョン

- ■機能:サンプリングおよびろ過
- セラミック隔膜フィルタカートリッジ、細孔径 0.1 µm または 0.4 µm、あるいはホル ダ付きプレートフィルタ、細孔径 0.04 µm
- Memosens プロトコル経由の通信、CA80 による制御
- ■圧縮空気による逆洗 (Memosens テクノロジー搭載バージョン)
- Flexdip CYH112 を使用して容易に設置可能
- ■アプリケーション:曝気、排水処理施設放流水、地表水

#### 隔膜ろ過(Liquiline System CAT860)

- ■機能:サンプリングおよびろ過
- セラミック隔膜キャンドルフィルタ、細孔径 0.1 µm または 0.4 µm
- Memosens プロトコル経由の通信、CA80 による制御
- 洗浄液および圧縮空気による自動逆洗機能
- Flexdip CYH112 を使用して容易に設置可能
- ■アプリケーション:排水処理施設流入水

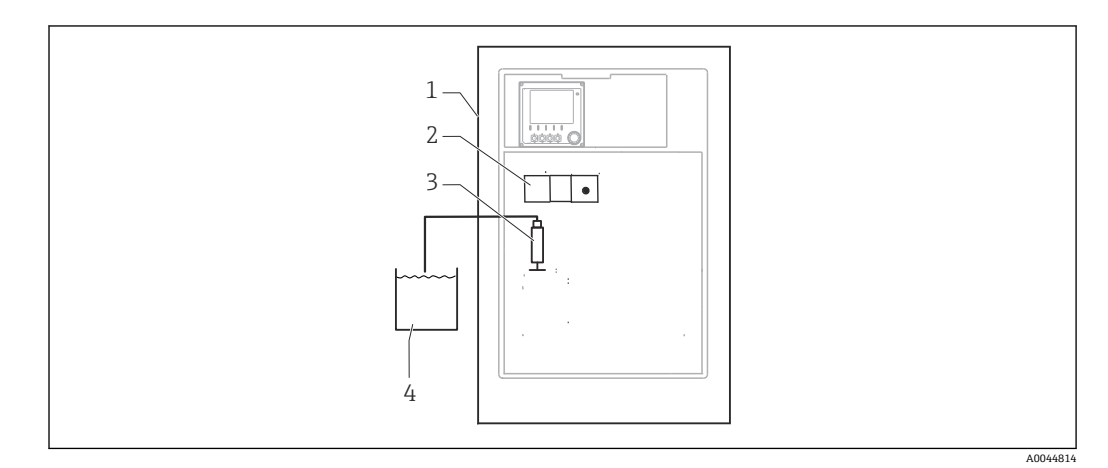

- 2 Liquiline System (自給式)を使用した計測システム
- Liquiline System CA80
- フォトメータ
- 添加ディスペンサ
- 粒子を含まないサンプル

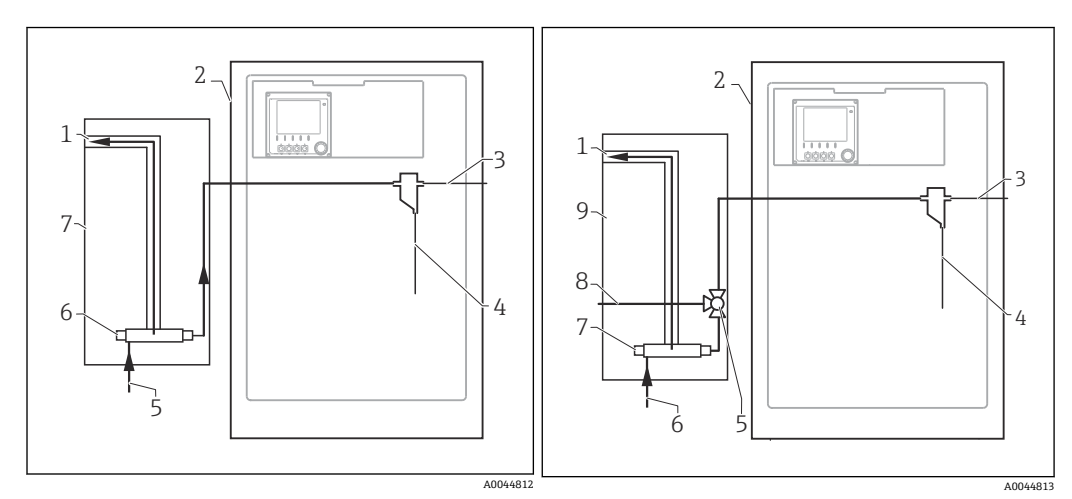

- 3 Liquiline System CAT810 を使用した計測シス 4 テム
- オーバーフロー
- Liquiline System CA80
- 3 サンプルコレクタオーバーフロー<br>4 サンプル
- サンプル
- 5 加圧サンプル<br>6 フィルタユニ
- フィルタユニット
- Liquiline System CAT810
- 4 Liquiline System CAT810 および洗浄用バルブ を使用した計測システム
- オーバーフロー
- Liquiline System CA80
- サンプルコレクタオーバーフロー
- -<br>4 サンプル<br>5 洗浄用バ
- 洗浄用バルブ
- 加圧サンプル
- フィルタユニット
- 8 パージ接続 (圧縮空気または水)<br>9 Liquiline System CAT810
- Liquiline System CAT810

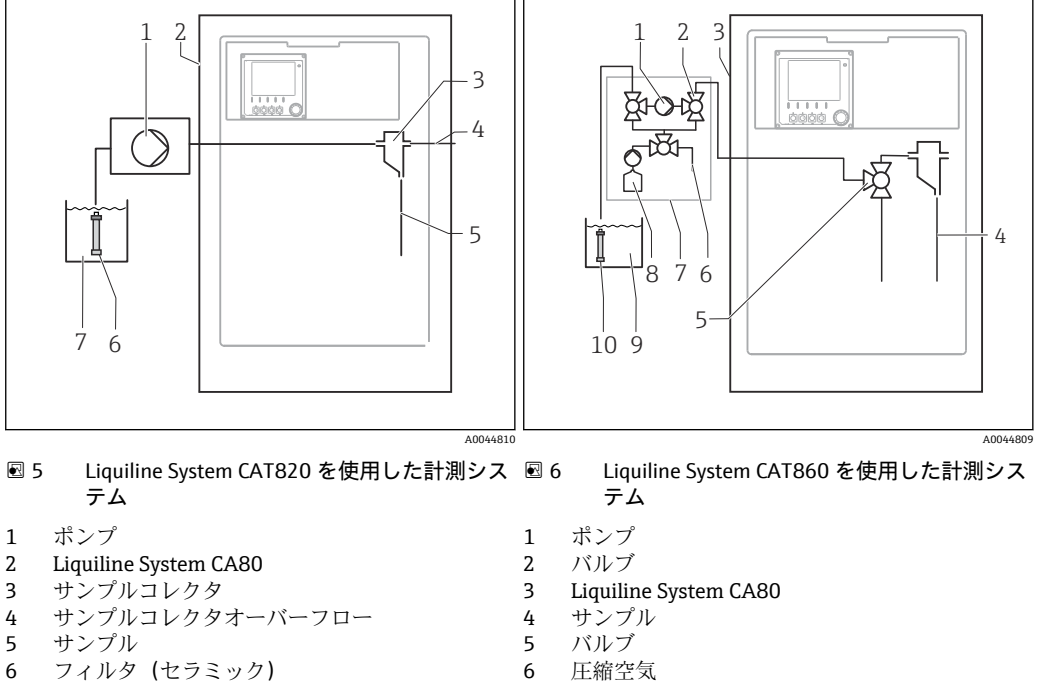

測定物

- Liquiline System CAT860
- 8 洗浄液<br>9 測定物
- 測定物
- フィルタ(セラミック)

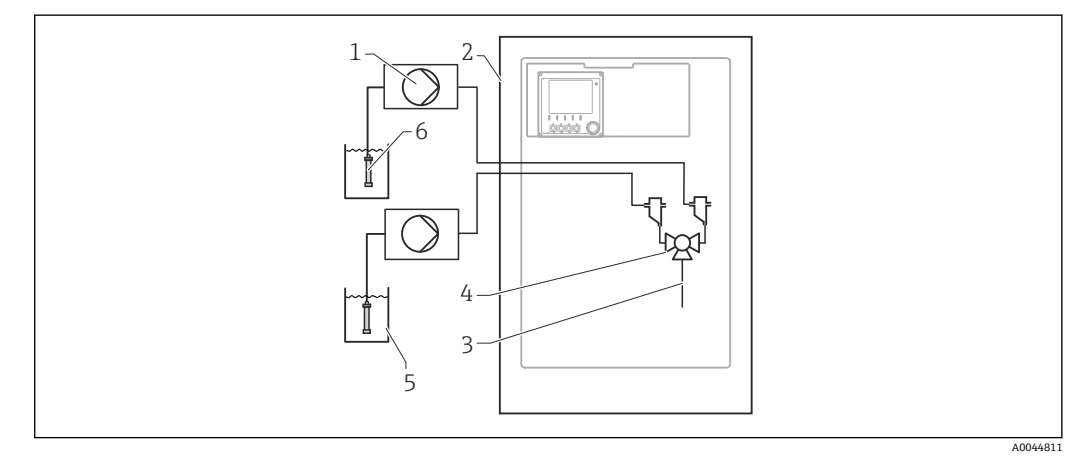

- **図7 2x Liquiline System CAT820 を使用した計測システム**
- ポンプ
- 2 Liquiline System CA80<br>3  $\forall \forall \forall \forall$
- サンプル
- バルブ
- 
- 5 測定物<br>6 フィル: フィルタ (セラミック)

<span id="page-11-0"></span>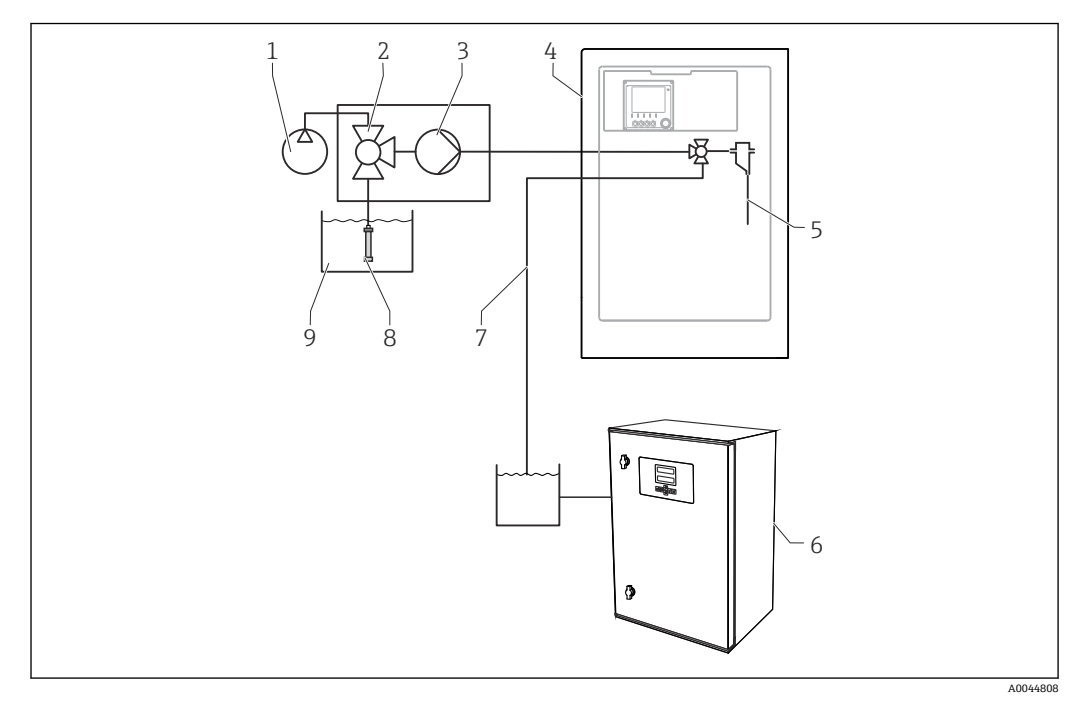

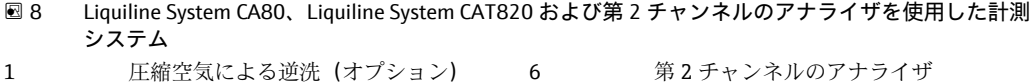

- 2 バルブ (オプション) 7 第2チャンネルのアナライザ用のサン 3 ポンプ 8 フィルタ (セラミック) 4 Liquiline System CA80 9 測定物 5 サンプル
- - プル
	-
	-

# **3.3 機器の構成**

# **3.3.1 スロットとポートの割当て**

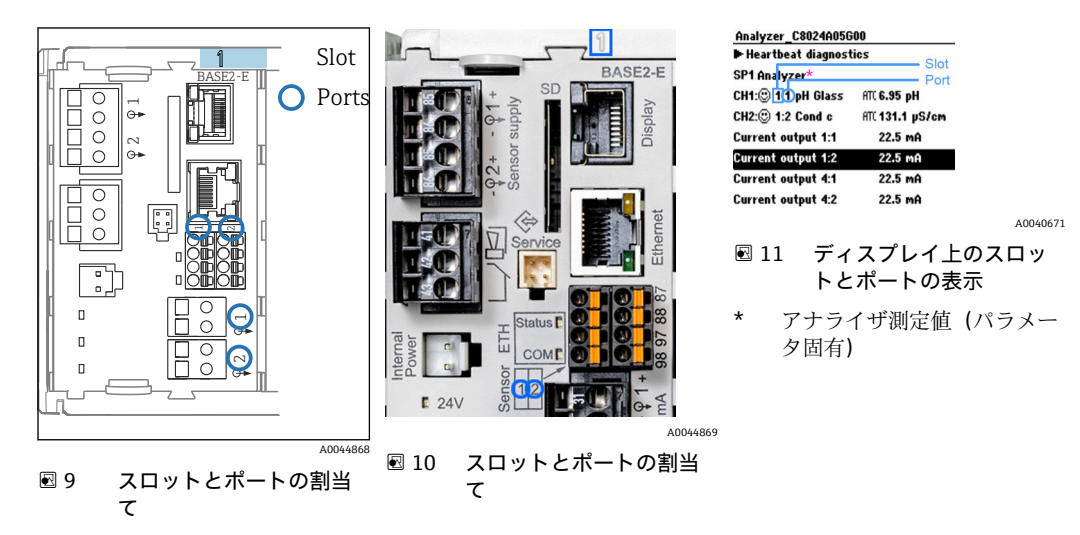

- 入力は、スロットとポートの測定チャンネルに昇順で割り当てられます。 上記の例に関する説明: 「CH1: 1:1 pH ガラス」という表示の意味: チャンネル 1 (CH1) がスロット 1 (ベーシックモジュール): ポート 1 (入力 1) に 割り当てられ、pH ガラス電極センサがここで接続
- 出力およびリレーはその機能に応じて、たとえば「電流出力」と呼ばれ、スロットと ポート番号が昇順にディスプレイに表示されます。
- ■ディスプレイの 「SP1」は、アナライザ測定チャンネル 1 にサンプリングポイント SP1 が割り当てられていることを示します(測定値表示はパラメータ固有のため、この例 には示されていません)。

### **3.3.2 端子図**

● 各端子名は、以下の要素を組み合わせたものです。

スロット番号:ポート番号:端子

#### **例:リレーの NO 接点**

デジタルセンサ用の 4 x 入力、4 x 電流出力、4 x リレーを備える機器

- ■ベースモジュール BASE2-E (2 x センサ入力と 2 x 電流出力を含む)
- 2DS モジュール (2 x センサ入力)
- 2AO モジュール (2 x 電流出力)
- 4R モジュール (4 x リレー)

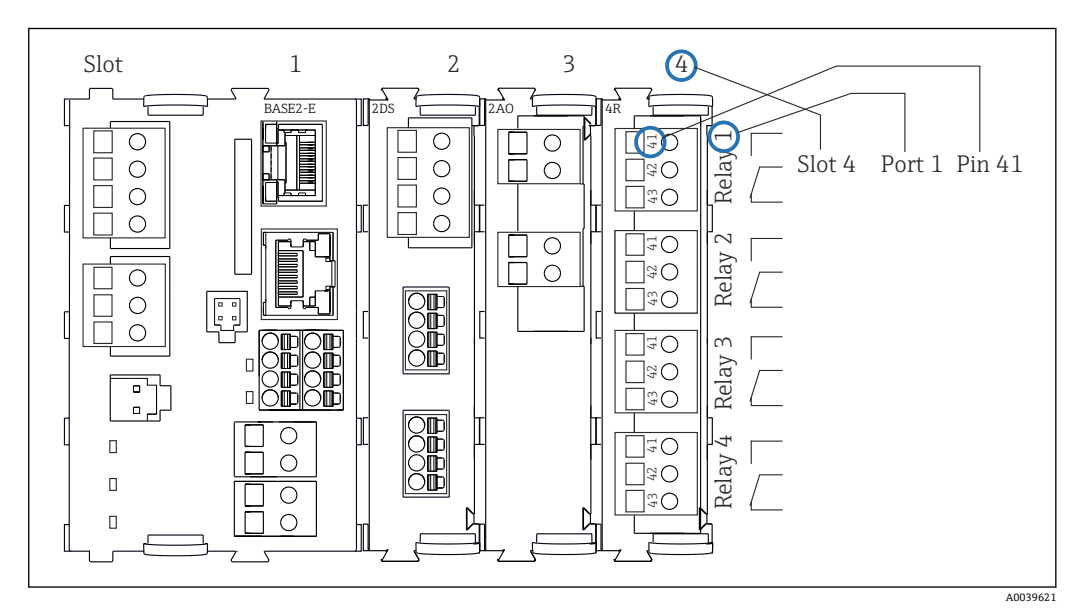

■12 リレーの NO 接点 (端子 41) の例を使用した端子図作成

# <span id="page-13-0"></span>**4 受入検査および製品識別表示**

# **4.1 受入検査**

- 1. 梱包が破損していないことを確認してください。
	- 梱包が破損している場合は、サプライヤに通知してください。 問題が解決されるまで破損した梱包を保管してください。
- 2. 内容物が破損していないことを確認してください。
	- 納品物が破損している場合は、サプライヤに通知してください。 問題が解決されるまで破損した製品を保管してください。
- 3. すべての納入品目が揃っており、欠品がないことを確認してください。 発送書類と注文内容を比較してください。
- 4. 保管および輸送用に、衝撃や湿気から確実に保護できるように製品を梱包してく ださい。
	- 弊社出荷時の梱包材が最適です。 許容周囲条件を必ず遵守してください。

ご不明な点がありましたら、弊社営業所もしくは販売代理店にお問い合わせください。

#### **注記**

#### **不適切な運搬によりアナライザを損傷する恐れがあります。**

▶ アナライザを運搬する場合は、必ず昇降台車またはフォークリフトを使用してくだ さい。

### **4.2 製品識別表示**

#### **4.2.1 銘板**

銘板は以下の位置にあります。

- ドアの内側 右下または前面の右下隅
- 梱包表面(接着ラベル、縦長タイプ)
- 銘板には機器に関する以下の情報が記載されています。
- 製造者識別
- オーダーコード
- 拡張オーダーコード
- シリアル番号
- ファームウェアバージョン
- 周囲条件とプロセス条件
- 入出力値
- 測定範囲
- アクティベーションコード
- 安全情報と警告
- 認証情報
- ■オーダー型式による認証
- ▶ 銘板の情報とご注文内容を照合してください。

# **4.2.2 製品の識別**

#### **製品ページ**

www.endress.com/ca80ph

#### <span id="page-14-0"></span>**オーダーコードの解説**

製品のオーダーコードとシリアル番号は以下の位置に表示されています。

- 銘板上
- 出荷書類

#### **製品情報の取得**

- 1. [www.endress.com](https://www.endress.com) に移動します。
- 2. ページ検索(虫眼鏡シンボル):有効なシリアル番号を入力します。
- 3. 検索します(虫眼鏡)。

製品構成がポップアップウィンドウに表示されます。

- 4. 製品概要をクリックします。
	- 新しい画面が開きます。ここに、製品関連資料を含む、機器に関連する情報を 入力します。

### **4.2.3 製造者所在地**

Endress+Hauser Conducta GmbH+Co. KG Dieselstraße 24 70839 Gerlingen Germany

### **4.3 納入範囲**

納入範囲:

- ■1x 注文したバージョンのアナライザ、オプションのハードウェア付き
- ■1x簡易取扱説明書(ハードコピー)
- 1 x メンテナンス説明書
- オプションアクセサリ
- ▶ ご不明な点がございましたら 製造元もしくは販売代理店にお問い合わせください。

# <span id="page-15-0"></span>**5 取付け**

# L **注意**

### **不適切な運搬により、作業員の負傷や機器の損傷が発生する恐れがあります**

- ▶ アナライザを運搬する場合は、必ず昇降台車またはフォークリフトを使用してくだ さい。2 人で設置する必要があります。
- ▶ 凹型グリップを持って機器を持ち上げます。

# **5.1 取付要件**

# **5.1.1 設置タイプ**

機器は、次の方法で設置できます。

- 壁面取付け
- ベース取付け
- 支柱取付け (アクセサリ)

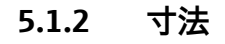

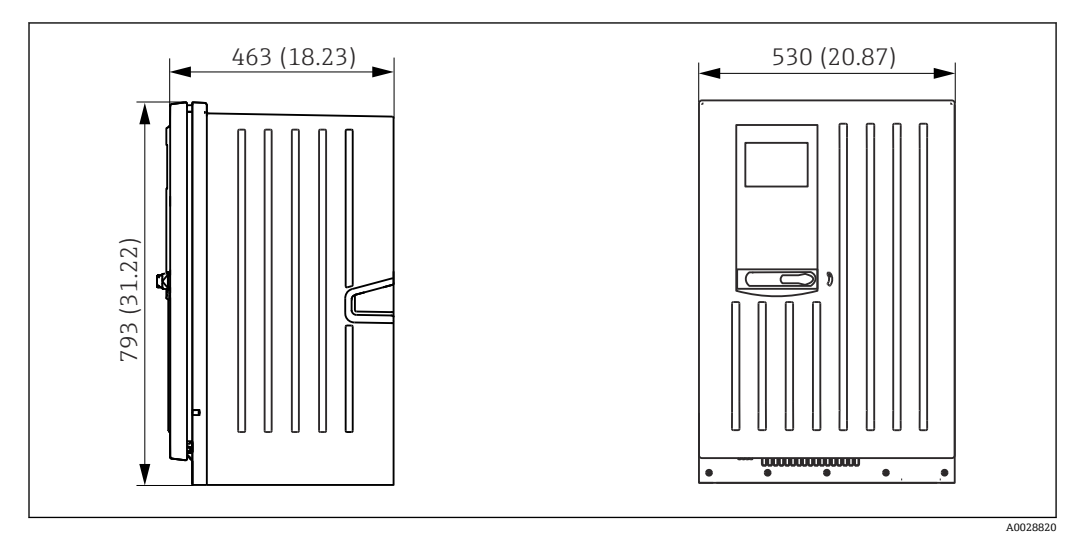

■ 13 Liquiline System CA80 密閉型、寸法単位 mm (in)

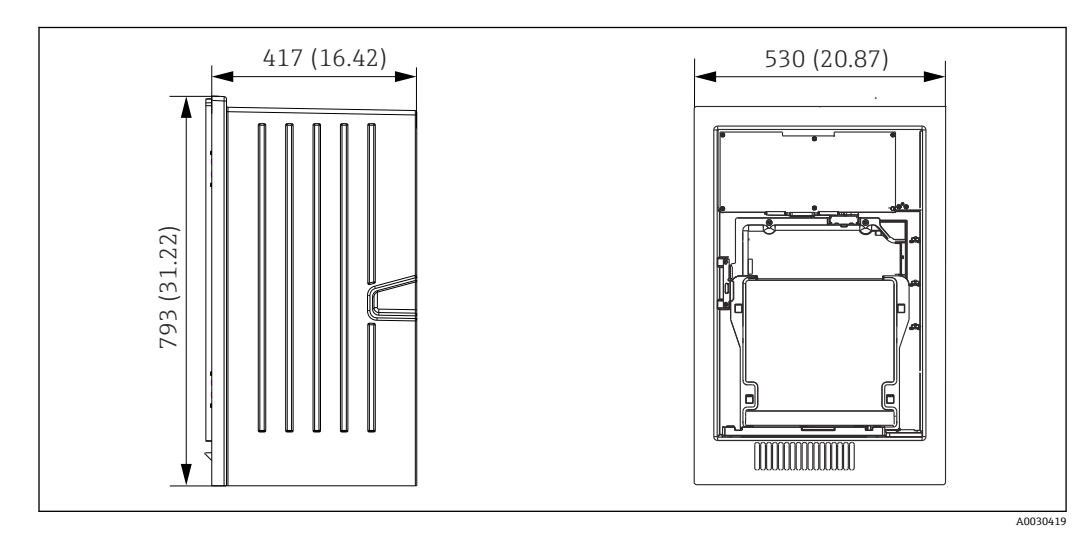

■ 14 Liquiline System CA80 開放型、寸法単位 mm (in)

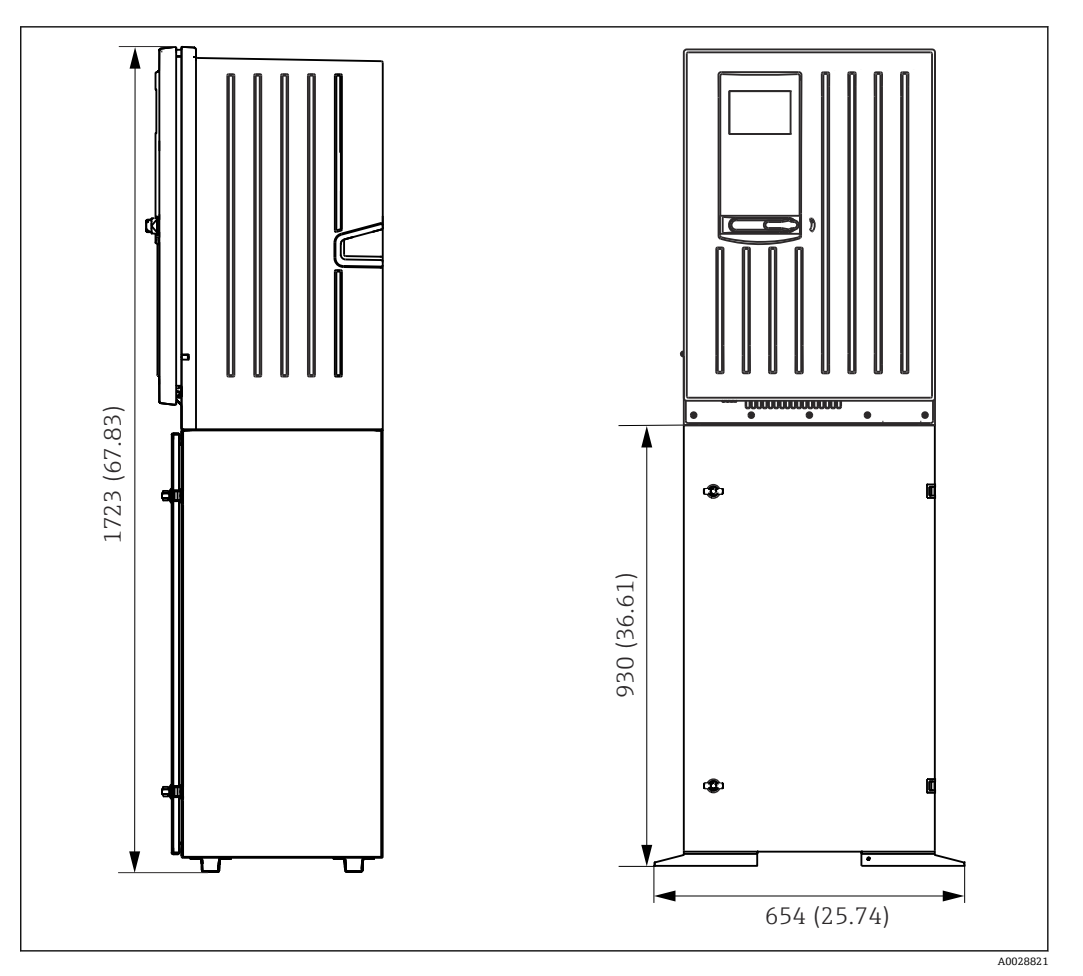

■ 15 Liquiline System CA80 ベース付き、寸法単位 mm (in)

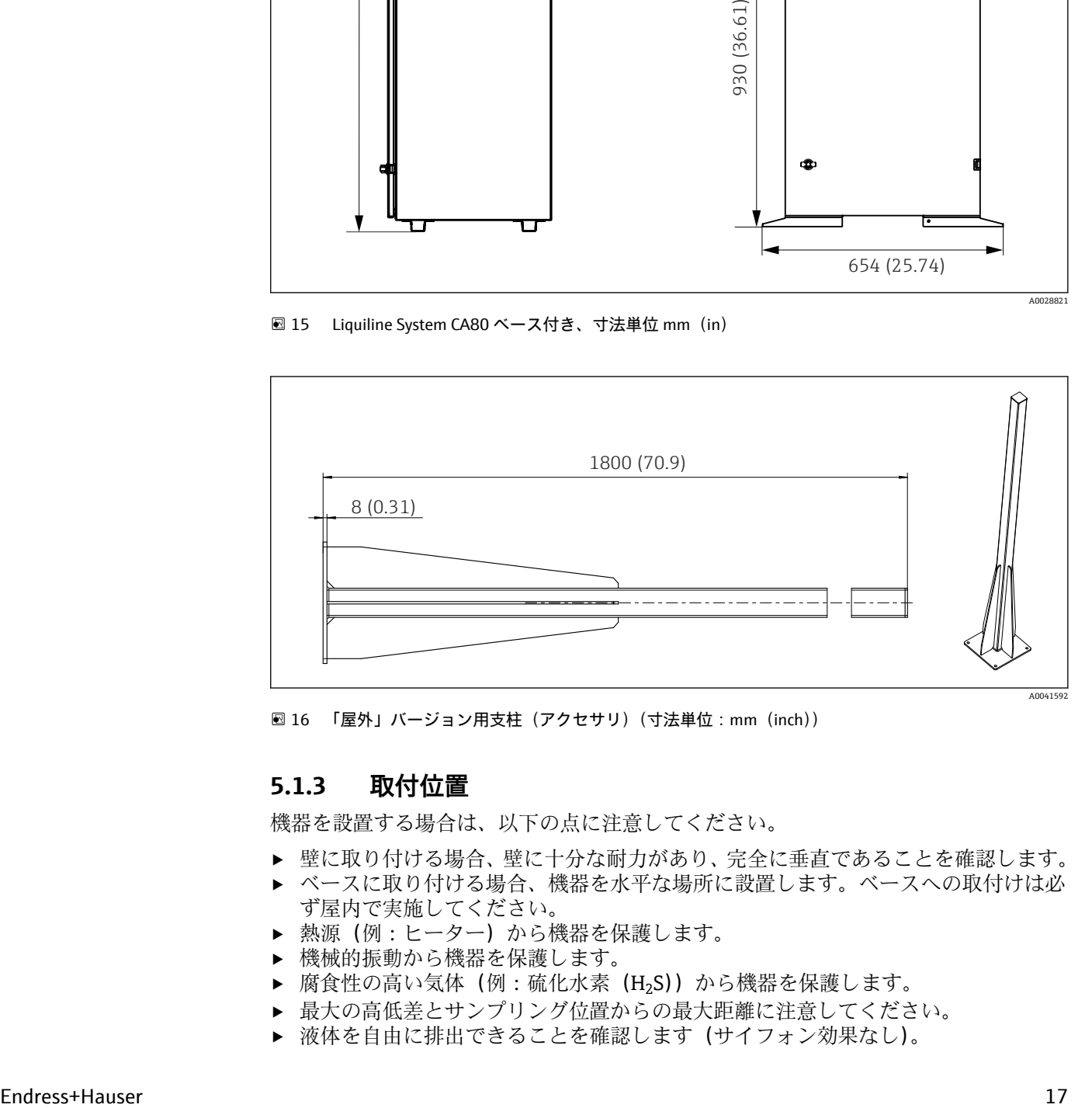

**图 16 「屋外」バージョン用支柱(アクセサリ)(寸法単位: mm (inch))** 

#### **5.1.3 取付位置**

機器を設置する場合は、以下の点に注意してください。

- ▶ 壁に取り付ける場合、壁に十分な耐力があり、完全に垂直であることを確認します。
- ‣ ベースに取り付ける場合、機器を水平な場所に設置します。ベースへの取付けは必 ず屋内で実施してください。
- ▶ 熱源(例:ヒーター)から機器を保護します。
- ▶ 機械的振動から機器を保護します。
- ▶ 腐食性の高い気体(例:硫化水素(H2S))から機器を保護します。
- ▶ 最大の高低差とサンプリング位置からの最大距離に注意してください。
- ▶ 液体を自由に排出できることを確認します (サイフォン効果なし)。
- <span id="page-17-0"></span>‣ ハウジングの前面で空気が自由に循環することを確認します。
- ▶ 開放型アナライザ (ドアのないアナライザ)を設置できるのは、密閉空間または保 護キャビネット、あるいはこれと同様の設備内のみです。
- ▶「屋外」バージョンのみ:屋外設置の場合は、支柱取付けをお勧めします。

### **5.1.4 取付間隔に関する要件**

#### **アナライザの取付けに必要な設置間隔**

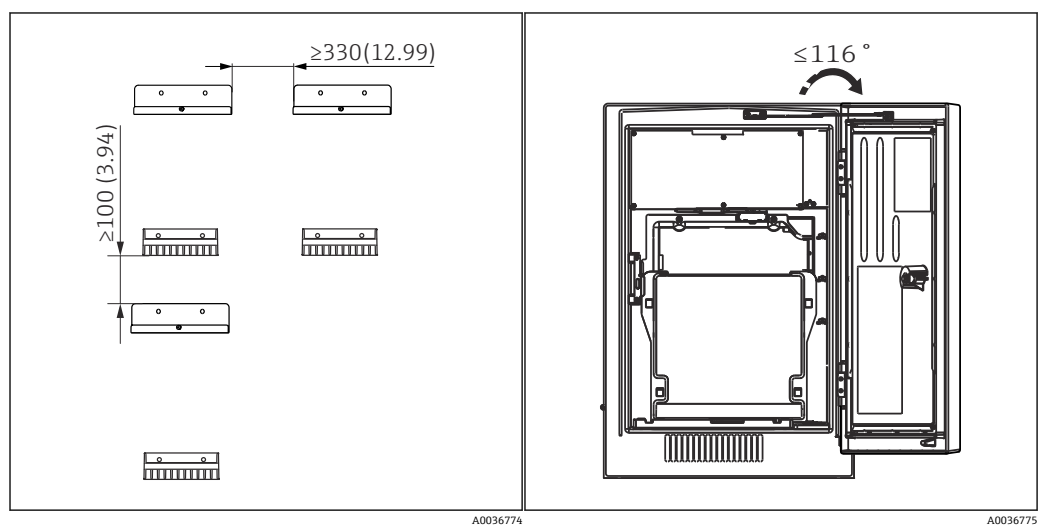

 17 取付けに必要な最小設置スペース。単位 mm 18 最大開放角度  $(in)$ 

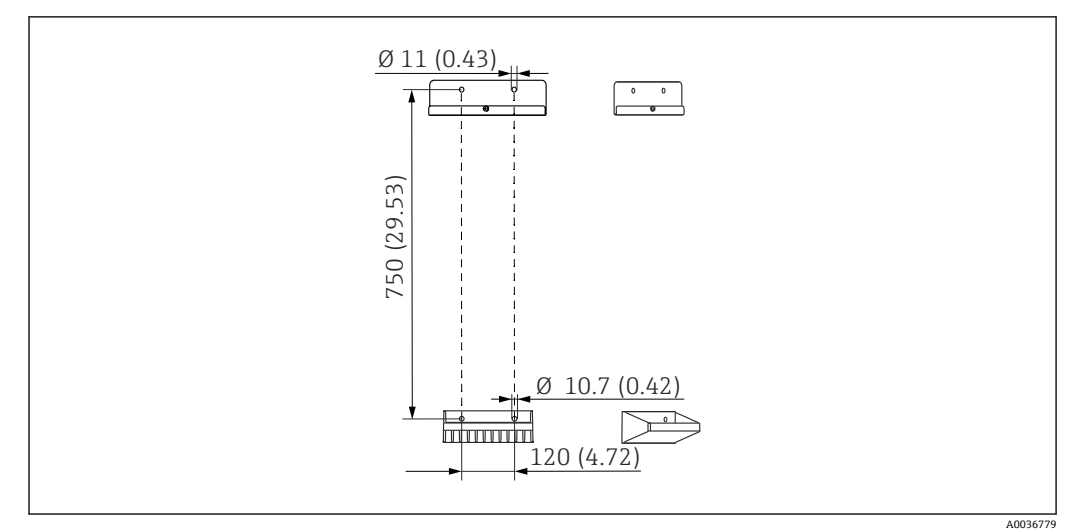

**壁面取付けバージョンに必要な設置間隔**

■ 19 ホルダユニット寸法。単位 mm (in)

# **5.2 アナライザの取付け**

### **5.2.1 アナライザの壁面取付け**

### L **注意**

#### **不適切な設置により、作業員の負傷や機器の損傷が発生する恐れがあります**

‣ 壁に取り付ける場合、アナライザが上下の壁取付ユニットに完全に引っかけられて いることを確認し、固定ネジを使用して上側の壁取付ユニットにアナライザを固定 します。

機器を壁に固定するために必要な取付具は納入されません。

1. 機器を壁に固定するために必要な取付具(ネジ、壁プラグ)は、ユーザー側で用 意してください。

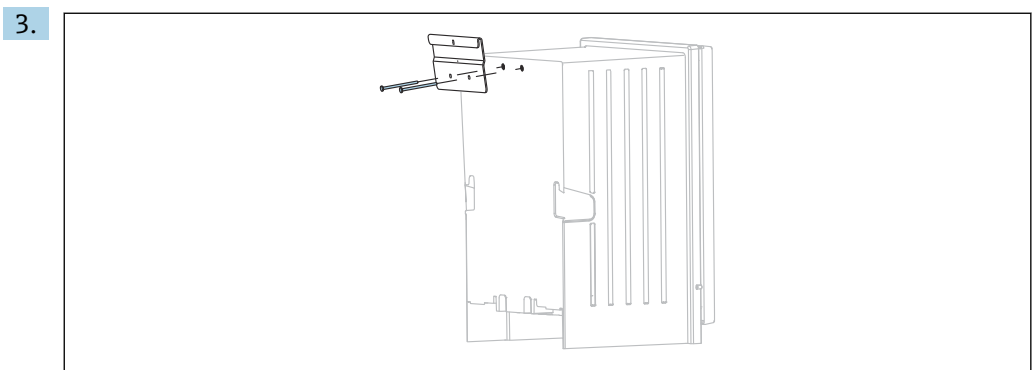

2. 壁取付ユニット(2 分割部品)を壁に取り付けます。

取付具をハウジングに固定します。

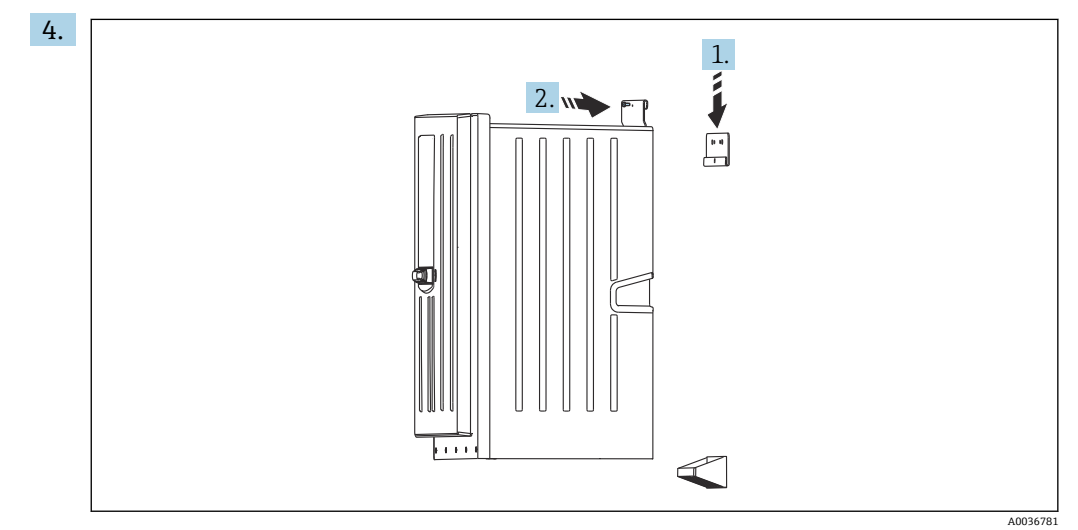

アナライザを壁取付ユニット(1)に引っかけます。

5. 付属のネジ(2)を使用して、取付具と壁取付ユニットを固定します。

### **5.2.2 アナライザスタンド付きバージョンの取付け**

#### L **注意**

**不適切な設置により、作業員の負傷や機器の損傷が発生する恐れがあります**

▶ アナライザスタンド付きバージョンを使用する場合、アナライザスタンドが床に固 定されていることを確認してください。

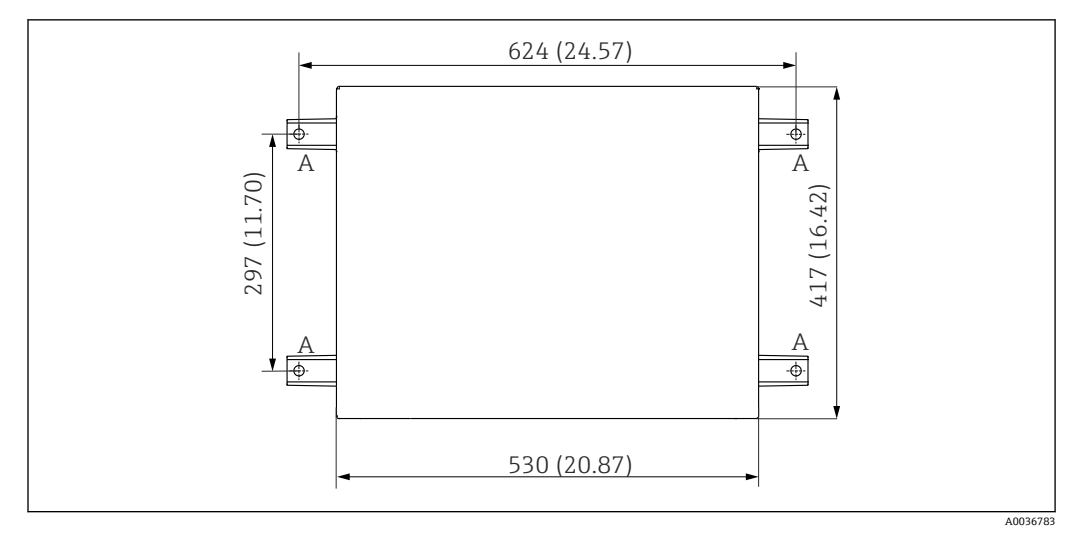

#### ■ 20 基礎図

- A 固定具(4 x M10)
- --- Liquiline System CA80 の寸法

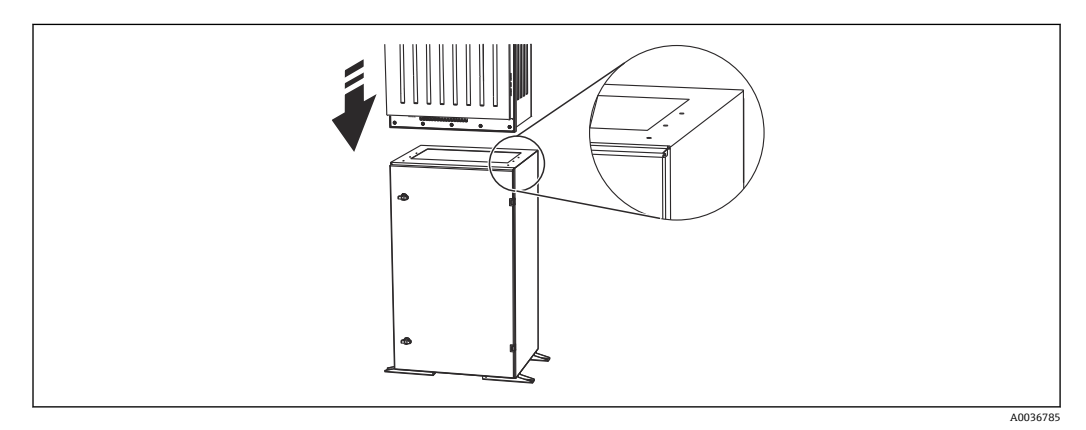

#### ■ 21 ベースの固定

- 1. ネジでベースを床に固定します。
- 2. 2 人でアナライザを持ち上げて、ベースの上に配置します。凹型グリップを使用 してください。
- 3. 付属の 6 本のネジを使用して、ベースをアナライザに固定します。

# **5.2.3 「屋外」バージョン:支柱取付け**

#### **支柱の組立て**

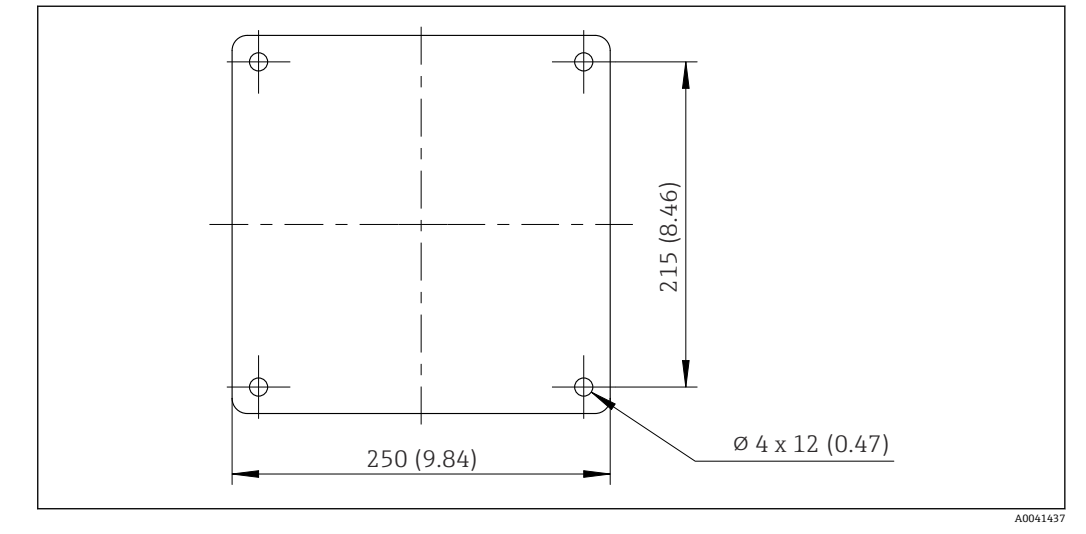

**22 基礎図 (寸法単位: mm (in))** 

8 屋外に設置する場合は、適切な避雷設備が必要です。

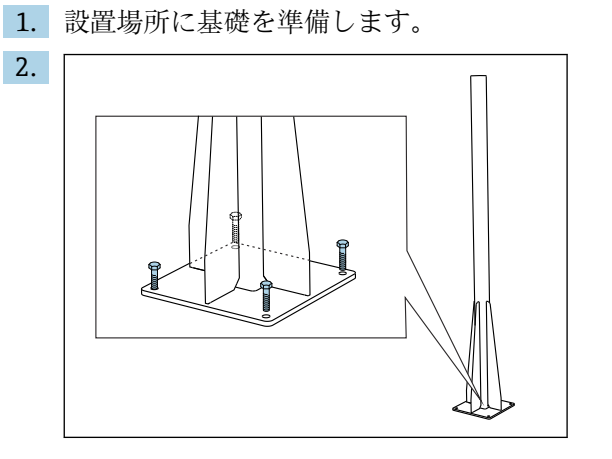

支柱を直立させて、4本の固定ネジ(ユーザー側で用意してください<sup>1)</sup>)を使用し て基礎にしっかりと固定します。

#### **支柱取付けに必要な工具**

アナライザを支柱に取り付けるには、以下の工具が必要です。これらは設置時にユーザ ー側で用意してください。

- 六角スパナ、17 mm AF (支柱固定器具用)
- Torx ドライバー TX45 (アナライザ壁取付ユニットの Torx M8x20 ネジ用)
- Torx ドライバー TX25 (壁取付ユニットを支柱ホルダに固定するための Torx M5x12 ネジ用)

<sup>1)</sup> 推奨ネジ:シャフト付き六角頭ボルト(DIN 931:M10x100、A2 相当 + ワッシャ + 対応プラグ)

**アナライザの支柱取付け**

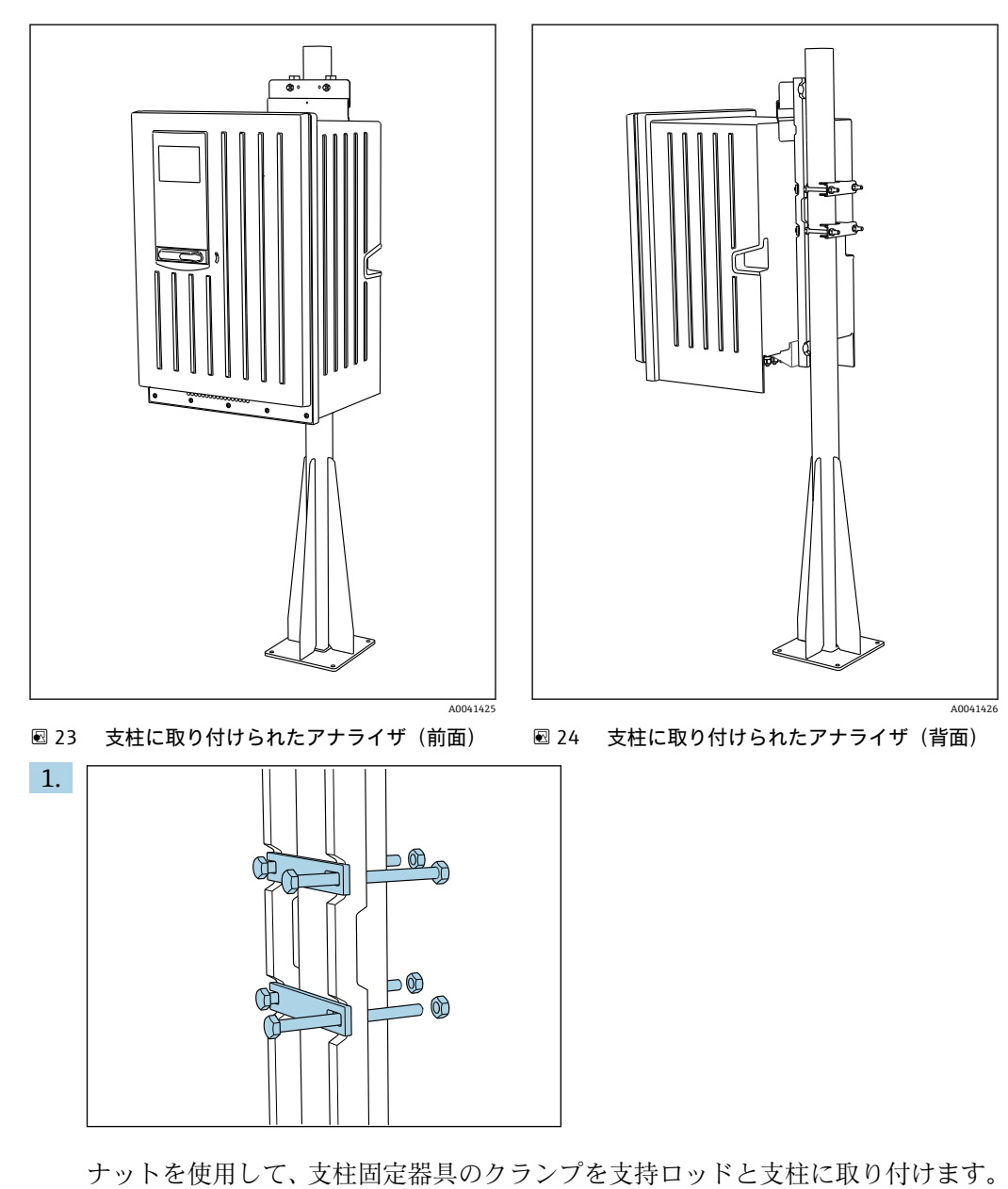

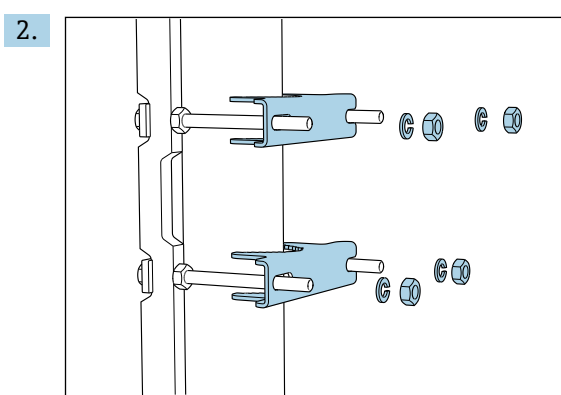

スプリングワッシャとナットを使用して、もう一方のクランプも取り付けて支柱 固定器具を締め付けます。

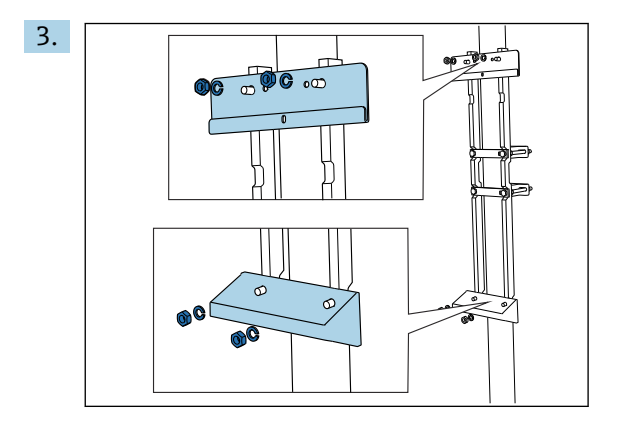

壁取付ユニット (アナライザの納入範囲に含まれます)を支柱固定器具に取り付 けます。

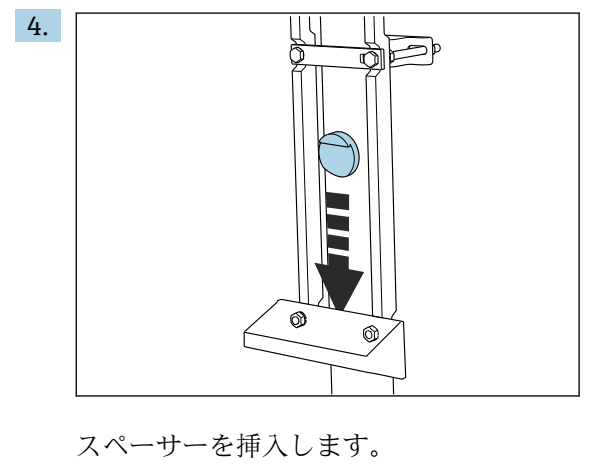

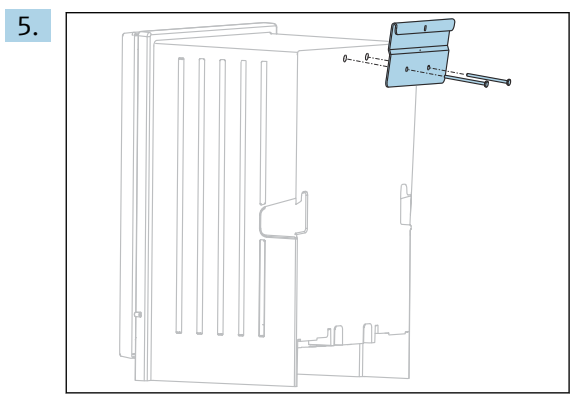

壁取付ユニットのサスペンションブラケット (アナライザの納入範囲に含まれま <u>エストロック・スタッス</u><br>す) をアナライザにネジ込みます。

<span id="page-23-0"></span>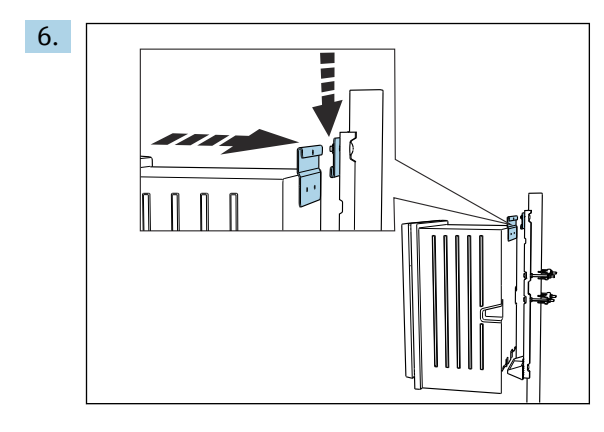

アナライザを引っかけます。

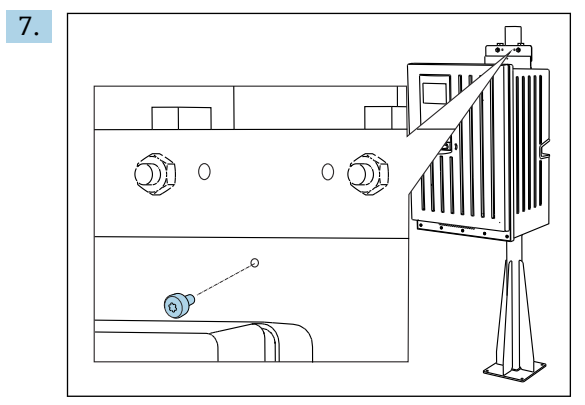

付属のネジを使用して、壁取付ユニットの上部を固定します。

# **5.3 設置状況の確認**

取付後、すべての接続がしっかりと固定されていることを確認します。

# <span id="page-24-0"></span>**6 電気接続**

### L **警告**

#### **機器には電気が流れています**

接続を誤ると、負傷または死亡の危険性があります。

- ▶ 電気接続は電気技師のみが行えます。
- ‣ 電気技師はこれらの取扱説明書を読んで理解し、その内容に従う必要があります。
- ‣ 接続作業を始める**前に**、どのケーブルにも電圧が印加されていないことを確認して ください。
- ▶ 電気接続を確立する前に、事前に取り付けられている電源ケーブルが各国の電気安 全仕様に適合しているか確認してください。

# **6.1 接続要件**

### **6.1.1 ケーブルタイプ**

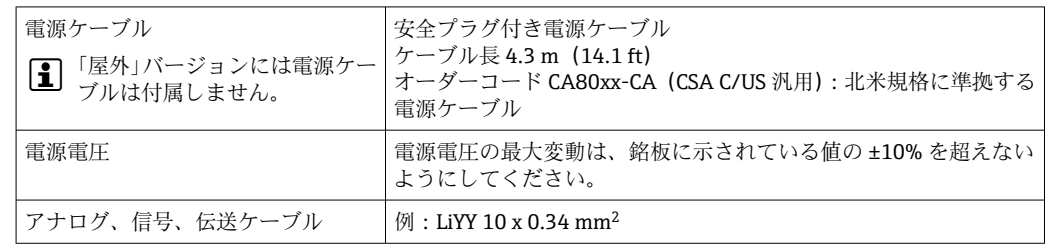

### **6.1.2 「屋外」バージョン**

#### **注記**

#### **機器の供給電圧の供給点における高調波**

放射値が高い場合

▶ 機器の電圧供給点の高調波を防止するか、あるいは、たとえば上流側に電源フィル タを接続して高調波を抑制してください。

# **6.2 アナライザの接続**

### **注記**

#### **機器には電源スイッチがありません。**

- ▶ 電源から機器を切り離すことができるよう、簡単にアクセス可能でヒューズ付きの プラグソケットの近くに機器を設置する必要があります (距離 < 3 m (10 ft))。
- ▶ アナライザを設置する場合は、保護接地の指示に従ってください。

#### **6.2.1 端子部のケーブル配線**

アナライザには電源ケーブル(取付済み)が付属します。 (「屋外」バージョンには付 属しません)

- ■キャビネットバージョンの場合は、ハウジング底部からのケーブル長が約 4.3 m (14.1 ft) となります。
- アナライザスタンドの場合は、基礎からのケーブル長が約 3.5 m (11.5 ft) となりま す。

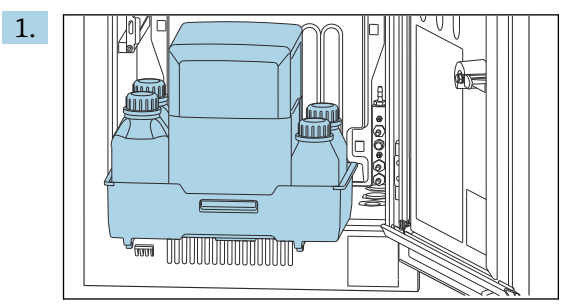

**アナログ入出力、Memosens センサ、またはデジタルフィールドバスの接続**

ボトルトレイを取り外します:凹型グリップをわずかに持ち上げ、正面方向に引 きます。

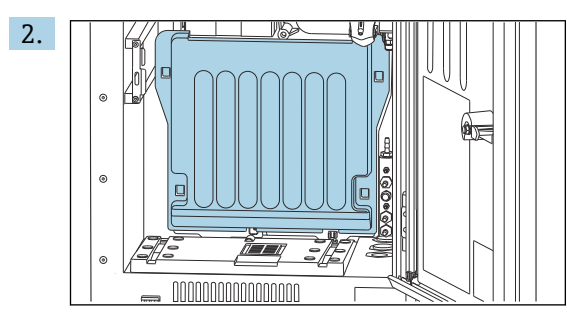

引っかけられているカバーを取り外します。

3. Liquid Manager から液体用の吸引ラインをすべて取り外します。

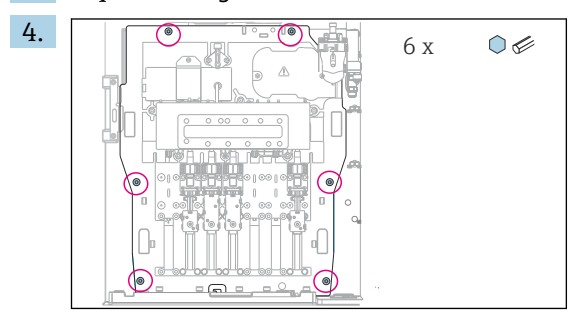

六角レンチを使用してキャリヤボードのネジ 6 本を緩めます。

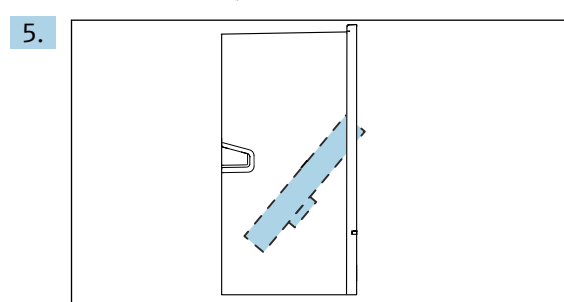

キャリヤボードを正面方向に傾けます。 6. 作業しやすいように、キャリヤボードをロックプレートに引っかけます。

<span id="page-26-0"></span>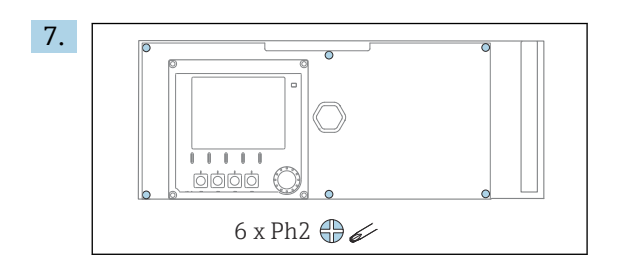

プラスドライバーを使用して、電子部カバーの 6 本のネジを緩め、カバーを正面 方向に傾けます。

8. **注文バージョンが G または NPT グランドの場合のみ、以下を実行してください。** 事前に取り付けられている M ネジのケーブルグランドを同梱の G または NPT ケ ーブルグランドに交換します。これは、M32 ホースグランドには影響しません。

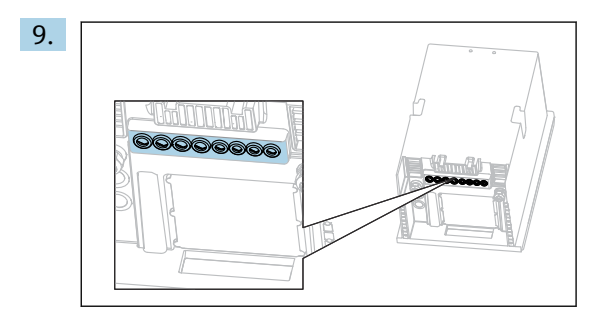

ケーブルを機器の下部にあるケーブルグランドに通します。

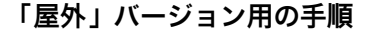

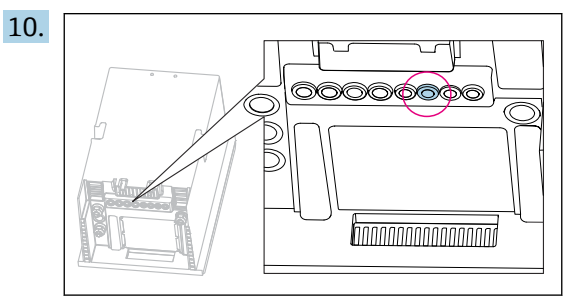

ヒーター付き排水ホースのケーブルを図に示されたケーブルグランドに通しま す。

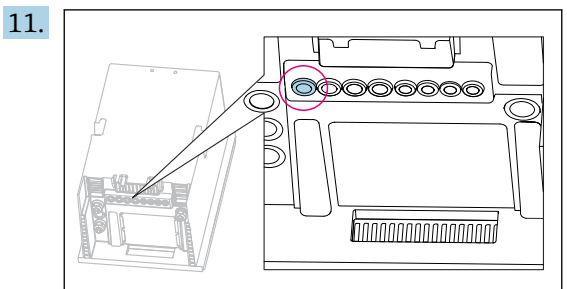

電源ケーブル(ユーザー側が設置場所で用意してください)を図に示されたケー ブルグランドに通します。

#### **全バージョン**

- 12. ケーブルが適切に保護されるよう、機器の背面パネルにケーブルを配線します。 ケーブルクリップを使用します。
- 13. ケーブルを電子部に通します。

**接続後:**

- 1. 6 本のネジで電子部カバーを固定します。
- 2. 接続後にキャリヤボードを重ねて6本のネジで固定します。
- 3. 機器の下部にあるケーブルグランドを締め付けてケーブルを固定します。
- 4. ボトルトレイをハウジングに戻します。

#### **6.2.2 24 V バージョン:電源の接続**

- ▶ 24 V 電源仕様の機器の場合、接続断面積は 2.5 mm<sup>2</sup> 以上、4 mm<sup>2</sup> 以下でなければ なりません。
- ▶ 24 V 電源では、最大 10 A の電流が流れる可能性があります。そのため、電源ライ ンの電圧降下に注意してください。
- ▶ 機器端子の電圧が規定範囲を超過しないようにしてください → 176。
- 1. 「ケーブルの配線」セクションの説明に従って、電子部にアクセスします  $(\rightarrow \triangleq 25)$ 。
- 2. 24 V 接続ケーブルを機器の背面パネル内側にあるケーブルグランドに下から通し て、電子部まで上向きに引き込みます。
- 3. 電源を接続します。

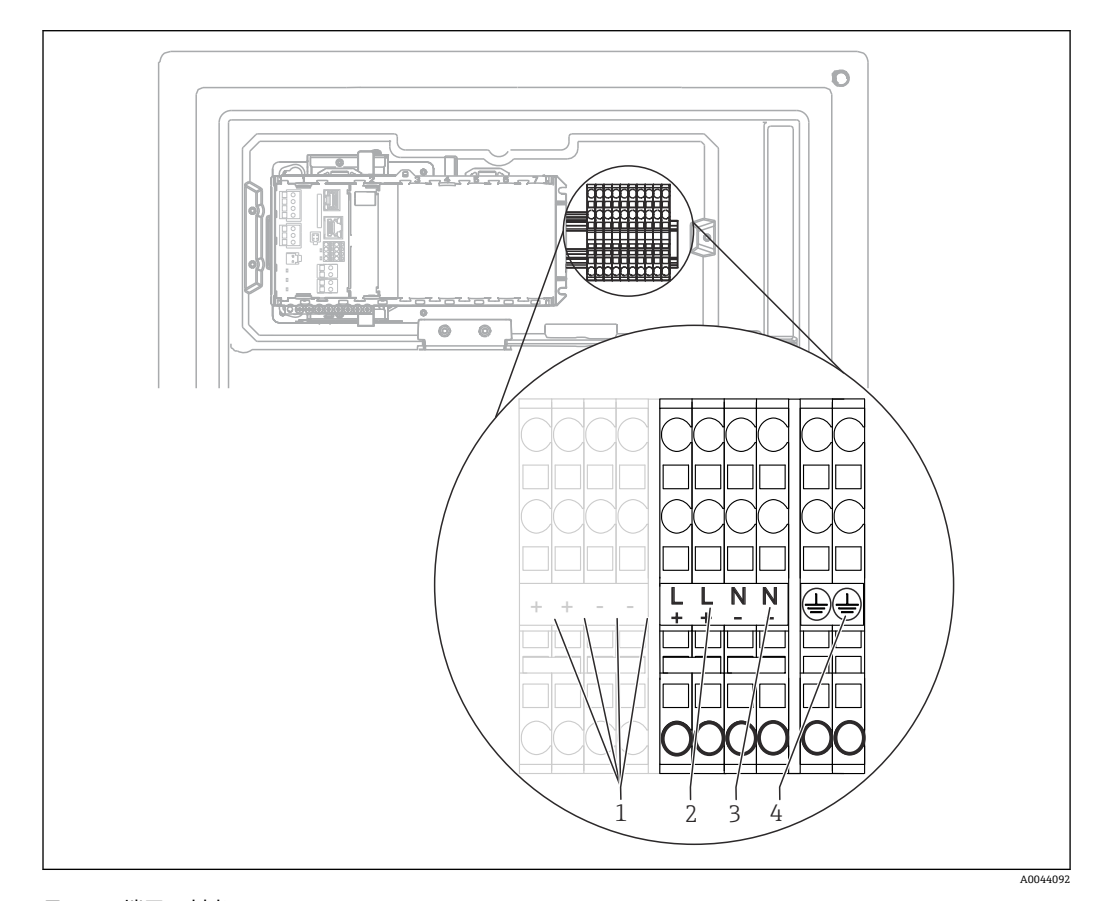

#### 図 25 端子の割当て

- 1 内部 24 V 電圧
- 2 電源 +24 V
- 3 電源 -24 V
- 4 割当て:機能接地

端子台のラベルは、24 V バージョン (+/-) とその他の機器バージョン (L/N) の  $| \cdot |$ 両方に適応するように選択されています。

# **6.2.3 「屋外」バージョン:電源およびホースヒーターの接続**

電源ケーブルは納入範囲に含まれないため、ユーザー側で用意する必要があります。 1. 電源ケーブルとホースヒーターのケーブルを機器の背面パネル内側にあるケーブ ルグランドに下から通して、電子部まで上向きに引き込みます (→ ■27)。

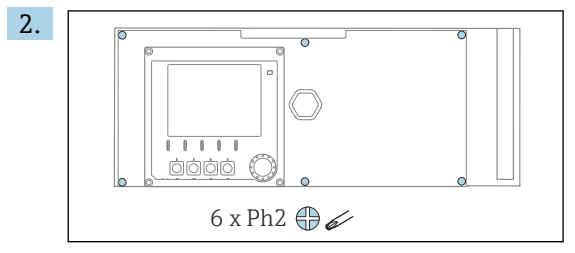

プラスドライバーを使用して、電子部カバーの 6 本のネジを緩め、カバーを正面 方向に傾けます。

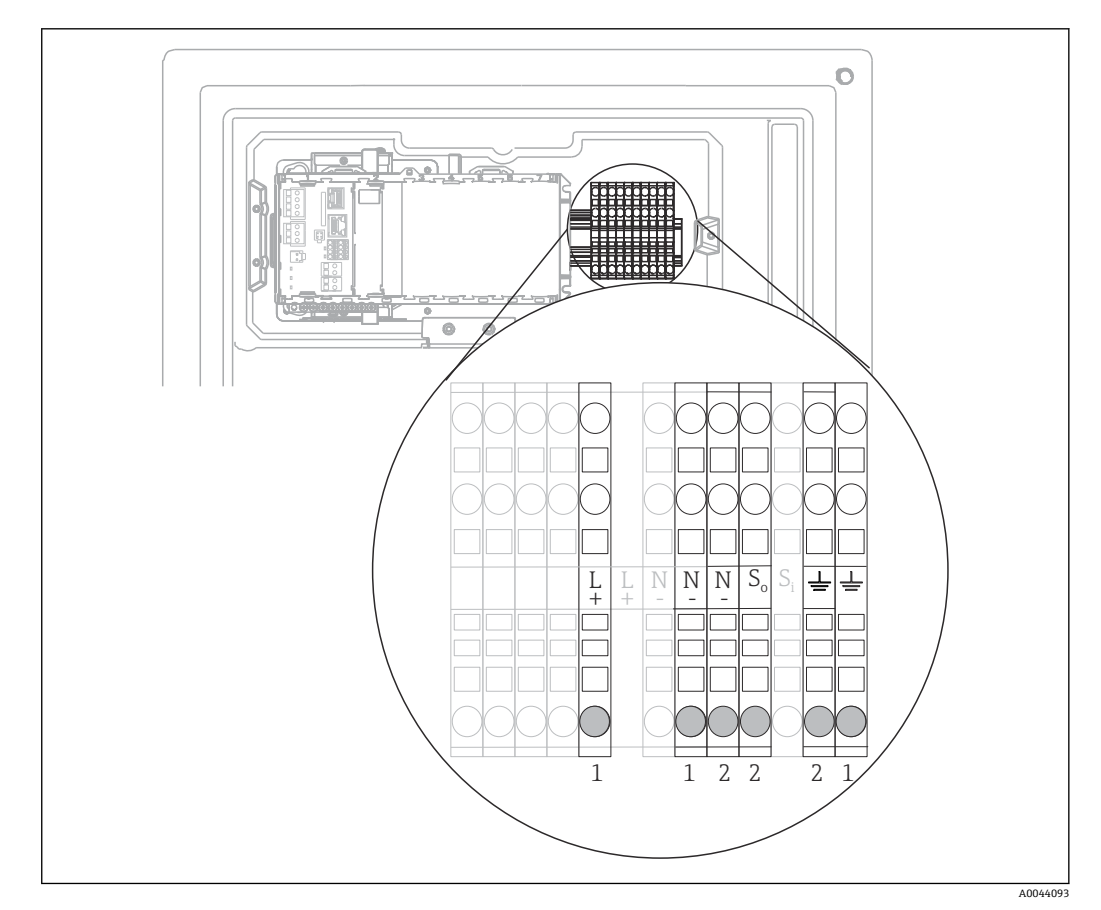

3. ケーブルを接続します。

- ■26 「屋外」バージョンの端子割当て
- 1 電源用端子
- 2 ホースヒーター用端子

### **6.2.4 希釈水の加熱**

● 希釈水と希釈水用ホースは、現場の設置場所で加熱する必要があります。

# <span id="page-29-0"></span>**6.3 サンプル調製システムの接続**

#### **6.3.1 Liquiline System CAT810 の洗浄用バルブ(オプション)の接続**

1. 電源プラグを外します。

 $\mathsf{L}_{\bullet}$ 

- 2. 「ケーブルの配線」セクションの説明に従って、キャリヤボードを正面方向に傾け ます。
- 3. ケーブルをケーブルグランドに通します。
- 4. **注文バージョンが G または NPT グランドの場合のみ、以下を実行してください。** 事前に取り付けられている M ネジのケーブルグランドを同梱の G または NPT ケ ーブルグランドに交換します。これは、M32 ホースグランドには影響しません。
- 5. アナライザを設置する場合は、保護接地の指示に従ってください。
- 6. 右上角にある保護カバーを取り外します。

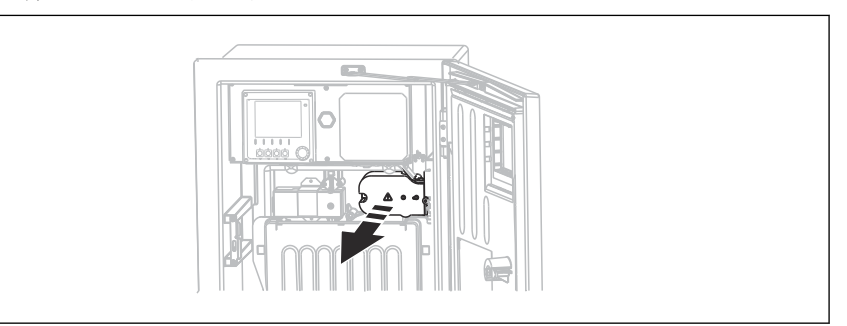

7. 洗浄用バルブを以下のプラグイン端子に接続します。

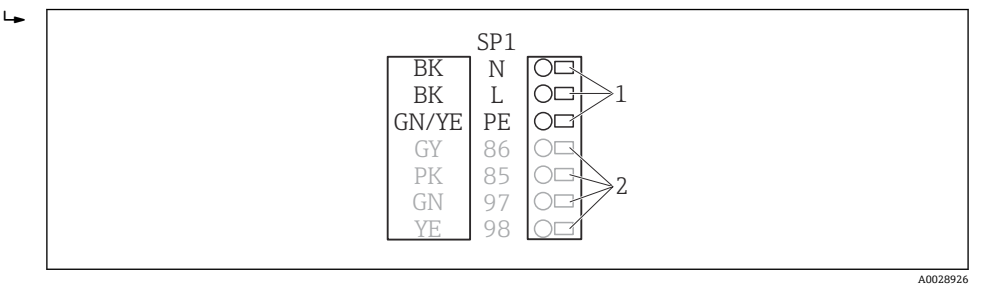

■ 27 Liquiline System CAT810 の接続

2 未使用

- 1 Liquiline System CAT810、AC 100~120 V/200~240 V
- 8. 接続後に保護カバーを固定します。ケーブルやホースが挟み込まれていないこと を確認してください。
- 9. 接続後に6本のネジでキャリヤボードを固定します。

### **6.3.2 ホースヒーター(オプション)および CAT820/CAT860 とアナ ライザ間の通信を接続**

可能な限り、端末処理済み純正ケーブルのみを使用してください。センサケーブ  $H$ ル、フィールドバスケーブル、およびイーサネットケーブルには、シールドケーブ ルを使用してください。

A0044866

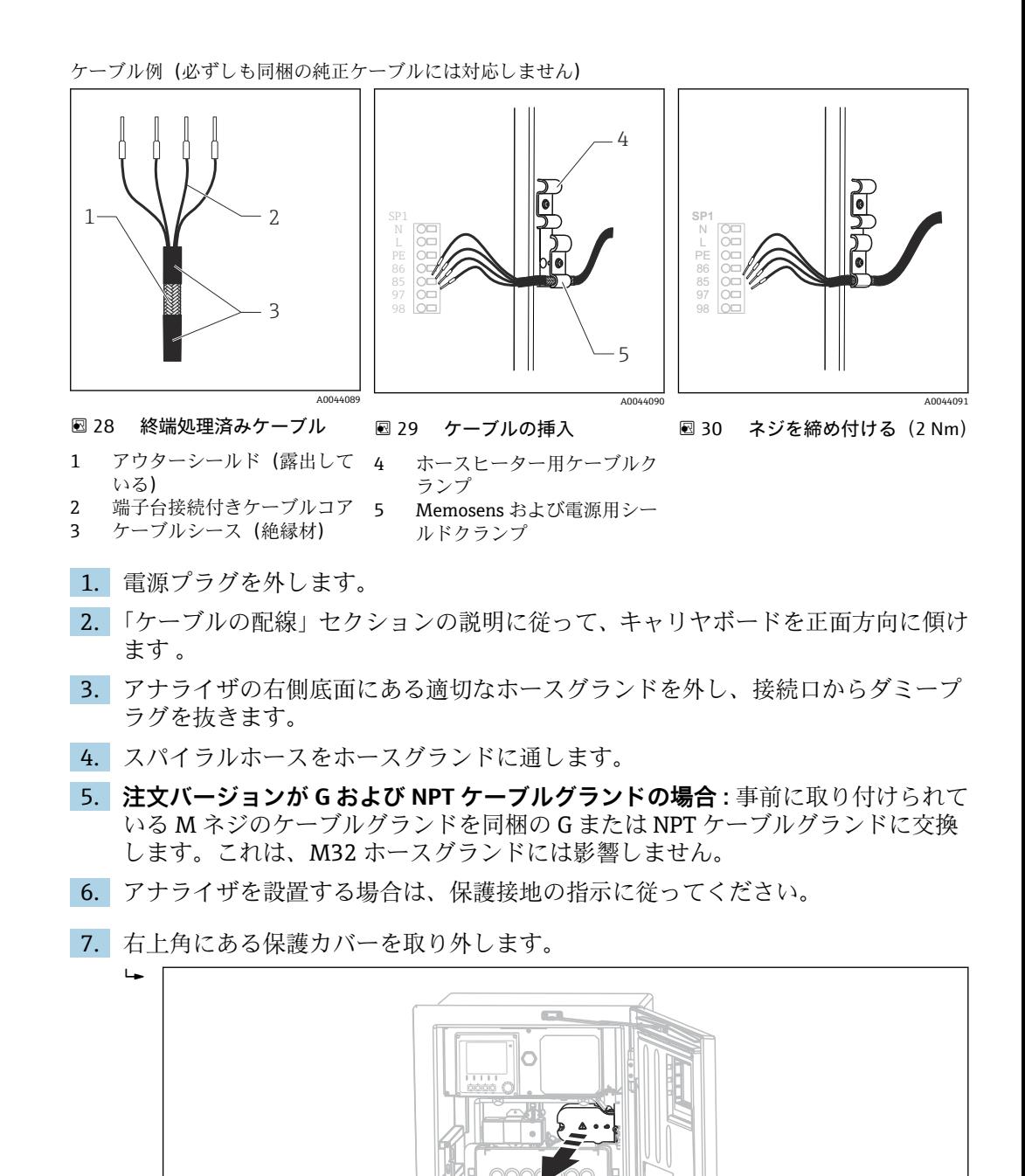

- 8. **露出している**ケーブルシールドをケーブルクランプの 1 つにはめ込み、プラグイ ン端子までケーブルコアを簡単に配線できるように、ハウジング内でケーブルを 配線します。
- 9. ケーブルクランプを開き、ケーブルを所定の位置に固定します。ケーブルクラン プのネジを締め付けます。

A0044866

<span id="page-31-0"></span>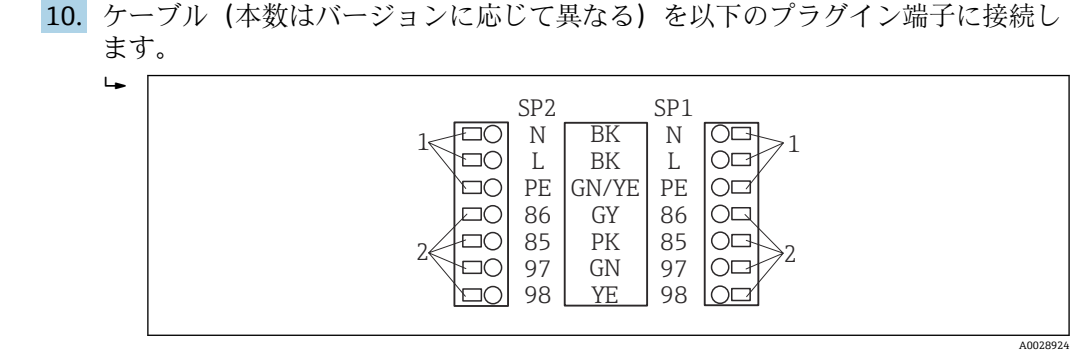

■ 31 Liquiline System CAT820/860 の接続

- 1 ホースヒーター、AC 100~120 V/200~240 V(オプション)
- 2 Memosens およびアナライザとの通信用のコネクタ(オプション)
- SP1 サンプル流入口
- SP2 第 2 サンプル流入口(オプション)
- 11. 接続後に保護カバーを固定します。ケーブルやホースが挟み込まれていないこと を確認してください。
- 12. 接続後に 6 本のネジでキャリヤボードを固定します。

# **6.4 センサおよび追加モジュールの接続**

#### **6.4.1 コントローラハウジング内の端子部の概要**

コントローラの端子部は分離型です。

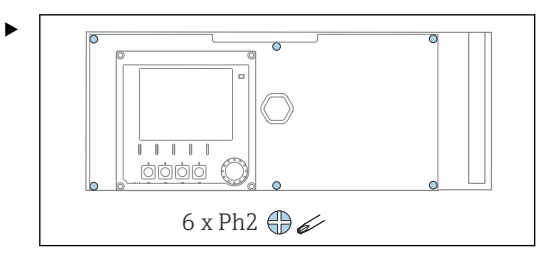

プラスドライバーを使用して、電子部カバーの 6 本のネジを緩め、カバーを正面方 向に傾けます。

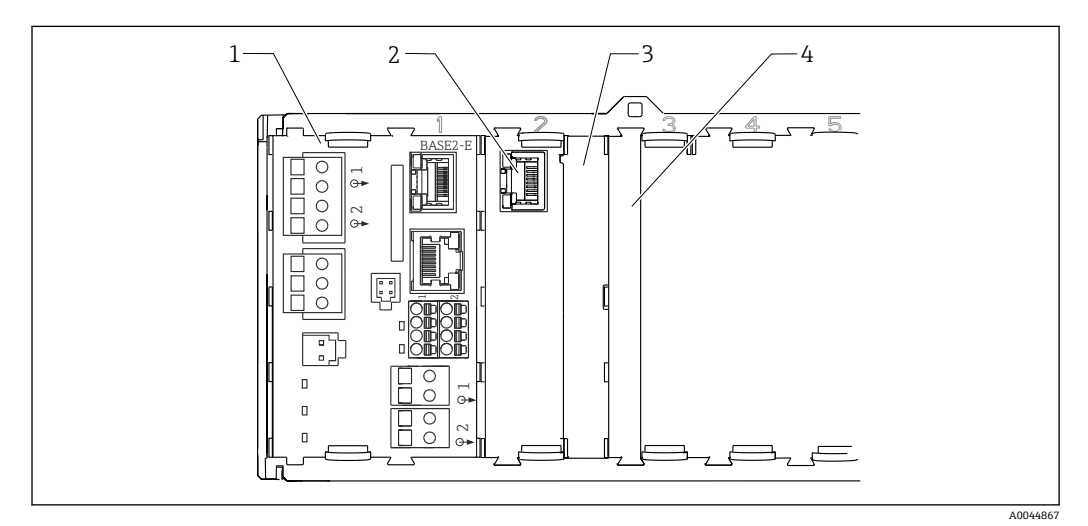

- 32 コントローラハウジングの端子部
- 1 ベースモジュール Base2-E
- 2 アナライザインターフェイス<br>3 ダミーカバー
- ダミーカバー
- 4 モジュールカバー

**ベースモジュール E**

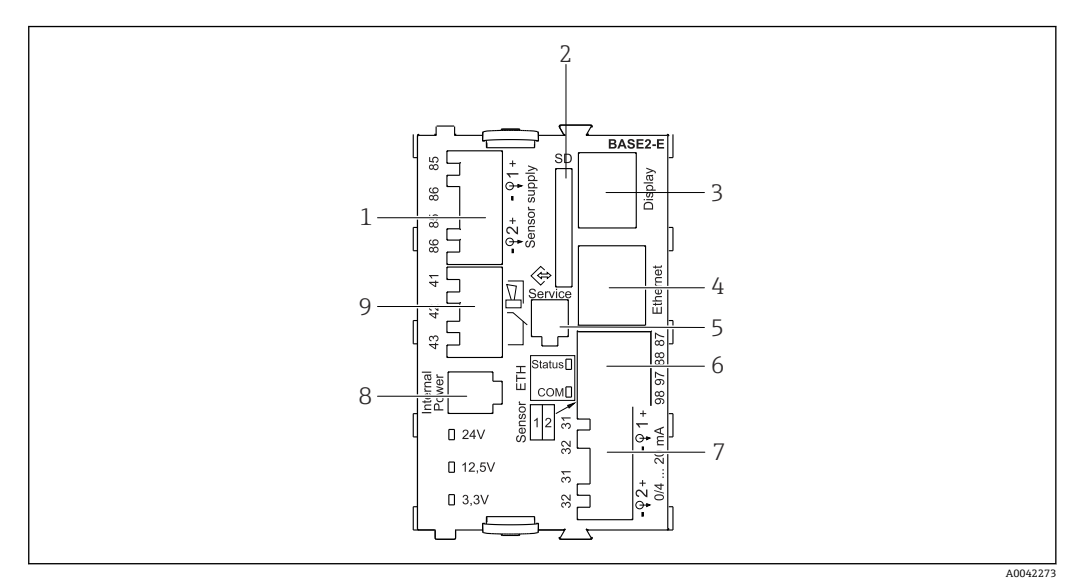

#### ■33 BASE2-F

- 1 Memosens プロトコルを使ったデジタル固定ケーブルセンサ用電源ユニット
- 2 SD カードスロット
- 3 ディスプレイケーブル用スロット1)
- 4 イーサネットインターフェイス<br>5 サービスインターフェイス
- 5 サービスインターフェイス
- 6 2 Memosens センサ用の接続<br>7 電流出力 7 電流出力
- 
- 8 内部電源ケーブル用ソケット<sup>1)</sup><br>9 アラームリレー接続 アラームリレー接続
- 

1) 内部機器接続。プラグを外さないでください。

#### **6.4.2 センサの接続**

■ 可能であれば、端末処理済み純正ケーブルのみを使用してください。

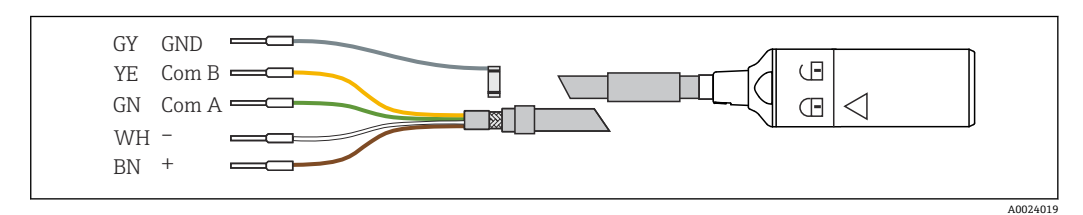

■ 34 Memosens データケーブル CYK10 の例

#### **センサケーブルの接続端子を ベースモジュール E に接続**

- 1. 「ケーブルの配線」セクションの説明に従って、電子部にアクセスします 。
- 2. センサ接続ケーブルを機器の背面パネル内側にあるケーブルグランドに下から通 して、電子部まで上向きに引き込みます。
- 3. → 図 34, 33 に従って接続を確立します。

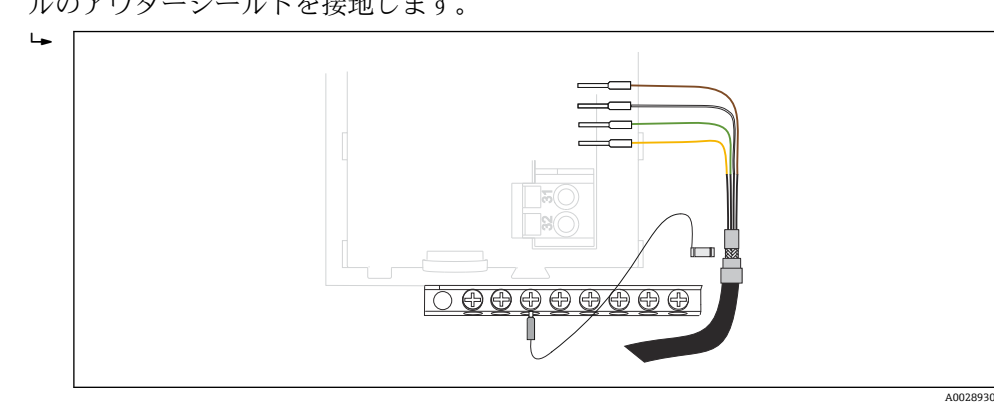

4. ベースモジュール E の下にある接地レール上のメタルグランドを介して、ケーブ ルのアウターシールドを接地します。

■ 35 端子ストリップ

### **6.4.3 追加の入力、出力またはリレーの接続**

#### L **警告**

**カバーされていないモジュール**

- 衝撃保護されません。感電の危険があります!
- **▶ 非危険場所**用のハードウェアの変更または拡張:スロットは必ず、左から右に挿入 してください。隙間を残さないでください。
- **▶ 非危険場所**用の機器で未使用のスロットがある場合:必ずダミーカバーまたはエン ドカバーを最後のモジュールの右→ 図 32, 32 のスロットに挿入してください。 これにより、ユニットが確実に衝撃保護されます。
- ▶ 特にリレーモジュール(2R、4R、AOR)の場合にユニットが衝撃保護されているこ とを必ず確認してください。
- **▶ 危険場所**用のハードウェアは変更できません。製造者のサービス部門のみが、認定 取得機器を別の認定取得バージョンに改造することができます。これには、内蔵 2DS Ex-i モジュールを搭載した変換器のすべてのモジュール、ならびに非本質安全 モジュールに関する変更が含まれます。
- ▶ 追加のシールドが必要な場合は、ユーザーが用意した端子台を介して操作盤中央の PE に接続してください。

#### **デジタル入力および出力**

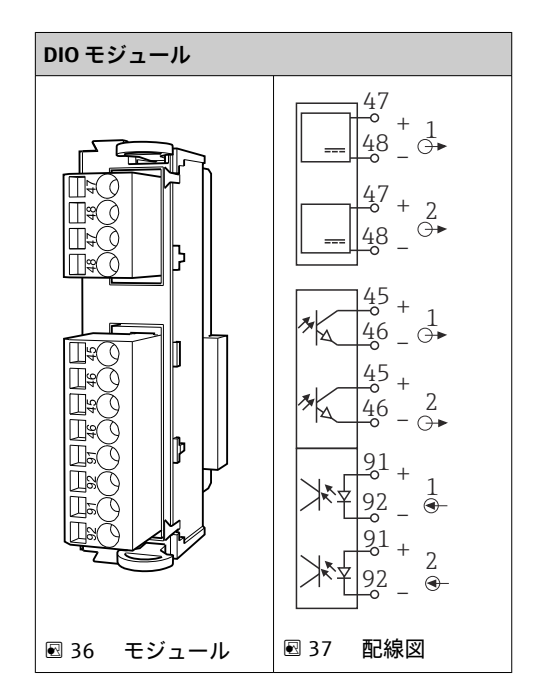

**電流入力**

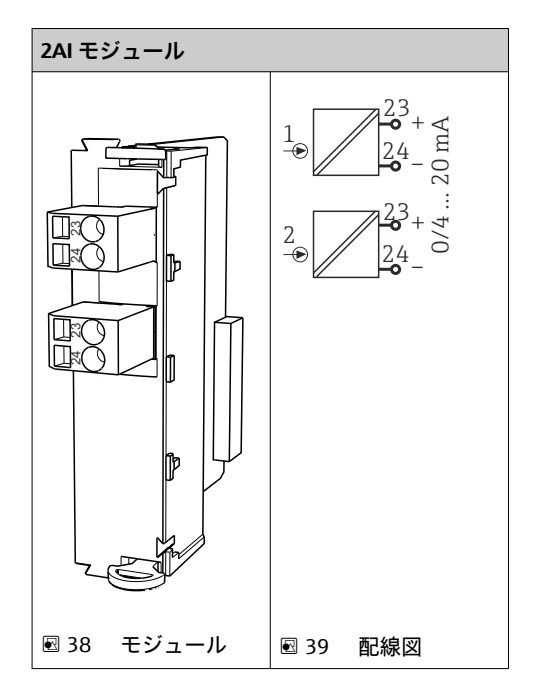

### **電流出力**

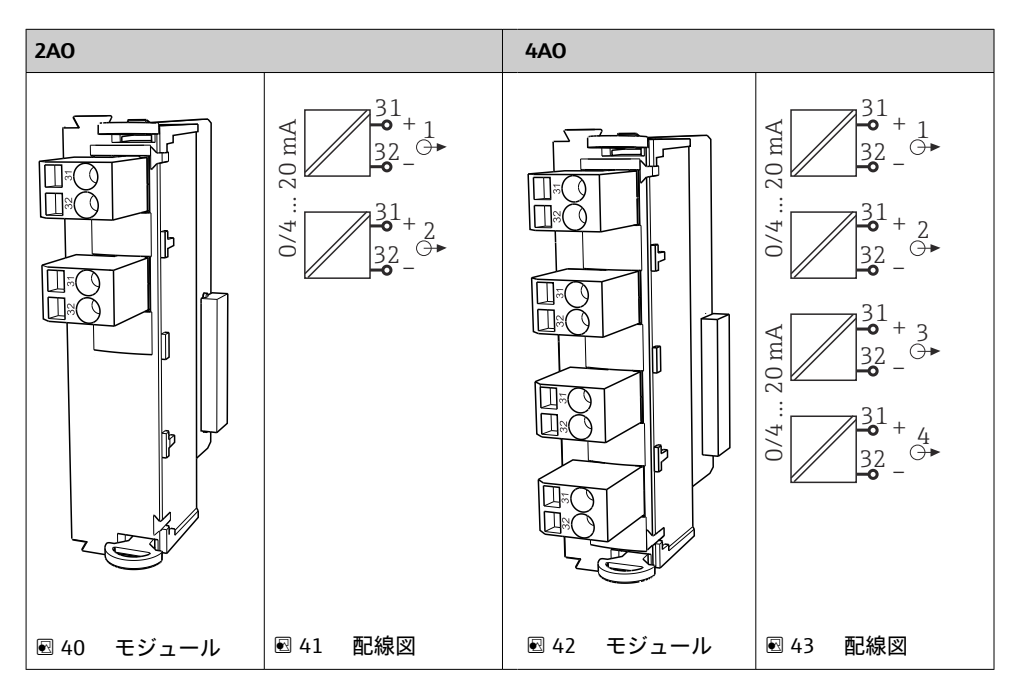

**リレー**

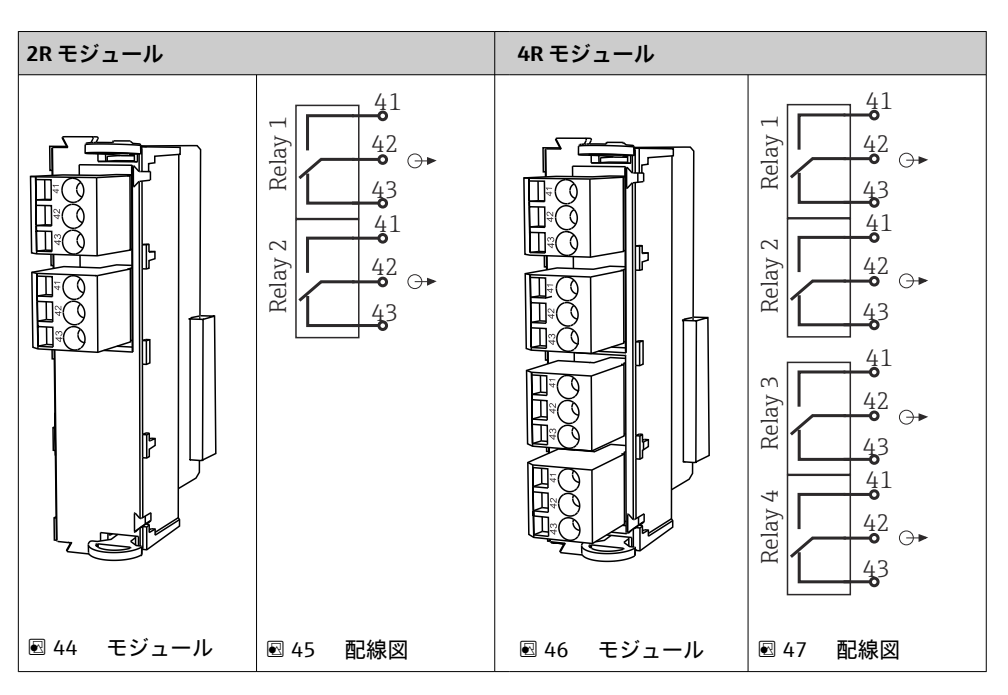
### **例: CAS40D 用洗浄ユニット 71072583 の接続**

**注記**

### **Liquiline アラームリレーの消費電力が高すぎる**

ベースモジュールが修繕不可能な損傷を負う可能性があります。

▶ 洗浄ユニットは必ず追加モジュール (AOR、2R または 4R) の端子にのみ接続し、 ベースモジュールのアラームリレーには**接続しない**でください。

### **例:Chemoclean CYR10B インジェクター洗浄ユニットの接続**

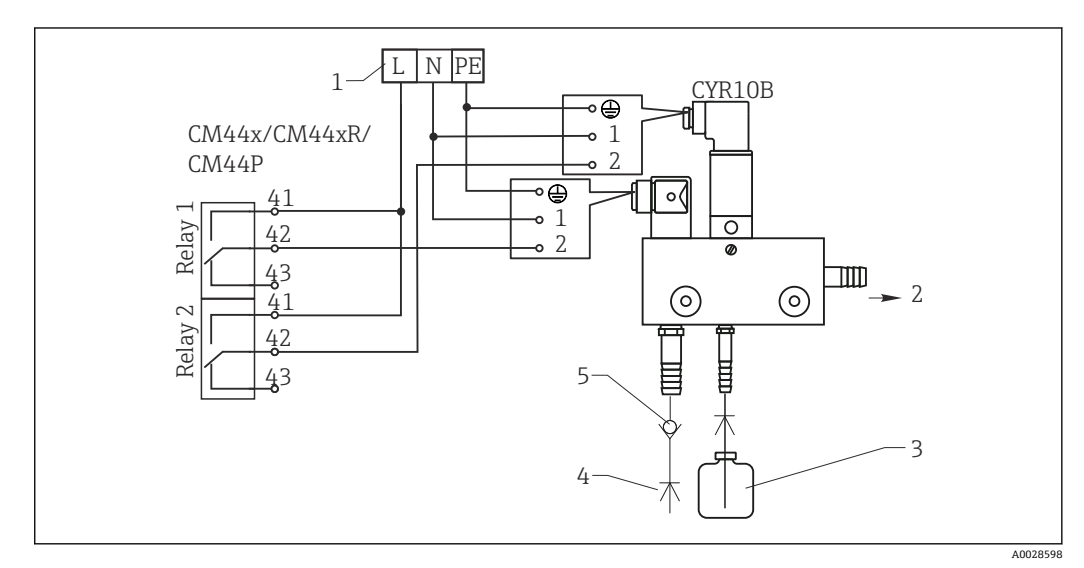

#### ■48 CYR10B インジェクター洗浄ユニットの接続

- 1 外部電源
- 2 スプレーヘッドに供給される洗浄剤
- 3 洗浄剤を含む容器
- 4 噴流水 2~12 bar(30~180 psi)
- 5 逆流弁(ユーザーが用意)

### **6.4.4 PROFIBUS DP または Modbus RS485 の接続**

#### **モジュール 485DP**

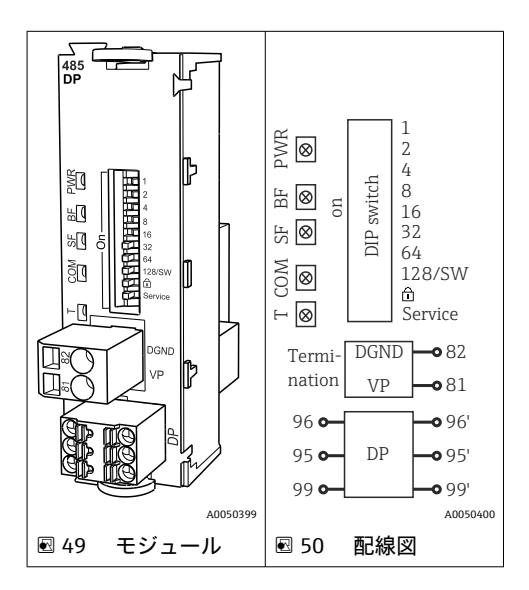

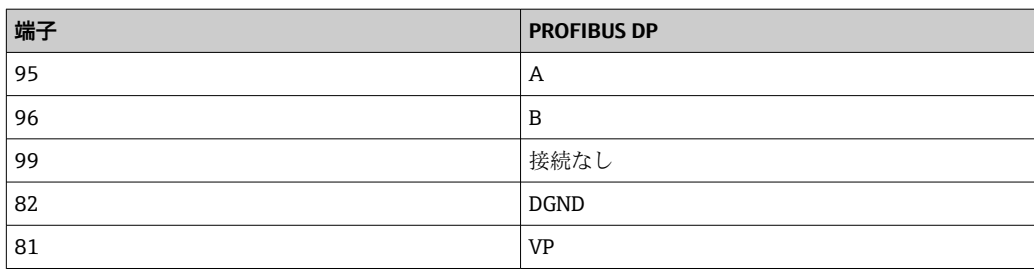

### **モジュールの正面の LED**

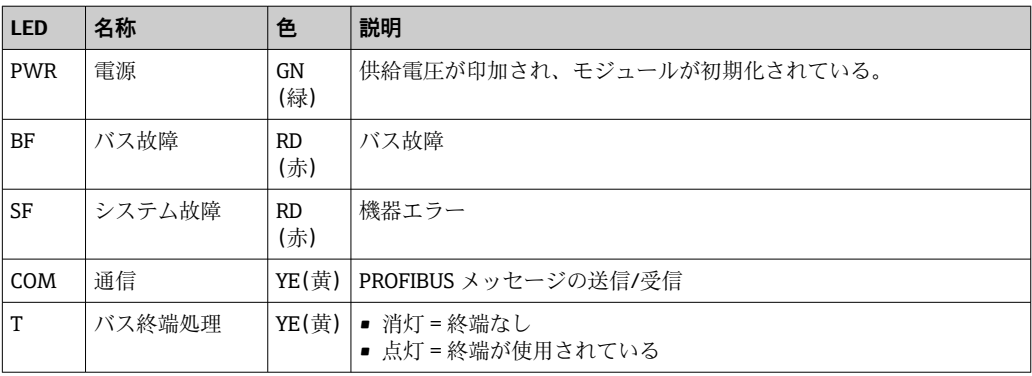

### **モジュールの正面の DIP スイッチ**

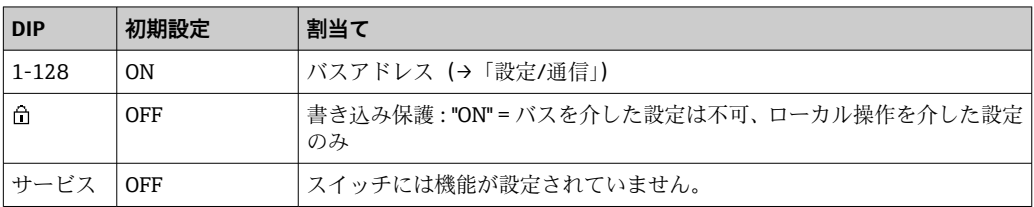

### **モジュール 485MB**

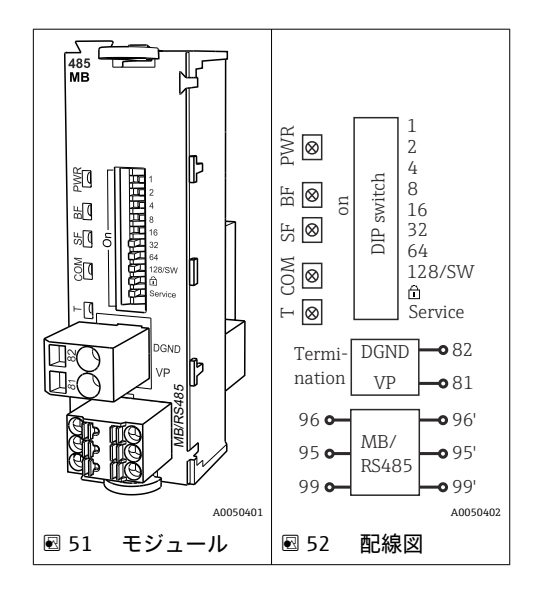

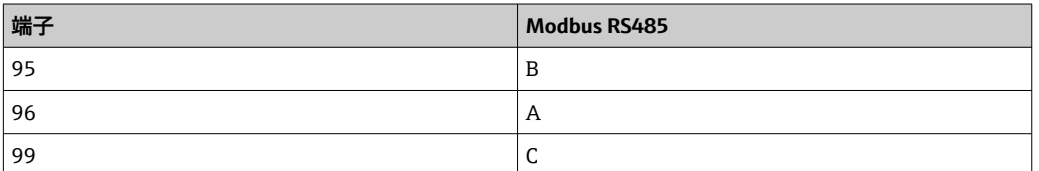

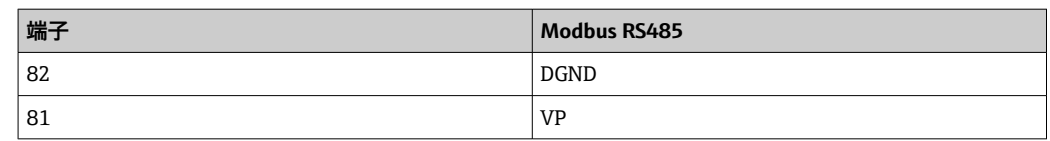

### **モジュールの正面の LED**

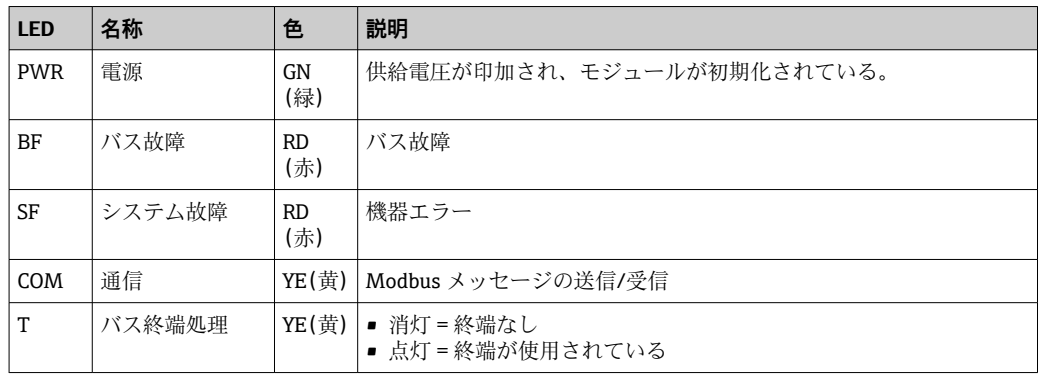

### **モジュールの正面の DIP スイッチ**

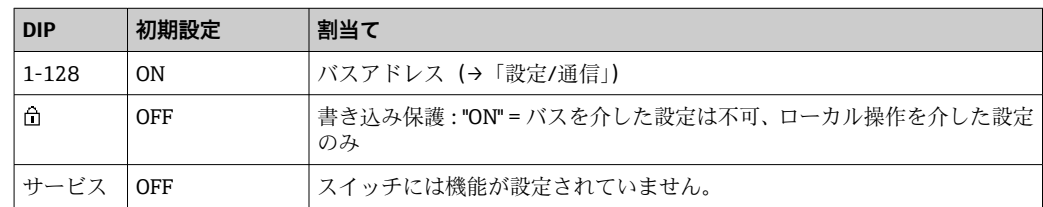

# **6.5 ハードウェア設定**

### **6.5.1 バス終端処理(モジュール 485DP または 485MB のみ)**

バスを終端処理する 2 つの方法:

**1. 内部終端処理**(モジュール基板の DIP スイッチを使用)

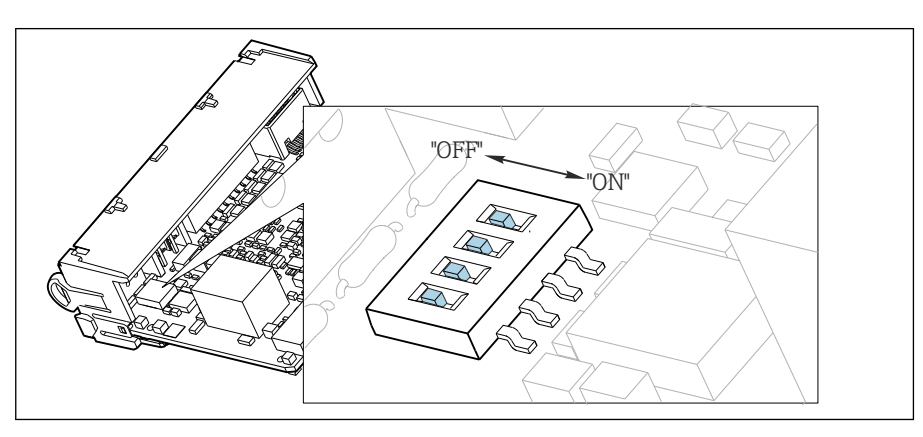

53 内部終端処理用の DIP スイッチ

- ▶ ピンセットなどの工具を使用して、4つの DIP スイッチをすべて「ON」位置に設定 してください。
	- 内部終端が使用されます。

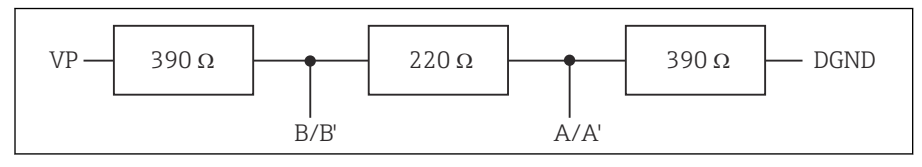

■54 内部終端の構造

#### **2. 外部終端処理**

モジュール基板の DIP スイッチを「OFF」位置(初期設定)のままにしておいてくださ い。

- ▶ 外部終端を 5V 電源用モジュール 485DP または 485MB の正面の端子 81 および 82 に接続してください。
	- 外部終端が使用されます。

### **6.5.2 バスアドレス**

### **バスアドレスの設定**

- 1. ハウジングを開きます。
- 2. モジュール 485DP または 485MB の DIP スイッチを使用して、必要なバスアドレ スを設定します。
- **PP PROFIBUS DP** の場合、有効なバスアドレスは 1~126 で、Modbus の場合は 1~247 です。無効なアドレスを設定すると、ローカル設定またはフィールドバスを介して ソフトウェアアドレス指定が自動的に有効になります。

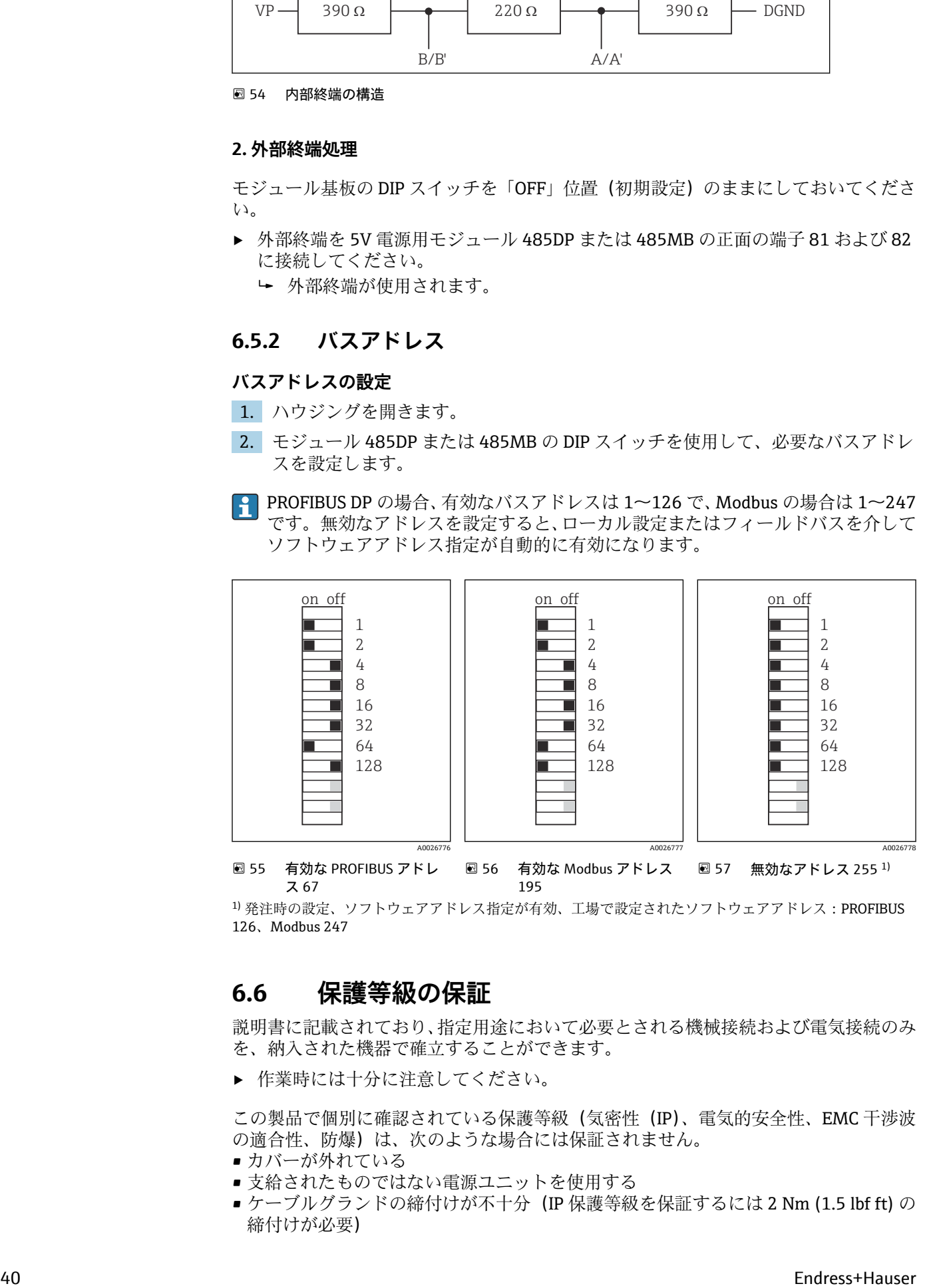

1) 発注時の設定、ソフトウェアアドレス指定が有効、工場で設定されたソフトウェアアドレス: PROFIBUS 126、Modbus 247

### **6.6 保護等級の保証**

説明書に記載されており、指定用途において必要とされる機械接続および電気接続のみ を、納入された機器で確立することができます。

‣ 作業時には十分に注意してください。

この製品で個別に確認されている保護等級(気密性(IP)、電気的安全性、EMC 干渉波 の適合性、防爆)は、次のような場合には保証されません。

- カバーが外れている
- 支給されたものではない電源ユニットを使用する
- ■ケーブルグランドの締付けが不十分 (IP 保護等級を保証するには 2 Nm (1.5 lbf ft) の 締付けが必要)
- ■ケーブルグランドに適合しないケーブル径が使用される
- モジュールが完全に固定されていない
- ■ディスプレイが完全に固定されていない(密閉性が不十分なため湿気が侵入する危険 性あり)
- ■ケーブル/ケーブル終端の緩みまたは不十分な締付け
- ■機器に導電性ケーブルより線が残されている

### **6.7 配線状況の確認**

### L **警告**

#### **接続エラー**

接続を誤ると、作業員の安全性および測定点が危険にさらされます。製造者は、本説明 書の指示に従わなかった結果として生じたエラーおよび損害について一切の責任を負 いません。

‣ 次の**すべて**のチェック項目が確実に施工されていることを**確認した上**、機器を作動 させてください。

機器の状態と仕様

▶ 機器およびすべてのケーブルの表面に損傷はありませんか?

#### 電気接続

- ▶ 取り付けたケーブルの歪みは解消されていますか?
- ▶ ケーブルが輪になったり交差したりしていませんか?
- ▶ 信号ケーブルが、配線図に従って正しく接続されていますか?
- ▶ すべてのプラグイン端子がしっかりとはめ込まれていますか?
- ▶ すべての接続ワイヤはしっかりとケーブル端子に接続されていますか?

# **7 システム統合**

### **7.1 デバイス記述(DD)ファイルの概要**

#### **7.1.1 機器の識別情報**

→ ■ 173、プロトコル固有のデータ

### **7.1.2 デバイス記述(DD)ファイルおよびデバイスマスターファイル の入手先**

### **デバイスドライバのダウンロード**

1. ウェブサイト ([www.endress.com/downloads\)](https://www.endress.com/downloads) に移動します。 ドロップダウンリストが表示されます。

- 2. 「デバイスドライバ」を選択します。
- 3. ドライバタイプ、製品ルートコード、通信プロトコルを指定して、検索を絞り込 みます。
- 4. 検索ボタンを押します。
- 5. 検索結果リストから適切なデータ項目をクリックします。 ダウンロードリンクと詳細な説明が示されます。

### **7.2 システムへの計測機器の統合**

### **7.2.1 Web サーバー**

フィールドバスのないバージョン:Web サーバー用のアクティベーションコード が必要です。

### **接続**

▶ BASE2 モジュールの Ethernet ポートにコンピュータの通信ケーブルを接続します。

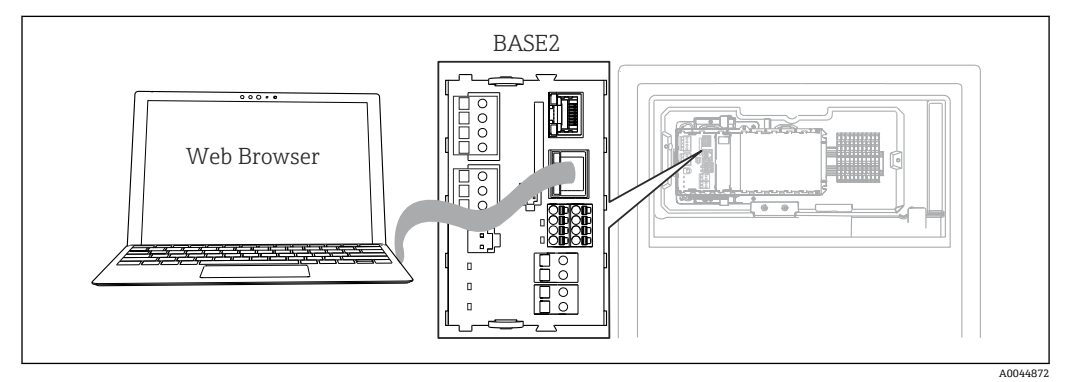

■58 Web サーバー/Ethernet 接続

#### **データ接続の確立**

PROFINET を除くすべてのバージョン:

機器に有効な IP アドレスが割り当てられるよう、Ethernet 接続で **DHCP** パラメータを 無効にする必要があります。(**メニュー**/**設定**/**一般設定**/**追加セットアップ**/**イーサネッ ト**/**設定**)

同じメニューを使用して IP アドレスを手動で割り当てることもできます(ポイントツ ーポイント接続)。

PROFINET を含むすべてのバージョン:

機器の IP アドレスおよびサブネットマスクは **DIAG**/**システム情報**/**イーサネット** に示 されます。

1. PC を起動します。

2. まず、オペレーティングシステムのネットワーク接続設定で手動 IP アドレスを設 定します。

#### **例: Microsoft Windows 10**

- 3. ネットワークと共有センターを開きます。 標準のネットワークとは別に、追加のイーサネット接続が表示されます(例: 「未確認ネットワーク」として)。
- 4. このイーサネット接続のリンクを選択します。
- 5. ポップアップウィンドウで「プロパティ」ボタンを選択します。
- 6. 「インターネット プロトコル バージョン 4(TCP/IPv4)」をダブルクリックしま す。
- 7. 「次の IP アドレスを使用する」を選択します。
- 8. 必要な IP アドレスを入力します。このアドレスは、機器の IP アドレスと同じサブ ネット内に存在する必要があります。例:
	- **► Liquiline の IP アドレス: 192.168.1.212 (事前に設定)** PC の IP アドレス:192.168.1.213
- 9. インターネットブラウザを起動します。
- 10. プロキシサーバーを使用してインターネットに接続する場合: プロキシを無効にします(「接続/ LAN の設定」の下のブラウザの設定)。
- 11. アドレスバーに機器の IP アドレスを入力します (例: 192.168.1.212)。
	- 接続の確立にしばらく時間がかかり、その後、CM44 Web サーバーが起動し ます。パスワードを要求される場合があります。初期設定ではユーザー名が 「admin」、パスワードが「admin」となっています。
- 12. 次のアドレスを入力してログブックをダウンロードします。
	- **► 192.168.1.212/logbooks csv.fhtml (CSV** 形式のログブックの場合) 192.168.1.212/logbooks fdm.fhtml (FDM 形式のログブックの場合)
- FBM形式でのダウンロードは、エンドレスハウザー社の「フィールドデータマネ ージャソフトウェア」を使用して伝送、保存、視覚化することが可能です。

(→ www.endress.com/ms20)

### **操作**

Web サーバーのメニュー構造は本体操作に対応しています。

| Device tag: Measuring point no. 1<br>Device state: OK |                                                                        |                               |  |
|-------------------------------------------------------|------------------------------------------------------------------------|-------------------------------|--|
| Software version: 01.06.06                            |                                                                        |                               |  |
| Home                                                  | $\blacktriangleright$ Basic setup                                      | ?                             |  |
|                                                       | $\blacktriangleright$ General settings<br>$\blacktriangleright$ Inputs | $\overline{\phantom{0}}$<br>? |  |
|                                                       | $\blacktriangleright$ Outputs                                          | ?                             |  |
| <b>ESC</b>                                            |                                                                        |                               |  |
| <b>CAL</b>                                            | $\blacktriangleright$ Additional functions                             | $\overline{?}$                |  |

**図 59 Web サーバーの例 (メニュー/言語 = 英語)** 

- ■メニュー名または機能をクリックすることは、ナビゲータを押すことに対応します。 ■コンピュータのキーボードを使用して設定を簡単に行うことができます。
- インターネットブラウザの代わりに、Ethernet を介した設定に FieldCare を使用す ることもできます。そのために必要な Ethernet DTM は、「Endress+Hauser インタ ーフェイス機器 DTM ライブラリ」の不可欠な要素となっています。

ダウンロード:https://portal.endress.com/webdownload/FieldCareDownloadGUI/

### **7.2.2 サービスインターフェイス**

サービスインターフェイスを介して機器をコンピュータに接続し、「FieldCare」を使用 して設定することができます 。さらに、設定を保存、転送および文書化することもで きます。

#### **接続**

- 1. Liquiline のベースモジュール上のインターフェイスにサービスコネクタを接続 し、これを Commubox に接続します。
- 2. USB 接続を介して、Commubox を FieldCare がインストールされているコンピュ ータに接続します。

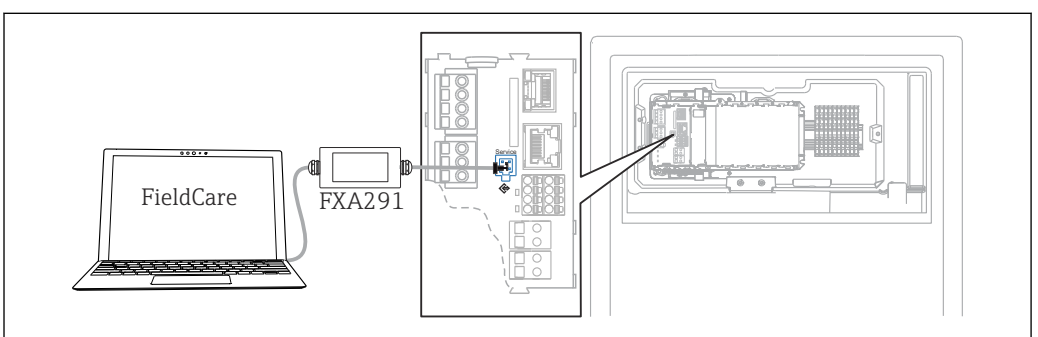

#### 60 接続概要

#### **データ接続の確立**

- 1. FieldCare を開始します。
- 2. Commubox への接続を確立します。それには、「CDI 通信 FXA291」ComDTM を選 択します。
- 3. 次に「Liquiline CM44x」DTM を選択し、設定を開始します。
- これで DTM を介してオンライン設定を開始できるようになりました。

A0044865

オンライン設定は機器の現場操作と競合します。つまり、オンライン設定と現場操作は 相互に競合(ブロック)します。両側で、反対側からのアクセスを取り除くことができ ます。

**操作**

- DTM のメニュー構造は本体操作に対応しています。Liquiline ソフトキーの機能は、 左側のメインウィンドウに表示されます。
- メニュー名または機能をクリックすることは、ナビゲータを押すことに対応します。
- コンピュータのキーボードを使用して設定を簡単に行うことができます。
- FieldCare を使用して、ログブックを保存し、設定のバックアップを作成し、他の機 器に設定を転送することができます。
- ■設定を印刷したり、PDF として保存することもできます。

### **7.2.3 フィールドバスシステム**

#### **PROFIBUS DP**

モジュール 485DP と適切な機器バージョンを使用すると、PROFIBUS DP を介して通信 できます。

▶ 記載された方法でフィールドバスモジュールの端子に PROFIBUS データケーブルを 接続します。

「PROFIBUS 通信」の詳細については、インターネットの製品ページ(→ SD01188C)を参照してください。

#### **Modbus**

モジュール 485MB と適切な機器バージョンを使用すると、Modbus RS485 を介して通 信できます。

モジュール BASE2 を使用すると、Modbus TCP を介して通信できます。

RTU および ASCII プロトコルは Modbus RS485 を介して接続すると使用できます。本 機器で ASCII に切り替えることが可能です。

▶ 記載された方法でモジュール 485MB (RS 485) の端子または モジュール BASE2 (TCP)の RI45 ソケットに Modbus データケーブルを接続します。

「Modbus 通信」の詳細については、インターネットの製品ページ(→ SD01189C) を参照してください。

#### **EtherNet/IP**

モジュール BASE2 と適切な機器バージョンを使用すると、EtherNet/IP を介して通信で きます。

‣ モジュール BASE2 の RJ45 ソケットに EtherNet/IP データケーブルを接続します。

「EtherNet/IP 通信」の詳細については、インターネットの製品ページ(→ SD01293C)を参照してください。

#### **PROFINET**

モジュール BASE2 と適切な機器バージョンを使用すると、PROFINET を介して通信で きます。

▶ モジュール BASE2 の RI45 ソケットに PROFINET データケーブルを接続します。

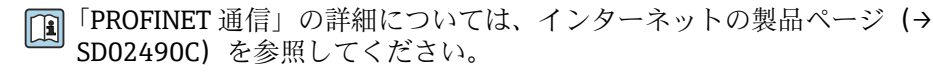

A0040682

# **8 操作オプション**

# **8.1 操作メニューの構成と機能**

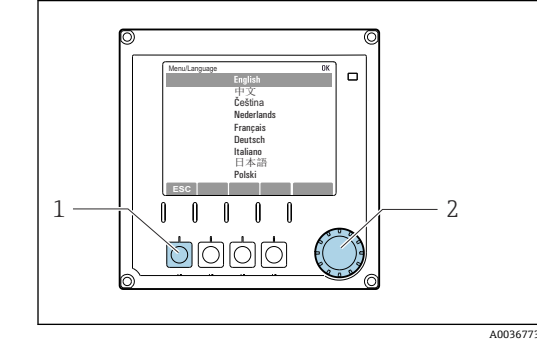

■ 61 ディスプレイ (例)

- 1 ソフトキー(押して機能を選択)
- 2 ナビゲータ (ジョグ/シャトルおよび押す/ホー ルド機能)

 $1 \sim 2$ Menu<br>Language<br>Deperation  $\blacktriangleright$  Setup Ealihration Diagnostics Expert  $FSC$  MODE DIAG  $\frac{1}{2}$ 3

#### ■62 ディスプレイ (例)

- 1 メニューパスおよび/または機器の ID
- 2 ステータスインジケータ
- 3 ソフトキーの割当て(ESC:前に戻る、MODE: 頻繁に使用する機能へのクイックアクセス、 DIAG:診断メニューへのリンク、?:ヘルプ(利 用可能な場合))

## **8.2 現場表示器を使用した操作メニューへのアクセス**

### **8.2.1 操作キーのロックまたはロック解除**

#### **操作キーのロック**

- 1. ナビゲータを 2 秒以上押します。
	- 操作キーをロックするためのコンテキストメニューが表示されます。 キーのロックでは、パスワード保護の有無を選択できます。「パスワードあり」 を選択した場合、正しいパスワードを入力しないとキーをロック解除できなく なります。このパスワードは以下で設定できます:**メニュー**/**設定**/**一般設定**/ **追加セットアップ**/**データマネージメント**/**キーロックパスワードを変更して ください**を選択します。
- 2. キーをロックする場合のパスワード使用の有無を選択します。
	- キーがロックされ、 入力できなくなります。ソフトキーのバーに シンボル が表示されます。
- 機器の工場出荷時のパスワードは 0000 に設定されています。**パスワードを変更 した場合は必ず書き留めておいてください。**パスワードを忘れてしまった場合、キ ーパッドをロック解除できなくなってしまいます。

#### **操作キーのロック解除**

- 1. ナビゲータを 2 秒以上押します。
	- 操作キーをロック解除するためのコンテキストメニューが表示されます。
- 2. **キーロック解除** を選択します。
	- キーのロックにパスワードを使用していない場合は、キーが即座にロック解除 されます。パスワードを使用している場合は、パスワードの入力を求められま す。
- 3. キーパッドをパスワードで保護している場合のみ、正しいパスワードを入力しま す。
	- キーがロック解除されます。これで現場の操作全体にアクセスできるように なります。 シンボルがディスプレイに表示されなくなります。

### **8.2.2 設定オプション**

#### **表示のみ**

- 値を読み取ることのみ可能です。変更することはできません。
- 標準的な読み取り専用値:アナライザデータ、センサデータ、システム情報
	- 例:**メニュー**/**設定**/**アナライザ**/../**測定パラメータ**

#### **選択リスト**

- ■オプションのリストが表示されます。場合によっては、これは複数選択ボックスの形 で表示されることもあります。
- 通常は1つのオプションのみを選択します。まれに、1つ以上のオプションを選択す る場合があります。

#### **数値**

- 変数を変更します。
- この変数の最大値および最小値がディスプレイに表示されます。
- このリミット内で値を設定します。

#### **アクション**

- 適切な機能を持つアクションを実行します。
- ■次の記号が先行している場合、当該項目がアクションであることが分かります。>
- 典型的なアクションの例には、以下のものがあります。
	- ログエントリーの削除
	- 設定の保存またはロード
	- 洗浄プログラムの実行

### **ユーザー定義のテキスト**

- 個々の ID を割り当てます。
- ■テキストを入力してください。この目的のためにエディタで文字(大文字、小文字、 数字、特殊文字)を使用できます。
- ソフトキーを使用して、次のことができます。
	- ■データを保存せずに入力をキャンセル (X)
	- ■カーソルの前の文字を削除( X)
	- ■カーソルを1つ前の位置に移動(←)
	- 入力を終了し、保存(レ)

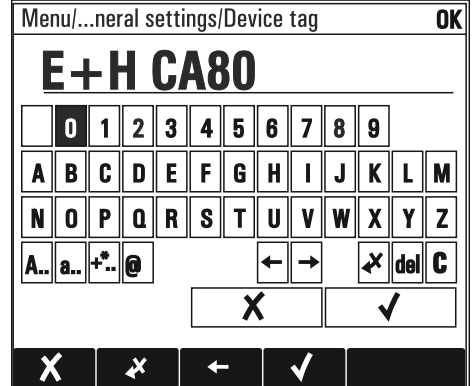

### **テーブル**

- 演算機能のマッピングまたは不規則な間隔のサンプルを入力するにはテーブルが必 要です。
- ■テーブルを編集するには、ナビゲータで行および列内を移動し、セルの値を変更しま す。
- 数値のみ編集できます。コントローラが工学単位を自動的に処理します。
- ■テーブルに行を追加したり (INSERT ソフトキー)、行を削除したり (DEL ソフトキ ー)できます。
- その後、テーブルを保存します (SAVE ソフトキー)。
- また、ソフトキー × を使用して、いつでも入力をキャンセルできます。
- 例:**メニュー**/**設定**/**入力**/pH/**測定液補償**

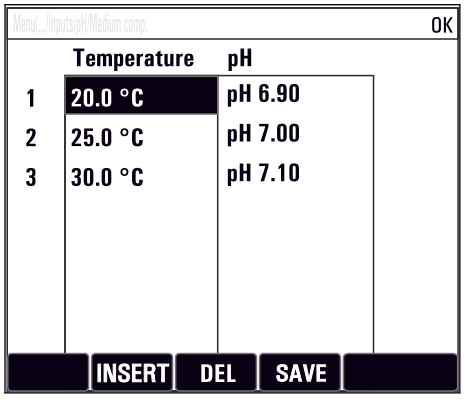

# **9 設定**

### **電源電圧を印加する前に**

機器の設計上の理由により、低温時に機器を稼働すると高いスイッチオン電流が発生し ます。銘板に記載されている電力値は、機器を 5 °C(41 °F)で稼働してから 1 分後の 消費電力を示します。

- **▶ 「屋外」バージョンのみ**: 電源ケーブルの過負荷または電源ヒューズのトリガを防止 するため、必ず5°C (41°F) 以上で機器を稼働してください。
- **▶ 「屋外」バージョンのみ**:エラー電流保護スイッチ付きの電源を設置場所に用意して ください。

#### **吸引ホースの自動洗浄機能**

強酸性の洗浄液と接触することにより負傷する危険があります。

▶ システム吸引ホースを短くしないでください。

### **動作中のアナライザの取扱い**

測定物、試薬または洗浄液による負傷または感染の危険があります。

- ‣ ホースを外す前に、たとえば、サンプルのポンプ送りなど、実行中の動作や開始直 前の動作がないことを確認してください。
- ▶ ご自身を守るために保護服、保護ゴーグル、保護手袋を着用するか、その他の適切 な措置を講じてください。
- ▶ ティッシュペーパーを使用して、こぼれた試薬を拭き取り、きれいな水ですすいで ください。その後、清掃した部分を布で拭いて乾燥させます。

### **9.1 準備**

### **9.1.1 設定手順**

- 1. サンプル供給システムの液体用ホースを接続します。→ ■51
- 2. サンプル調製システムのホースがホースグランドに正しく取り付けられているこ とを確認します。一定の力を加えないとホースが外れないように取り付けてくだ さい。
- 3. すべてのホース接続を目視確認し、適切に取り付けられていることを確認します。 ホース接続を参照してください→ ■ 49。
- 4. サンプル調製システムの通信ケーブルとホーストーターがある場合は、これをア ナライザと接続します。

5. ボトルを挿入し、最も重要なメニュー設定を行います。→ △ 52

### **9.1.2 ホース接続図**

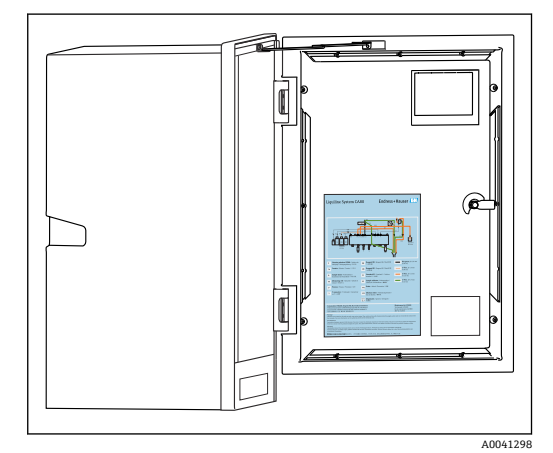

■ 63 ホース接続図

以下の図は、本資料の発行時のステータス を示します。お使いの機器バージョンに 対応するホース接続図は、アナライザのド アの内側に記載されています。

▶ この図に従ってホースを接続してくだ さい。

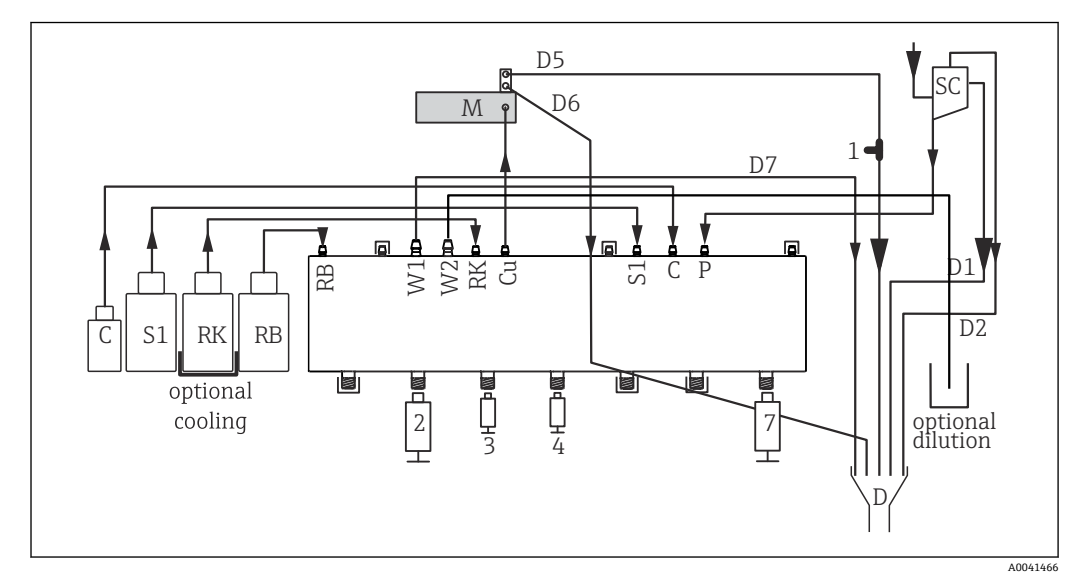

**图 64 Liquiline System CA80PH (青法)、1 チャンネル機器** 

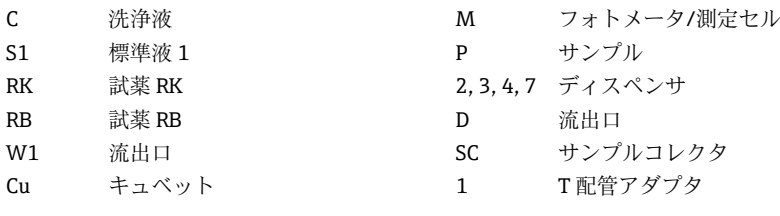

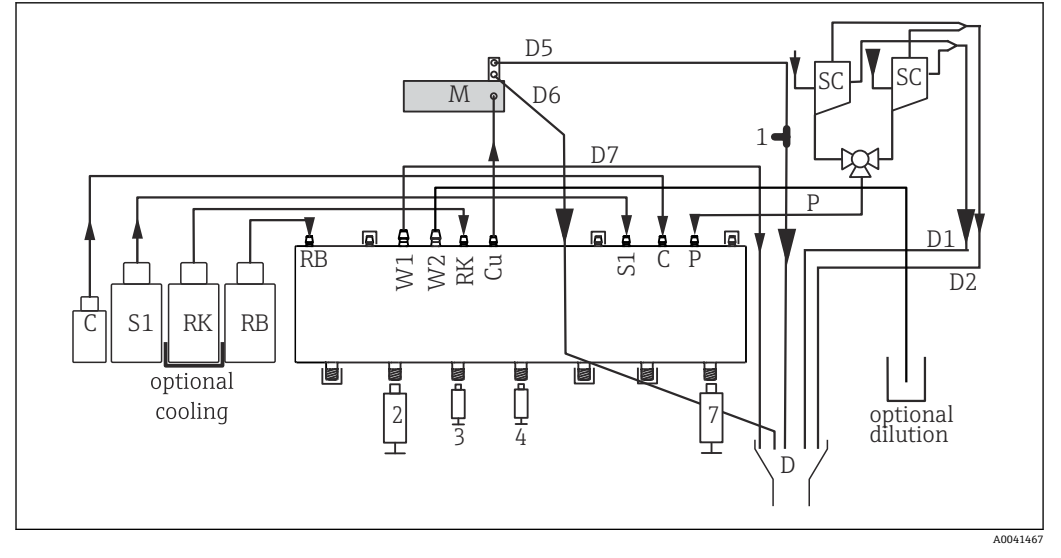

■ 65 Liquiline System CA80PH (青法)、2 チャンネル機器

C 洗浄液 オンフォトメータ/測定セル

- S1 標準液 1 P サンプル
- RK 試薬 RK 2, 3, 4, 7 ディスペンサ
- RB 試薬 RB D 流出口
- W1 流出口 3C サンプルコレクタ
- Cu キュベット 1 T配管アダプタ

<span id="page-50-0"></span>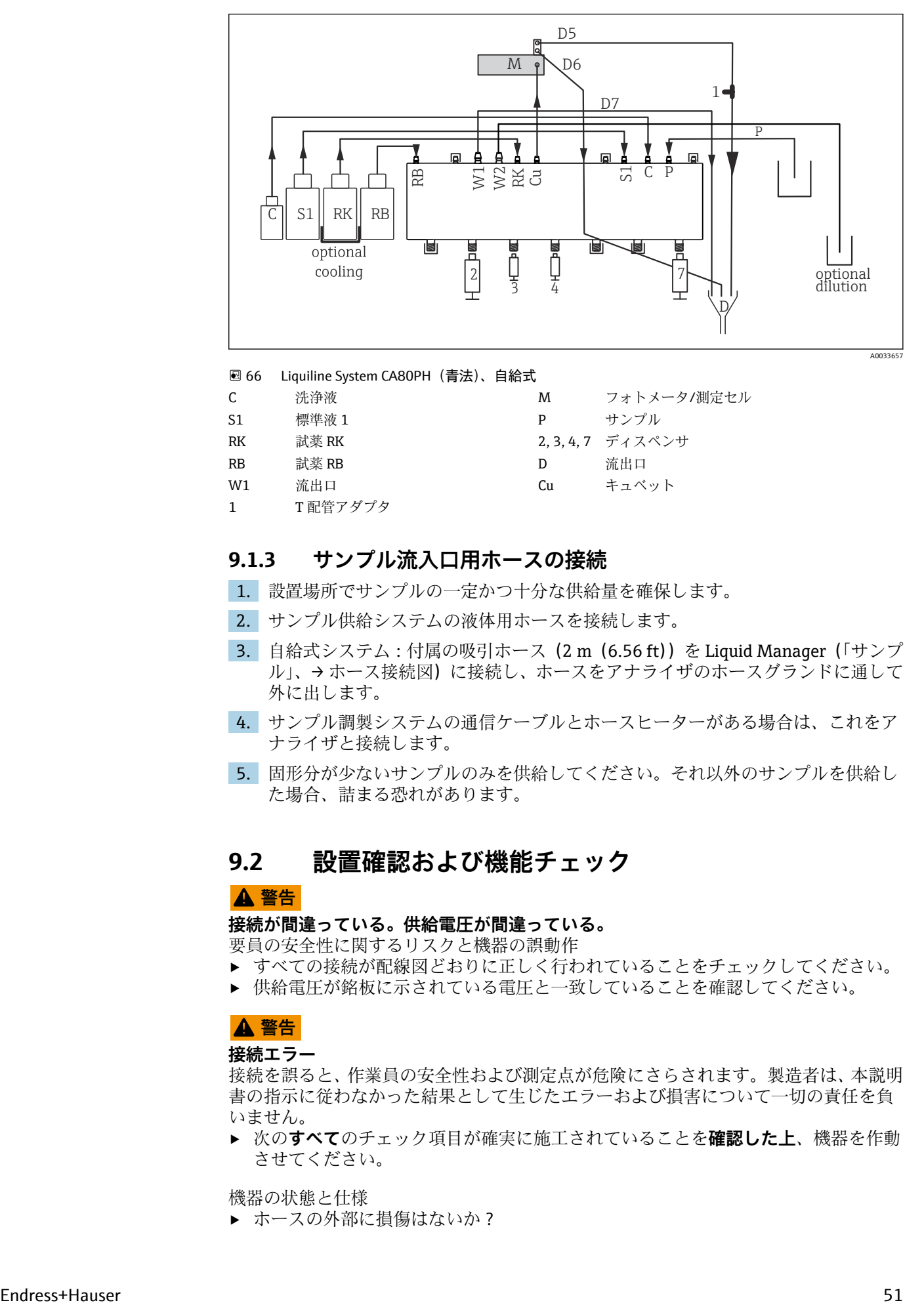

■ 66 Liquiline System CA80PH (青法)、自給式

C 洗浄液 オンフォトメータ/測定セル S1 標準液 1 P サンプル

- RK 試薬 RK 2, 3, 4, 7 ディスペンサ
- RB 試薬 RB D 流出口
- W1 流出口 **Cu キュベット**
- 1 T 配管アダプタ

### **9.1.3 サンプル流入口用ホースの接続**

- 1. 設置場所でサンプルの一定かつ十分な供給量を確保します。
- 2. サンプル供給システムの液体用ホースを接続します。
- 3. 自給式システム:付属の吸引ホース (2 m (6.56 ft)) を Liquid Manager (「サンプ ル」、→ ホース接続図)に接続し、ホースをアナライザのホースグランドに通して 外に出します。
- 4. サンプル調製システムの通信ケーブルとホースヒーターがある場合は、これをア ナライザと接続します。
- 5. 固形分が少ないサンプルのみを供給してください。それ以外のサンプルを供給し た場合、詰まる恐れがあります。

### **9.2 設置確認および機能チェック**

### $A$ 警告

### **接続が間違っている。供給電圧が間違っている。**

要員の安全性に関するリスクと機器の誤動作

- ▶ すべての接続が配線図どおりに正しく行われていることをチェックしてください。
- ‣ 供給電圧が銘板に示されている電圧と一致していることを確認してください。

### L **警告**

#### **接続エラー**

接続を誤ると、作業員の安全性および測定点が危険にさらされます。製造者は、本説明 書の指示に従わなかった結果として生じたエラーおよび損害について一切の責任を負 いません。

‣ 次の**すべて**のチェック項目が確実に施工されていることを**確認した上**、機器を作動 させてください。

機器の状態と仕様

▶ ホースの外部に損傷はないか?

<span id="page-51-0"></span>液体供給ラインの目視確認

- ‣ ホース接続図を使用して、ホースの接続を確認します。
- ▶ 吸引ラインがサンプルコレクタ (使用している場合) に接続されているか?
- ▶ ディスペンサが正しく挿入されているか?
- ▶ ディスペンサを自由に上下に動かすことができるか?
- ▶ すべてのホース接続部に漏れがないか?
- ▶ サンプル調製システムを使用する場合:接続が完了しているか?ホースグランド内 の保護ホースに適度な緩みがあるか?
- ▶ サンプル調製システムが接続されていない場合:ホースグランド内のサンプルホー スに適度な緩みがあるか?
- ▶ 試薬、洗浄液、標準液が入っているボトルが挿入され、接続されているか?

### **9.3 機器のスイッチオン**

1. 電源を接続します。

2. 初期化が完了するまで待ちます。

### **9.4 操作言語の設定**

#### **言語の設定**

- 1. **MENU** ソフトキーを押します。
- 2. 一番上のメニュー項目で言語を設定します。 指定した言語で機器を操作できるようになります。

### **9.5 機器の設定**

### **9.5.1 アナライザの基本設定**

#### **基本設定**

- 1. **設定**/**基本設定アナライザ** メニューに切り替えます。
	- 次の設定を行います。
- デバイスタグ 機器に任意の名前を付けます(32 文字以内)。
- 日付設定 必要に応じて、設定されている日付を修正します。 • 時刻設定
	- 必要に応じて、設定されている時刻を修正します。
- 2. ボトルを挿入し、使用するボトルをメニューで有効にします(**ボトル挿入**/**ボトル 選択**)。
- 3. 使用する校正標準液の濃度を確認します(**校正**/**設定**/**仮定濃度**)。
- 4. 必要に応じて、測定間隔も変更します(**測定**/**測定間隔**)。 他のすべての設定は、当面は初期設定のままにしておくことができます。
- 5. 測定モードに戻ります。**ESC** ソフトキーを 1 秒以上長押しします。
	- これで、アナライザは一般設定で機能するようになります。オプションで接続 されたセンサは、特定のセンサタイプの初期設定と、最後に保存された個々の 校正設定を使用します。

追加の入力および出力パラメータを、すぐに **基本設定アナライザ** で設定したい場合:

▶ 次のサブメニューで、電流出力、リレー、リミットスイッチ、機器自己診断を設定 します。

# **10 操作**

### **10.1 表示**

### **10.1.1 測定モードでのソフトキー**

ディスプレイの一番下の行に、測定画面の 4 つのソフトキーが表示されます。

- **MENU** および **DIAG** を押すと、特定のソフトウェアメニューに直接移動します。
- **HOLD** を押すと、直ちにセンサのホールドを作動させることが可能です。これによ り、すべてのリンクされた出力、コントローラ、洗浄サイクルもホールドに設定され ます。実行中のセンサ洗浄プログラムがすべて中断されます。ただし、ホールド作動 中にセンサの手動洗浄は開始できます。
- **MODE** を押すと、使用頻度の高いソフトウェア機能の選択リストに移動します。

### **10.1.2 測定モード**

各種の表示モードがあります。

(モードを切り替えるには、ナビゲータボタンを押します。)

- ■(1) すべての入力および出力の概要
- ■(2)入力または出力のアナライザ測定値またはメイン測定値あるいはリレーのステー タス
- ■(3)アナライザ測定値またはメイン測定値/第2測定値のいずれか小さい方を表示(セ ンサ入力の場合)
- ■(4) アナライザ測定値および保留中の動作またはすべての測定値(センサ入力の場 合)
- •(5)**アナライザ測定値の場合のみ:**

グラフィック表示部

サブメニューもあります。 (6)ユーザー定義可能な測定メニュー(定義済みの場合のみ使用可能) 事前に設定した画面の選択

### **モード(2)~(5)へのチャンネルの変更**

▶ ナビゲータを回します。 表示がチャンネルからチャンネルに切り替わります。

### **10.1.3 機器ステータス**

ディスプレイ上のアイコンは、特別な機器状態に対する警告を表します。

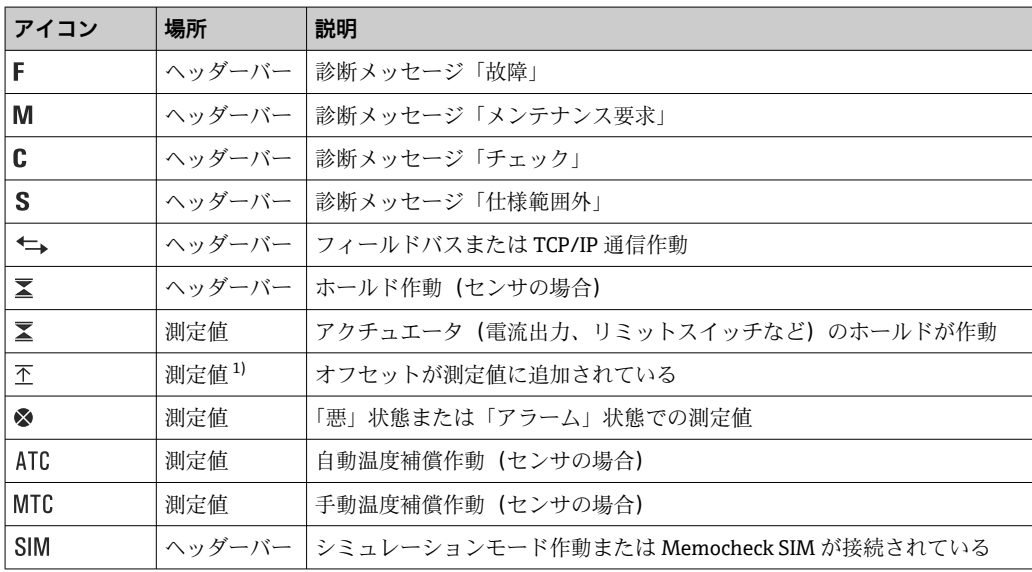

<span id="page-53-0"></span>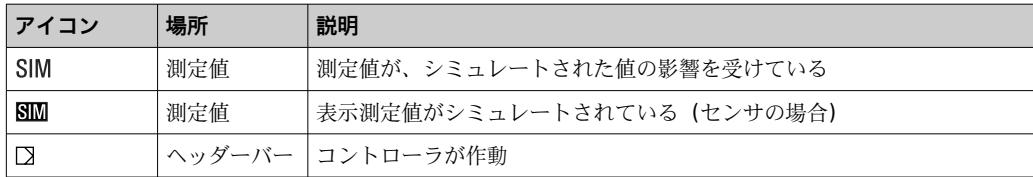

1) pH または ORP 測定のみ

1 2つ以上の診断メッセージが同時に発生した場合、最も高い優先度を持つメッセー ジのアイコンのみがディスプレイに表示されます(優先順位は NAMUR に準拠、  $\rightarrow$  (20128).

### **10.1.4 割当ビュー**

「 **チャンネル割当ビュー**」などの「割当ビュー」は、メニューの多くのセクションで最 後の機能として表示されます。この機能を使用して、どのアクチュエータまたは機能が 入力または出力に接続されているかを確認できます。割当ては階層的順序で表示され ます。

## **10.2 一般設定**

### **10.2.1 基本設定**

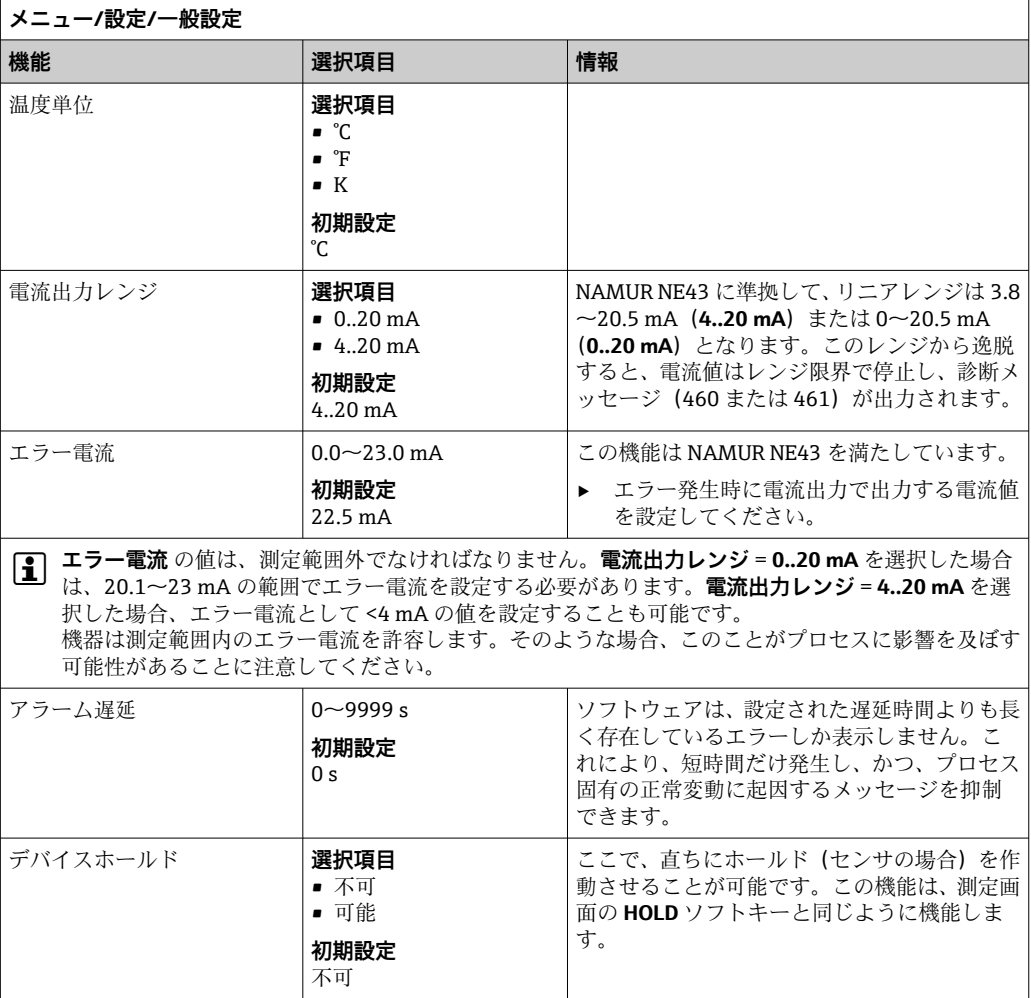

# **10.2.2 日付と時刻**

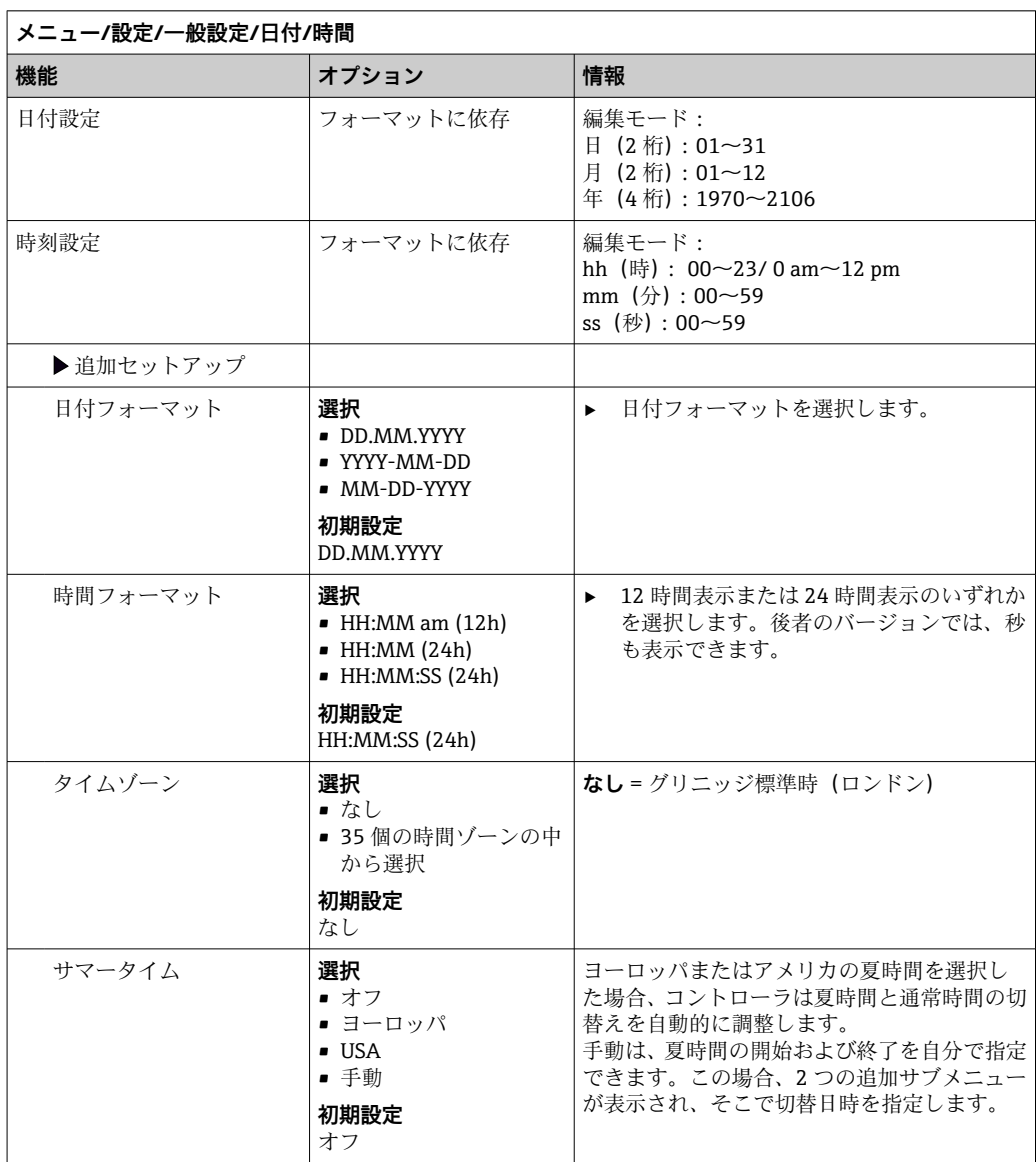

## **10.2.3 ホールド設定**

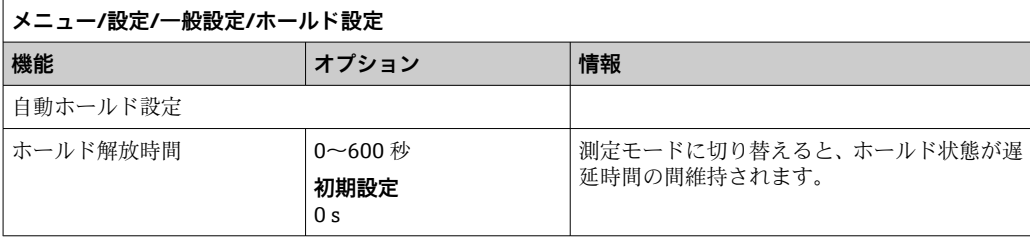

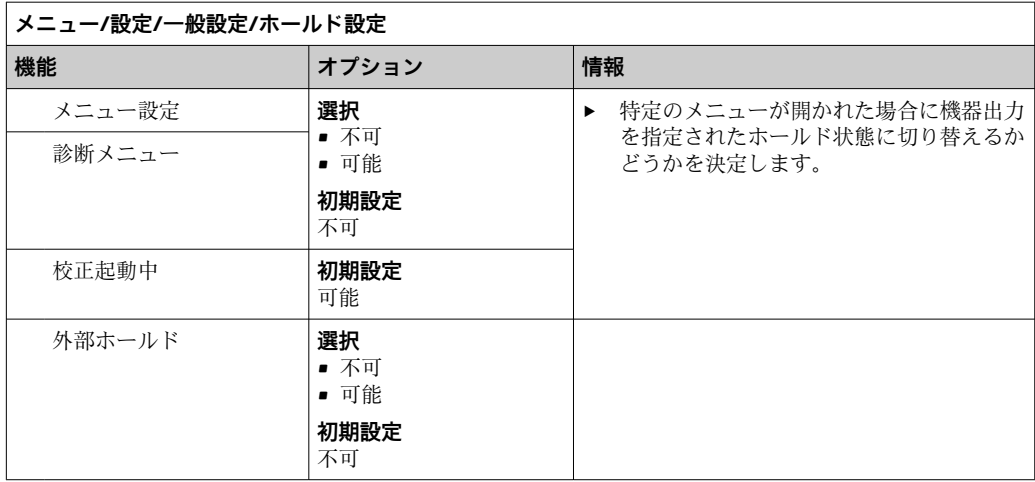

### **10.2.4 ログブック**

ログブックは次のイベントを記録します。

- 校正/調整イベント
- オペレータイベント
- 診断イベント
- アナライザイベント
- 測定値

ログブックがデータを記憶する方法を定義します。

さらに、個々のセンサ用データログブックを定義することもできます。

1. ログブック名を割り当てます。

- 2. 記録する測定値を選択します。
- 3. スキャン時間を設定します(**スキャン時間**)。
	- データログブックごとに個別にスキャン時間を設定できます。
- ログブックの詳細:

データログブックはセンサの場合にのみ表示されます(オプション)。アナライザ 用に特別なデータログブックがあります。このログブックは自動的に有効になり、 測定チャンネルに割り当てられます。

SP1:データログブック SP1 はアナライザの測定チャンネル 1 に割り当てられま す。

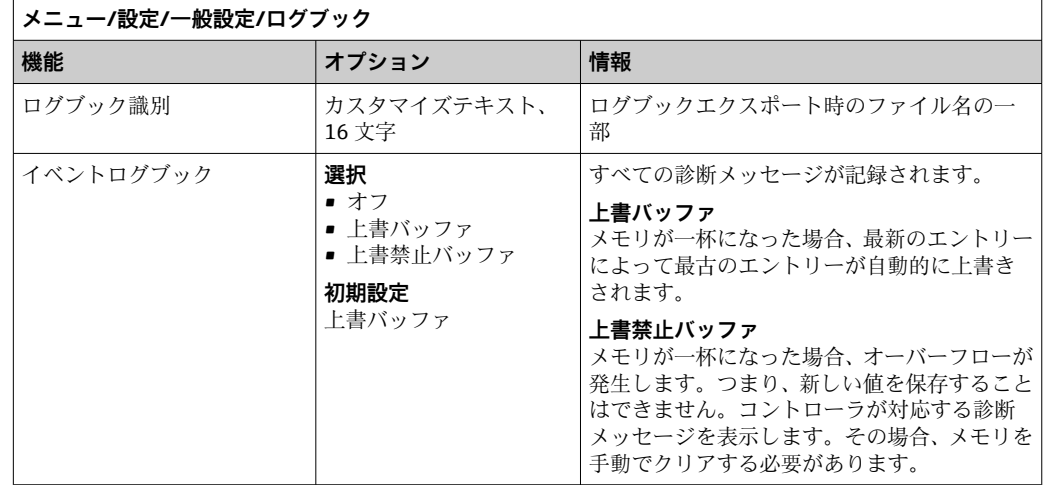

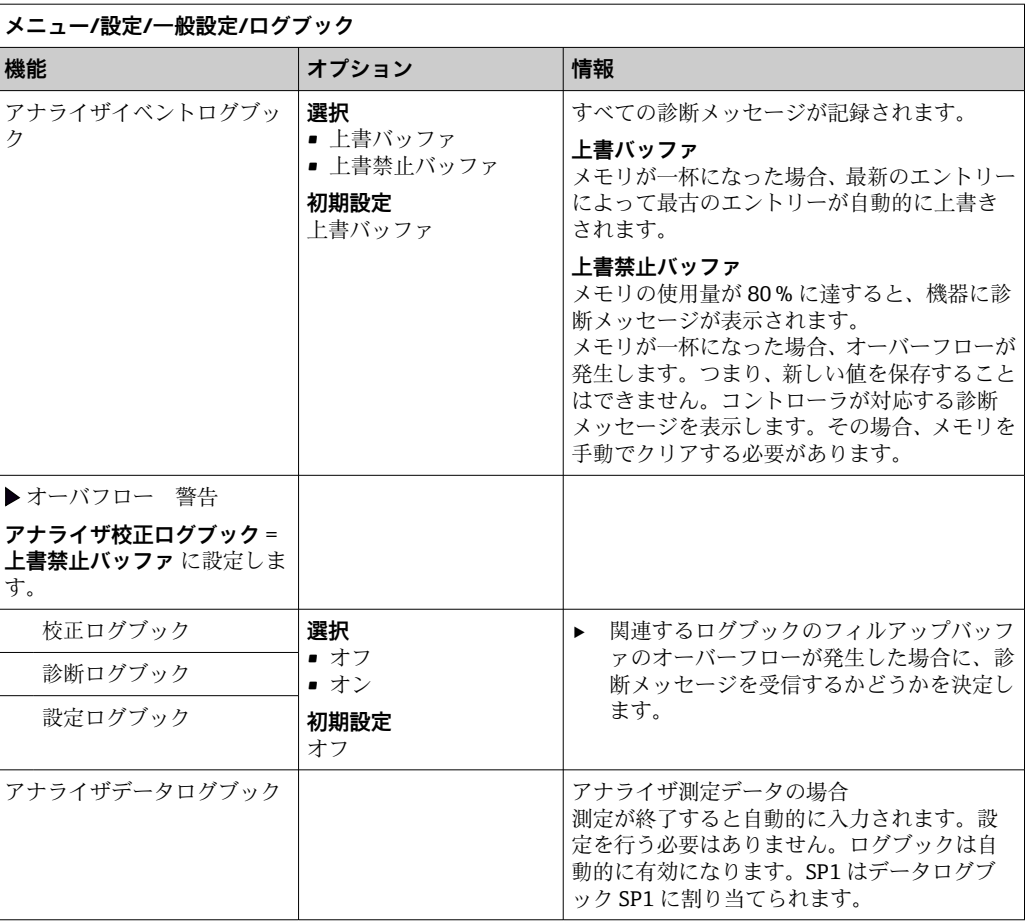

 $\overline{\phantom{a}}$ 

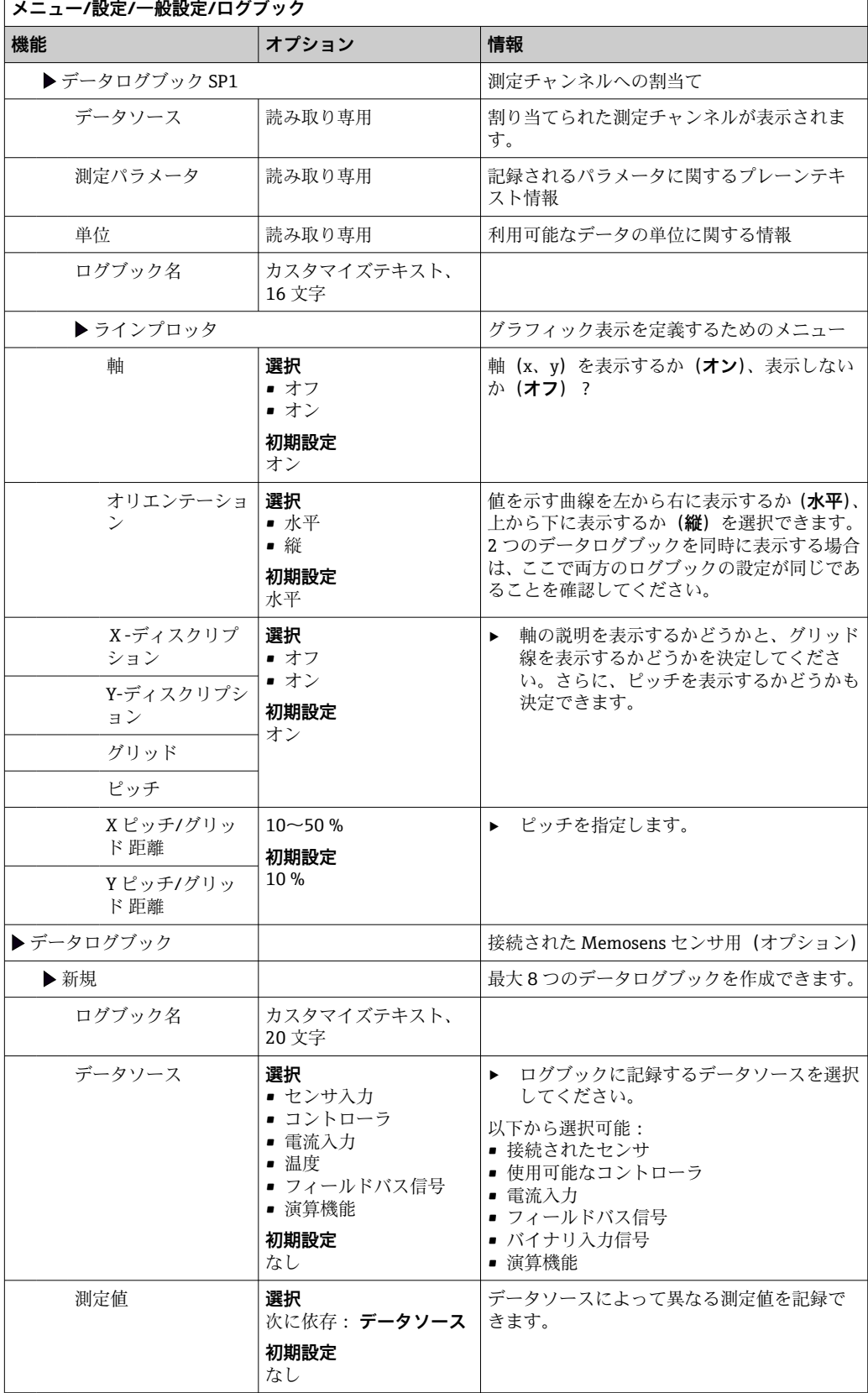

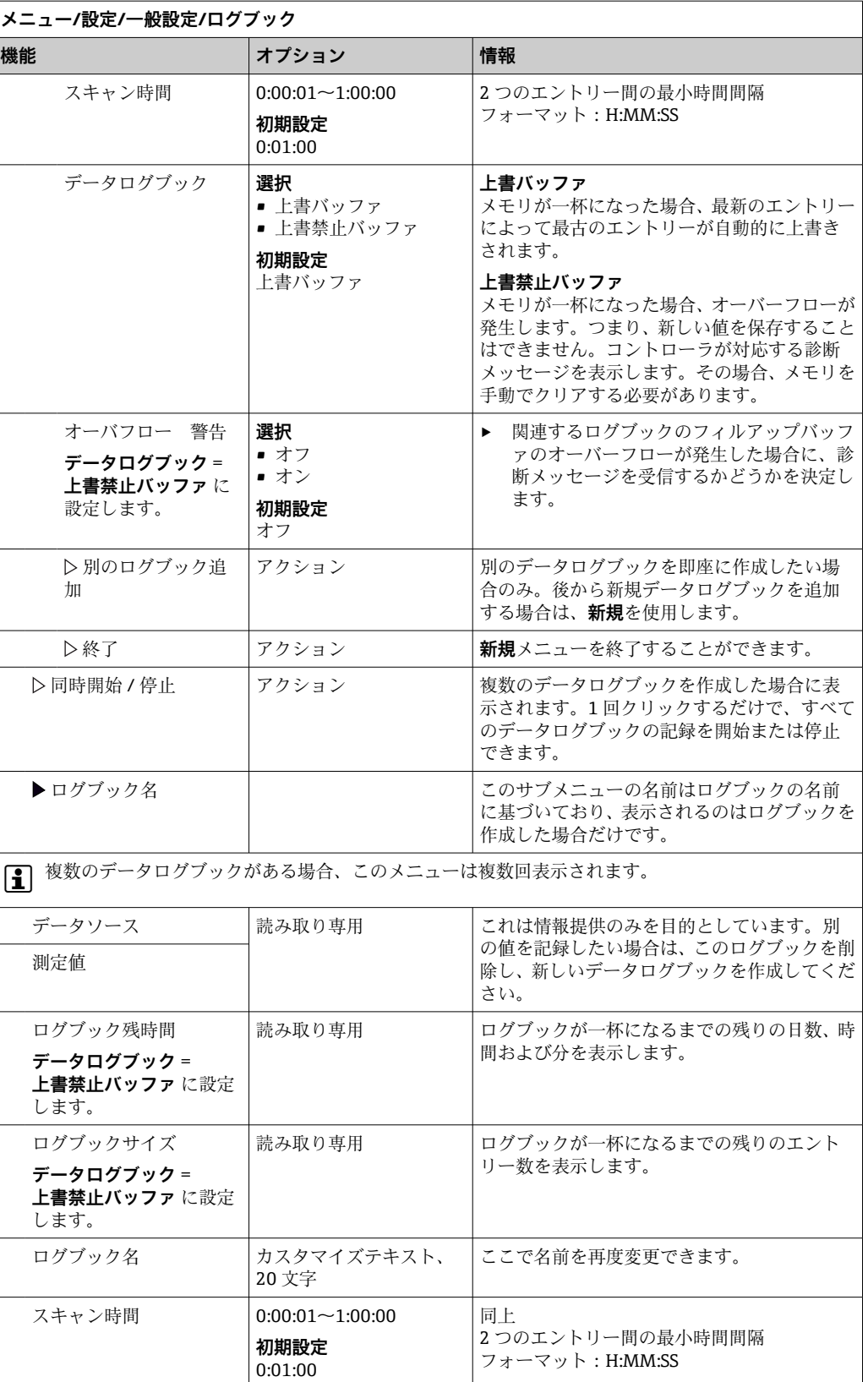

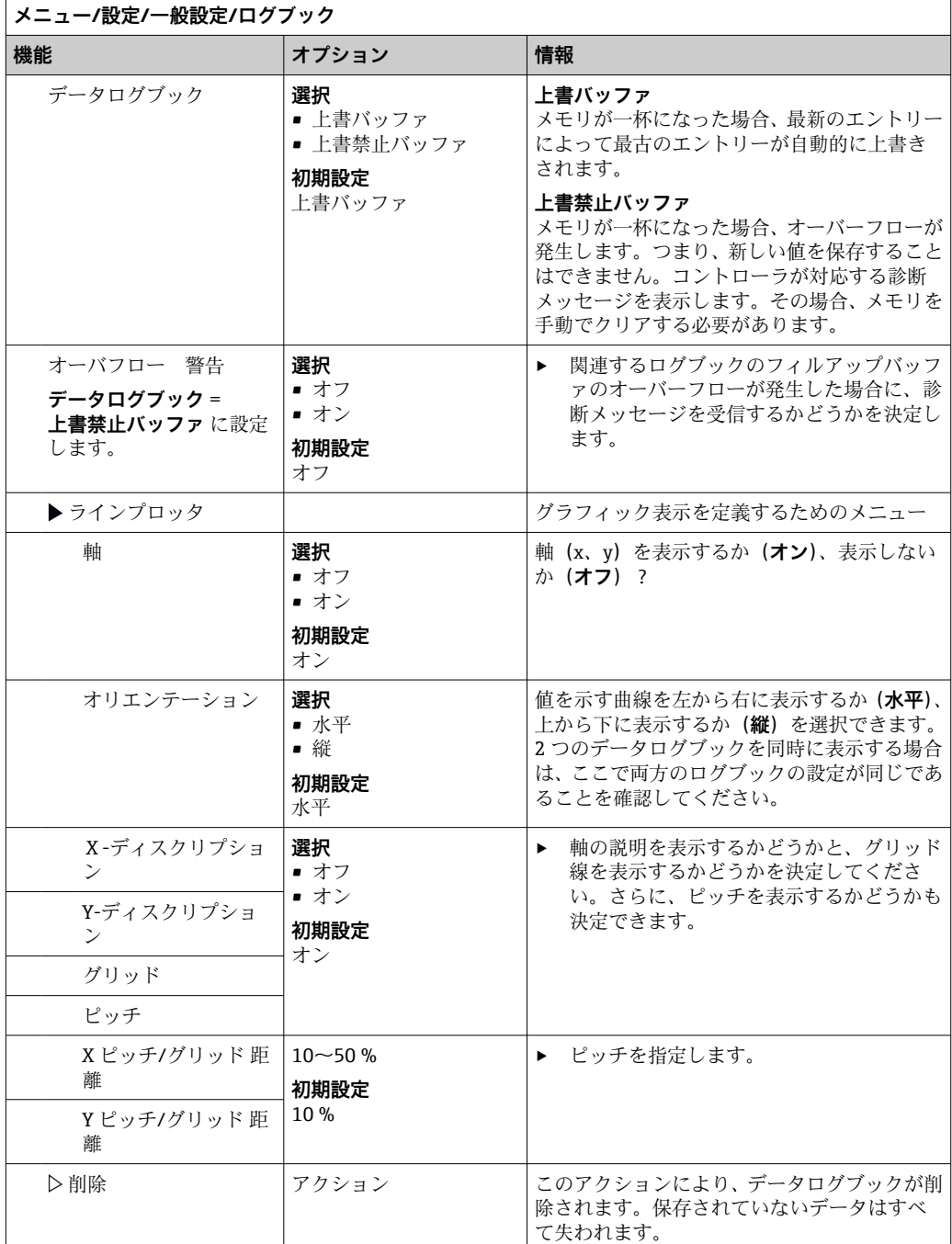

# **例:新しいデータログブック(設定/一般設定/ログブック/データログブック/新規)**

1. 設定を行います。

- ログブック名
	- 名前を割り当てます。例:「01」
- データソース
- データソースを選択します。例:バイナリ入力 1 の信号 • 測定値
- 記録する測定値を選択します。例:pH 値
- スキャン時間 2 つのログブックエントリー間の時間間隔を指定します。
- データログブック ログブックをアクティブにします。データ記憶方法を指定します。
- 2. ../**終了**:動作を実行します。
	- 機器のデータログブックリストに新しいログブックが表示されます。
- 3. ログブック「01」を選択します。
	- 追加表示:**ログブック残時間**
- 4. **上書禁止バッファ**の場合のみ:
	- **オーバフロー 警告**:**オン**または**オフ**を設定します。
	- **オン**:メモリのオーバーフローが発生すると、機器に診断メッセージが表示さ れます。
- 5. **ラインプロッタ**サブメニュー:グラフィック表示のタイプを設定します。

### **10.2.5 拡張セットアップ**

#### **診断設定**

表示される診断メッセージのリストは、選択されているパスに依存します。機器固有の メッセージと、接続されているセンサに依存するメッセージがあります。

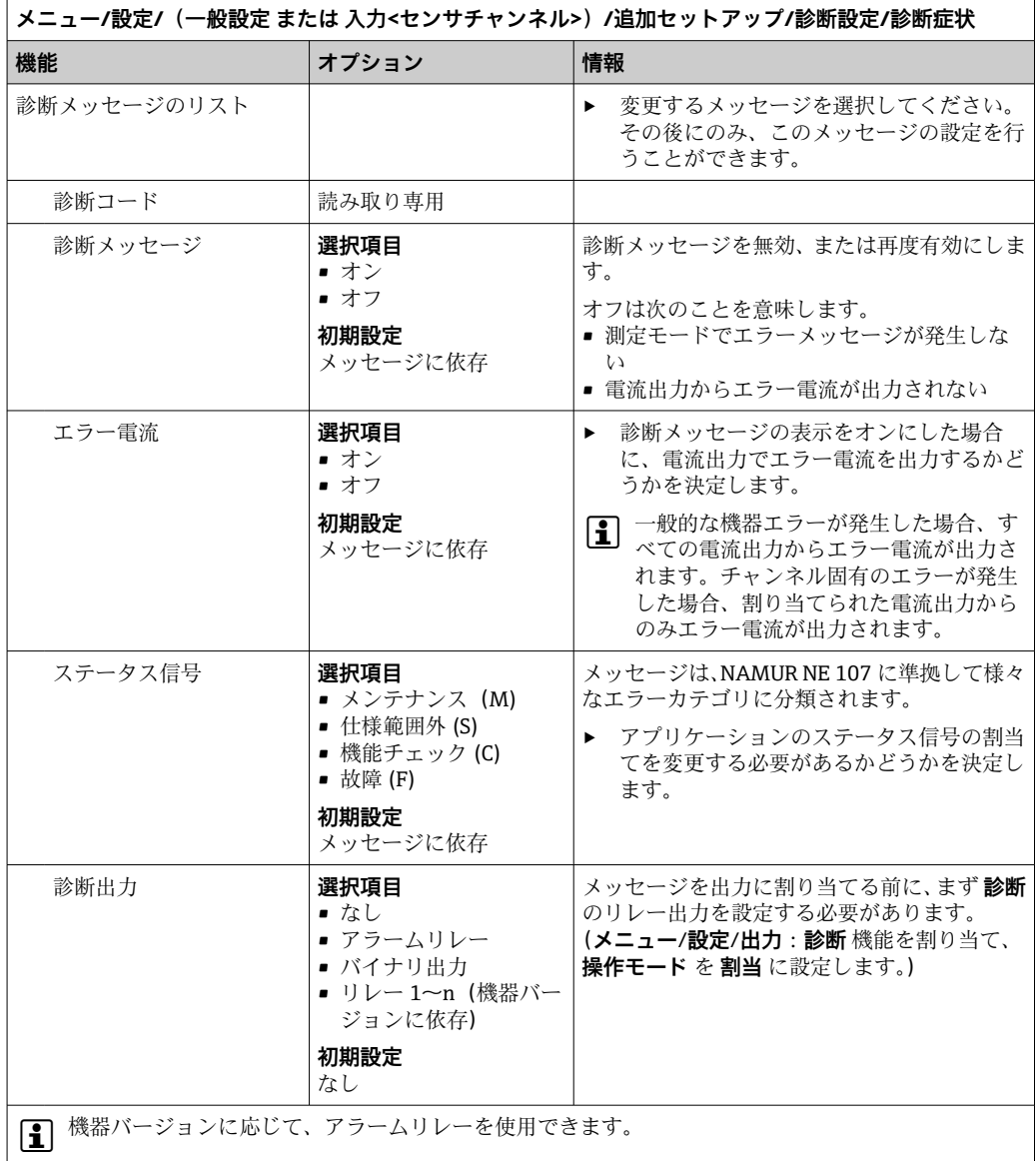

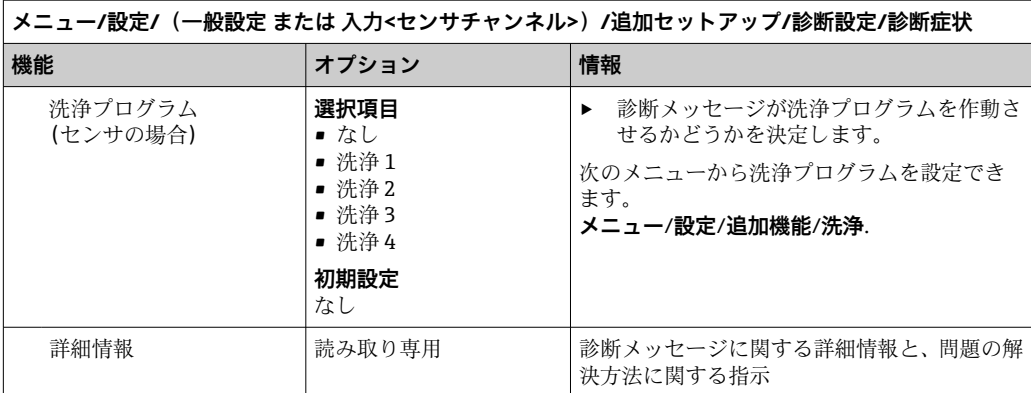

### **PROFIBUS DP**

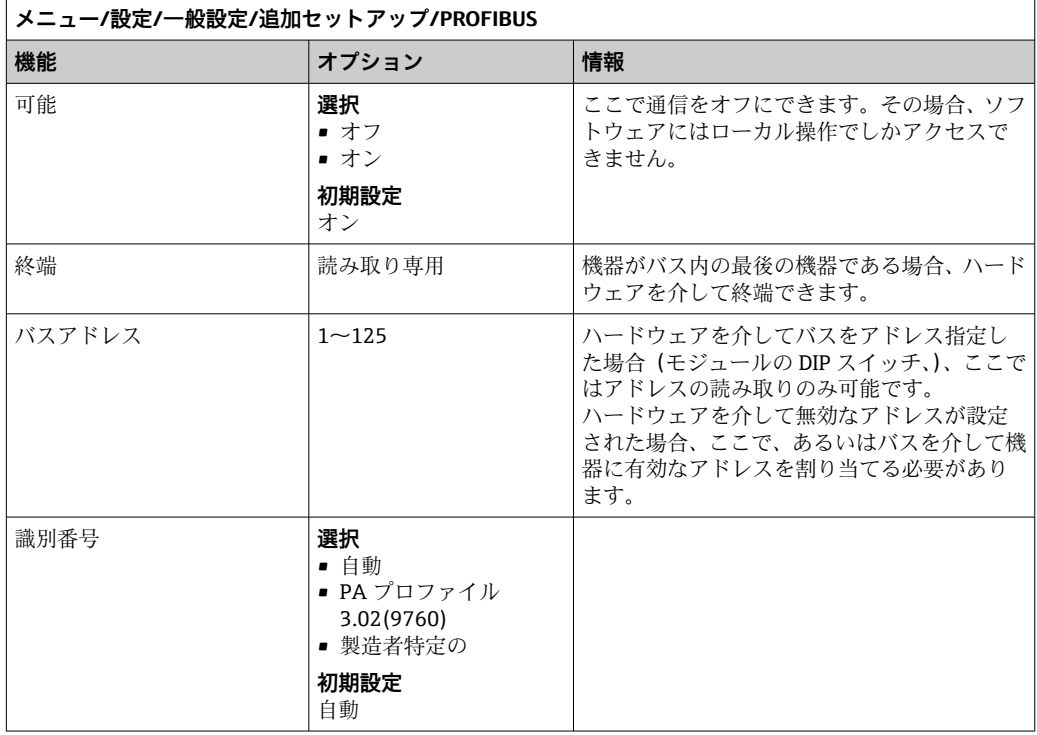

### **Modbus**

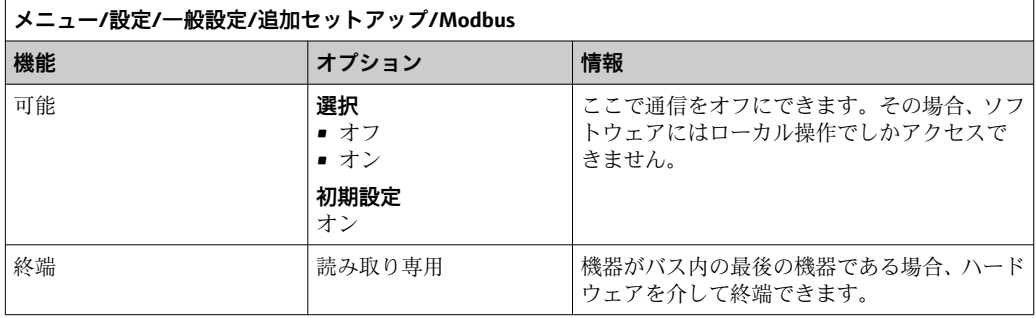

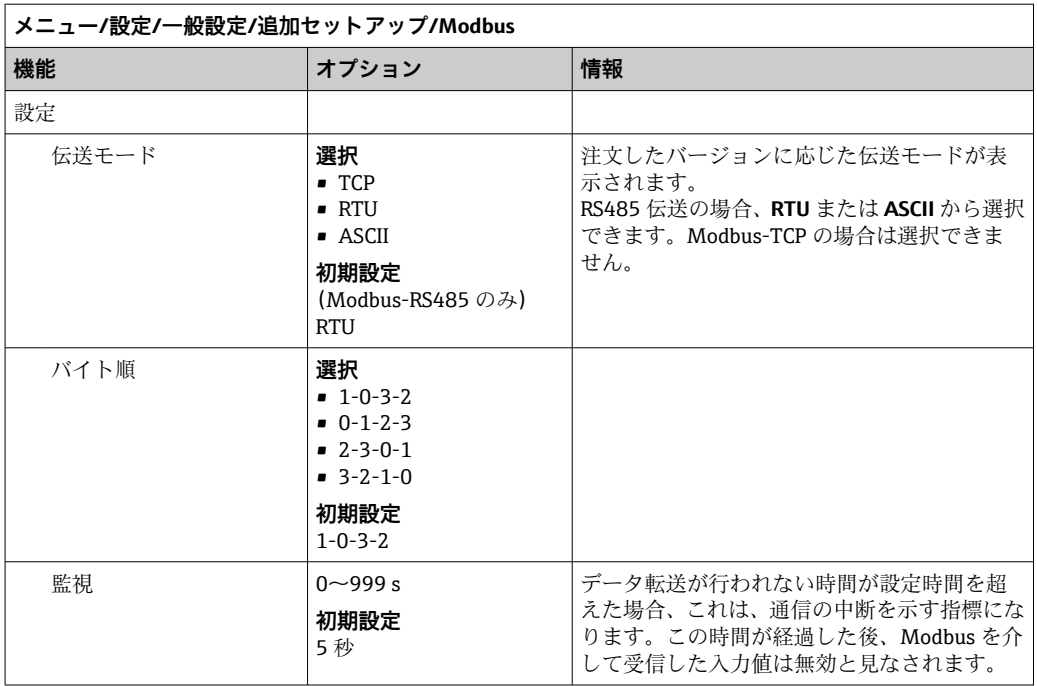

### **Web サーバー**

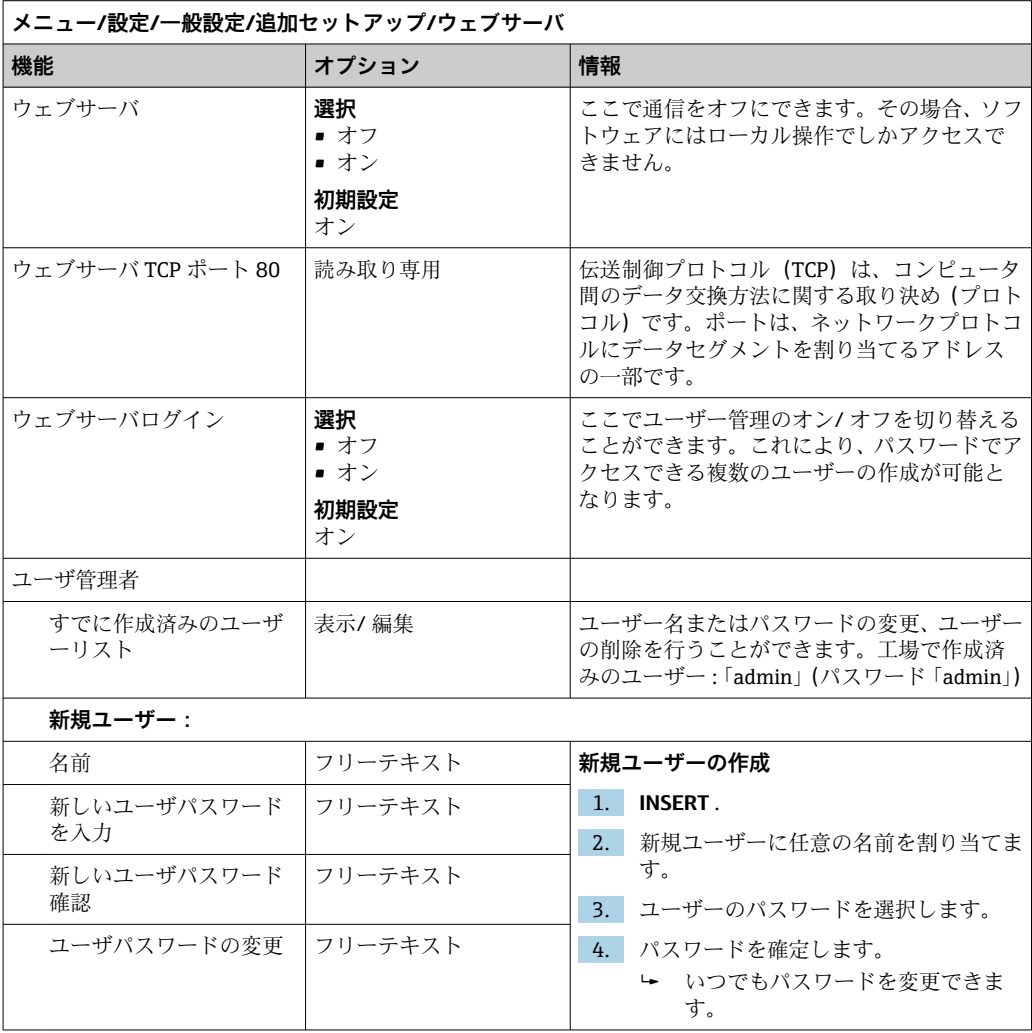

### **Ethernet/IP**

<br />
PROFINET が使用されていると、このメニュー内の設定は読取り専用になります。 ネットワーク設定は PROFINET-DCP プロトコルを介してのみ作成できます。

「PROFINET 通信」の詳細については、インターネットの製品ページ(→ **SD02490C)を参照してください。** 

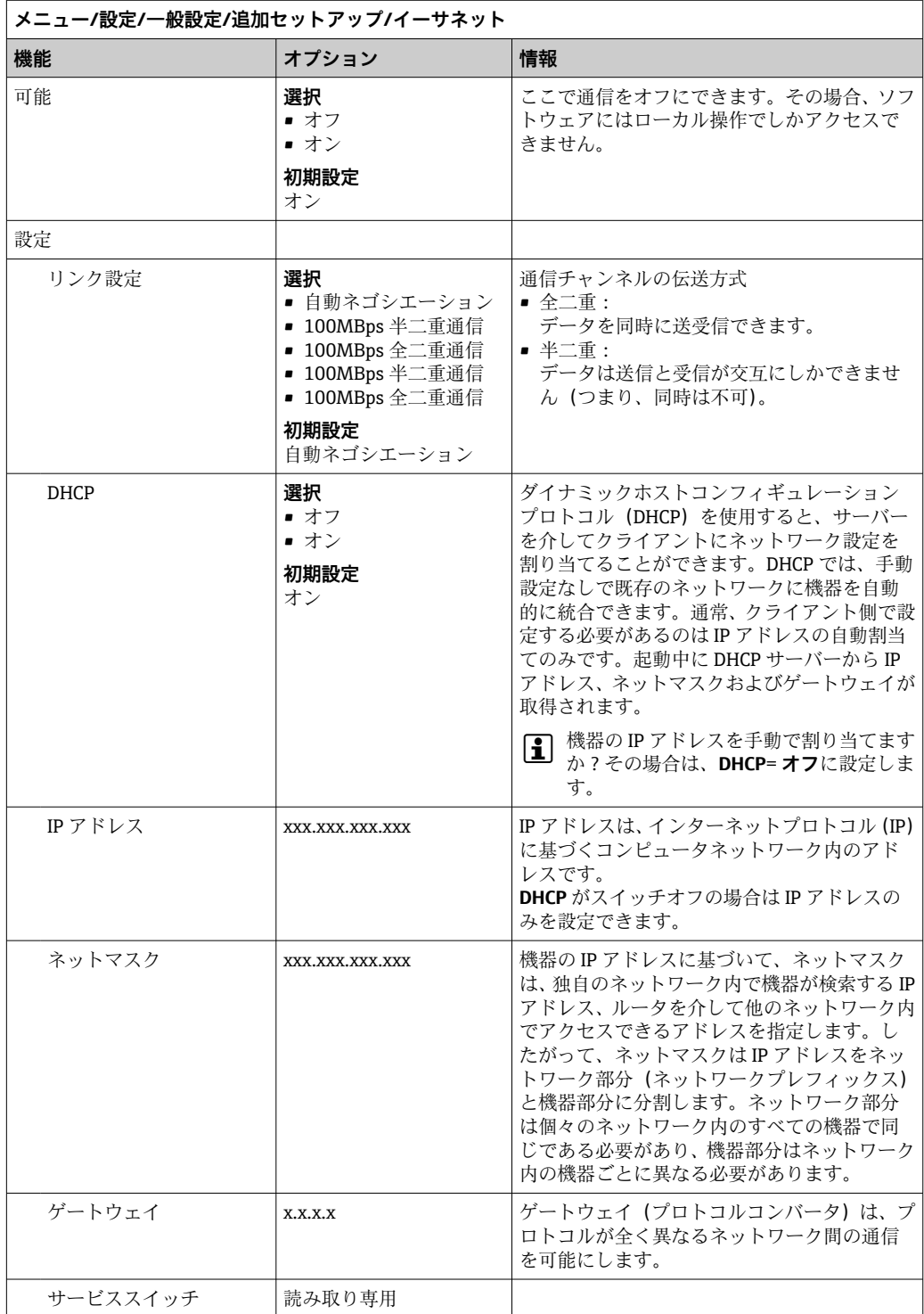

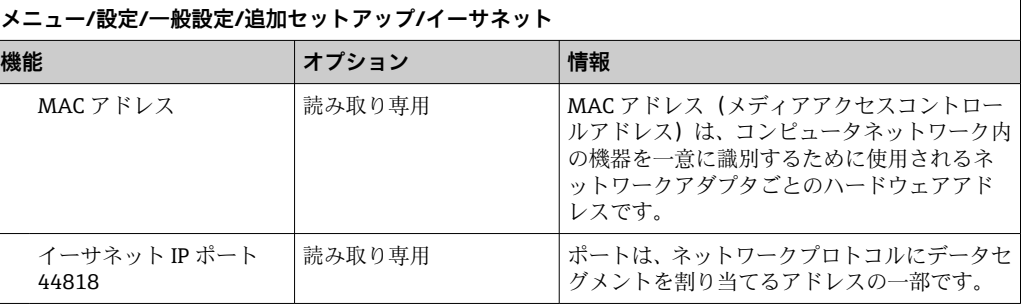

#### **設定の承認**

IP アドレスなどの設定を手動で変更しましたか?

**▶ イーサネット**メニューから移動する前に: **SAVE** を選択して設定を適用してください。 **診断**/**システム情報**メニューで、新しい設定が使用されているかどうか確認でき ます。

#### **データ管理**

### **ファームウェアの更新**

■コントローラで利用できるファームウェア更新とその旧バージョンとの互換性に ついては、最寄りの弊社営業所までお問い合わせください。

**現在のファームウェアバージョン:**アナライザ、アクチュエータ制御モジュール、フォ トメータおよびサンプル調製 1:**メニュー**/**診断**/**システム情報**

▶ 現在の設定およびログブックを SD カードにバックアップします。

ファームウェア更新をインストールするには、その更新情報をあらかじめ SD カードに 保存しておく必要があります。

- 1. コントローラカードリーダーに SD カードを挿入します。
- 2. **メニュー**/**設定**/**一般設定**/**追加セットアップ**/**データマネージメント**/**ファームウ ェアアップデート**に移動します。 **► SD** カード上の更新ファイルが表示されます。
- 3. 目的の更新を選択し、次のメッセージが表示されたら「はい」を選択します。 現在のファームウェアは書き換えられます。 その後、機器は再起動されます。 実行しますか? ファームウェアがロードされ、機器が新しいファームウェアで起動します。

#### **設定の保存**

セットアップを保存すると、特に次の利点があります。

- 他の機器用に設定をコピーできる
- ユーザーグループごとに、あるいはセンサタイプの変更を繰り返す場合などに、様々なセッ
- 設定を大幅に変更して元の設定が分からなくなった場合などに、元のセットアップを 復元できる

1. コントローラカードリーダーに SD カードを挿入します。

- 2. 次のメニューに移動します。**メニュー**/**設定**/**一般設定**/**追加セットアップ**/**データ マネージメント**/**設定保存**
- 3. **名前**:ファイル名を割り当てます。
- 4. 次に **保存** を選択します。
	- ファイル名をすでに割り当てている場合は、既存のセットアップを上書きする かどうかを尋ねられます。
- 5. **OK** で確定するか、またはキャンセルして新しいファイル名を割り当てます。
	- セットアップが SD カードに保存されるため、後でこのセットアップを機器に 迅速にアップロードできます。

#### **設定の読み込み**

セットアップをロードすると、現在の設定は上書きされます。

洗浄および制御プログラムが起動している可能性があるため、注意してください。続行 するかどうか、確認してください。

- 1. コントローラカードリーダーに SD カードを挿入します。セットアップが SD カー ドに保存されていなければなりません。
- 2. 次のメニューに移動します。**メニュー**/**設定**/**一般設定**/**追加セットアップ**/**データ マネージメント**/**設定読み込み**
	- **► SD** カード上のすべてのセットアップのリストが表示されます。 カードに有効なセットアップが保存されていない場合、エラーメッセージが表 示されます。
- 3. 目的のセットアップを選択します。
	- 警告が表示されます: 現在のパラメータは上書きされ機器はリブートされます 警告:洗浄および制御プログラムは起動できます 実行しますか?
- 4. **OK** で確定するか、またはキャンセルします。
	- **OK** を選択して確定すると、目的のセットアップを使用して機器が再始動しま す。

### **設定の転送**

セットアップをエクスポートすると、特に次の利点があります。

- ■スタイルシート付きの XML フォーマットでエクスポートできるため、以下のように XML 互換性のあるアプリケーションで書式付き表示が可能: Microsoft Internet Explorer
- ■データのインポートが可能 (XML ファイルをブラウザのウィンドウにドラッグアン ドドロップする)
- 1. コントローラカードリーダーに SD カードを挿入します。
- 2. 次のメニューに移動します。**メニュー**/**設定**/**一般設定**/**追加セットアップ**/**データ マネージメント**/**設定転送**
- 3. **名前**:ファイル名を割り当てます。
- 4. 次に **転送** を選択します。
	- ファイル名をすでに割り当てている場合は、既存のセットアップを上書きする かどうかを尋ねられます。
- 5. **OK** で確定するか、またはキャンセルして新しいファイル名を割り当てます。 セットアップが SD カードの「Device」フォルダに保存されます。
- ■■エクスポートしたセットアップを機器に再度アップロードすることはできません。 このためには、「 **設定保存** 」を使用する必要があります。SD カードにセットアッ プを保存し、後でこれを再ロードまたは他の機器にアップロードする唯一の方法と なります。

#### **アクティベーションコード**

以下のためにアクティベーションコードが必要です。

- 追加機能(例:フィールドバス通信)
- ファームウェアアップグレード
- 出荷時の機器にアクティベーションコードが付いている場合、これは銘板に記載さ れています。該当する機器の機能は工場でアップグレードされているため、 コー ドが必要になるのは、機器の点検・修理時のみです。
- 1. アクティベーションコードを入力します:**メニュー**/**設定**/**一般設定**/**追加セットア ップ**/**データマネージメント**/**アクティベーションコード**
- 2. 入力値を確定します。
	- 新しいハードウェアまたはソフトウェア機能が起動され、設定できるようにな ります。

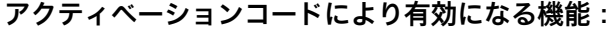

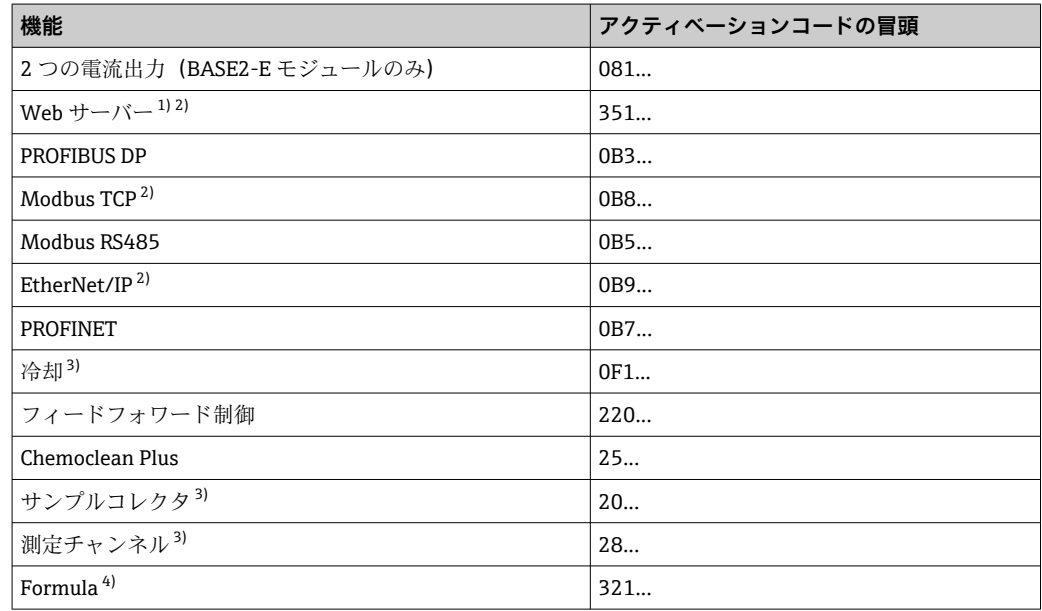

1) BASE2 モジュールの Ethernet ソケット経由、Ethernet フィールドバスを使用しないバージョン用

2)

3) 可用性は測定パラメータに依存

4) 演算機能

#### **パスワードの変更**

パスワードを使用して操作キーをロックできます(ナビゲータを長押しするとコンテキ ストメニューにアクセス可能)。キーは、正しいパスワードを入力した場合にのみ使用 できるようになります。

キーをロックするパスワードを設定できます。**メニュー**/**設定**/**一般設定**/**追加セットア ップ**/**データマネージメント**/**キーロックパスワードを変更してください**

- 1. 現在のパスワードを入力します(初期設定 0000)。 ► 新しいパスワードを入力してください
- 2. 新規パスワードを入力します。
	- 新しいパスワード確認
- 3. 新規パスワードを再度入力します。
	- ► パスワードは変更されました
- ナビゲータを長押しして測定モードに戻ります。

# **10.3 アナライザ**

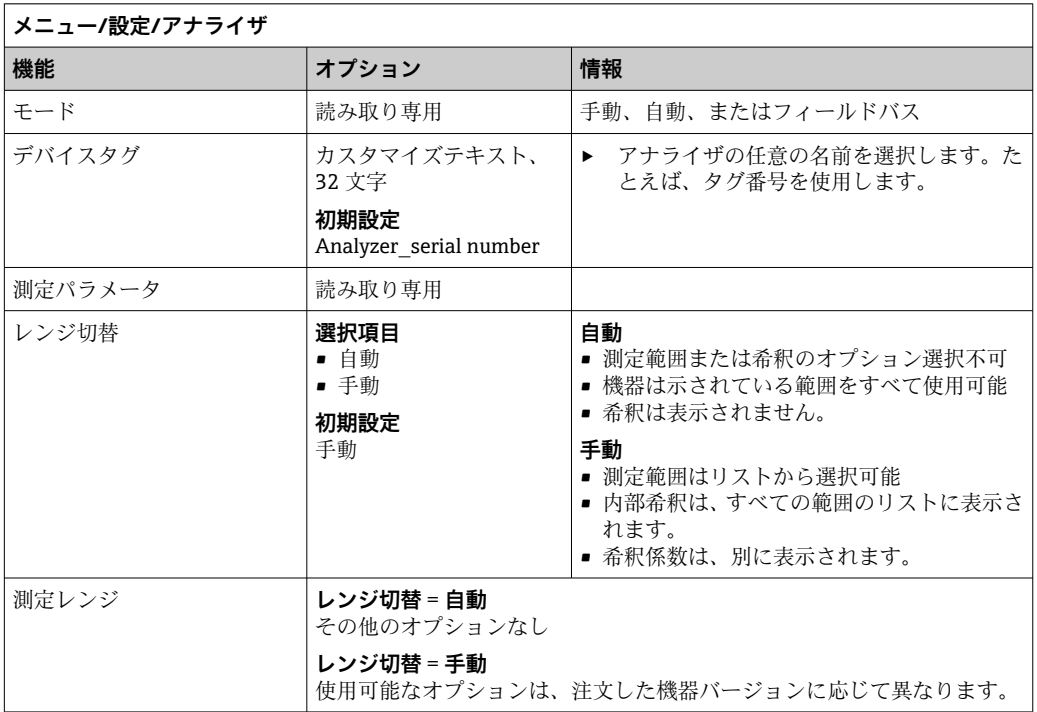

# **10.3.1 拡張セットアップ**

### **測定値**

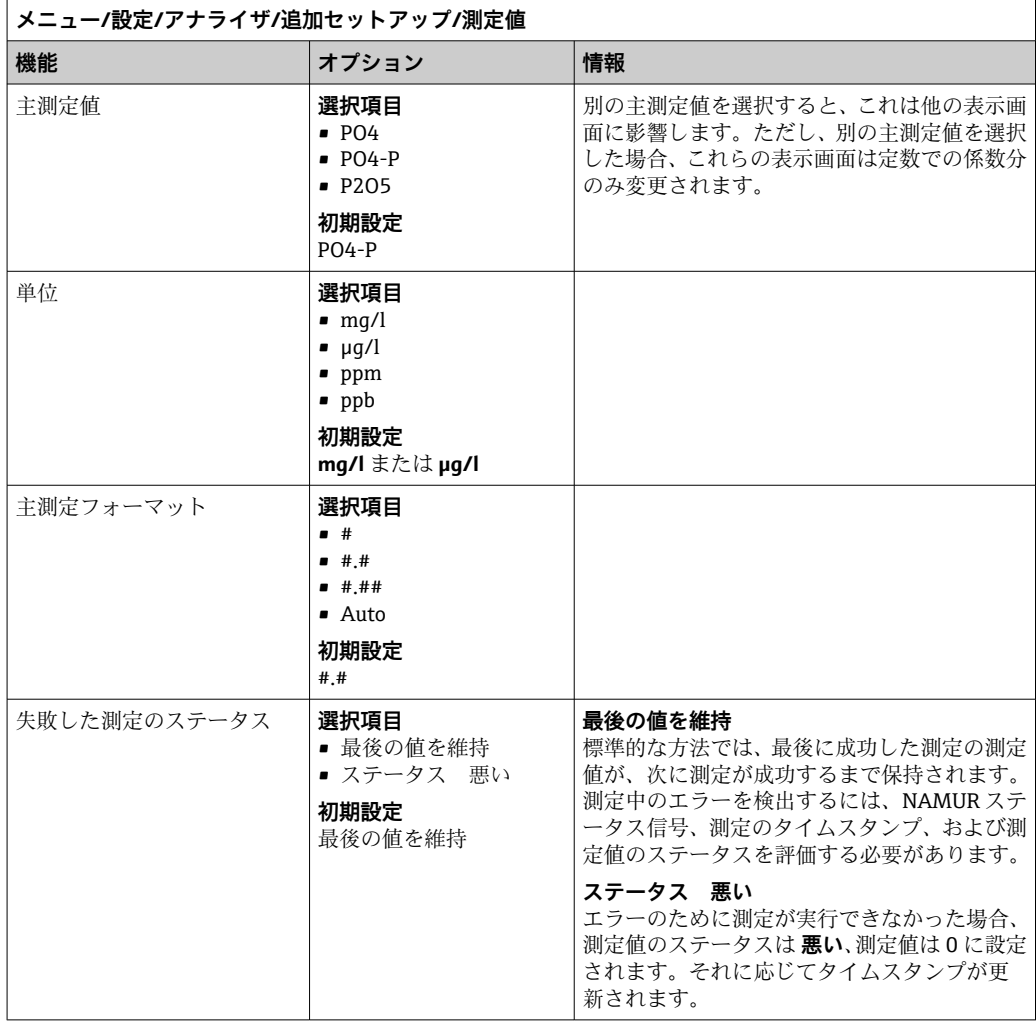

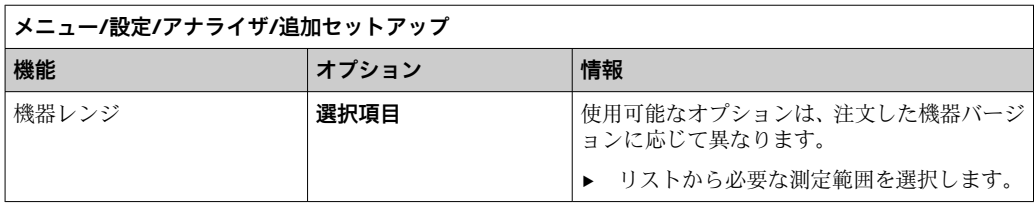

### **信号**

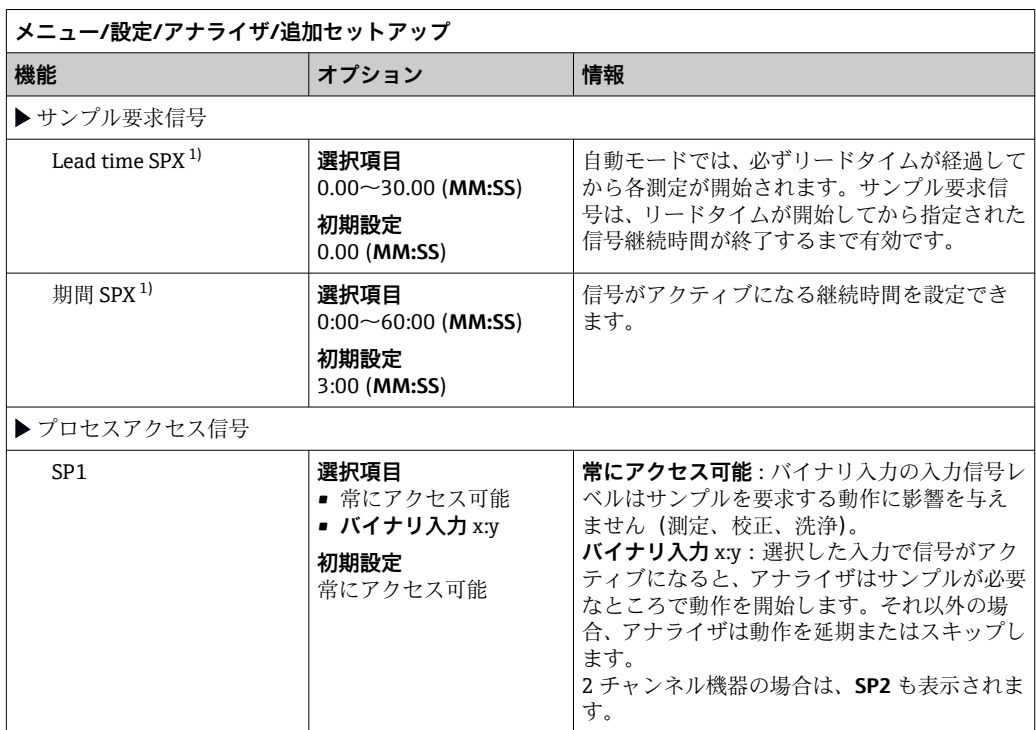

1) X はコンテキストに依存し、ソフトウェアによって自動生成され、サンプル調製の名前を表します(例: 「SP1」または「SP2」)。«

### **診断設定**

### **ディスペンサのリミット値**

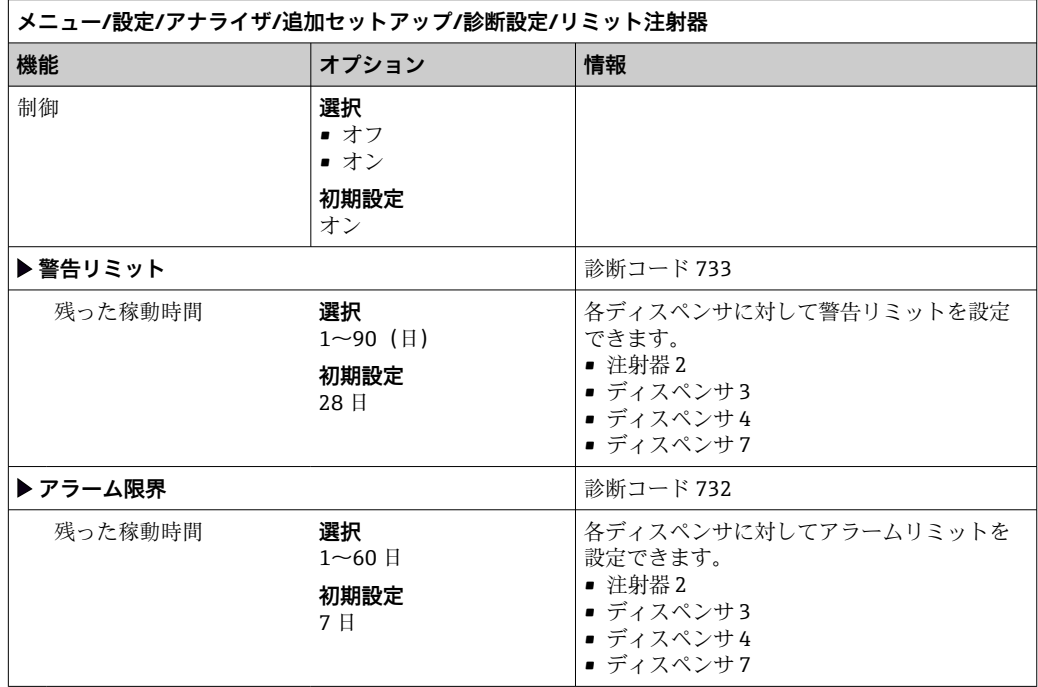

### **ボトル**

すべてのボトルのレベルを監視できます。

1. 監視機能をオンにします。

- 2. 各ボトルの開始容量を入力します。
- 3. 残量のアラームリミットと警告リミットを指定します。
- 4. 化学製品の残りの稼働時間のアラームリミットと警告リミットを指定します。 残りの稼働時間を読み取ります:**DIAG**/**期間情報**/**残った稼動時間**/**ボトル**

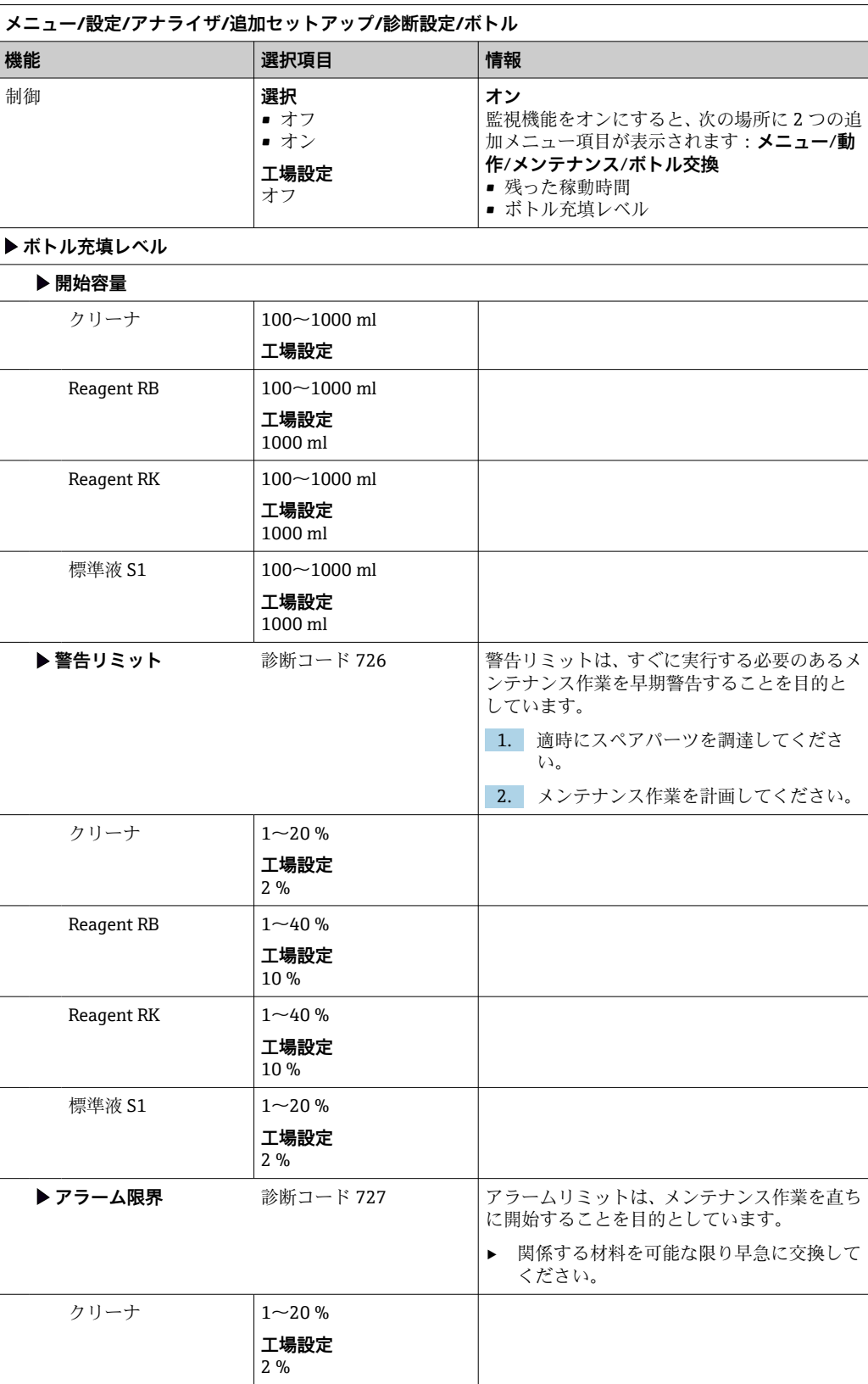

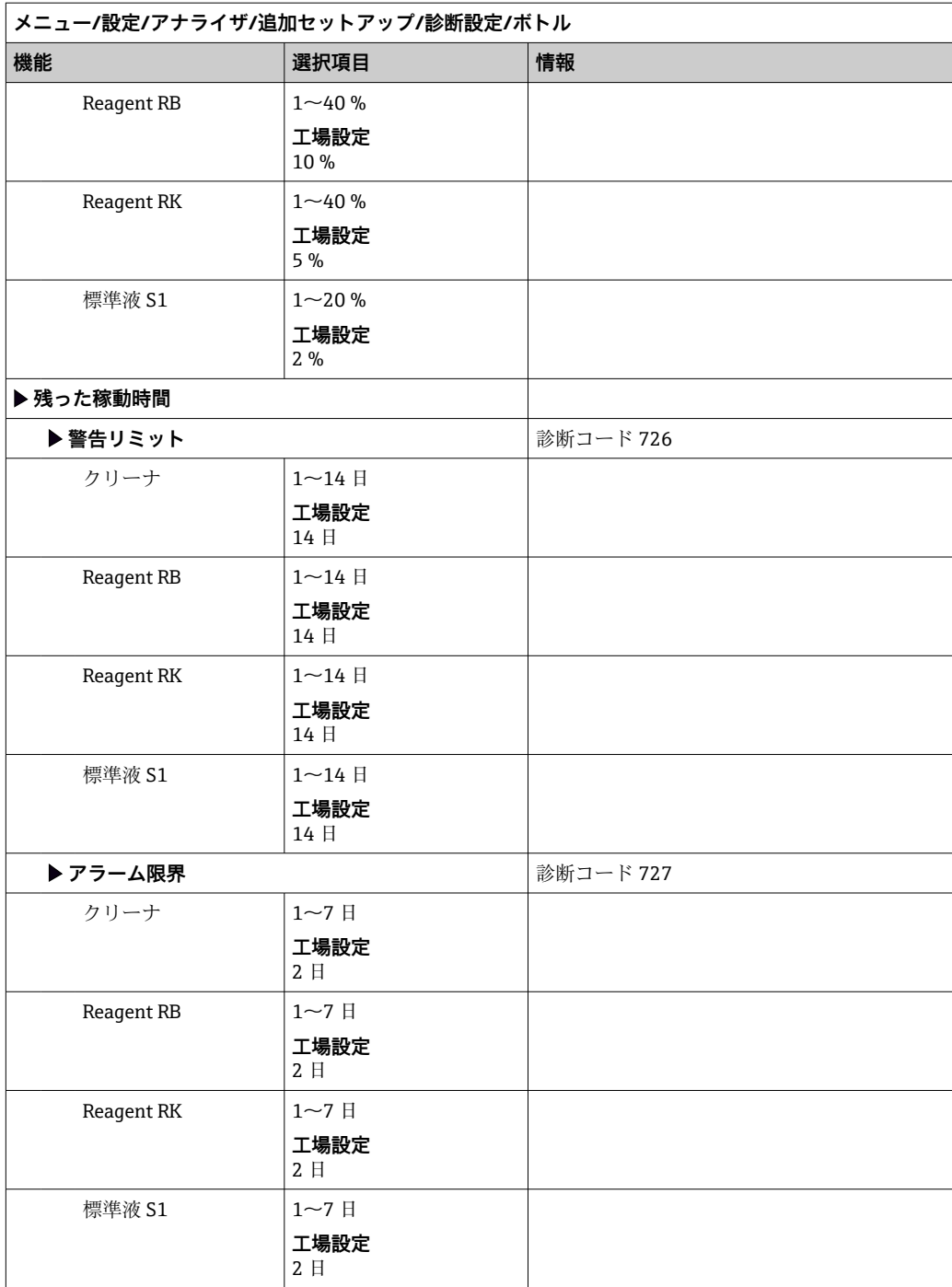

### **吸収カーブ記録**

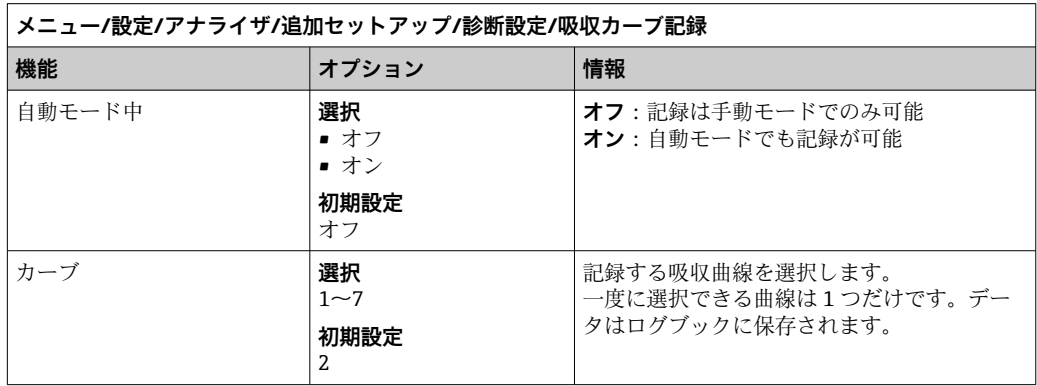
#### **停電後の挙動**

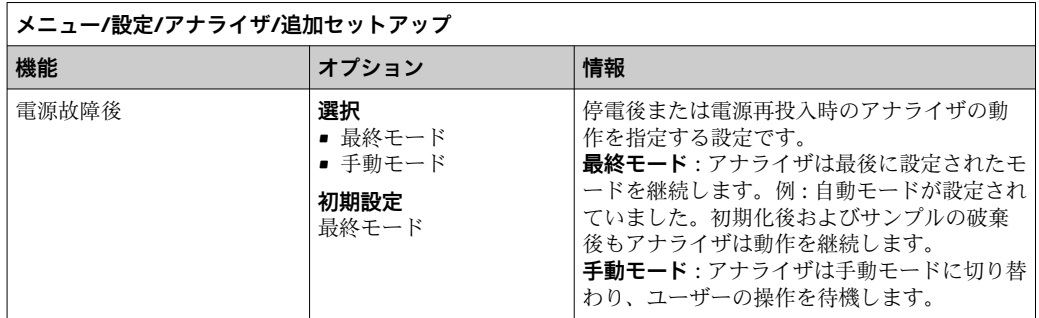

# **10.3.2 測定**

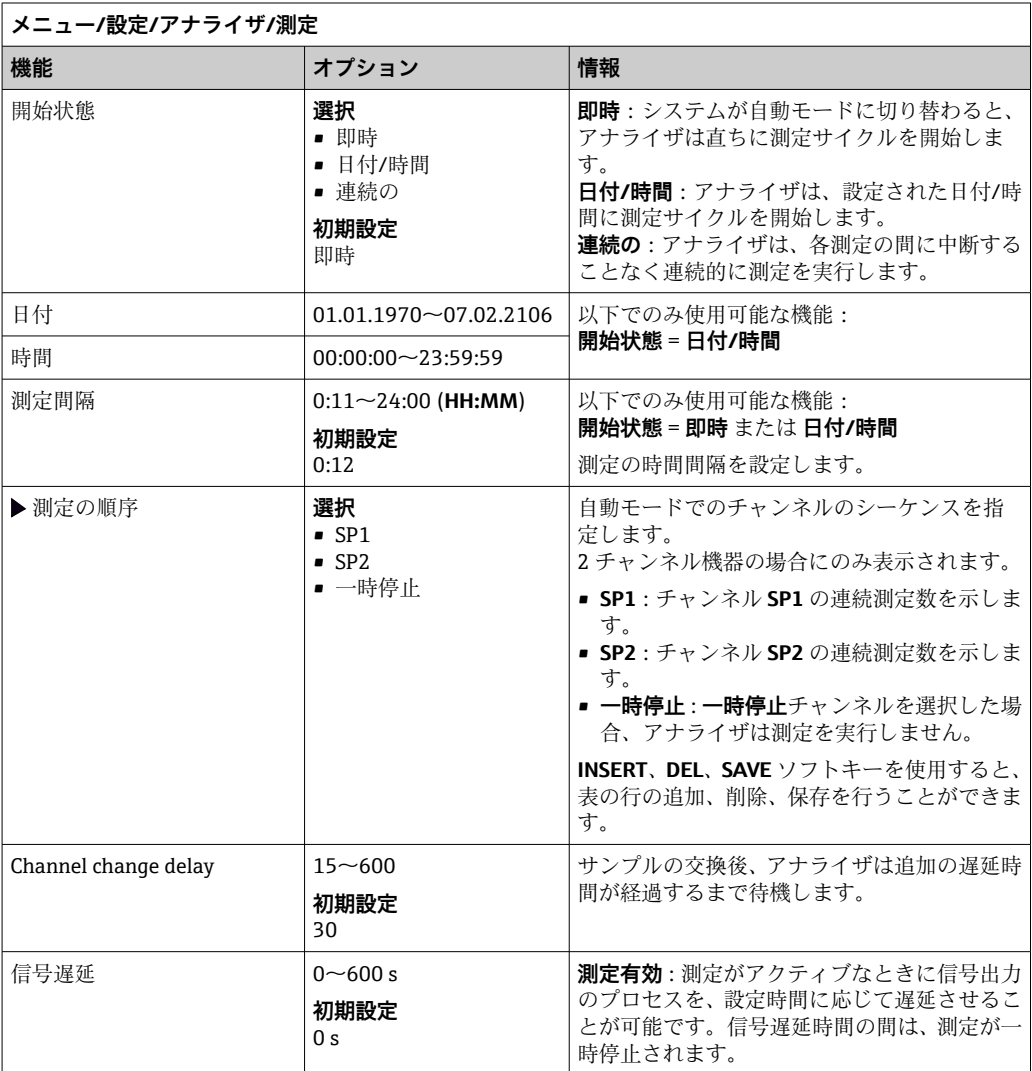

### **10.3.3 校正**

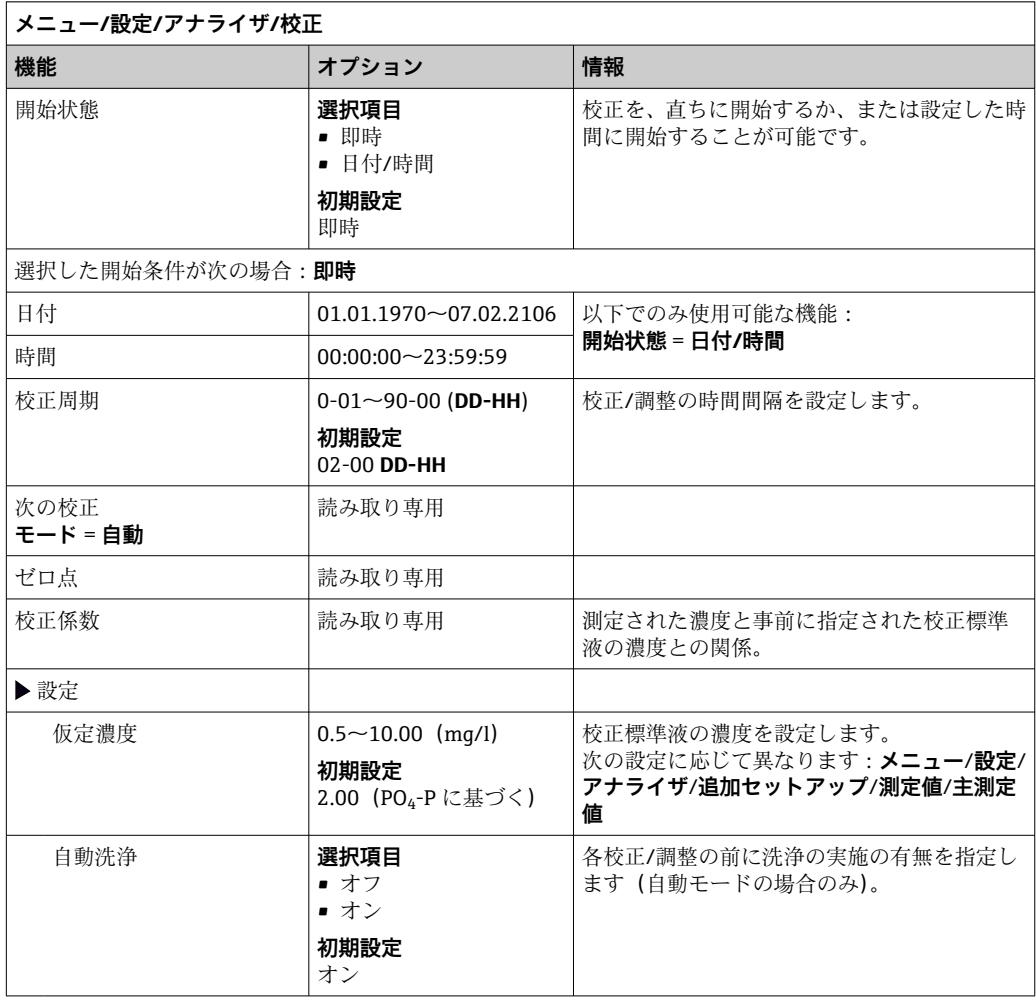

## **10.3.4 洗浄**

このメニューを使用して、追加洗浄をアプリケーション条件に適合させることがで きます。

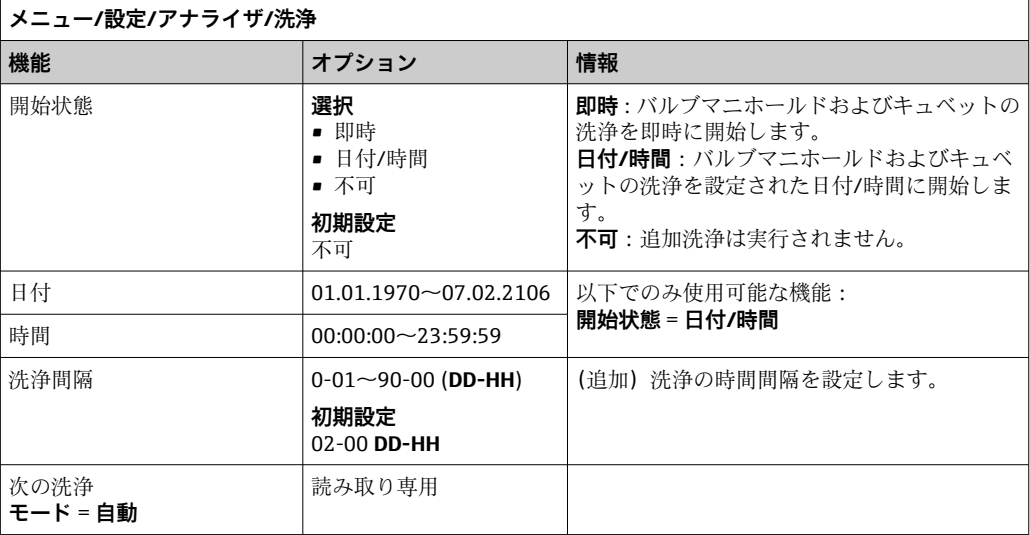

## **10.4 サンプル調製**

表示されるメニューは、接続されたサンプル調製システムに応じて異なります。サンプ ルコレクタのない Liquiline System CA80 アナライザが接続されている場合、このメニ ュー項目は表示されません。Liquiline System CAT860 は、Liquiline System CA80 1 チ ャンネル機器を使用する場合にのみ操作できます。

1. 設置方法を選択します。

- 他 (初期設定) 例: Liquiline System CAT820 oder CAT860
- 加圧パイプサンプル 加圧パイプに設置されたサンプル調製システム(例:Liquiline System CAT810) • 流入口パイプサンプリング

2. サンプル調製を選択します。

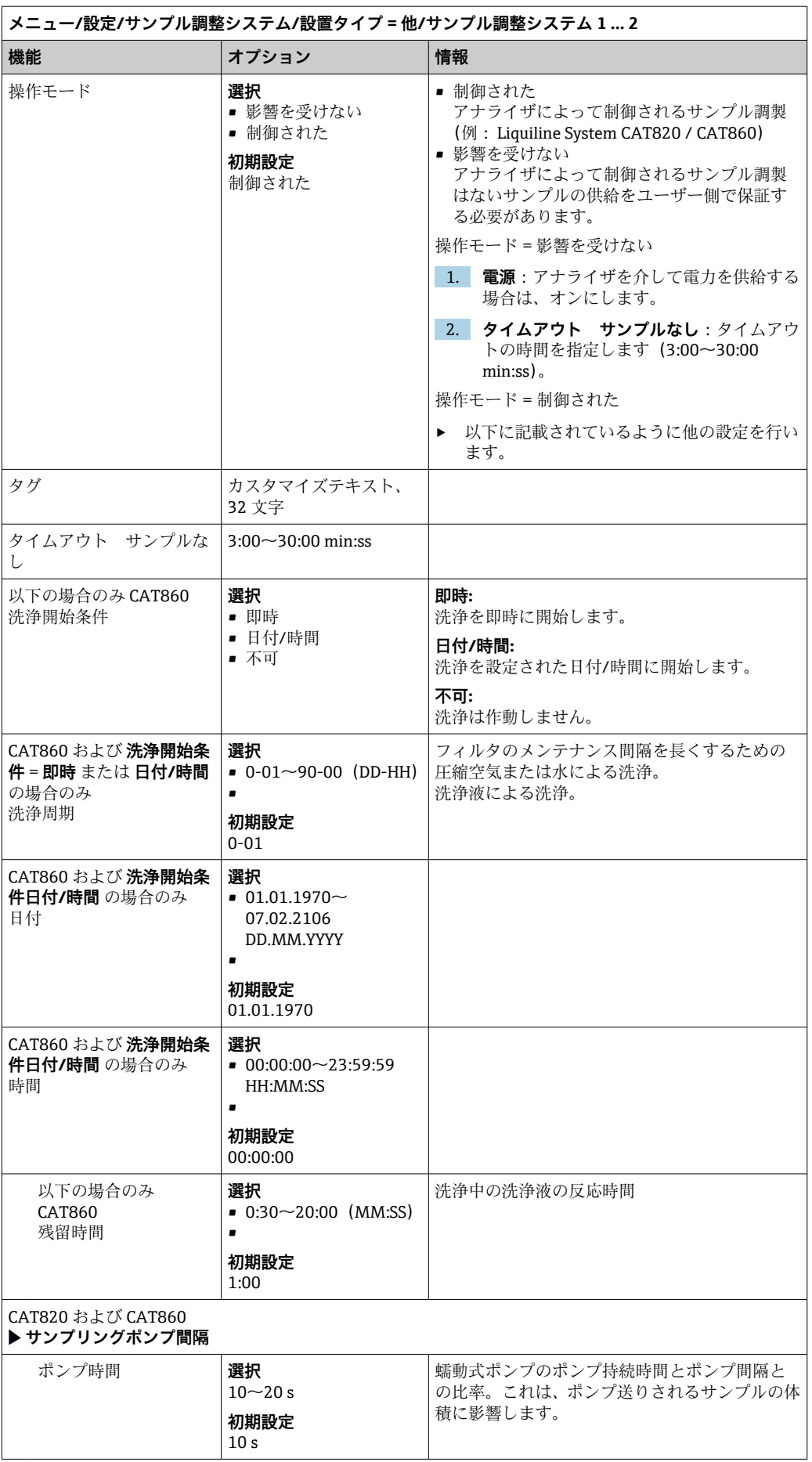

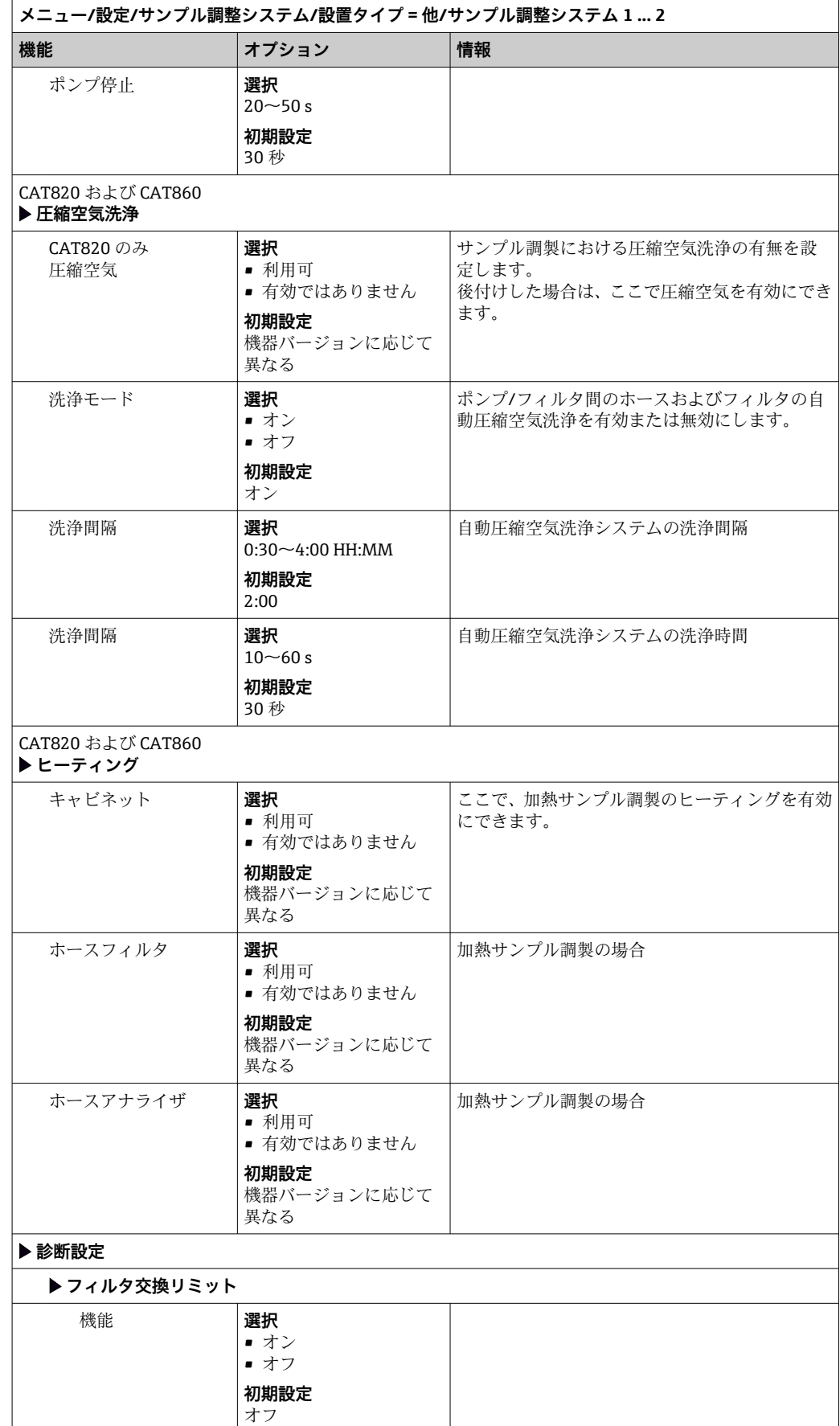

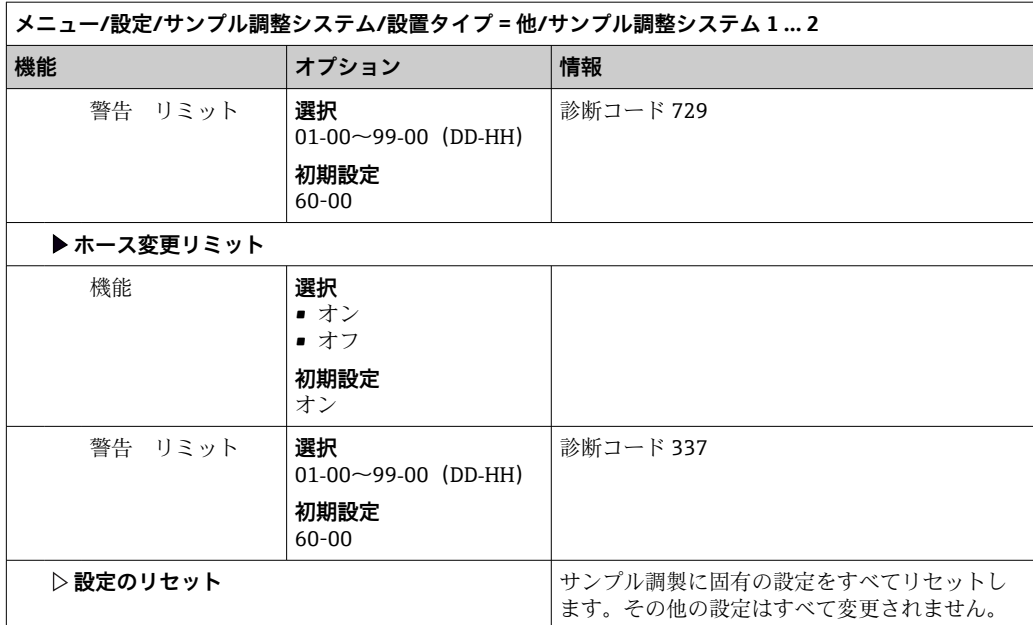

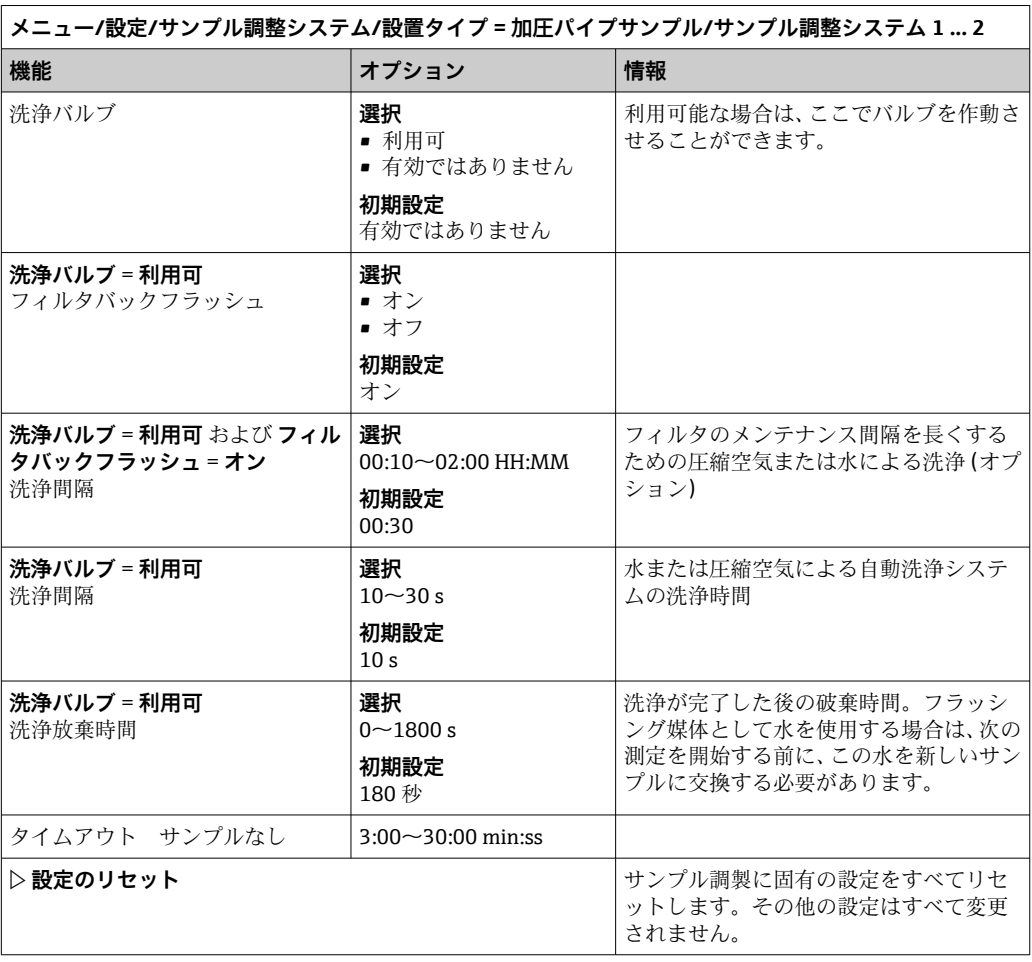

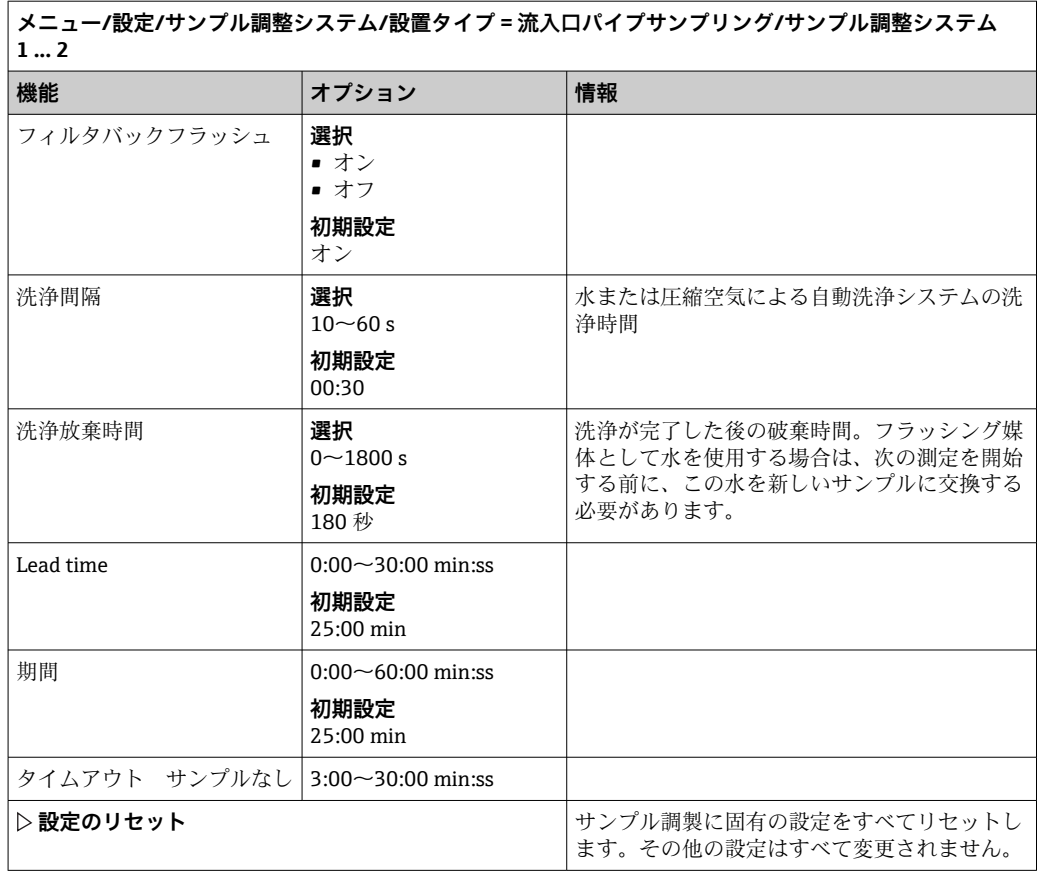

# **10.5 電流入力**

入力は、リミットスイッチ、ログブックなどのデータソースとして使用できます。さら た、外部値をコントローラのセットポイントとして使用できるようにすることもできま す。

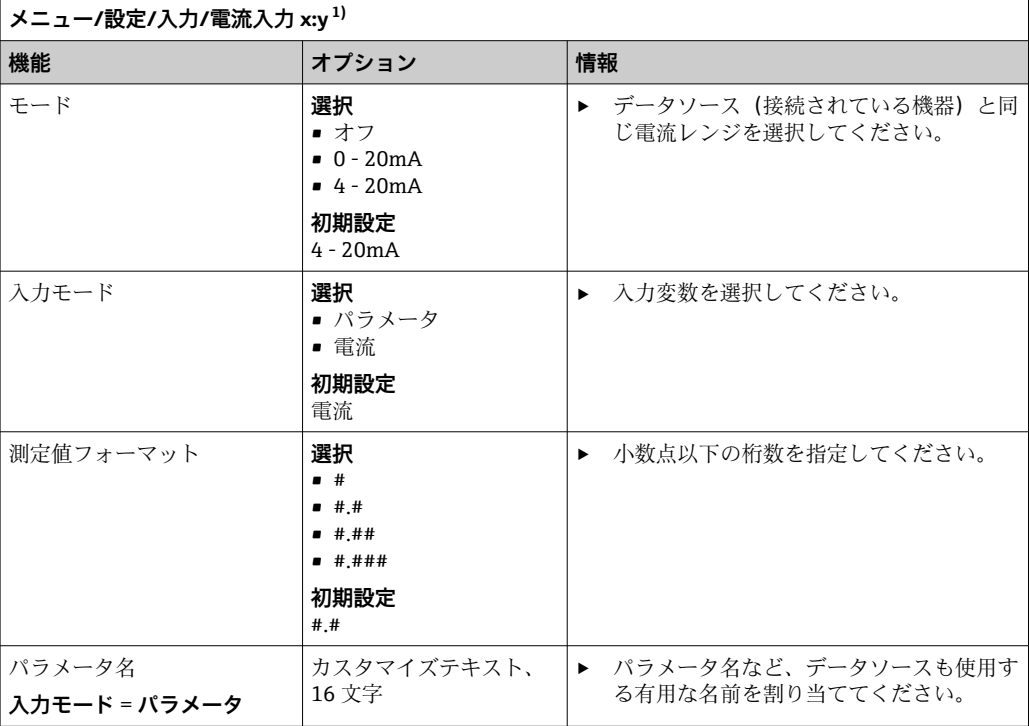

<span id="page-79-0"></span>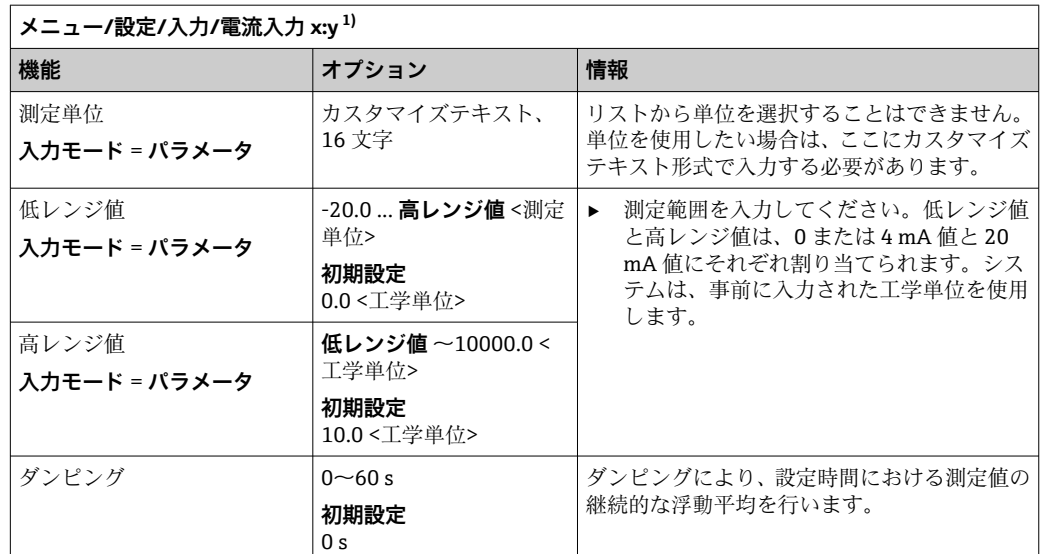

1) x:y = スロット番号:入力番号

# **10.6 バイナリ入力および出力**

2 つのデジタル入力と 2 つのデジタル出力を備えた DIO モジュールやフィールドバス モジュール 485DP/485MB などのハードウェアオプションにより、以下が可能になり ます。

- デジタル入力信号を介して
	- ■導電率用の計測レンジスイッチ (アップグレードコードが必要[、→ 67\)](#page-66-0)
	- ■光学センサの場合、異なる校正データセット間の切り替え
	- 外部ホールド (センサの場合)
	- ■洗浄周期の起動(センサの場合)
	- 測定の開始、測定間隔の中断
	- PID コントローラのオン/オフ (例: CCA250 の近接スイッチを介して)
	- 入力をパルス周波数変調 (PFM) 用の「アナログ入力」として使用
- デジタル出力信号を介して
	- ■診断状態、レベルリミットスイッチ、「アクティブな測定」システム状態、「サン プルが必要」情報または同様の状態などの静的伝送(リレーと同じように)
	- 注入ポンプ制御用などの PFM 信号の動的伝送(非摩耗「アナログ出力」に相当)

#### **10.6.1 アプリケーション事例**

#### **フィードフォワード制御による塩素調節**

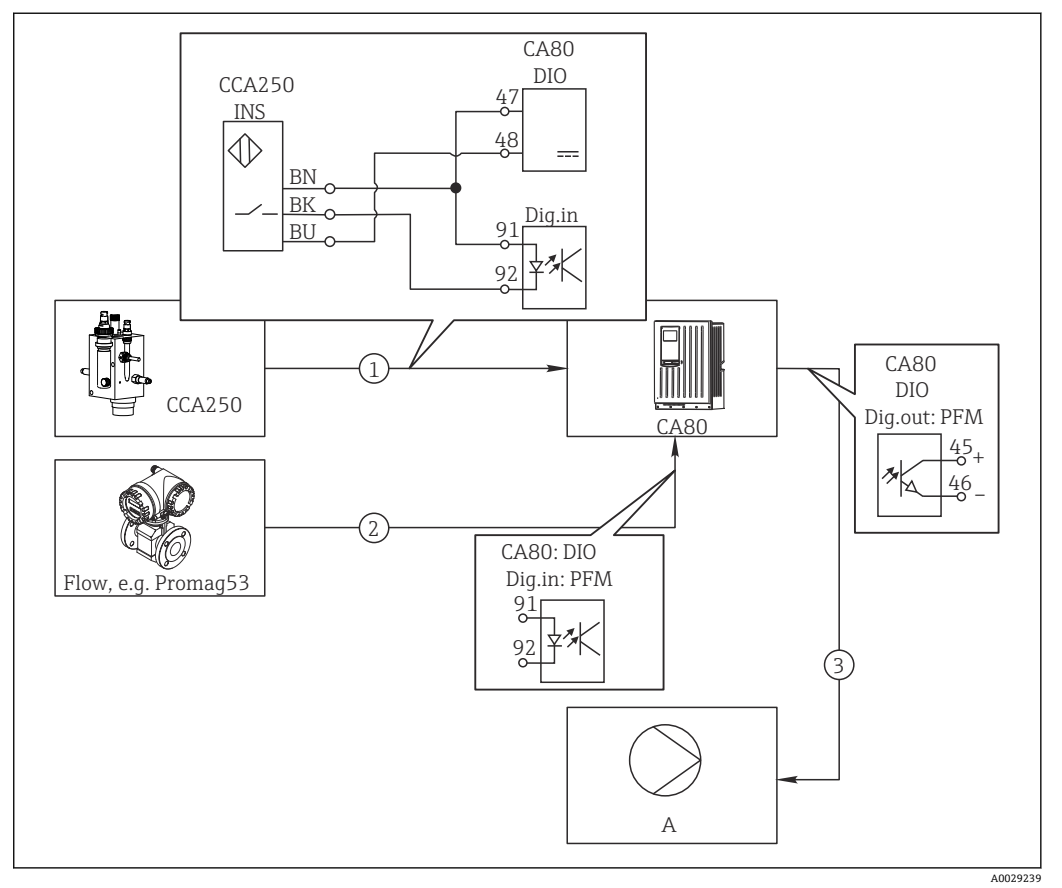

#### ■67 フィードフォワード制御による塩素制御の例

- 1 CCA250 の電磁式近接スイッチ INS と DIO モジュールのデジタル入力の接続
- 2 流量計の信号と DIO モジュールのデジタル入力の接続<br>3 DIO モジュールのデジタル出力を介して(パルス)注
- DIO モジュールのデジタル出力を介して(パルス)注入ポンプが始動
- A 注入ポンプ

リレー制御システムと比べて、バイナリ出力を用いた効率的な非摩耗制御のメリットを 活用できます。パルス周波数変調(PFM)を使用すると、高入力周波数で注入ポンプに よる連続的な注入を実現できます。

- 1. ホルダ CCA250 の近接スイッチ INS を DIO モジュールのデジタル入力に接続しま す(例:スロット 6、ポート 1)。
- 2. ソフトウェアでコントローラを設定し、ソースとして近接スイッチを接続するバ イナリ入力を選択します(例:**バイナリ入力1**)。(**メニュー**/**追加機能**/**コントロ ーラ**/**コントローラ1**/**コントローラ起動可能** = **バイナリ入力1**)
- 3. **信号タイプ**:選択した入力に対して、初期設定(**静的信号**)。
- 4. 流量計の測定値を DIO モジュールの 2 番目の入力に接続します (例:スロット 6、 ポート 2)。
- 5. **信号タイプ**:この入力に対して **PFM** を選択します。(**メニュー**/**入力**/**バイナリ入 力 6:2**/**信号タイプ** = **PFM**)
- 6. **入力モード**:対応する測定値を選択します(**流量**)。
	- これで、コントローラの外乱変数として設定した入力を使用きるようになりま  $T^{2)}$

<sup>2)</sup> フィードフォワード制御には、アクティベーションコード、オーダー番号 71211288 が必要です。

- 7. **外乱変数**:コントローラメニューで、流量測定値を接続したバイナリ入力を選択 します。(**メニュー**/**追加機能**/**コントローラ**/**コントローラ1**/**外乱変数**/**データソ ース** = **バイナリ入力 6:2** および **測定値** = **PFM 値**)
- 8. 注入ポンプは、DIO モジュールのデジタル出力を介して PFM により始動できま す。

ポンプを DIO モジュールの出力 (例:スロット 6、ポート 1)に接続し、メニュー で次の設定を選択します。**メニュー**/**出力**/**バイナリ出力 6:1**/**信号タイプ** = **PFM** および **データソース** = **コントローラ1**を選択します。

注入の作用方向を考慮してください。適切なパラメータ(**アクチュエータタイプ** = **単 極+** または **単極-**)。

プロセスの条件に応じて、制御を完全にカスタマイズするためには、コントローラメニ ューで追加設定を行う必要があります。

**CA80 を洗浄マスターとして使用する場合、接続したセンサ用(オプション)**

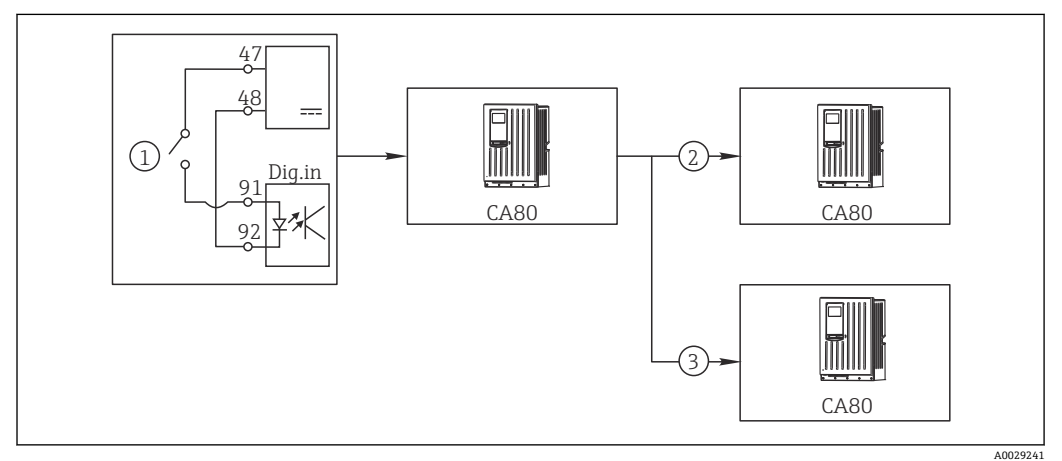

#### ■ 68 中央洗浄制御の例

1 バイナリ入力での外部洗浄トリガ

- 2 洗浄機能が接続されていない他の機器へのバイナリ出力を介した外部ホールドの伝送
- 3 他の自己洗浄測定点へのバイナリ出力を介した洗浄トリガの伝送

1. 外部トリガによりマスターで洗浄作業が作動します。 洗浄ユニットはリレーやバイナリ出力などを介して接続されます。

- 2. 洗浄トリガがバイナリ出力を介して他の機器に伝送されます。この機器には独自 の洗浄ユニットがないが、マスター洗浄の影響を受ける測定物内にそのセンサが 取り付けられている場合、トリガによりホールドされるように設定されます。
- 3. 追加のバイナリ出力を介して、トリガが別の機器に伝送されます。この機器に接 続されたセンサには独自の洗浄ユニットがあります。この信号を使用して、自己 洗浄とマスター洗浄を同時に作動させることが可能です。

#### **外部信号による動作の中断**

「DIO」モジュールの外部信号を使用してアナライザの自動運転を中断することができ ます。これは、特定の時間(例:洗浄中)にプロセス内にサンプルがない場合に役立ち ます。

以下の情報がバイナリ入力で処理、または、バイナリ出力から出力されます。

- バイナリ入力: **プロセスアクセス信号**:アナライザは、信号がアクティブなときにサンプルを必要と する動作(測定、校正、洗浄)のみを実行できます。時間と動作のシーケンスは、設 定で指定されたものに対応します。サンプルを必要とするすべての動作は、信号がア クティブでない間は遅延します。
- $\blacksquare$  バイナリ出力:
	- **測定有効** 信号:測定が現在実行中であることを示します。校正または洗浄中は、信 号がアクティブになりません。
	- **サンプルが必要な** 信号:サンプルを必要とするすべての動作の前に、設定可能な時 間にわたって信号がアクティブになります。これにより、外部ポンプや希釈モジュ ールなどを作動させることができます。
- 1. **メニュー**/**設定**/**入力**/**バイナリ入力** x:y を選択します。

2. 以下のように、バイナリ入力を設定します。

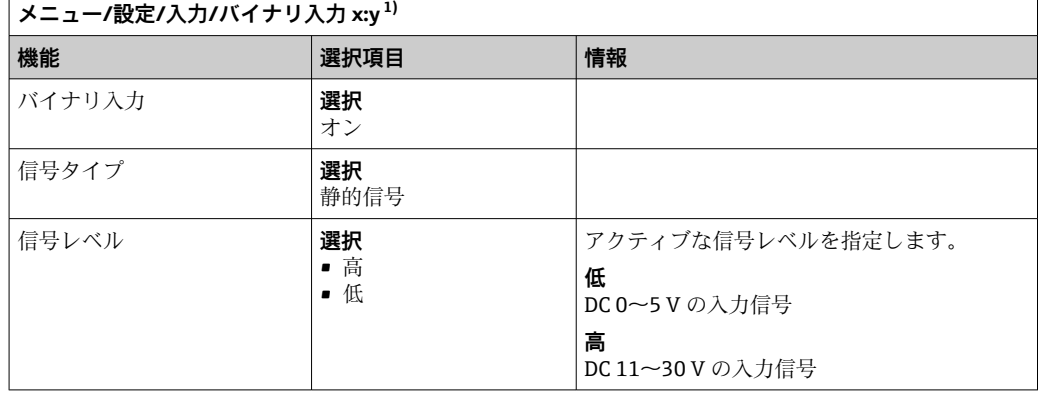

- 1) x:y = スロット番号:入力番号
- 3. バイナリ入力をアナライザにリンクします:**メニュー**/**設定**/**アナライザ**/**追加セッ トアップ**/**プロセスアクセス信号**を選択します。
- 4. 測定チャンネル **SP1** を選択するか、2 チャンネル機器の場合は **SP1** または **SP2** を 選択します。
- 5. 選択した測定チャンネルにバイナリ入力を割り当てます:**バイナリ入力** x:y を選択 します。

#### **外部信号による測定開始時間の制御**

「DIO」モジュールの外部信号を使用してアナライザの自動運転を中断することができ ます。また、この信号を使用して個別に測定を開始できます。このようにして、外部制 御システムを使用して測定時間を指定することが可能です。

これを行うには、「**プロセスアクセス信号**」を「DIO」モジュールのバイナリ入力に接 続し、測定の開始時間を「**連続の**」に設定します。バイナリ入力の信号がアクティブに なると直ちに測定が開始されます。例外として、校正または洗浄を行う時間間隔が設定 されている場合にのみ、これらの動作が最初に実行され、その後すぐに測定が行われま す。必要に応じて、「**測定有効**」信号をバイナリ出力に接続します。これにより、実際 の測定開始時間を特定することができます。最初の測定の終了後にそれ以上の測定が 不要な場合は、アクティブな測定中に「**プロセスアクセス信号**」を無効にしておく必要 があります。

以下の情報がバイナリ入力で処理、または、バイナリ出力から出力されます。

- バイナリ入力: **プロセスアクセス信号**:アナライザは、信号がアクティブなときにサンプルを必要と する動作(測定、校正、洗浄)のみを実行できます。時間と動作のシーケンスは、設 定で指定されたものに対応します。サンプルを必要とするすべての動作は、信号がア クティブでない間は遅延します。
- $\blacksquare$  バイナリ出力:
- **測定有効** 信号:測定が現在実行中であることを示します。校正または洗浄中は、信 号がアクティブになりません。
- **サンプルが必要な** 信号:サンプルを必要とするすべての動作の前に、設定可能な時 間にわたって信号がアクティブになります。これにより、外部ポンプや希釈モジュ ールなどを作動させることができます。
- 1. 測定を行うには、**メニュー**/**設定**/**アナライザ**/**測定**に移動し、開始条件として「**連 続の**」を選択します(アナライザは、各測定の間に中断することなく連続的に測 定を実行します)。
- 2. **メニュー**/**設定**/**入力**/**バイナリ入力** x:y を選択します。
- **メニュー/設定/入力/バイナリ入力 x:y 1) 機能 選択項目 情報** バイナリ入力 **星択** オン 信号タイプ **選択** 静的信号 信号レベル **選択** • 高 • 低 アクティブな信号レベルを指定します。 **低** DC 0~5 V の入力信号 **高** DC 11~30 V の入力信号
- 3. 以下のように、バイナリ入力を設定します。

- 1) x:y = スロット番号:入力番号
- 4. バイナリ入力をアナライザにリンクします:**メニュー**/**設定**/**アナライザ**/**追加セッ トアップ**/**プロセスアクセス信号**を選択します。
- 5. 測定チャンネル **SP1** を選択するか、2 チャンネル機器の場合は **SP1** または **SP2** を 選択します。
- 6. 選択した測定チャンネルにバイナリ入力を割り当てます:**バイナリ入力** x:y を選択 します。
- 7. **メニュー**/**設定**/**出力**/**バイナリ出力** x:y を選択します。
- 8. 以下のように、バイナリ出力を設定します。

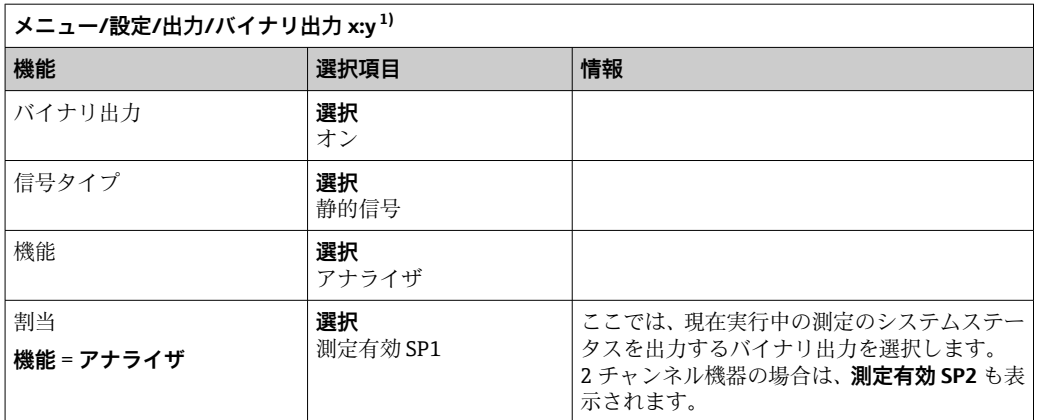

1) x:y = スロット番号:入力番号

9. **OK** を押して確定します。

- これでバイナリ入力とバイナリ出力が設定されます。
- 10. 自動モードに切り替えます:ソフトキー **MODE** を押して、**自動モード継続**または **自動モード開始**を選択します。
	- 次のように表示されます:**電流モード 自動**

#### **各測定の前に外部ポンプを作動**

外部ポンプまたは外部サンプル調製システムを使用してサンプルをアナライザに送る 場合は、**サンプル要求信号**を使用して、アナライザがサンプルを要求する一定時間のみ 外部機器をオンにすることができます。信号は各測定、校正、洗浄の前にアクティブに なります。信号をアクティブにしておく時間を設定できます。アナライザの実際の動 作は、この時間だけ遅延して開始されます。

- 1. **メニュー**/**設定**/**アナライザ**/**追加セットアップ**/**サンプル要求信号**を選択する必要 があります。
- 2. **Lead time** で、サンプルを必要とする動作(測定、校正、洗浄)の遅延時間を設定 します。
- 3. **期間 SP%C** で、信号をアクティブにしておく時間を設定します。継続時間はリー ドタイムよりも長くなることがあります。可能な最大値は、リードタイムに測定 時間を加算した値です。

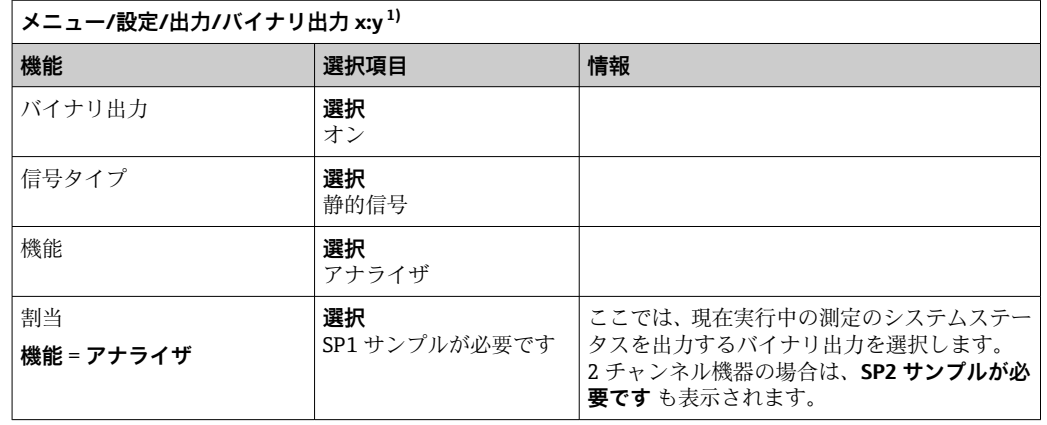

|4. 以下のように、バイナリ出力を設定します。

1) x:y = スロット番号:入力番号

**5. ►** 出力信号レベル「高」はサンプルが必要とされていることを示します。

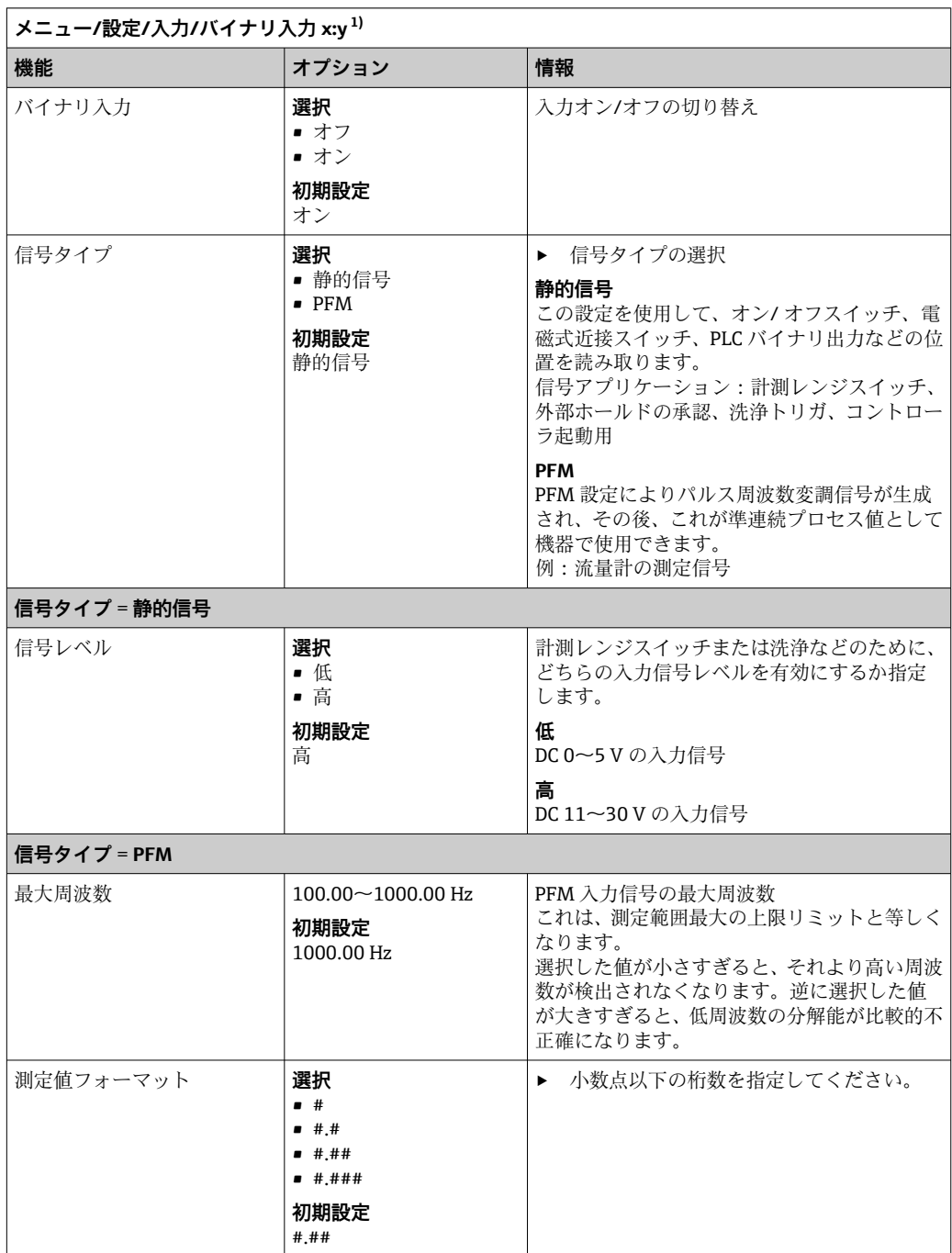

# **10.6.2 バイナリ入力設定**

<span id="page-86-0"></span>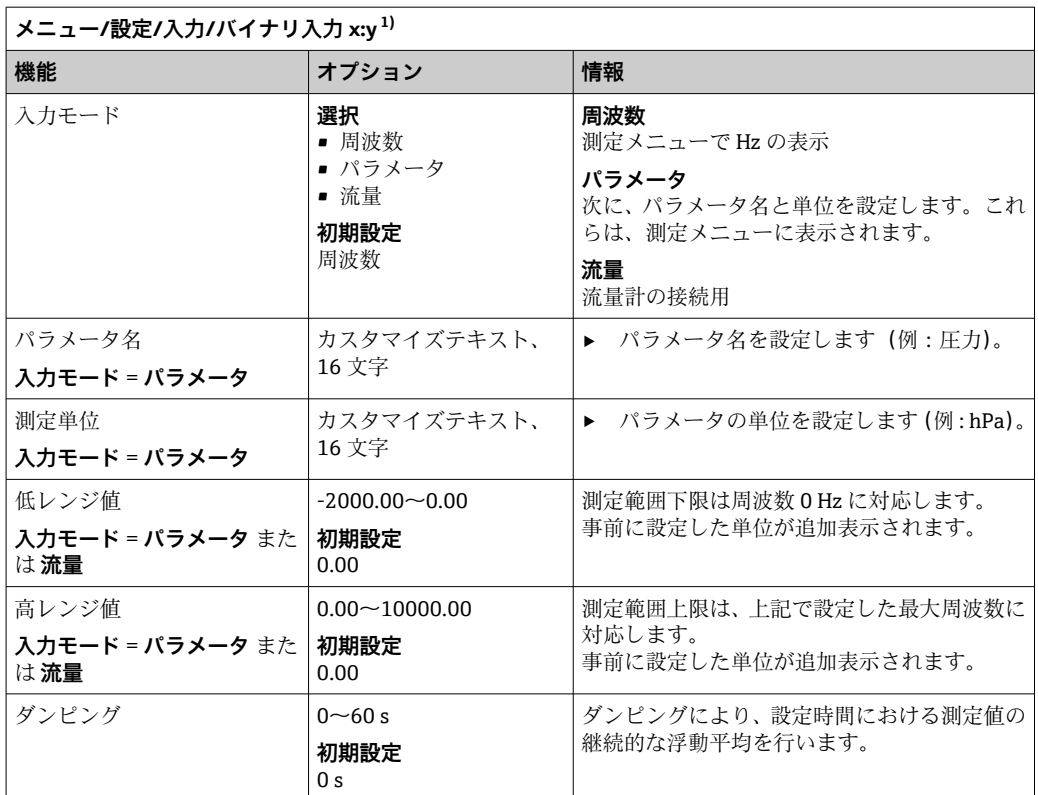

1) x:y = スロット番号:入力番号

### **10.6.3 バイナリ出力の設定**

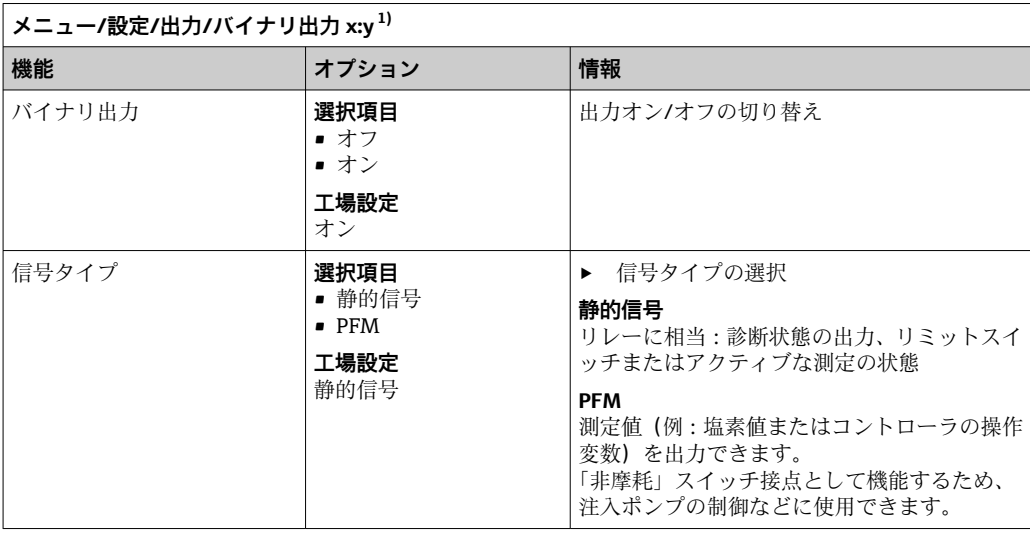

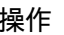

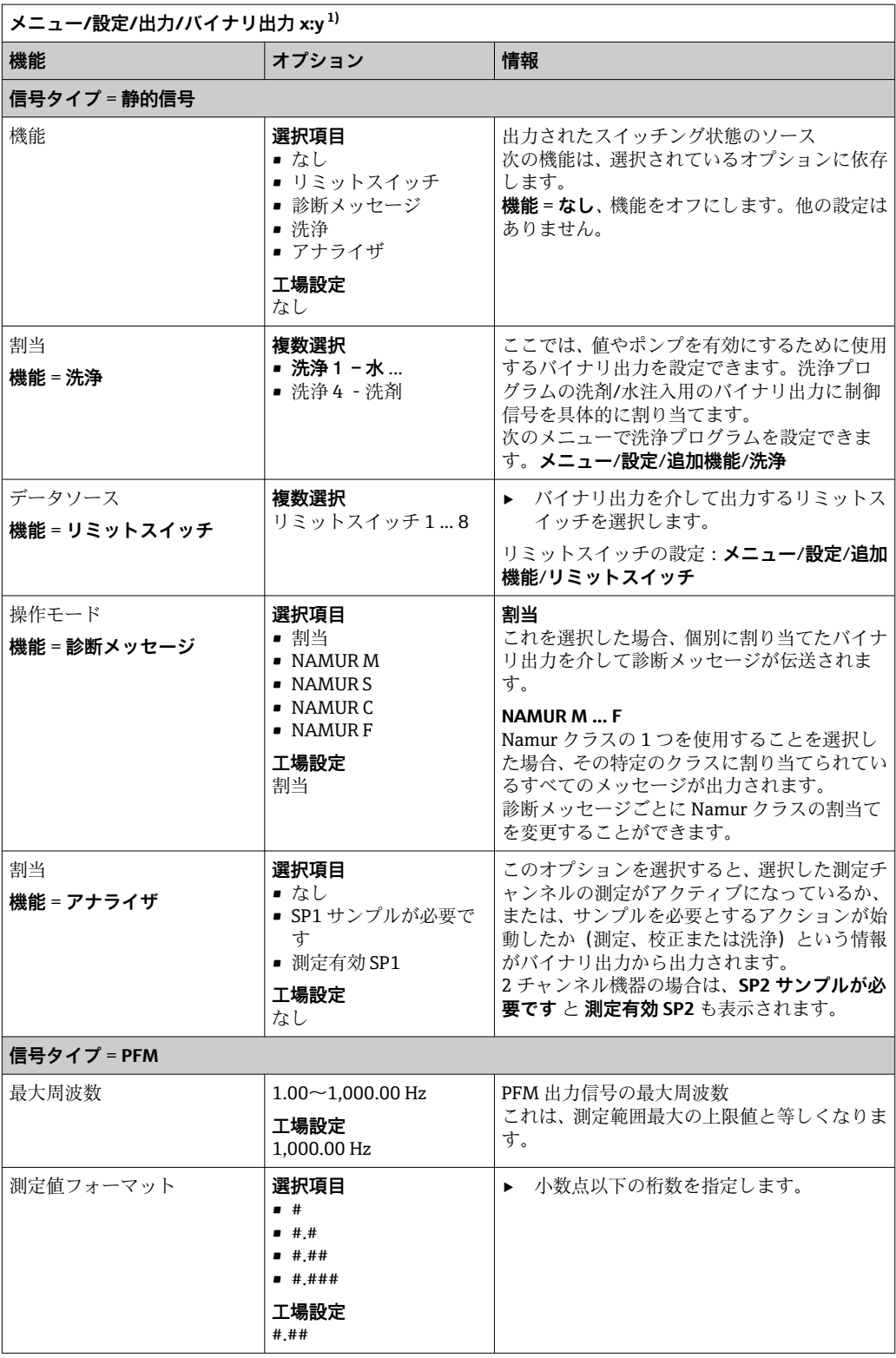

<span id="page-88-0"></span>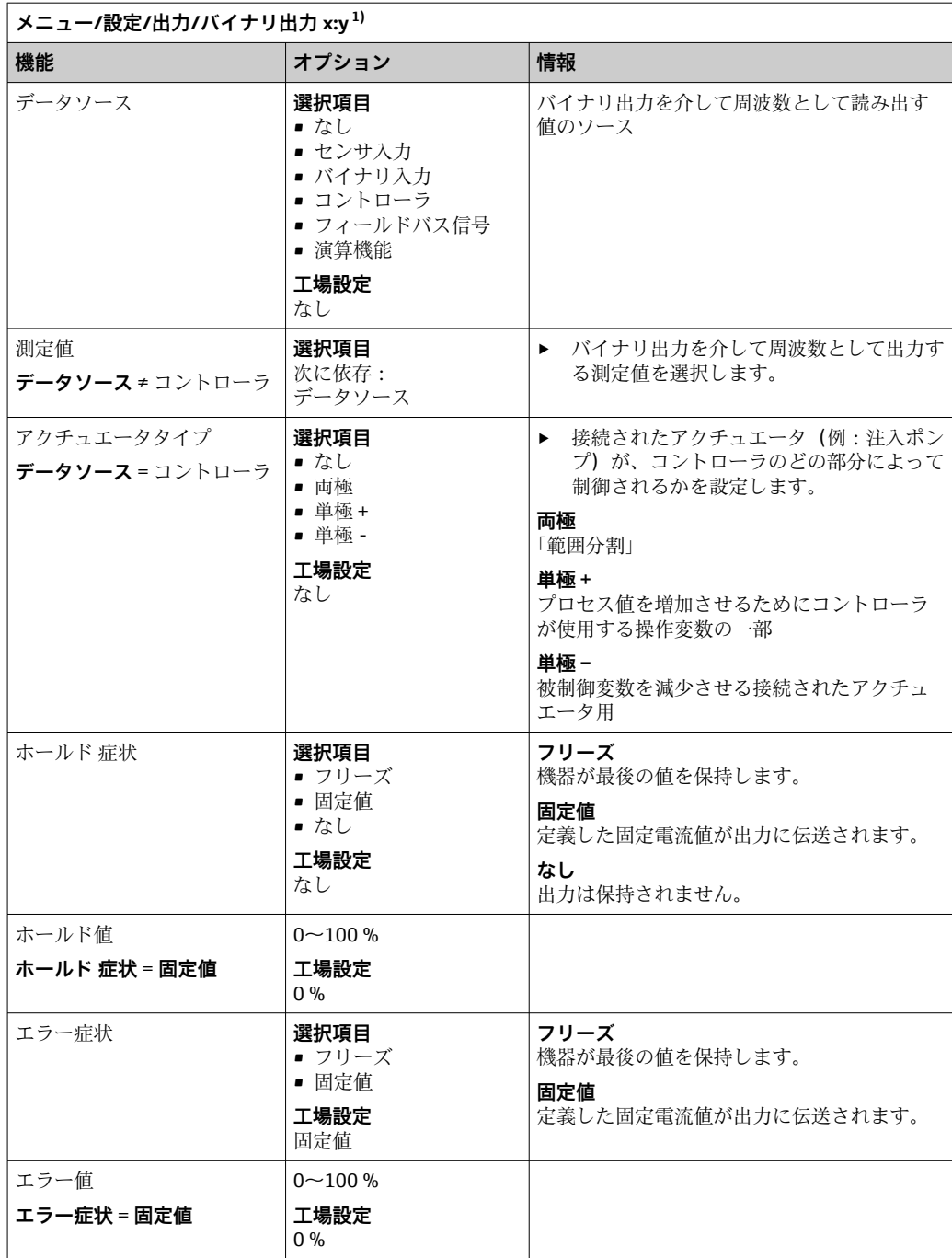

1) x:y = スロット番号:入力番号

## **10.7 信号出力**

### **10.7.1 電流出力**

Liquiline System CA80 には標準で 2 つのアナログ電流出力が備えられています。 拡張モジュールを使用すると追加の電流出力を設定できます。

#### **電流出力範囲の設定**

‣ **メニュー**/**設定**/**一般設定**:**0..20 mA** または **4..20 mA**.

<span id="page-89-0"></span>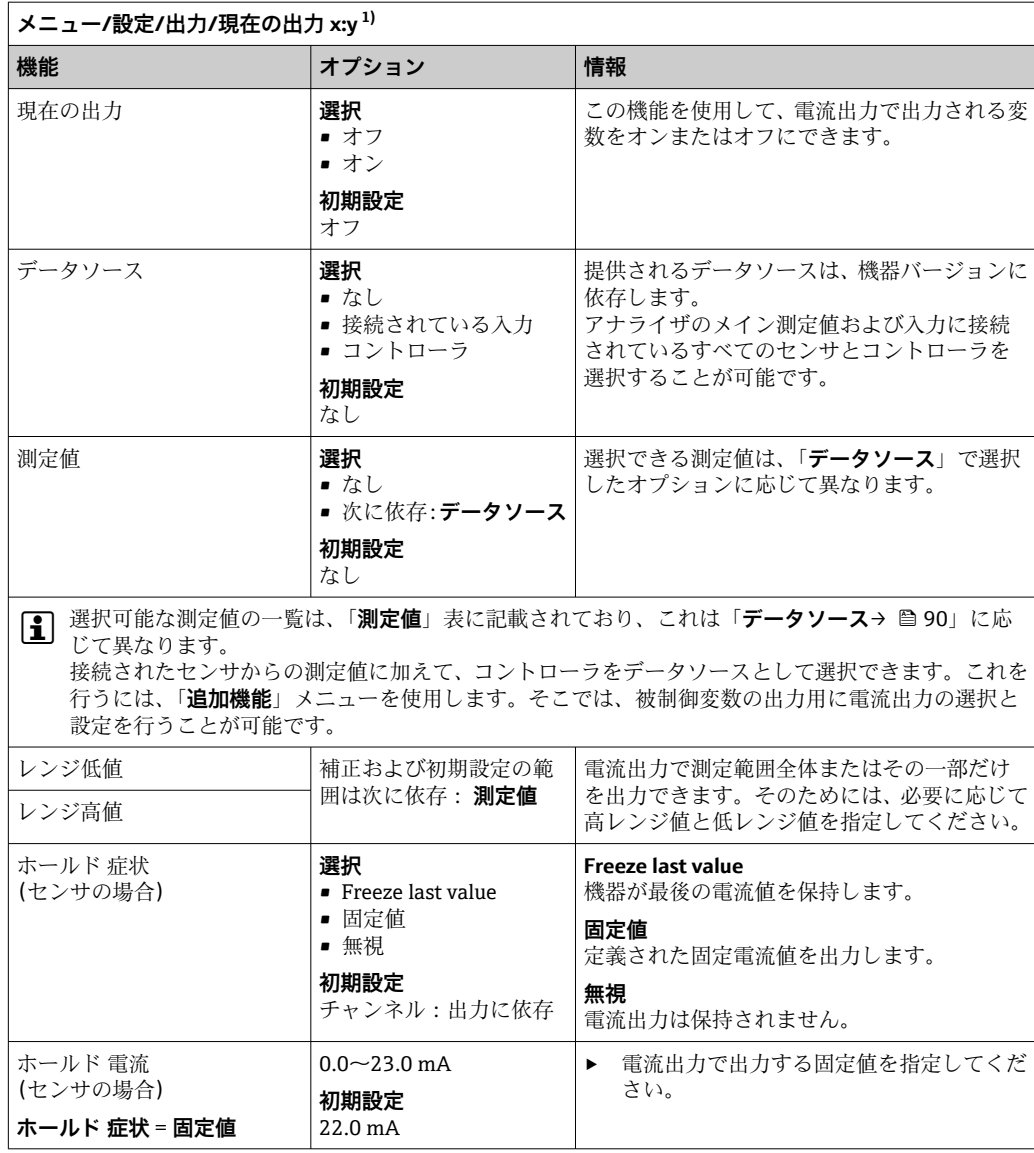

1) x:y = スロット:出力番号

### **測定値(データソース に応じて)**

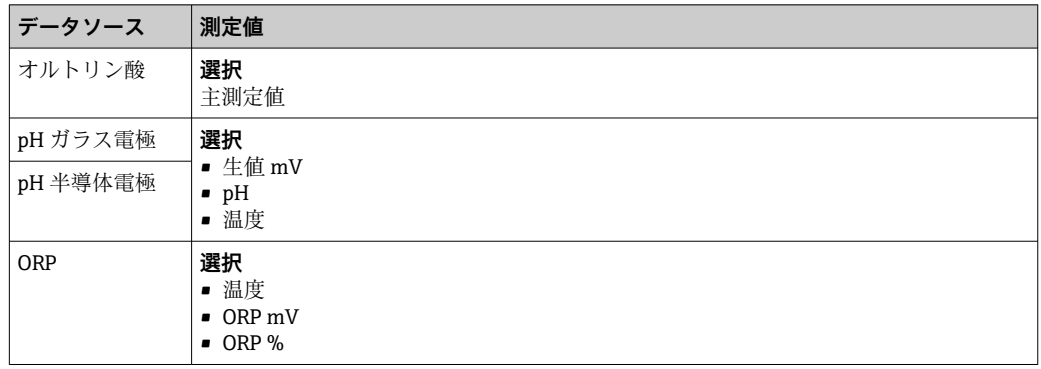

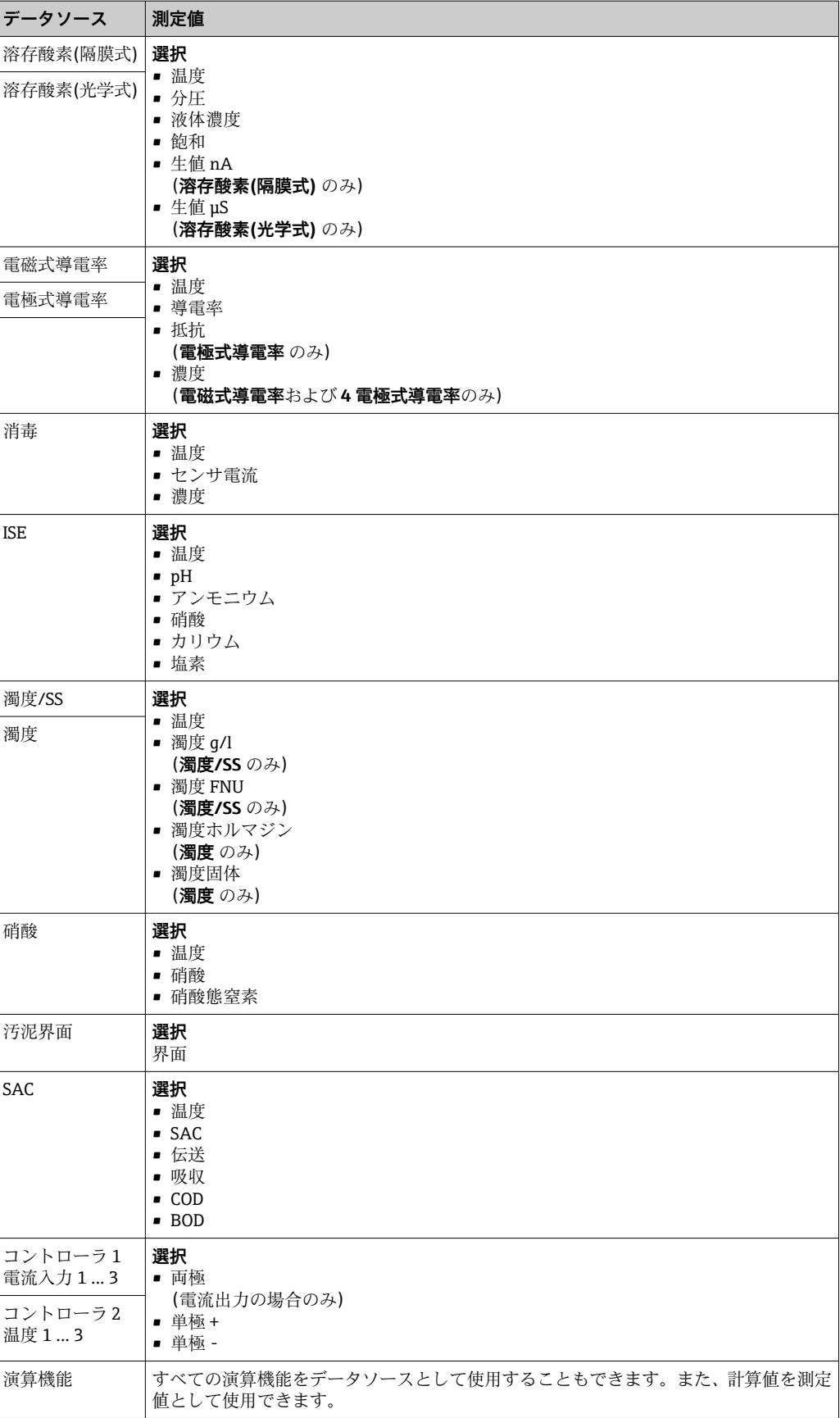

#### **電流出力を介したコントローラ操作変数の出力**

**単極+** を、測定値の増加が可能なアクチュエータが接続されている出力に割り当てて ください。**単極-** を、測定値の減少が可能なアクチュエータが接続されている出力に 割り当ててください。

大部分のアクチュエータは(両方向ではなく)一方向にしかプロセスに影響を及ぼすこ とができないため、2 サイドコントローラの操作変数を出力するには、一般に正の操作 変数と負の操作変数を別々のアクチュエータに出力する必要があります。この目的の ため、本機は両極操作変数 y を2つの単極操作変数(y+ および y-)に分割します。 変調リレーへの出力に選択できるのは、この 2 つの単極操作変数部分だけです。電流 出力を介して値を出力する場合、両極操作変数 y を 1 つの電流出力のみに出力する可能 性もあります (範囲分割)。

### **10.7.2 アラームリレーとオプションリレー**

ベーシックバージョンの機器には、必ず 2 つのアラームリレーが備えられています。 機器のバージョンに応じて、追加のリレーも使用できます。

#### **リレーを介して以下の機能を出力できます。**

- リミットスイッチステータス
- アクチュエータ制御用のコントローラ操作変数
- 診断メッセージ
- ポンプまたはバルブ制御用の洗浄機能ステータス

● たとえば、複数のセンサを1つの洗浄ユニットで洗浄するために、リレーを複数の 入力に割り当てることが可能です。

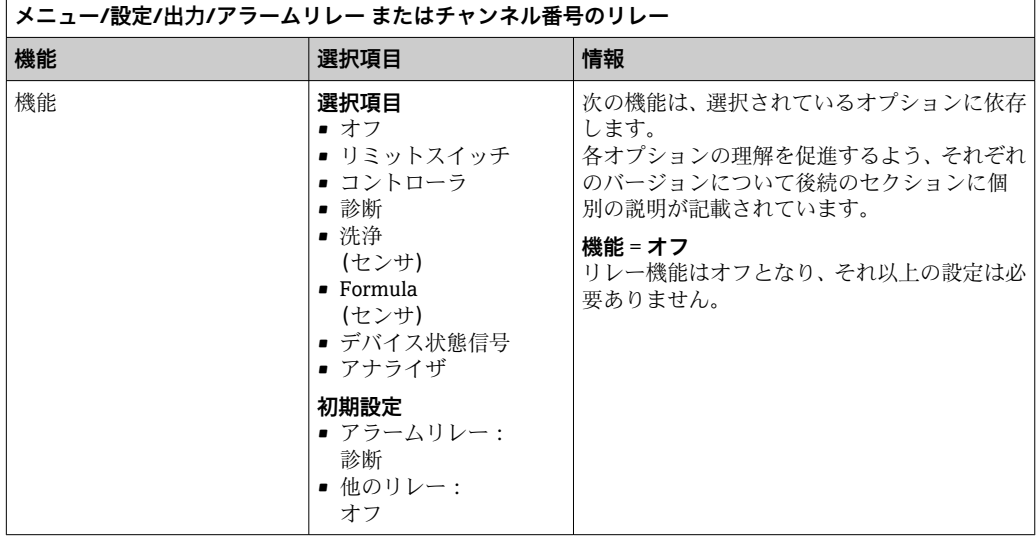

### **リミットスイッチのステータスの出力**

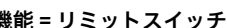

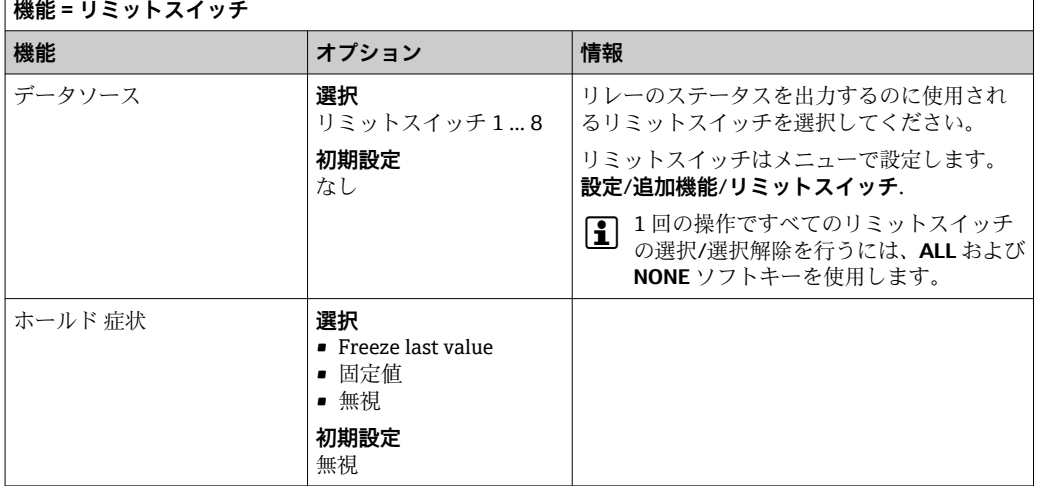

#### **コントローラの操作変数の出力**

リレーを介してコントローラ操作変数を出力するために、そのリレーが変調されます。 このリレーは起動され (パルス、t1)、その後、停止されます(間隔、t0)。

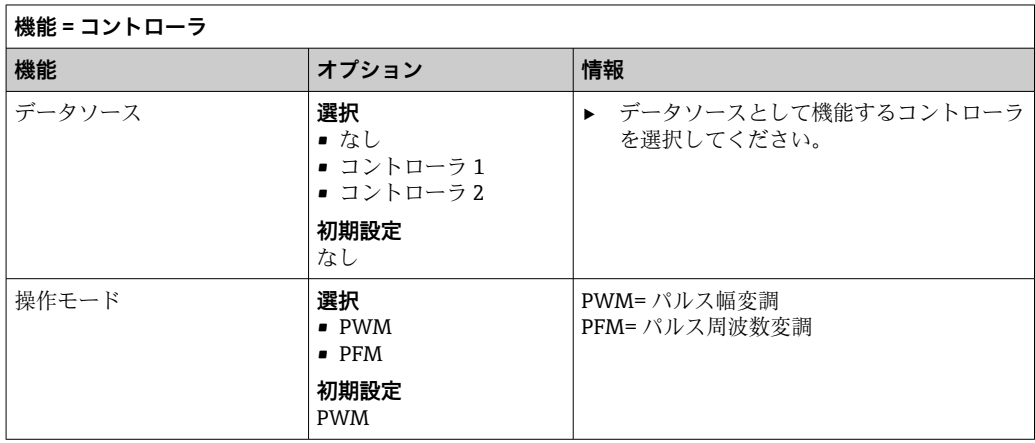

1. **PWM**(パルス幅変調):

デューティサイクルは周期 T (T=t<sub>1</sub>+t<sub>0</sub>)内で変動します。サイクル期間は一定のま まです。

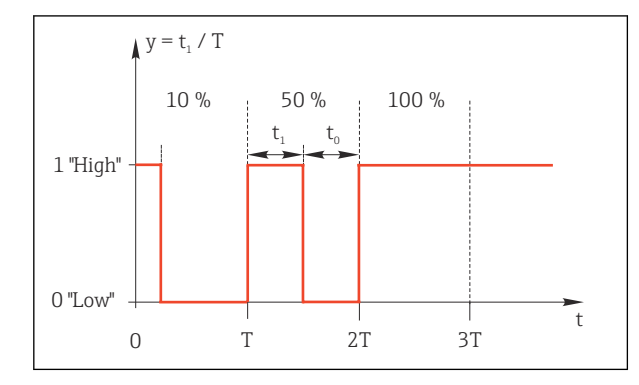

- 69 主用途:ソレノイドバルブ
- 2. **PFM** (パルス周波数変調): ここでは、一定長のパルス (t1) が出力され、パルス間の間隔が変動します (to)。 最大周波数で、 $t_1 = t_0$ となります。

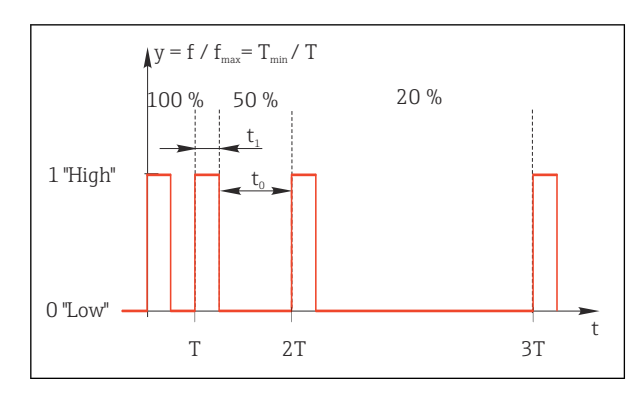

■ 70 主用途:投与ポンプ

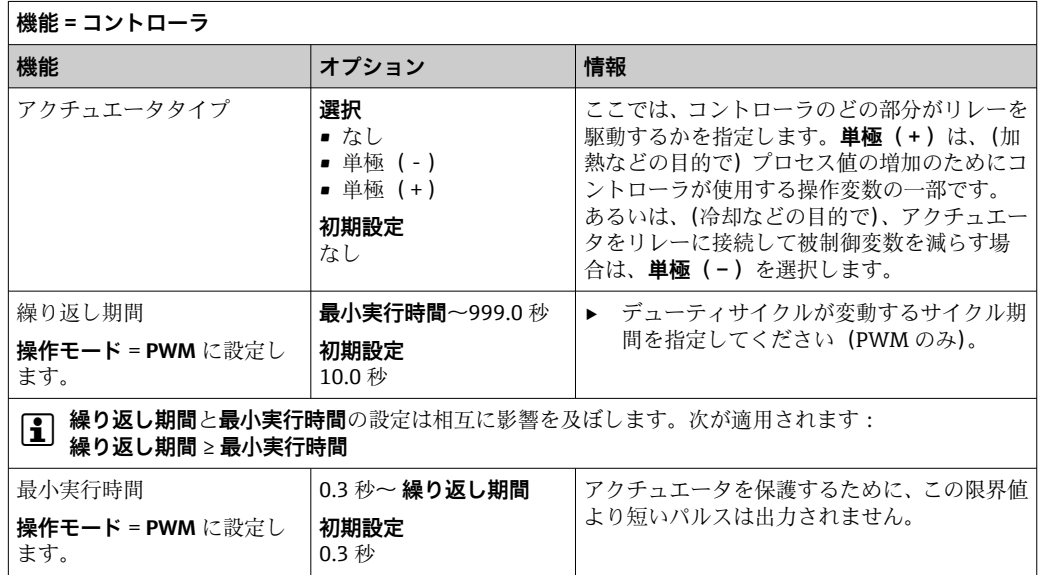

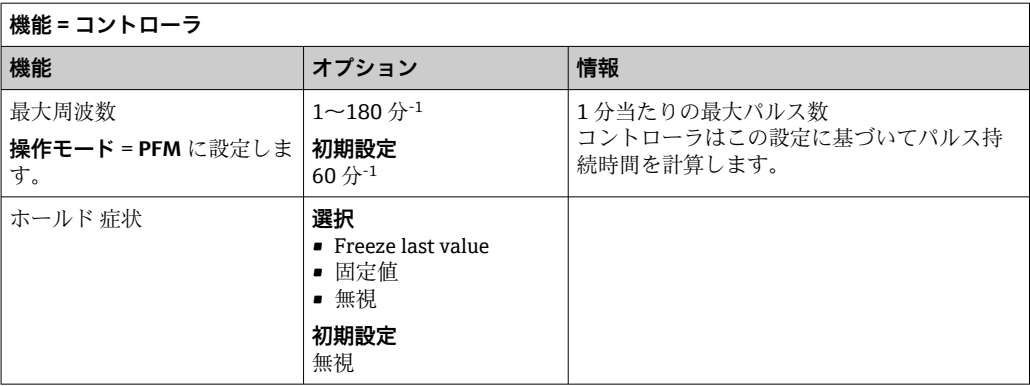

#### **リレーを介した診断メッセージの出力**

リレーを診断リレーとして定義すると(**機能** = **診断**)、**「フェールセーフモード」**で動 作します。

つまり、エラーが発生していない基本状態では、リレーは常に通電しています(「ノー マルクローズ」、NC)。これにより、たとえば、電圧降下を示すことも可能です。 アラームリレーは常にフェールセーフモード作動します。

リレーを介して次の 2 つのカテゴリの診断メッセージを出力できます。

- 4 つの NAMUR クラスの1つからの診断メッセージ
- ■リレー出力に個別に割り当てた診断メッセージ

次に示す 2 つのメニューでメッセージをリレー出力に個別に割り当てます。

- **メニュー**/**設定**/**一般設定**/**追加セットアップ**/**診断設定**/**診断症状** (機器固有のメッセージ)
- **メニュー**/**設定**/**入力**/<センサ>/**追加セットアップ**/**診断設定**/**診断症状** (センサ固有のメッセージ)

**診断症状** のリレー出力に特別なメッセージを割り当てる前に、**出力**/リレー x:y ま たは /**アラームリレー**/**機能** = **診断** を設定する必要があります。

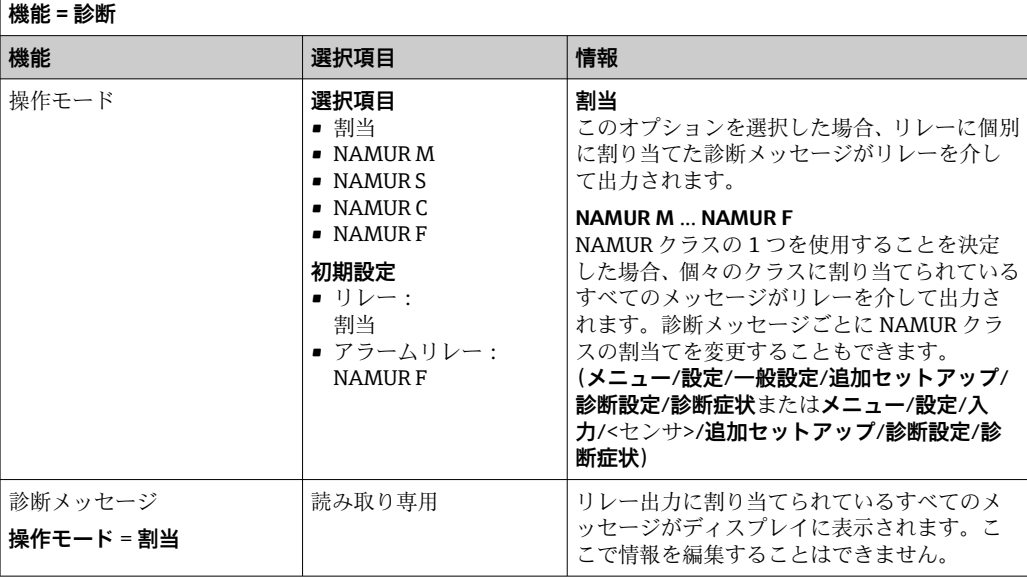

#### **洗浄機能のステータスの出力**

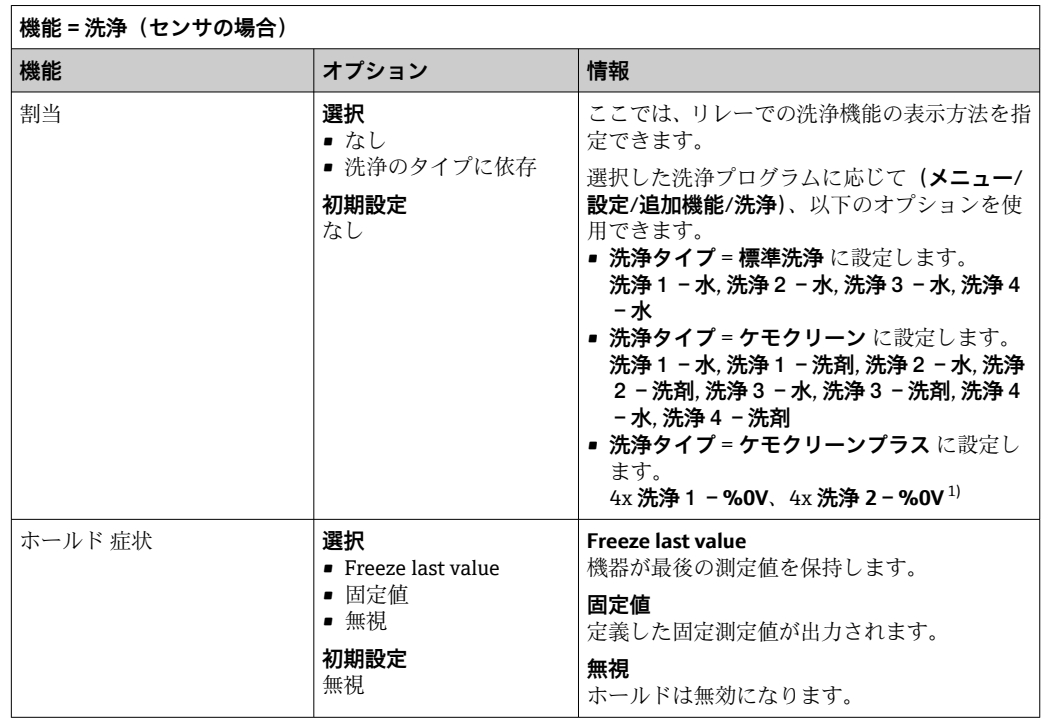

1) %0V は、**メニュー**/**設定**/**追加機能**/**洗浄**/**ケモクリーンプラス**/**出力ラベル1 ... 4** で割り当てることがで きる変数テキストです。

#### **「測定アクティブ」システムステータスおよび「サンプル要求」情報の出力**

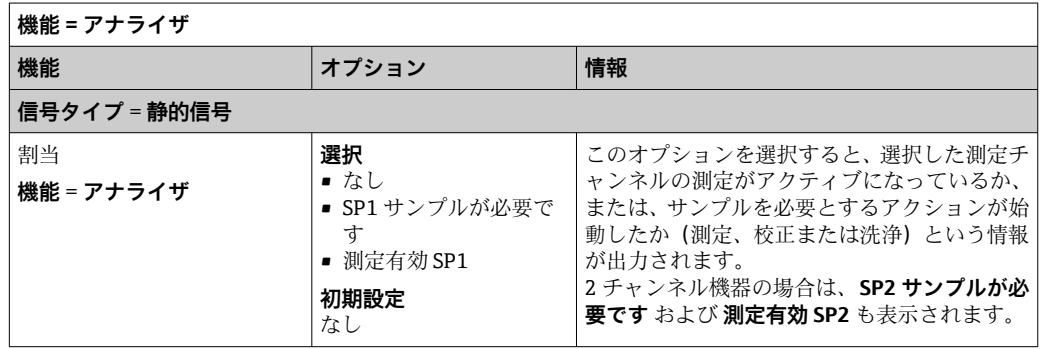

#### **10.7.3 PROFIBUS DP および PROFINET**

#### **機器変数(機器 → PROFIBUS/PROFINET)**

ここでは、PROFIBUS 機能ブロックにマップするプロセス値、およびそれによって、 PROFIBUS 通信を介した伝送に使用するプロセス値を指定できます。

最大 16 個の機器変数 (AI ブロック)を定義できます。

- 1. データソースを定義します。
	- センサ入力、電流入力、演算機能の中から選択できます。
- 2. 伝送する測定値を選択します。
- 3. 「ホールド」状態で機器がどのように動作するかを定義します(センサの場合)。 (**データソース**、**測定値**、**ホールド 症状**の設定オプション[\)→ 90](#page-89-0)
- **ホールド 症状** = **フリーズ**を選択した場合、ステータスにフラグが設定されるだけでな く、実際に測定値が「フリーズ」されることに注意してください。

**さらに、**8 つのバイナリ変数(DI ブロック)を定義できます。

1. データソースを定義します。

2. ステータスが伝送されるリミットスイッチまたはリレーを選択します。

#### **PROFIBUS/PROFINET 変数 (PROFIBUS/PROFINET → 機器)**

コントローラ、リミットスイッチまたは電流出力メニューで、最大 4 つのアナログ(AO) および 8 つのデジタル(DO) PROFIBUS 変数を測定値として使用できます。

例: AO または DO 値をコントローラのセットポイントとして使用

#### **メニュー**/**設定**/**追加機能**/**コントローラ1**

1. 規定のメニューで、データソースとして PROFIBUS を定義します。

2. 測定値として所望のアナログ出力 (AO) またはデジタル出力 (DO) を選択しま す。

「PROFIBUS」の詳細については、PROFIBUS 通信のガイドライン(SD01188C)を 参照してください。

「PROFINET」の詳細については、PROFINET 通信のガイドライン(SD02490C)を 参照してください。

#### **10.7.4 Modbus RS485 および Modbus TCP**

Modbus RS485 通信または Modbus TCP を介してどのプロセス値を出力するかを指定 してください。

Modbus RS485 の場合、RTU と ASCII プロトコルを切り替えることができます。

最大 16 個の機器変数を定義できます。

1. データソースを定義します。

- アナライザ、センサ入力、コントローラの中から選択できます。
- 2. 出力する測定値を選択します。
- 3. 「ホールド」状態で機器がどのように動作するかを定義します(センサの場合)。 ( **データソース**, **測定値** および **ホールド 症状**) [→ 90](#page-89-0)

**ホールド 症状** = **フリーズ** を選択した場合、システムはステータスにフラグを設定する だけでなく、測定値を実際に「フリーズ」することに注意してください。

「Modbus」の詳細については、Modbus 通信のガイドライン(SD01189C)を参照 してください。

#### **10.7.5 Ethernet/IP**

EtherNet/IP 通信を介して出力するプロセス値を設定します。

最大 16 個のアナログ機器変数 (AI) を定義できます。

1. データソースを定義します。

アナライザ、センサ入力、コントローラの中から選択できます。

- 2. 出力する測定値を選択します。
- 3. 「ホールド」状態で機器がどのように動作するかを定義します(センサの場合)。 ( **データソース**, **測定値** および **ホールド 症状**) [→ 90](#page-89-0)

4. コントローラの場合は、操作変数のタイプも指定します。

**ホールド 症状** = **フリーズ** を選択した場合、システムはステータスにフラグを設定する だけでなく、測定値を実際に「フリーズ」することに注意してください。

**さらに、** 8 個のデジタル機器変数(DI)を定義できます。

▶ データソースを定義します。 リレー、バイナリ入力、リミットスイッチの中から選択できます。

「EtherNet/IP」の詳細については、EtherNet/IP 通信のガイドライン(SD01293C) を参照してください。

### **10.8 追加機能**

### **10.8.1 リミットスイッチ**

リミットスイッチを設定するには、次の方法があります。

- スイッチオンポイントの割当て
- ■リレーのスイッチオン遅延とスイッチオフ遅延の割当て
- アラームしきい値の設定と、エラーメッセージの出力
- 洗浄機能の始動(センサの場合)

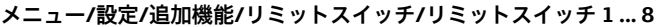

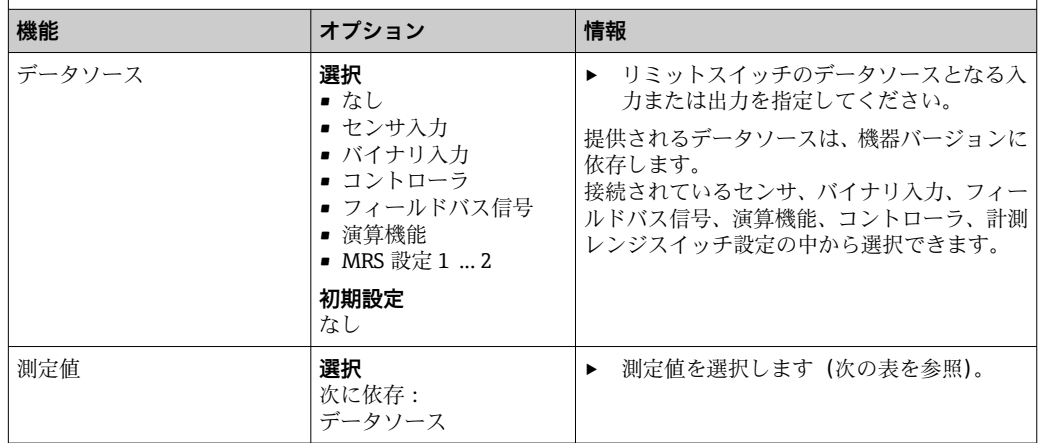

#### **測定値(データソース に応じて)**

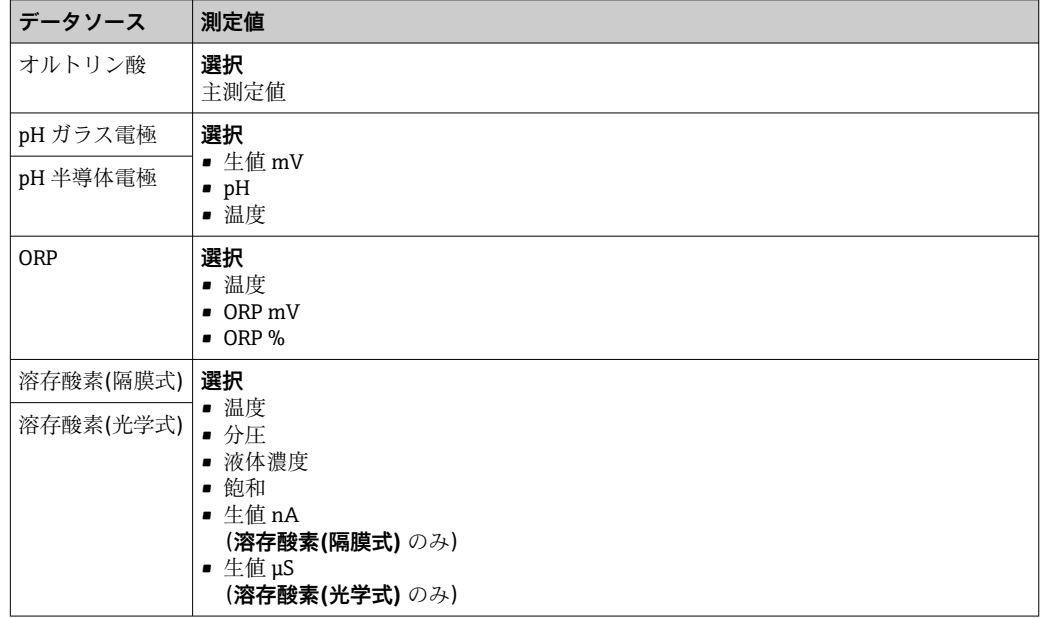

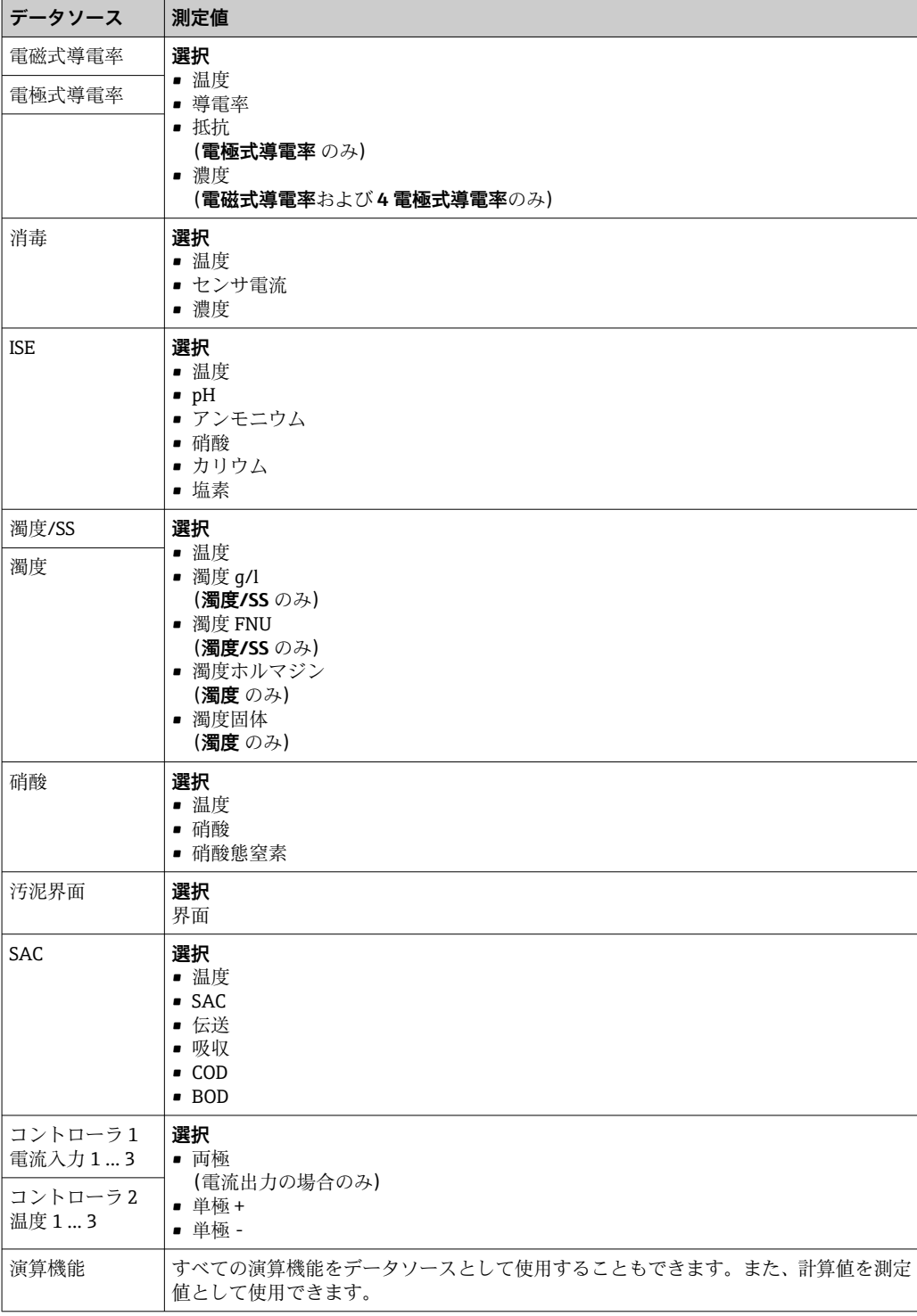

操作変数を監視するには、リミットスイッチにコントローラ操作変数を割り当てま す(たとえば、投与時間アラームを設定します)。

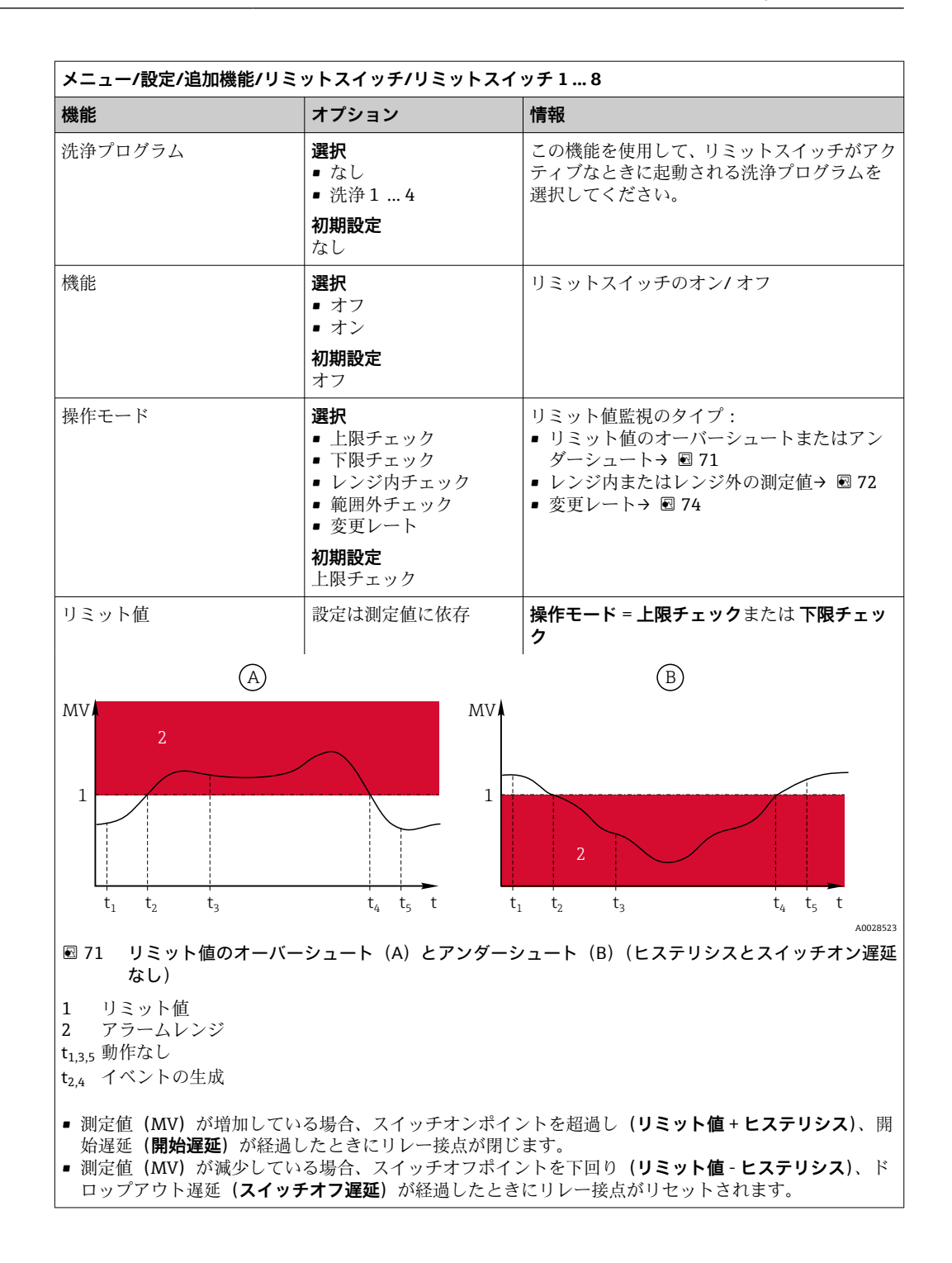

<span id="page-100-0"></span>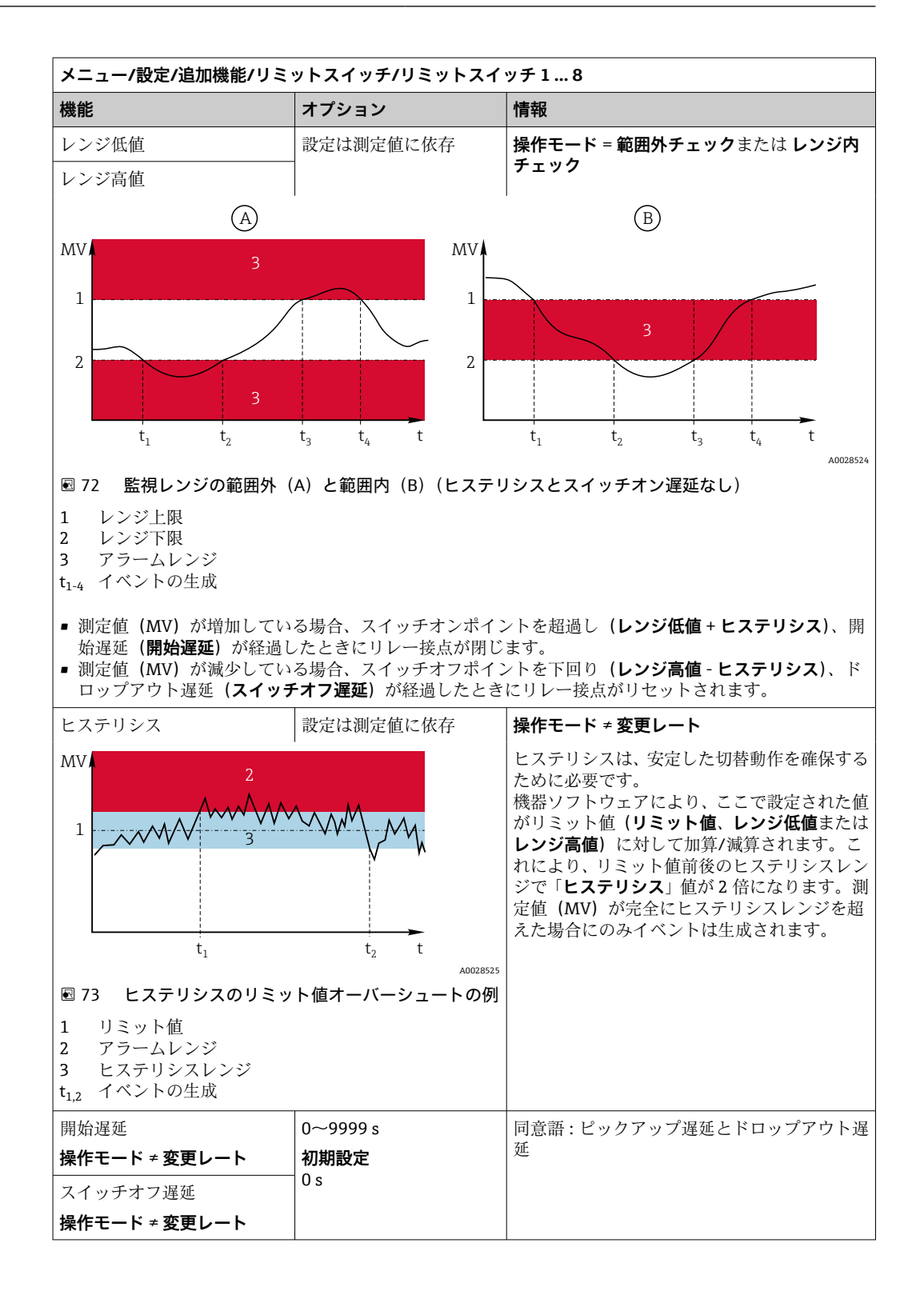

<span id="page-101-0"></span>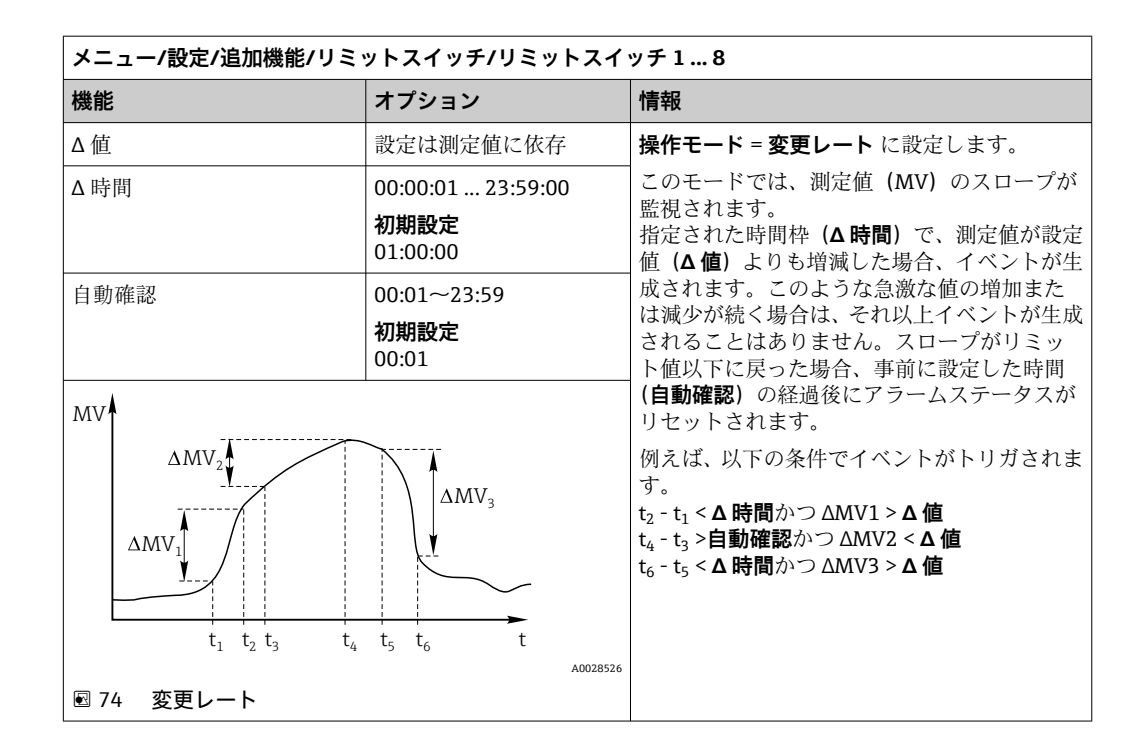

### **10.8.2 タイムスイッチ**

タイムスイッチは、時間により制御されるバイナリプロセス値を提供します。これは、 「数式」演算機能によりソースとして使用できます。.

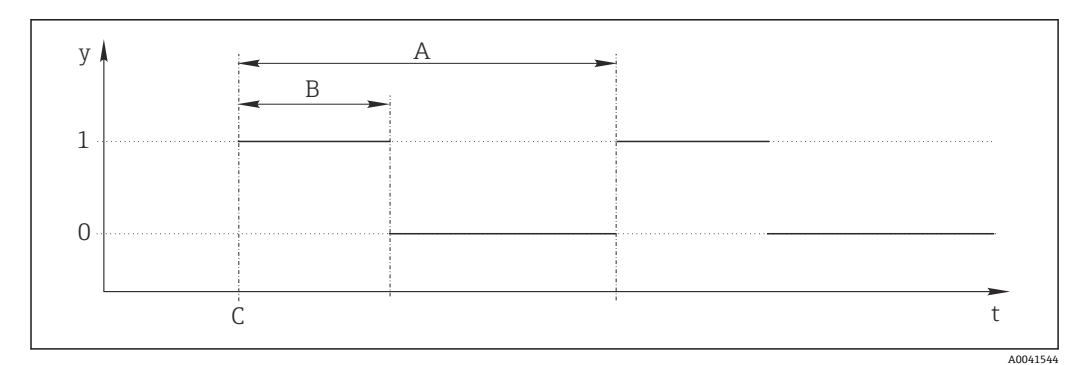

■ 75 タイムスイッチの信号パターン

- t タイムライン
- y 信号レベル (1 = オン、0 = オフ)
- A 期間
- B 信号継続時間
- C 開始時間(**開始日**、**開始時間**)

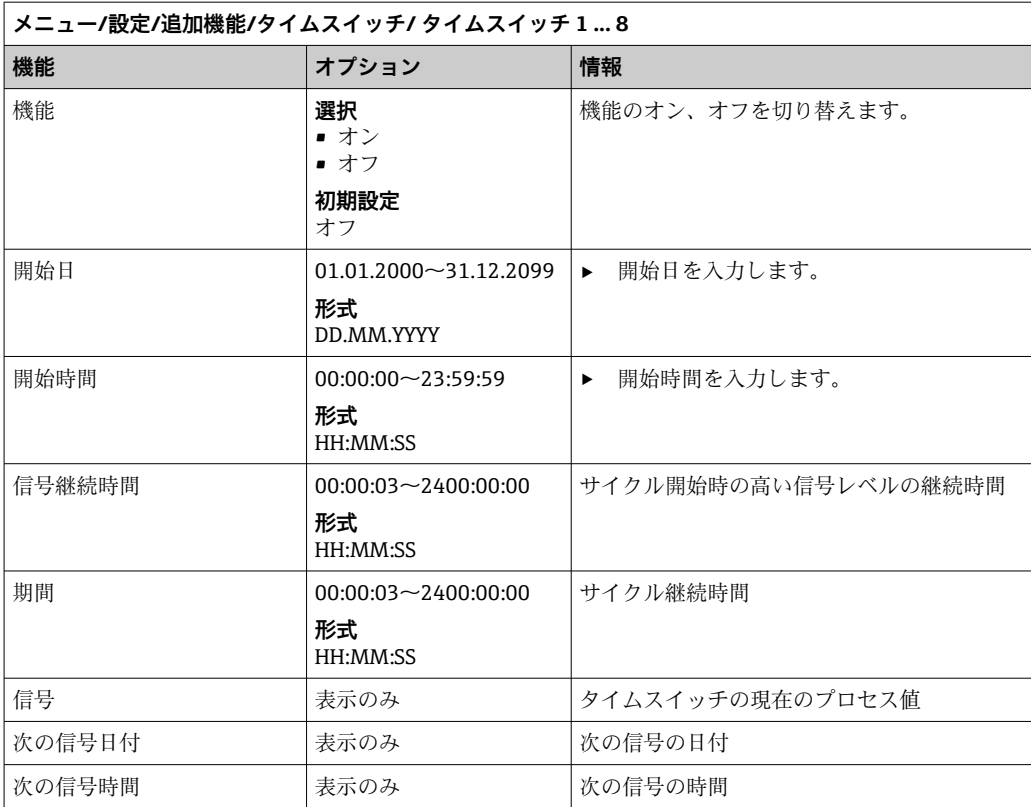

#### **例 1:時間に基づいた温度コントローラの設定値**

温度が毎日 08:00 に 21 ℃ に上昇し、12:00 から 5 時間は 23 ℃ で、17.00 からは 18 ℃ に下降するよう制御する場合を考えます。このためには、**MF1: Formula** 演算機能で使 用する 2 つのタイムスイッチを定義します。演算機能を使用して、アナログの温度セ ットポイントをコントローラで使用できます。

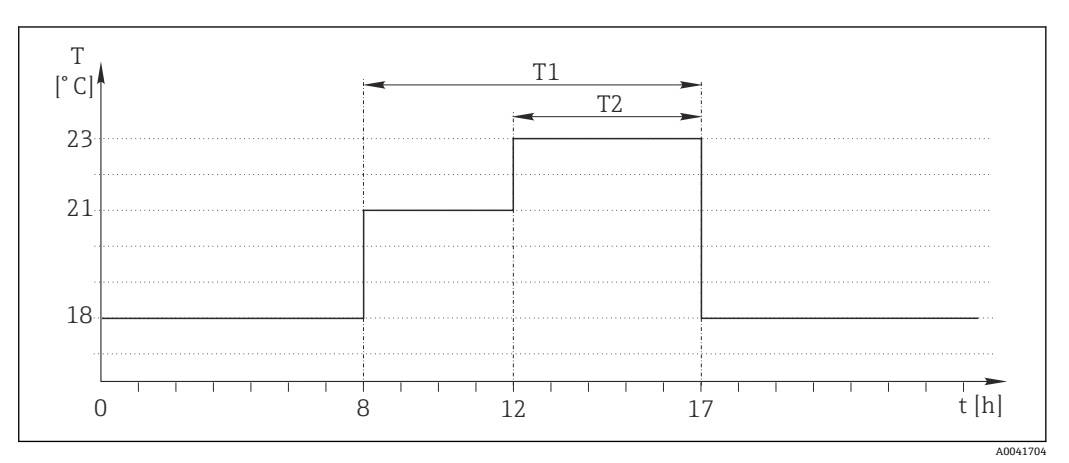

■76 時間に基づいた温度制御

1. タイムスイッチ1 (T1) をプログラムします。

- **開始日** = 01.01.2020
- **開始時間** = 08:00:00
- **信号継続時間** = 09:00:00
- **期間** = 24:00:00

**2. タイムスイッチ2 (T2) を定義します。** 

- **開始日** = 01.01.2020
- **開始時間** = 12:00:00
- **信号継続時間** = 05:00:00
- **期間** = 24:00:00

3. **Formula** 演算機能を作成します。

**メニュー**/**設定**/**追加機能**/**演算機能**

- MF1: Formula
- **トラッキング** = **オン**
- **Source A** = **タイムスイッチ 1**
- **Source B** = **タイムスイッチ 2**
- **Formula** =  $18.0 + 3*NUM(A) + 2*NUM(B)$

説明:NUM は論理値を数値に変換し、これにより乗算が可能となります。

- 3\*NUM(A) は、08:00 から 17:00 までの値が 3.0 になり、この期間外は 0.0 になり ます。
- 2\*NUM(B)は、12:00から 17:00 までの値が 2.0 になり、この期間外は 0.0 になり ます。

したがって、式は時間に応じて、18.0、21.0、または 23.0 のアナログ値のいずれかを 生成します。このアナログ値を温度コントローラのセットポイントとして使用します。

#### **例 2:時間に基づいた条件**

ポンプのスイッチを(リレーを介して)2 時間ごとに 10 分間入れる必要があるとしま す。これは、pH 値が 4.0 未満の場合にのみ適用します。.

1. **タイムスイッチ 1** をプログラムします。

- **開始日** = 01.01.2020
- **開始時間** = 00:00:00
- **信号継続時間** = 00:10:00
- **期間** = 02:00:00

2. **Formula** 演算機能を作成します。

#### **メニュー**/**設定**/**追加機能**/**演算機能**

- MF1: Formula
- **トラッキング** = **オン**
- **Source A** = **タイムスイッチ 1**
- **Source B** = Memosens pH 計入力の pH 値
- **Formula** =  $A$   $AND(B < 4.0)$

3. 数式をリレーのデータソースとして使用します。

**メニュー**/**設定**/**出力**/**Relay**[x:y]

- **機能** = **Formula**
- **操作モード** = **静的信号**
- **データソース** = **MF1: Formula**

式は論理値(TRUE または FALSE)を生成し、静的動作モードでリレーを直接トリガで きます。**タイムスイッチ 1** は、pH 値が同時に 4 未満に低下した場合にのみ、2 時間ご とに 10 分間 TRUE の値を返します。

#### **10.8.3 コントローラ**

#### **ラプラス表現のコントローラ構造**

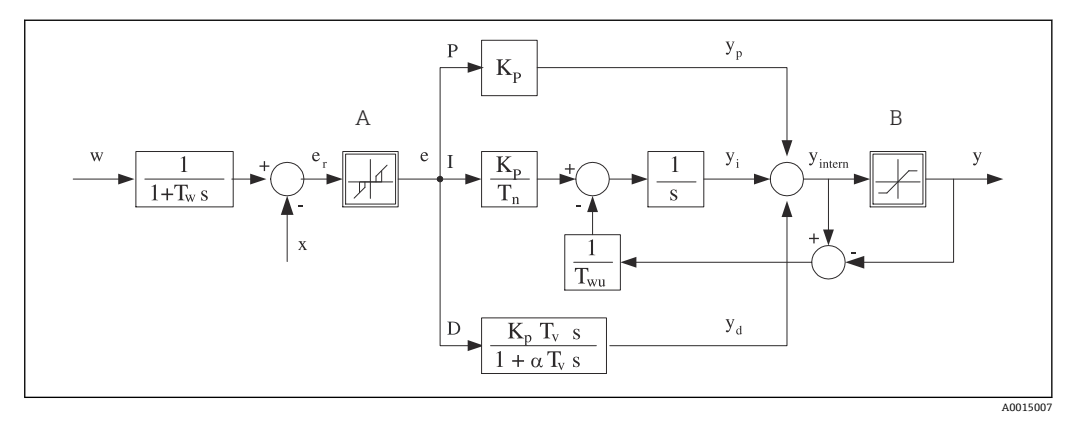

図 77 コントローラ構造のブロック図

- A 中立帯 Ⅰ 積分値
- B 出力制限 D 微分値
- 
- T<sub>n</sub> 積分動作時間 (I 値) e 制御偏差
- T. 微分動作時間 (D 値) w セットポイント
- 
- K<sub>p</sub> ゲイン (P 値) <br>
αT<sub>V</sub>  $\alpha = 0 \sim 1$  のダンピング時定数
	-
- T<sup>w</sup> セットポイントダンピングの時定数 x 被制御変数
	- y 操作変数
- Twu アンチワインドアップフィードバックの時定 数
- P 比例値

本機のコントローラ構造は、セットポイントが変更された場合に操作変数の不規則な変 化を防止するために、入力にセットポイントダンピングを含んでいます。セットポイン ト w と被制御変数(測定値) X の差の結果、中立帯によってフィルタされる制御偏差 が生じます。

中立帯は、小さすぎる制御偏差(e)を抑制するために使用されます。このようにして フィルタされた制御偏差は、P (比例)、I (積分) および D (微分) 値に基づいて 3 つ の部分(上から下へ)に分けられる実際の PID コントローラに与えられます。積分部分 (中央)は、積分器を制限するためのアンチワインドアップメカニズムも含んでいます。 操作変数においてハードな D 項をダンピングするために、ローパスフィルタが D 部分 に追加されます。3 つの部分を合計した結果、設定に従って(PID-2 の場合、-100%~ +100%)制限される内部コントローラ操作変数が得られます。

この図では、操作変数の変化率を制限するための下流側フィルタを示していません( **最 大 Y 変化率 / s**)。

このメニューで、ゲイン Kp を設定しないでください。代わりに、逆数値、つまり、 比例帯 X<sub>p</sub> (K<sub>p</sub>=1/X<sub>p</sub>) を設定してください。

#### **パラメータ設定**

コントローラを設定するために、次のことを決定してください。

- **■(1) どのプロセスタイプに自分のプロセスを割り当てるか → プロセスタイプ**
- •(2)一方向または両方向のいずれで測定変数(被制御変数)に影響を与えるか。1 極 コントローラまたは 2 極コントローラ → **コントローラータイプ**
- ■(3) 何を被制御変数にすべきか(センサ、測定値)→ 制御変数
- ■(4) コントローラ出力でアクティブにしなければならない外乱変数があるか→ 外乱 **変数**
- セットポイント → **セットポイント**
- 中立帯 → **Xn**
- 比例帯 → **Xp**
- 積分動作時間 (I 値) → Tn
- 微分動作時間 (D 値) → Tv
- ■(6) ホールド (測定エラー、センサ交換、洗浄など)の場合にコントローラは何をす べきか
	- 投与を一時停止するかそれとも続行するか →**ホールド 症状**/**操作変数**
	- ■ホールド終了時に、制御ループを続行するかそれとも再開するか(I値に影響を与 えます) →**ホールド 症状**/**状況**
- ■(7) アクチュエータをどのようにトリガすべきか
	- ■**単極+**:測定値を増加できるアクチュエータの出力に、この設定を割り当ててくだ さい。
	- **単極-**:測定値を減少できるアクチュエータの出力に、この設定を割り当ててくだ さい。
	- **両極**:1 つの電流出力のみを介して操作変数を出力したい場合は、この設定を選択 してください(範囲分割)。
- ■(8) 出力を設定し、コントローラをオンにします。

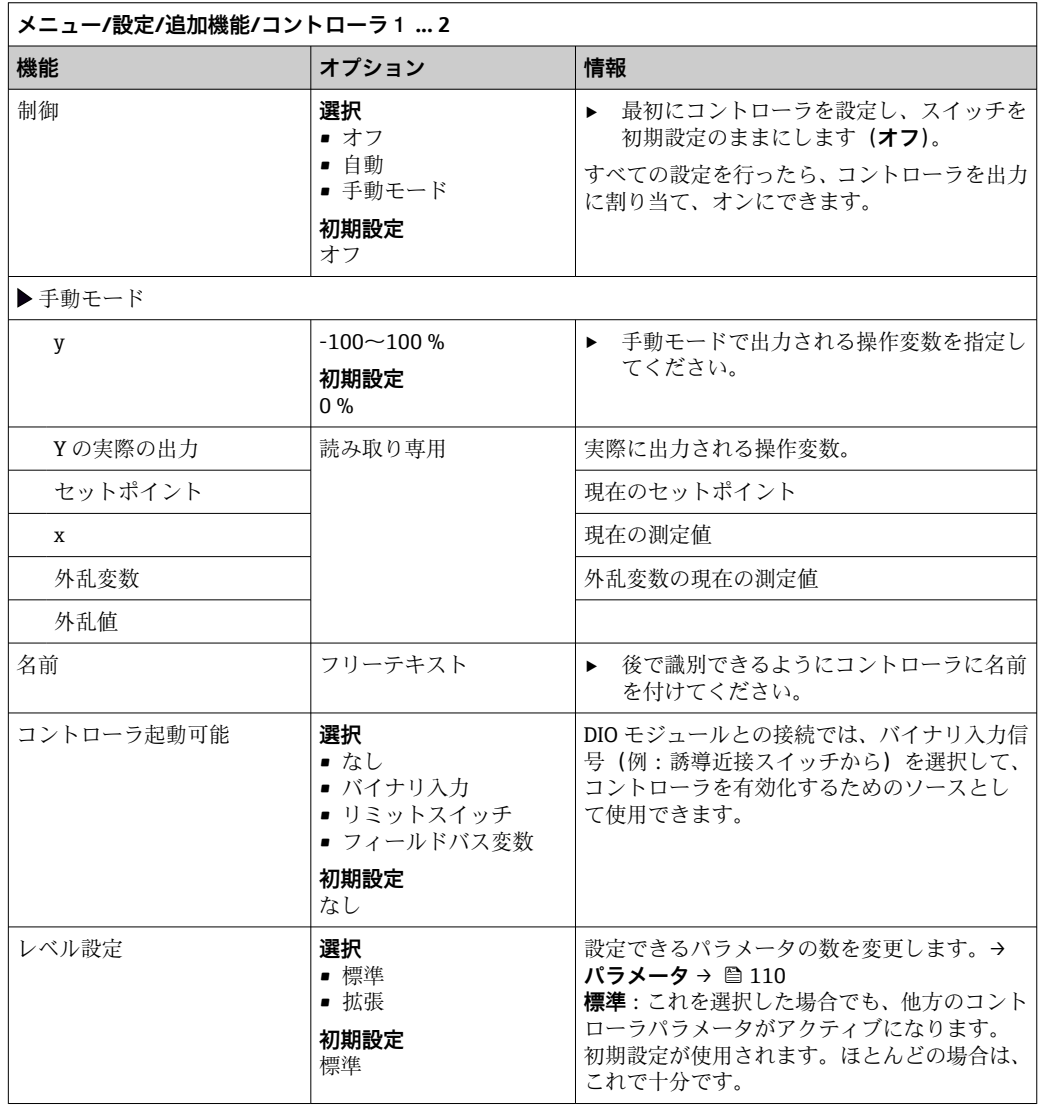

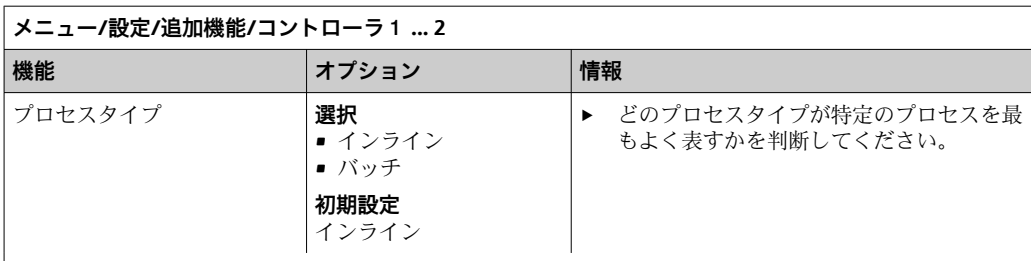

#### **バッチプロセス**

測定液は閉鎖系内にあります。

制御システムのタスクは、測定値(被制御変数)が開始値から目標値に変化するように投与を行うことで す。セットポイントに到達し、システムが安定したら、それ以上の投与は必要ありません。目標値を上回 った場合、2 サイド制御システムがこれを補償できます。2 サイドバッチ制御システムの場合、セットポイ ントの周りのぶれを抑制するために中立帯が使用/設定されます。

#### **インラインプロセス**

インラインプロセスでは、制御システムは、プロセスで流れる測定液で動作します。 その場合、コントローラのタスクは、操作変数を使用して、結果として得られる測定変数がセットポイン トと一致するように、測定液と投与剤の混合比を設定することです。測定液の流動特性および流量は常に 変化する可能性があるため、コントローラはこれらの変化に継続的に対応する必要があります。流量と測 定液が一定のままである場合、プロセス整定後に、操作変数は固定値をとることもできます。制御プロセ スはここで「終了」しないため、このタイプの制御は連続制御とも呼ばれます。

 両方のプロセスタイプの混合、つまり、セミバッチプロセスが実行されることが多くなっています。 流量とコンテナ容量の比率に応じて、この構成はバッチプロセスまたはインラインプロセスのいずれ かのように動作します。

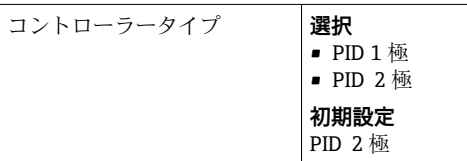

接続したアクチュエータに応じて、1 方向のみ (例: 加熱)または両方向(例:加熱と冷却) のプロセスに影響を与えます。

2 極コントローラは操作変数を -100~+100 % の範囲で出力できます。つまり、操作変数は 2 極性になりま す。コントローラがプロセス値を増加させるべきである場合、操作変数は正です。真の P コントローラの 場合、これは、被制御変数 x の値がセットポイント w より小さいことを意味します。一方、プロセス値を 減少させるべきである場合、操作変数は負です。x の値はセットポイント w より大きくなっています。

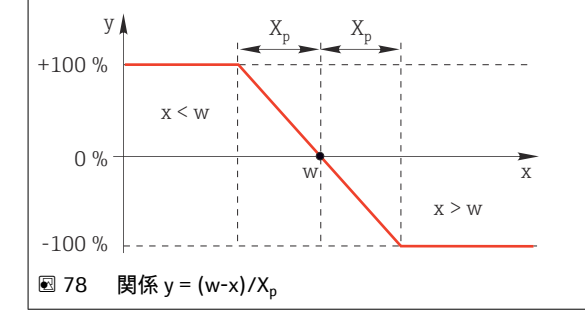

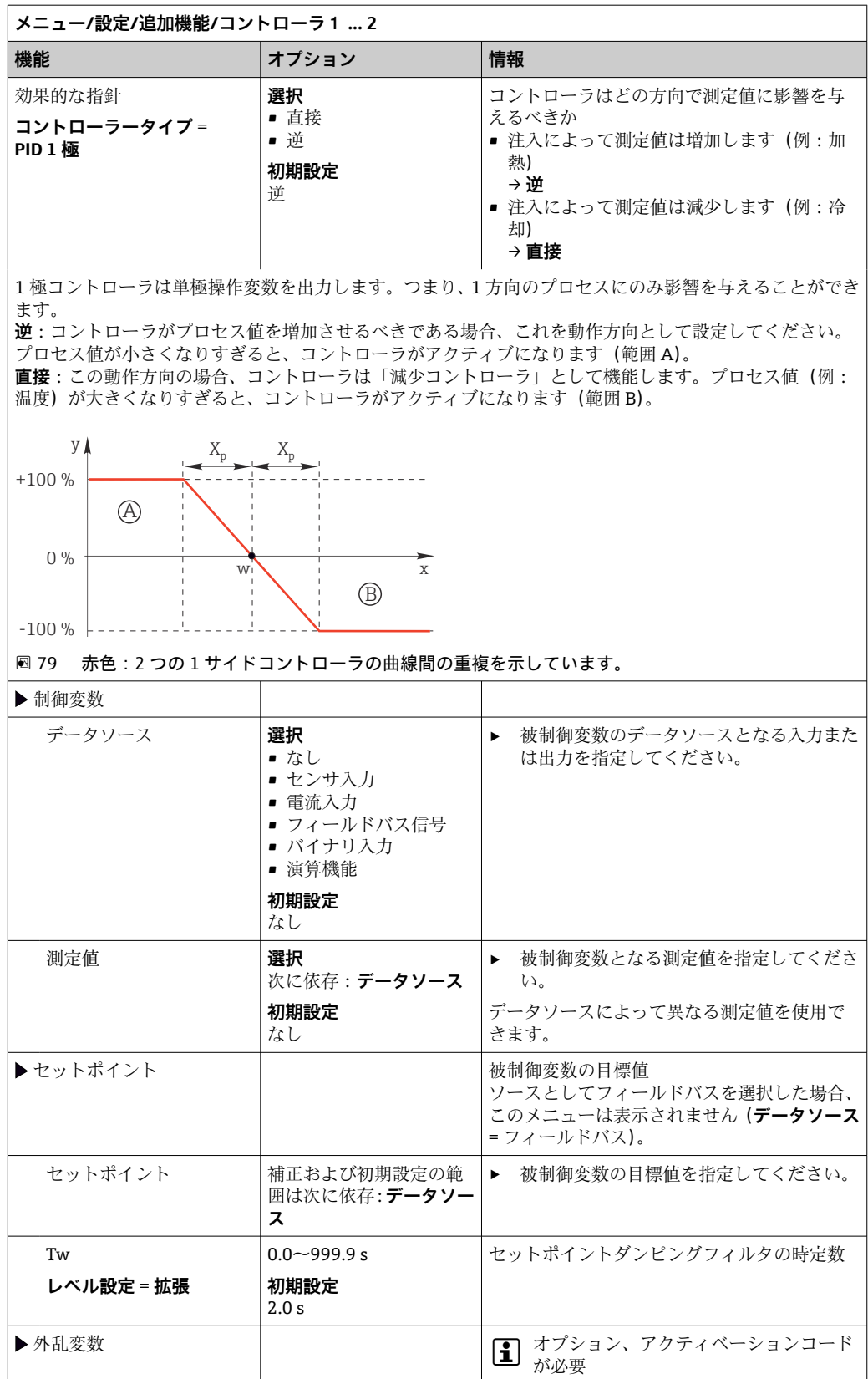
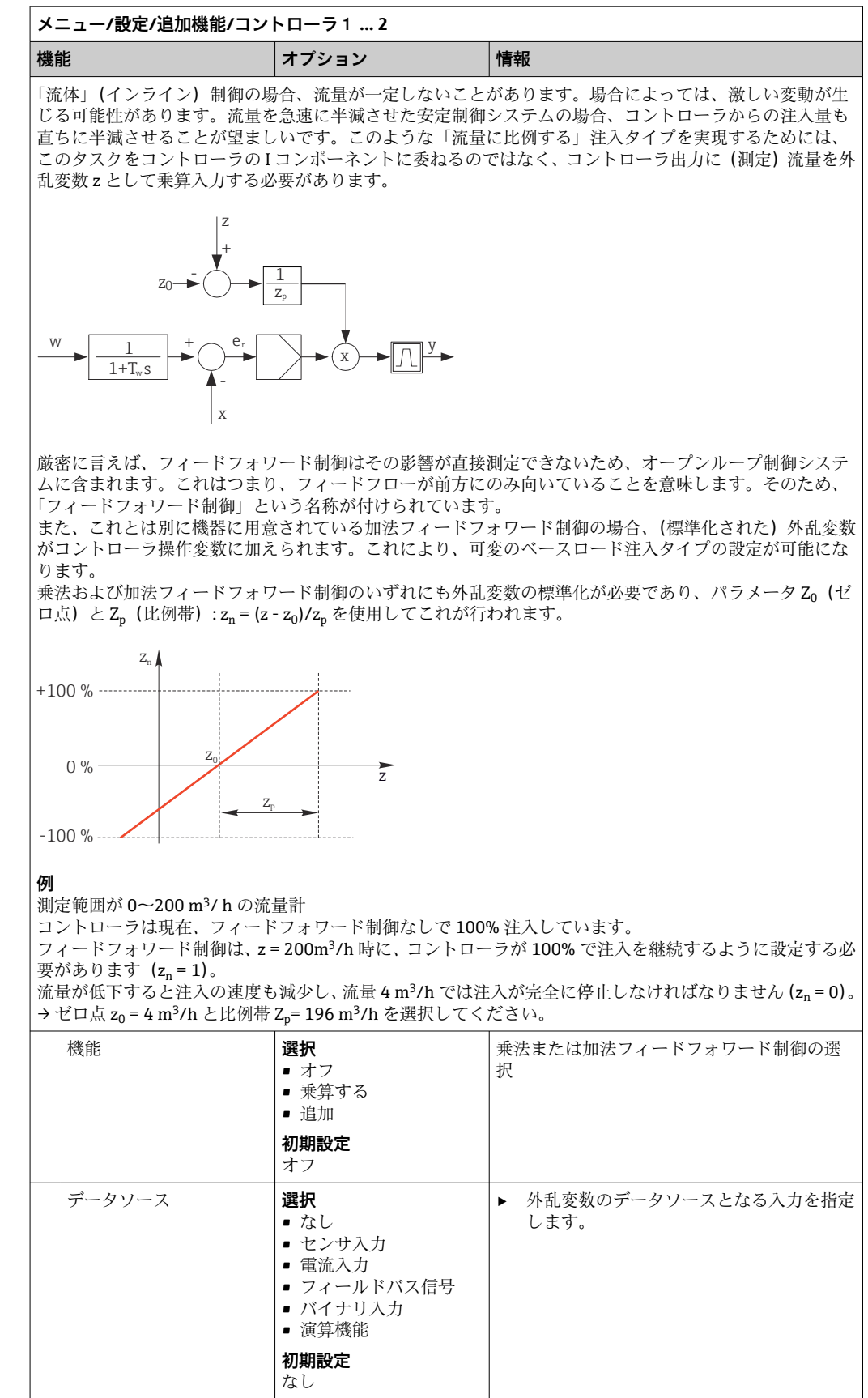

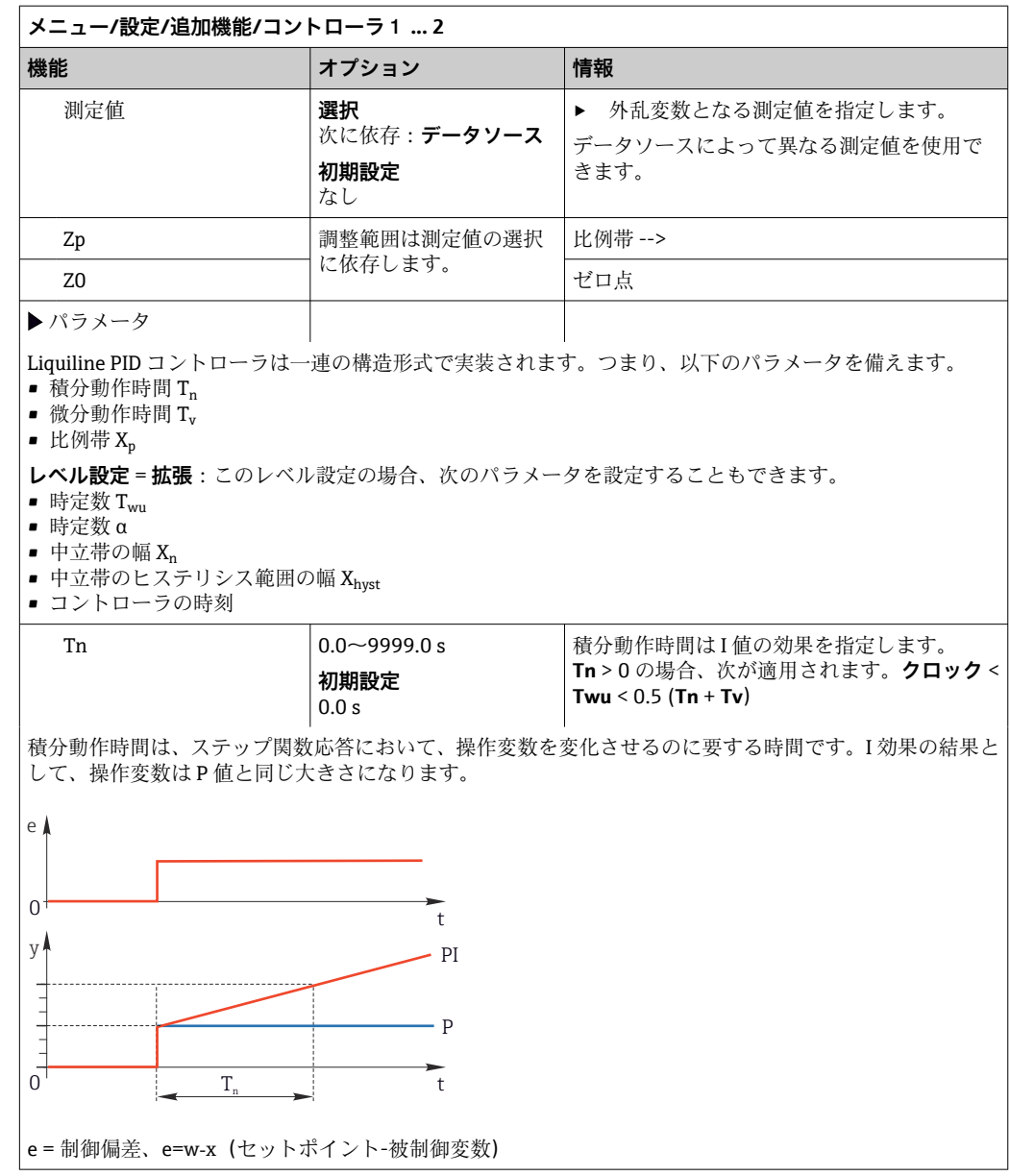

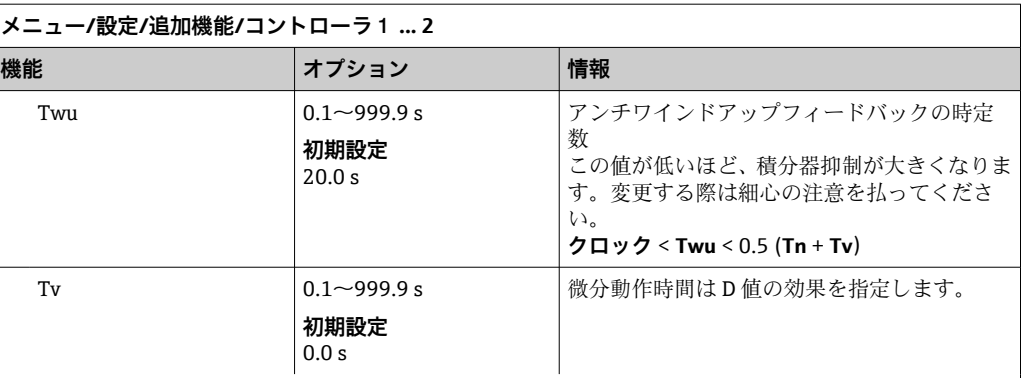

微分動作時間は、PD コントローラのランプ応答が操作変数の特定値に、P 値だけの結果として到達するよ りも早い段階で到達するまでの時間です。

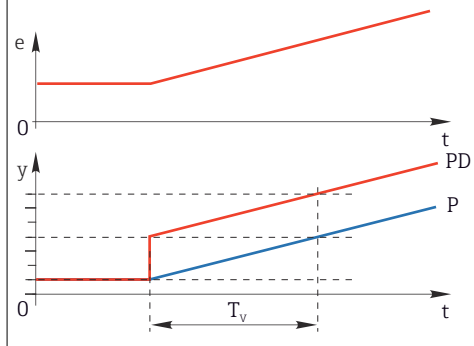

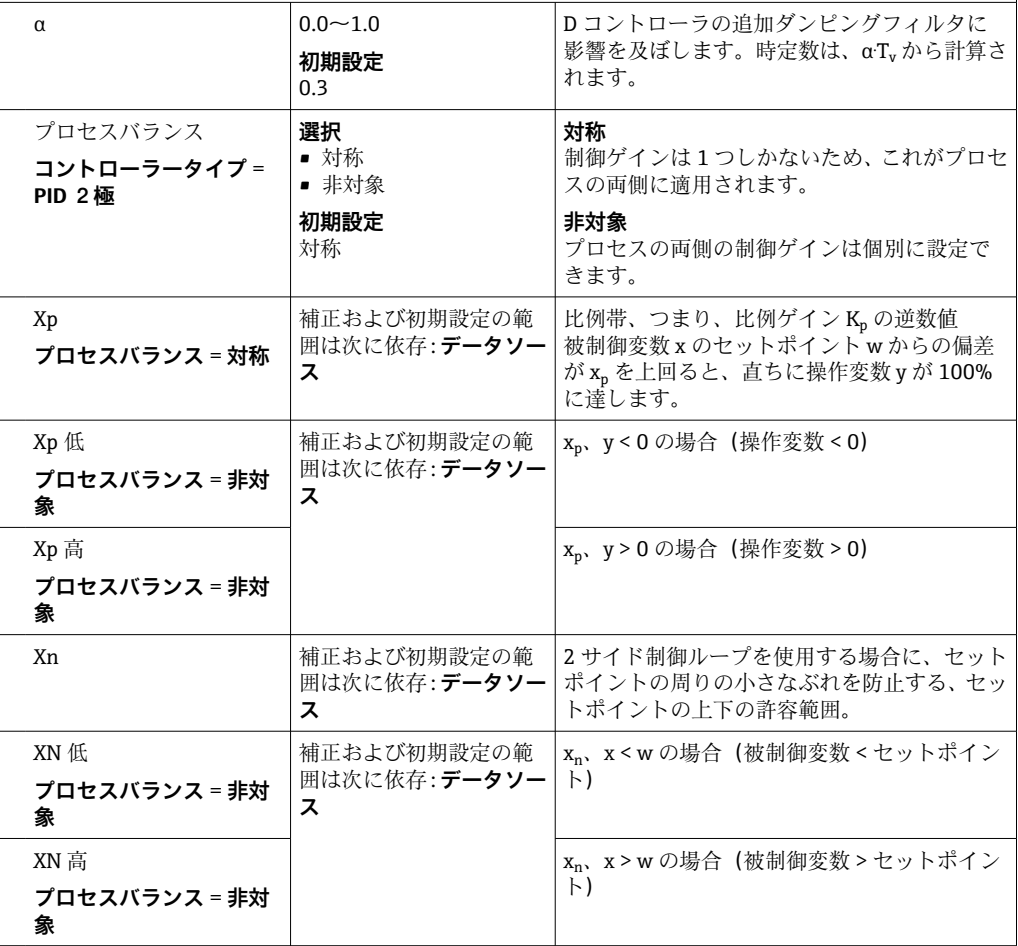

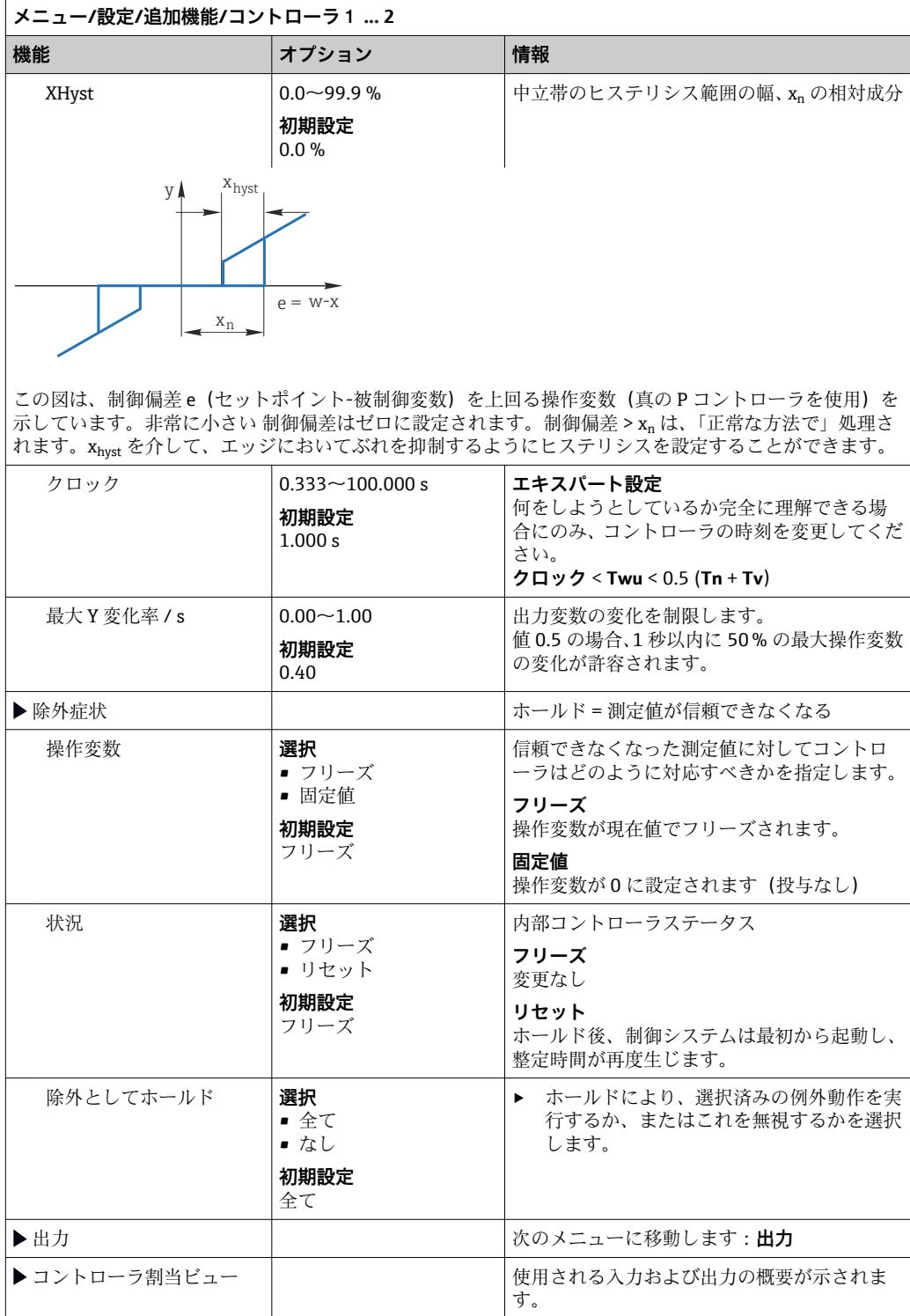

### **10.8.4 センサの洗浄プログラム**

### L **注意**

## **メンテナンス作業中にプログラムがオフになっていません。**

- .<br>測定物または洗浄剤による負傷の危険があります。 ▶ アクティブなプログラムをすべて終了します。
- ▶ サービスモードに切り替えます。
- ▶ 洗浄中に洗浄機能をテストする場合は、保護服、保護ゴーグル、保護手袋を着用す るか、その他の適切な措置を講じてください。

#### **洗浄タイプ**

以下の洗浄タイプから選択することができます。

- 標準洗浄
- ■ケモクリーン
- ケモクリーンプラス

**洗浄状態**:洗浄プログラムが動作中かそうでないかが示されます。これは情報提供 のみを目的としています。

#### **洗浄タイプの選択**

1. **メニュー**/**設定**/**追加機能**/**洗浄**:洗浄プログラムを選択します。

4 つの異なる洗浄タイプを個別に入力に割り当てて設定することが可能です。

2. 洗浄タイプ:実行する洗浄タイプを洗浄プログラムごとに決定します。

#### **標準洗浄**

センサの標準洗浄には、たとえば、イオン選択性センサ CAS40D (→ ■ 37CAS40D 用 の洗浄ユニット接続)で行われる圧縮空気洗浄や、水を使用した洗浄が含まれます。

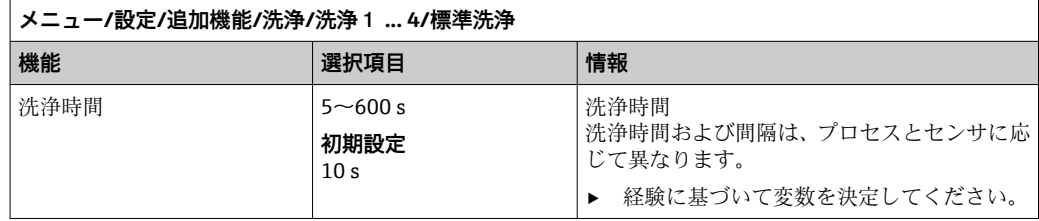

▶ 洗浄サイクルを設定しま[す→ 116。](#page-115-0)

#### **Chemoclean**

一例として、センサ洗浄のために CYR10B インジェクターユニットを使用できます (例: CYA112 (CYR10B→ ■ 37 接続) と組み合わせて)。

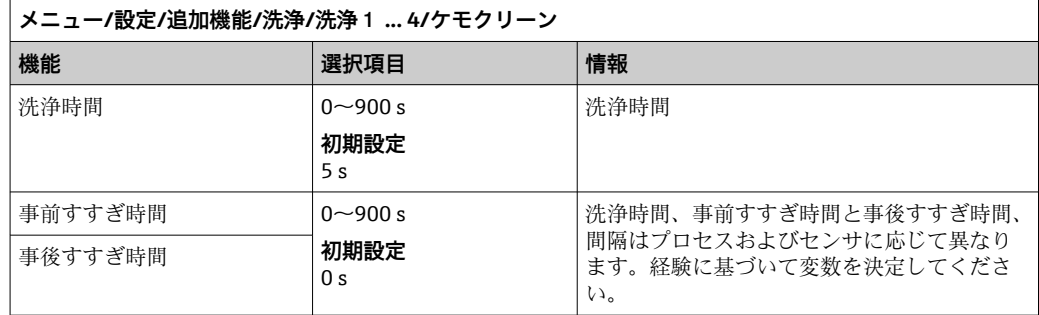

### **Chemoclean Plus**

一例として、空圧式リトラクタブルホルダの 12 mm センサの自動洗浄のために Cleanfit Control CYC25 と組み合わせた CYR10B インジェクターユニットを使用できま す(CYC25 接続、CYC25 取扱説明書 BA01436C を参照)。

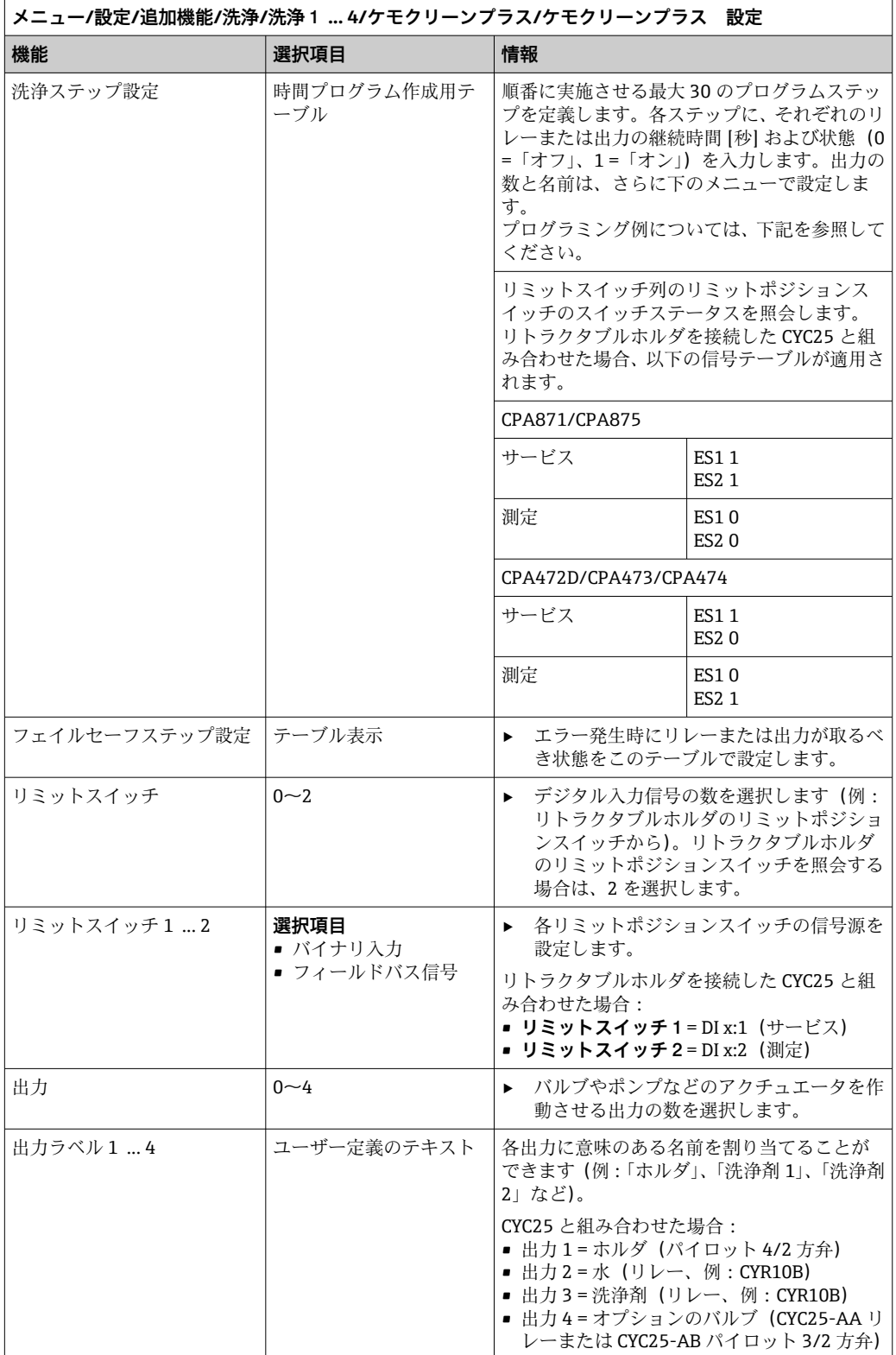

空圧式リトラクタブルホルダ (例: CPA87x)は、2方弁を経由した圧縮空気により作 動します。その結果、ホルダは「測定」位置(センサは測定物内)または「サービス」 位置(センサは洗浄チャンバ内)のいずれかとなります。水または洗浄剤などの媒体は バルブまたはポンプを介して供給されます。これには、0(=「オフ」または「閉」)お よび1(=「オン」または「開」)の2つの状態があります。

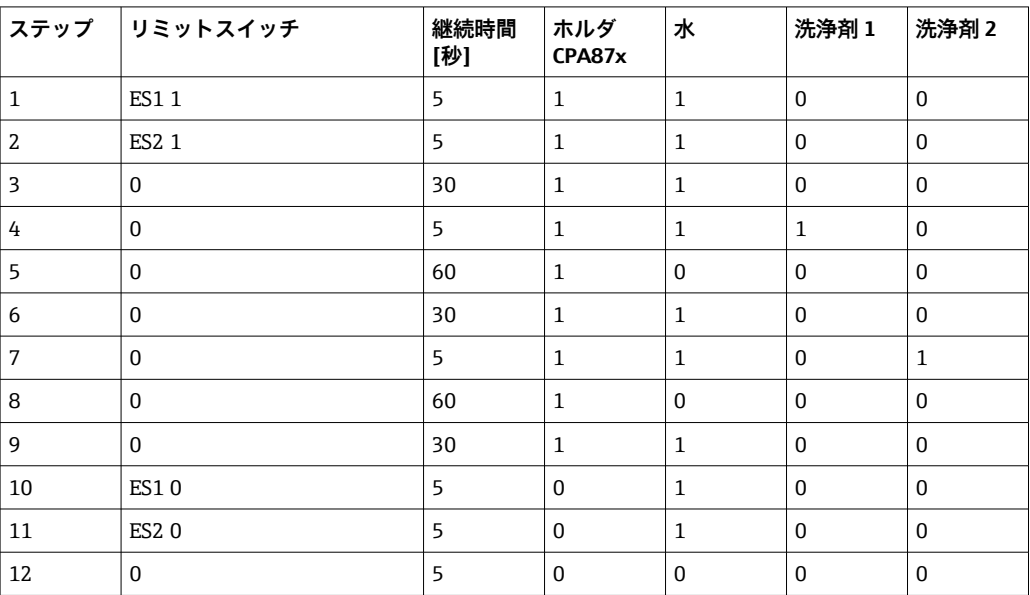

### **プログラミング例:水および 2 つの洗浄剤を用いた定期的な洗浄**

#### **プログラミング例:水、1 つの洗浄剤、ホルダの洗浄チャンバ流出口の追加バルブ(封 水)を用いた定期的な洗浄**

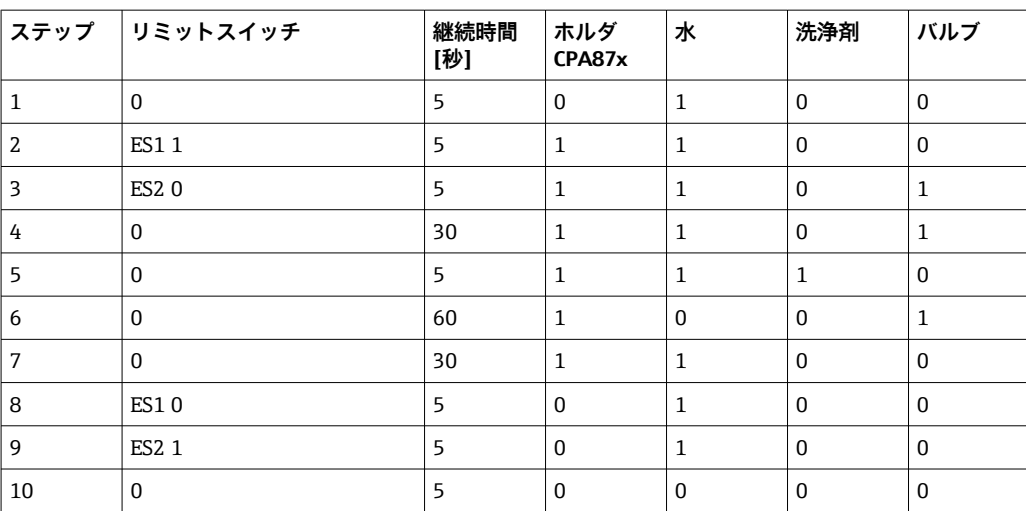

### <span id="page-115-0"></span>**洗浄サイクルの設定**

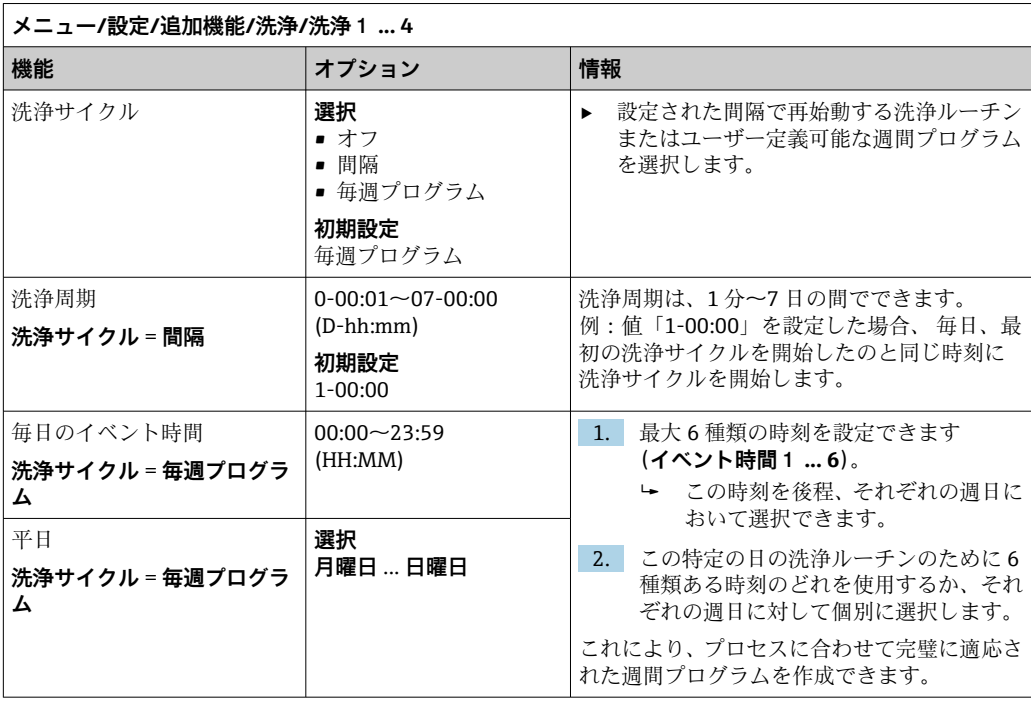

### **その他の設定および手動洗浄**

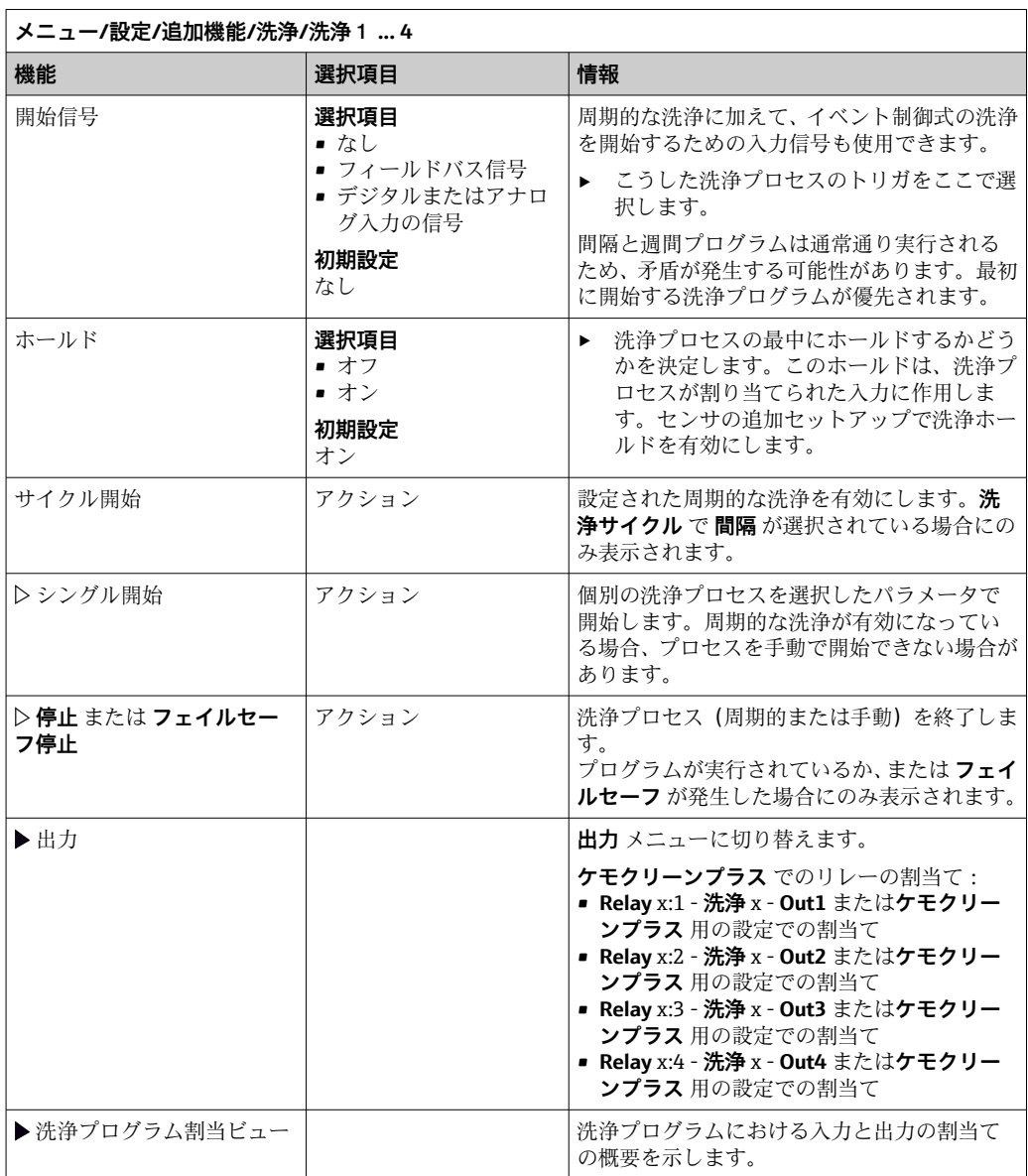

### **10.8.5 演算機能**

物理的に接続されているセンサまたはアナログ入力によって提供される「実際の」プロ セス値に加えて、演算機能を使用して最大 8 つの「仮想的な」プロセス値を計算でき ます。

- 「仮想」プロセス値により以下が可能です。
- 電流出力またはフィールドバスを介して出力できる
- 被制御変数として使用できる
- リミットスイッチに測定変数として割当て
- ■洗浄を開始する測定変数として使用
- ユーザー定義測定メニュー

#### **差分**

2 つのセンサの測定値を差し引き、たとえば、不正な測定値を検出するためにその結果 を使用できます。

差を計算するには、同じ工学単位を持つ 2 つの測定値を使用する必要があります。

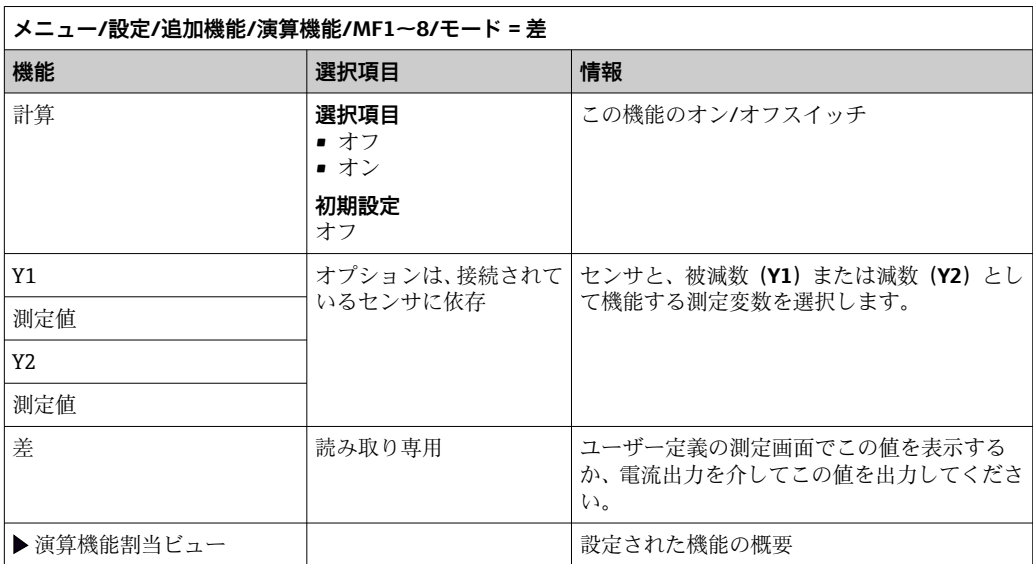

#### **冗長性**

この機能を使用して、冗長測定値を持つ 2 つまたは 3 つのセンサを監視できます。2 つ の最も近い測定値の算術平均が計算され、重複性の値として出力されます。

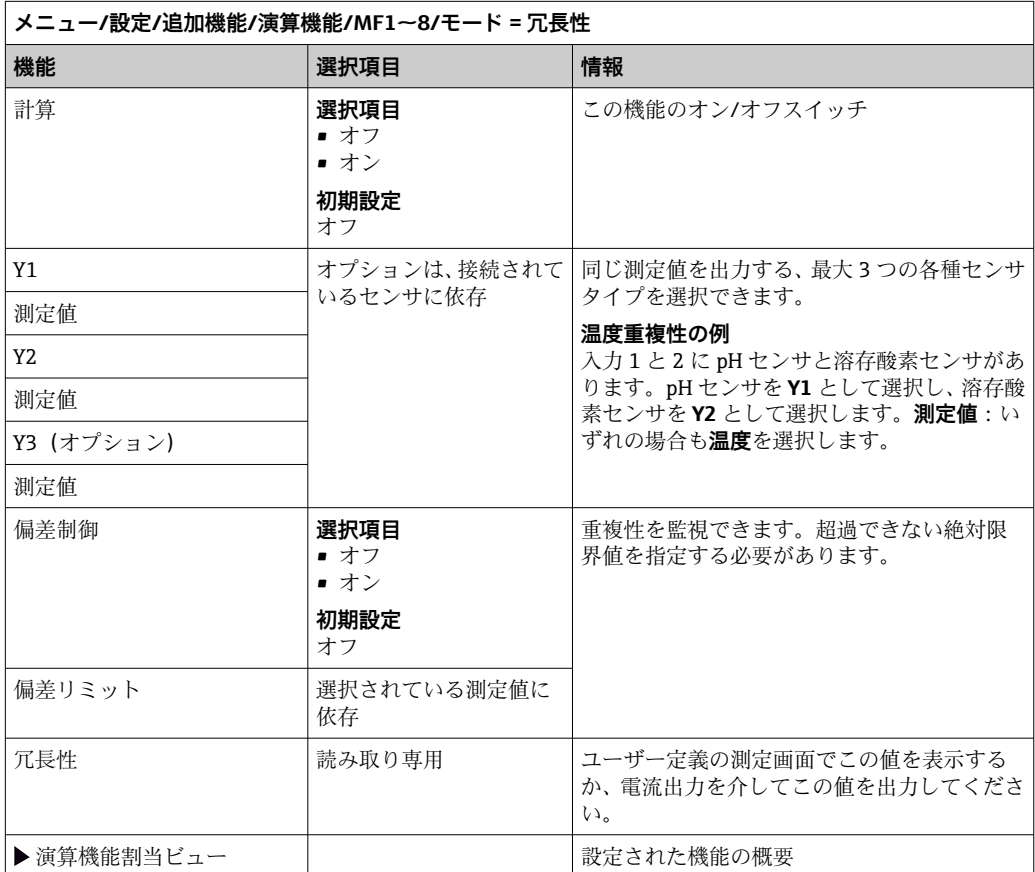

#### **rH 値**

rH 値を計算するには、pH センサと ORP センサを接続する必要があります。pH ガラス 電極センサ、半導体電極センサ、ISE センサの pH 電極のいずれを使用するかは重要で はありません。

演算機能の代わりに、pH/ORP 複合センサを接続することも可能です。

▶ メイン測定値を単に rH に設定します。

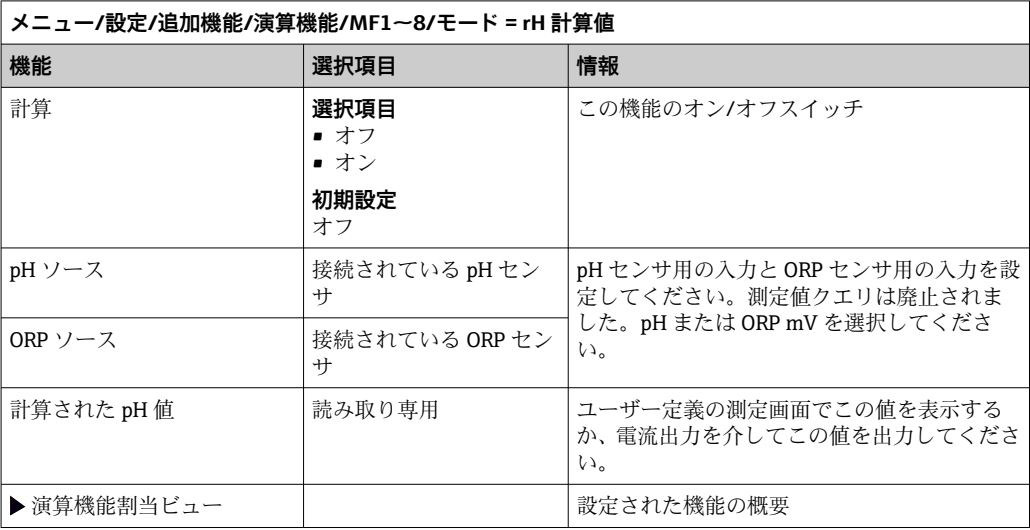

#### **脱ガス導電率**

空気中の二酸化炭素は、測定液の導電率の要因となることがあります。脱ガス導電率 は、二酸化炭素に起因する導電率を除いた測定液の導電率です。

発電所を例にした、脱ガス導電率を使用するメリット

- 腐食生成物または汚染に起因する給水の導電率を、タービンの起動時にすぐに測定で きます。システムは、空気が侵入した結果生じた最初の高い導電率値を除外します。
- 二酸化炭素が非腐食性と見なされた場合は、起動中の早い段階でタービンに生蒸気を 送ることができます。
- 通常動作中に導電率値が上昇する場合、脱ガス導電率を計算することによって、冷却 材または空気の侵入を即座に確認できます。

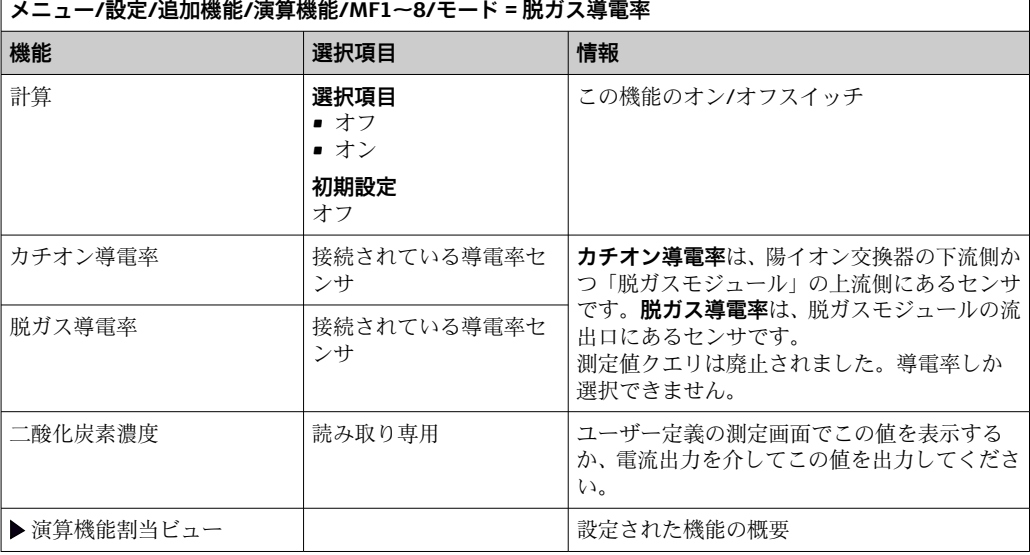

### **デュアル導電率**

2 つの導電率値を減算し、その結果を使用すると、イオン交換器の効率監視などを行う ことができます。

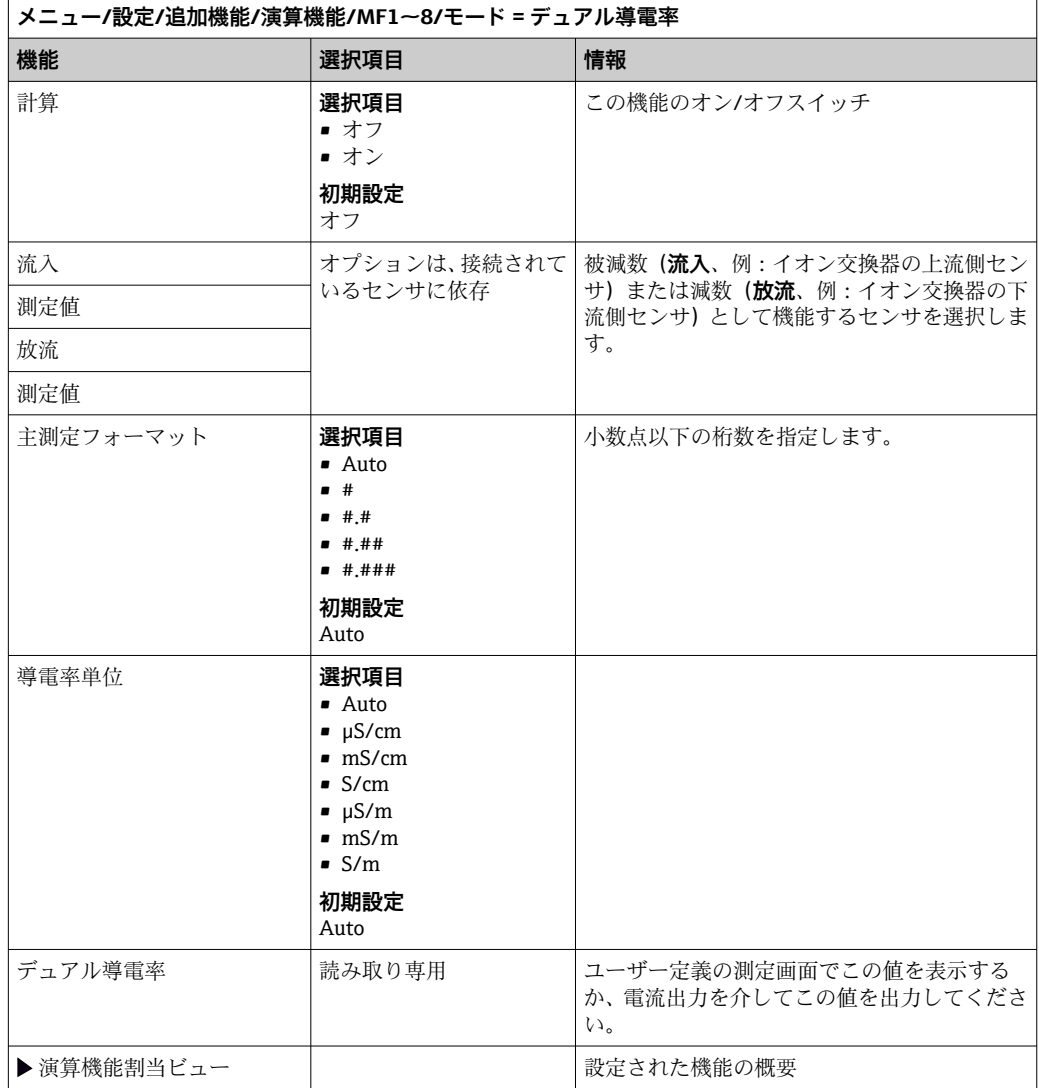

一定の条件下では、pH 値は、2 つの導電率センサの測定値から計算できます。適用分 **野には発電所、蒸気発生器、ボイラー給水などがあります。** 

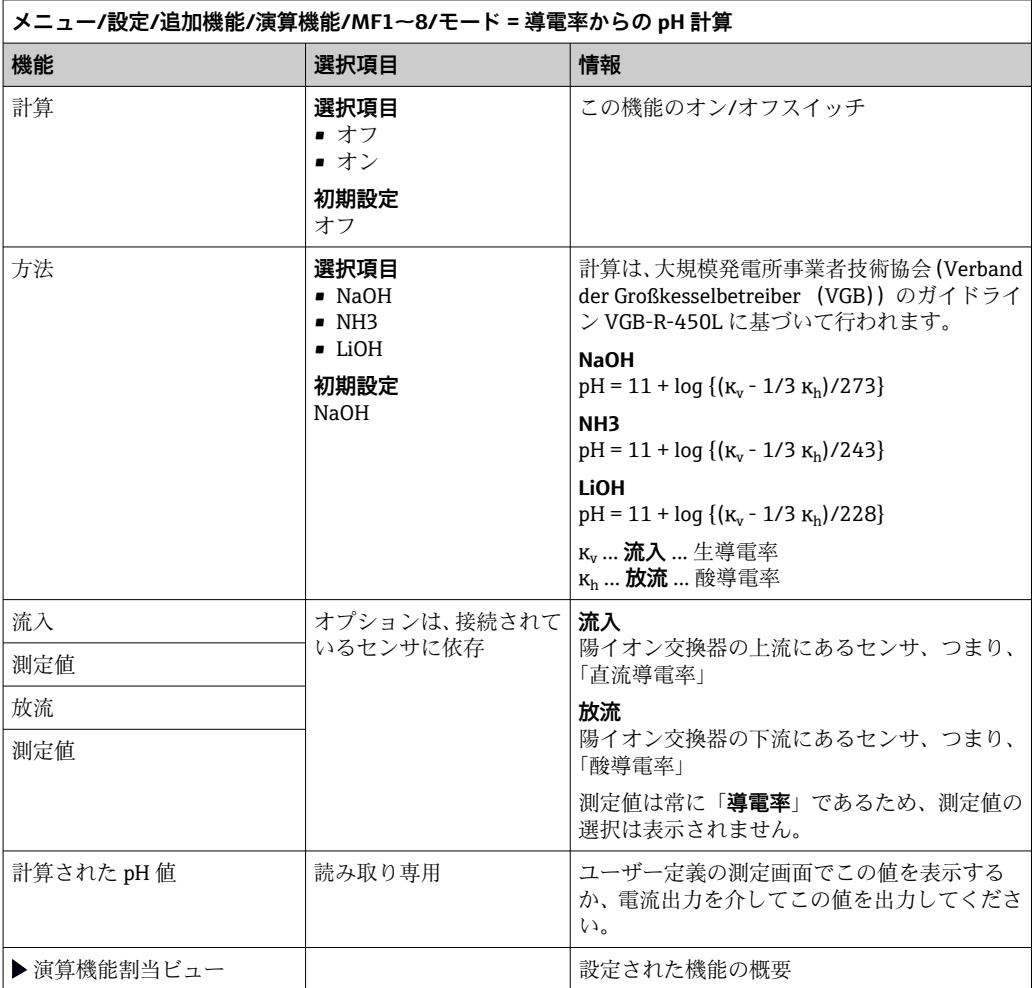

### <span id="page-121-0"></span>**結合塩素**

この機能により、測定物内の結合塩素の濃度が計算されます。この計算では、全塩素濃 度から遊離塩素濃度が差し引かれます。これには、遊離塩素センサ CCS51E と全塩素セ ンサ CCS53E の両方が必要です。

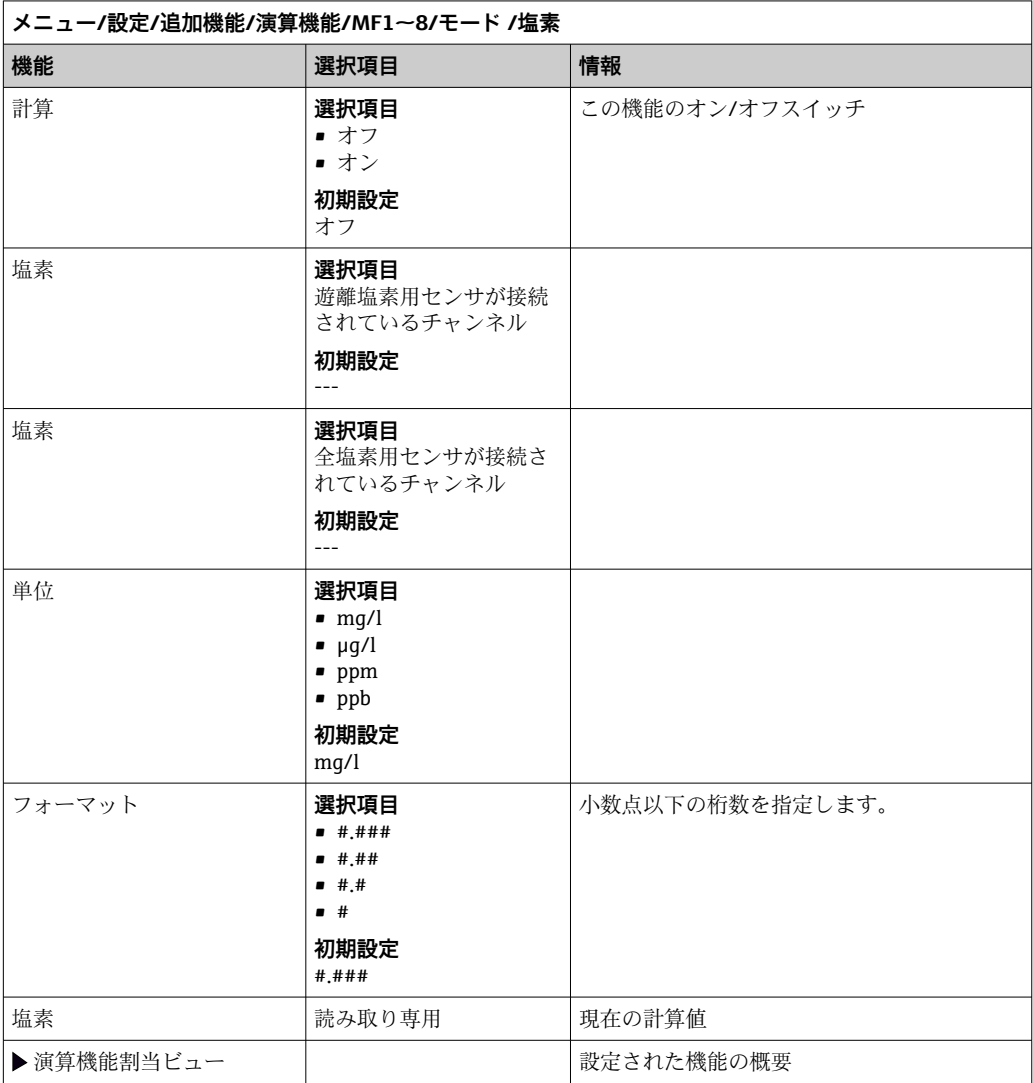

#### **Formula(オプション、アクティベーションコードが必要)**

数式エディタにより、最大 3 つの測定値から新しい値を計算することが可能です。こ のために、さまざまな数学演算および論理(ブール)演算を使用できます。

Liquiline ファームウェアは、数式エディタによって強力な計算ツールを提供しま す。数式の実行可能性、そして、それによる結果の実現可能性の責任はユーザーが 負うものとします。

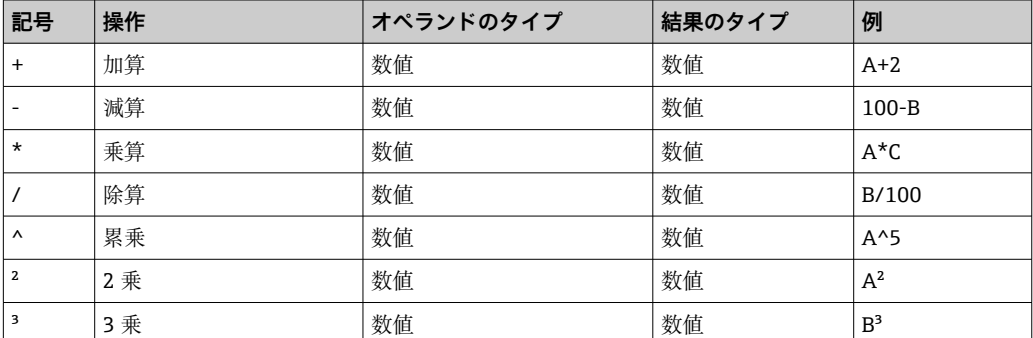

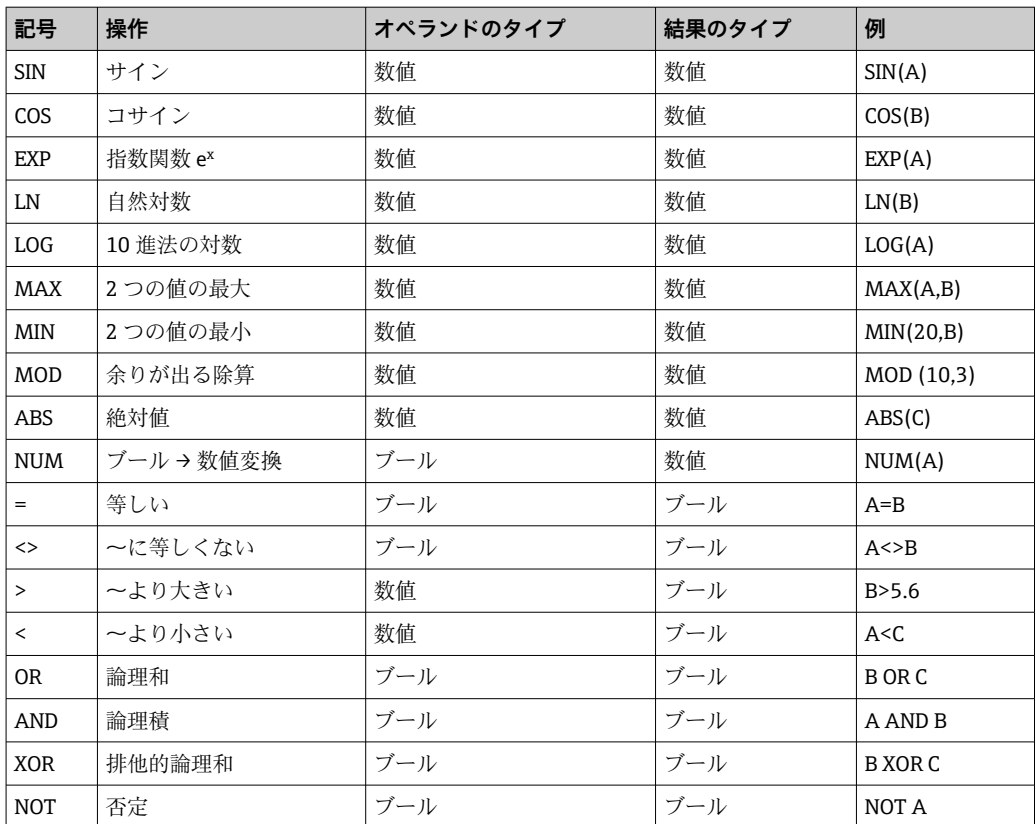

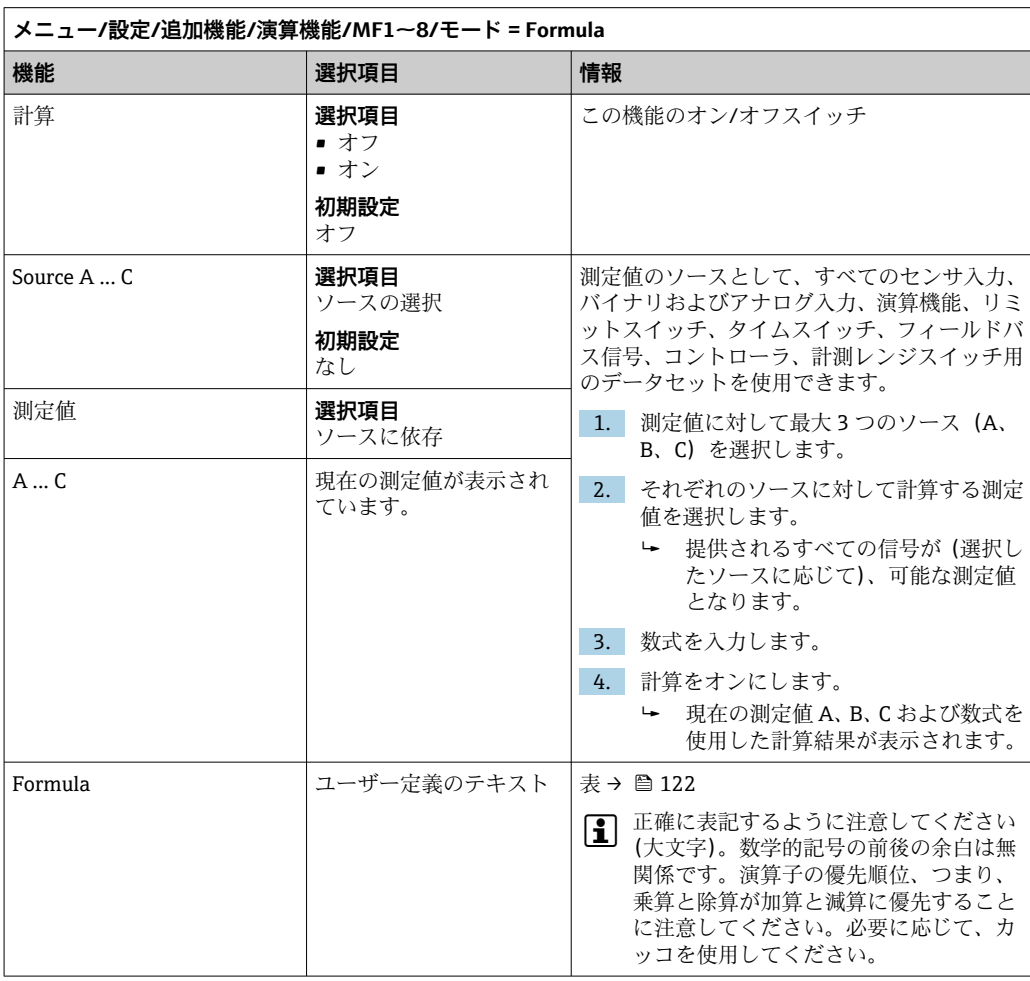

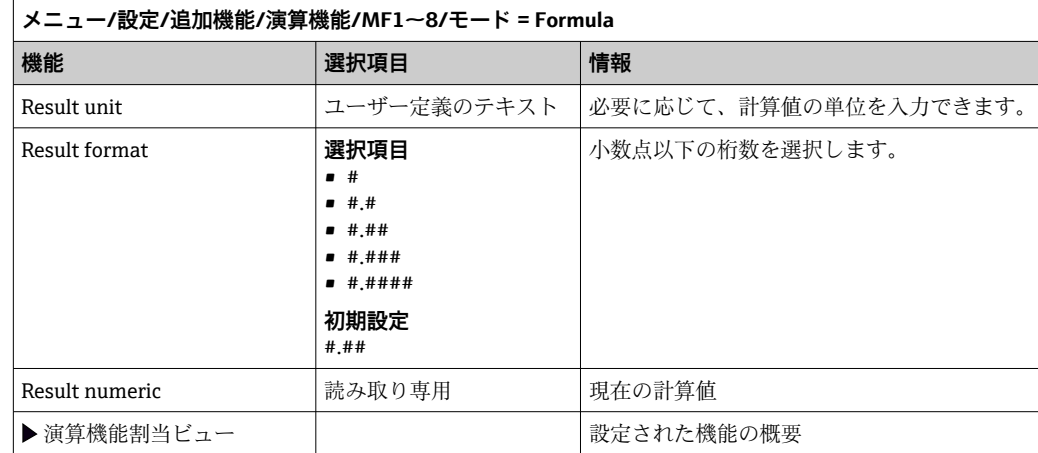

#### **例:体積流量監視に対応する 2 点塩素調整器**

リレー出力により注入ポンプが作動します。次の 3 つの条件が満たされると、ポンプ はオンになります。

- (1) 流れがあること
- (2)体積流量が規定値を超過していること
- (3) 塩素の濃度が規定値を下回っていること
- 1. CCA250 ホルダの「INS」レベルリミットスイッチからのバイナリ入力信号を DIO モジュールに接続します。
- 2. 体積流量計のアナログ入力信号を AI モジュールに接続します。
- 3. 塩素センサを接続します。
- 4. **Formula** 演算機能を設定します:**Source A**= バイナリ入力 DIO、**Source B** = 電流入 力 AI、**Source C** = 入力 **消毒**。
	- 数式:
		- **A AND (B > 3) AND (C < 0.9)**

(このとき、3 は体積流量の下限値、0.9 は塩素濃度の下限値)

5. **Formula** 演算機能を使用してリレー出力を設定し、注入ポンプを対応するリレー に接続します。

3 つの条件がすべて満たされると、ポンプはオンになります。条件の 1 つが満たされな くなると、ポンプは再びオフになります。

 数式の結果を直接リレーに出力する代わりに、リミットスイッチを中間に接続する ことも可能です。それにより、スイッチオンおよびスイッチオン遅延を介して出力信号 を減衰できます。

#### **例:負荷ベースの制御**

負荷(つまり、濃度および体積流量の産物)が、たとえば、沈殿剤を添加するために必 要となります。

- 1. リン酸塩測定値を **Source A** として使用します。
- 2. 体積流量計のアナログ入力信号を AI モジュールに接続します。
- 3. **Formula** 演算機能を設定します:**Source A** = リン酸塩入力信号および **Source B**= 体積流量入力信号。
	- 数式:

**A\*B\*x**

(このとき、x はアプリケーション固有の比例係数)

- 4. たとえば、電流出力または変調バイナリ出力のソースとして、この数式を選択し ます。
- 5. バルブまたはポンプを接続します。

### **10.8.6 診断モジュール**

ここで最大 8 つの個別の診断メッセージを設定できます。

診断モジュールには以下の特性があります。

- ■フィードソースはバイナリ出力(リレー、デジタル出力)のように設定できます。
- ■診断メッセージを高レベルまたは低レベルで出力するか選択できます。
- どのエラーカテゴリ (Namur クラス)をメッセージに割り当てるか決定します。
- 診断メッセージテキストとして出力するカスタマイズテキストを設定できます。

また、リミットスイッチの工場出荷時の診断コードをオフにすることが可能です。これ により、以下が可能になります。

- ■純粋に機能的基準でのリミットスイッチの使用(メッセージなし)
- ■アプリケーション固有のメッセージテキストの設定
- ■直接デジタル信号で、またはリミットスイッチ出力を介して診断モジュールを制御 (たとえば、スイッチオン/スイッチオフ遅延の使用が可能)。

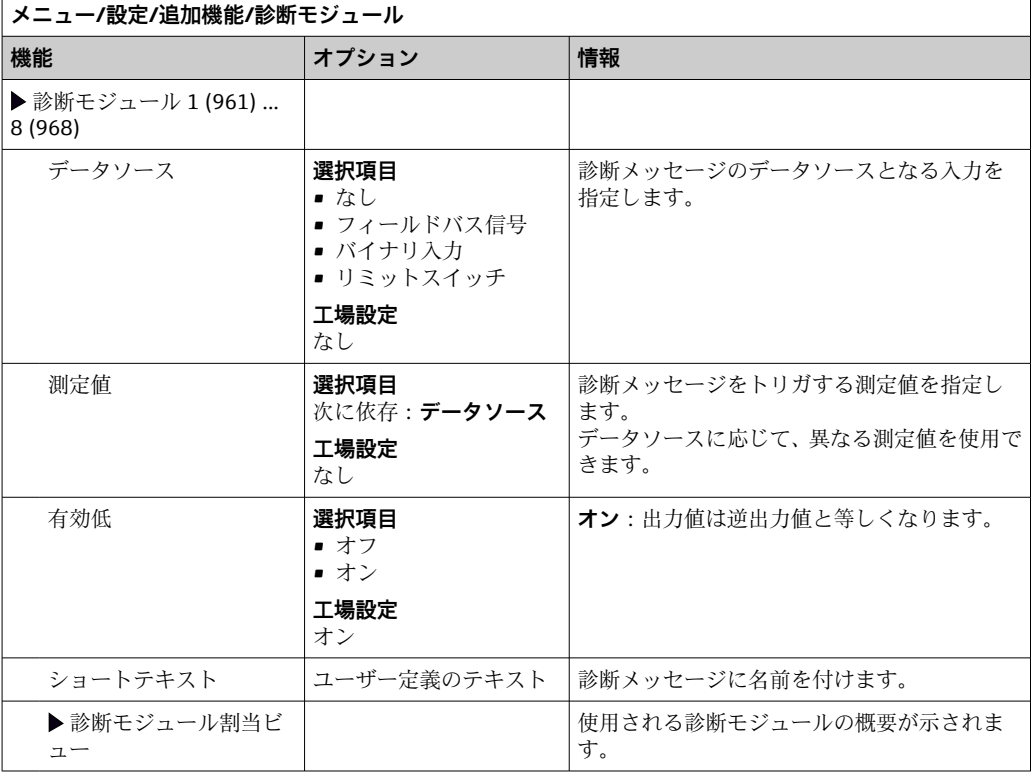

# **11 診断およびトラブルシューティング**

### **11.1 一般トラブルシューティング**

アナライザは自身の機能を継続的に監視します。

診断メッセージが発生した場合、測定モードではディスプレイに診断メッセージと測定 値が交互に表示されます。

エラーカテゴリ「F」の診断メッセージが発生した場合、ディスプレイの背景色は赤色 に変わります。

### **11.1.1 トラブルシューティング**

診断メッセージがディスプレイに、またはフィールドバスを介して表示された場合、測 定値が適切でない場合、ユーザーが異常を認識した場合:

1. 診断メッセージの詳細について診断メニューを確認します。

問題を解決するには、その指示に従ってください。

- 2. それでも問題が解決しない場合:取扱説明書の「診断情報の概要」で診断メッセ ージを検索してください。検索基準としてメッセージ番号を使用します。 NAMUR エラーカテゴリを示す文字は無視してください。
	- エラーリストの下に記載されたトラブルシューティングの指示に従ってくだ さい。
- 3. 異常な測定値、現場表示器の故障、または、その他の問題が発生している場合は、 「メッセージのないプロセスエラー」(→ Memosens 取扱説明書、BA01245C)また
	- は「機器固有のエラー」((→ ■130))で、その問題を検索してください。
	- 推奨の対策に従ってください。
- 4. ご自身でエラーを解決できない場合は、当社サービス部門にお問い合わせくださ い。その場合は、エラー番号をご連絡ください。

### **11.1.2 メッセージのないプロセスエラー**

取扱説明書「Memosens」、BA01245C

### **11.1.3 機器固有のエラー**

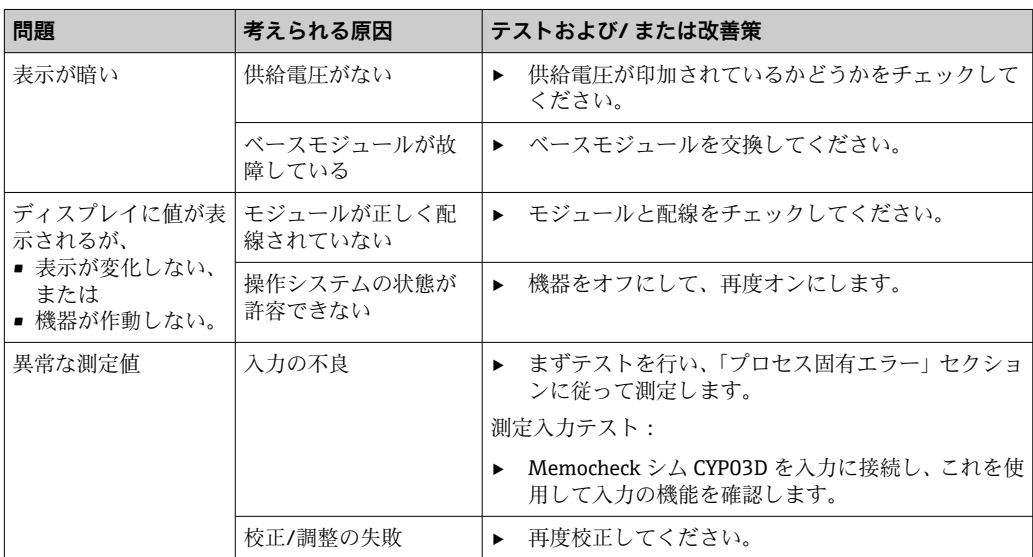

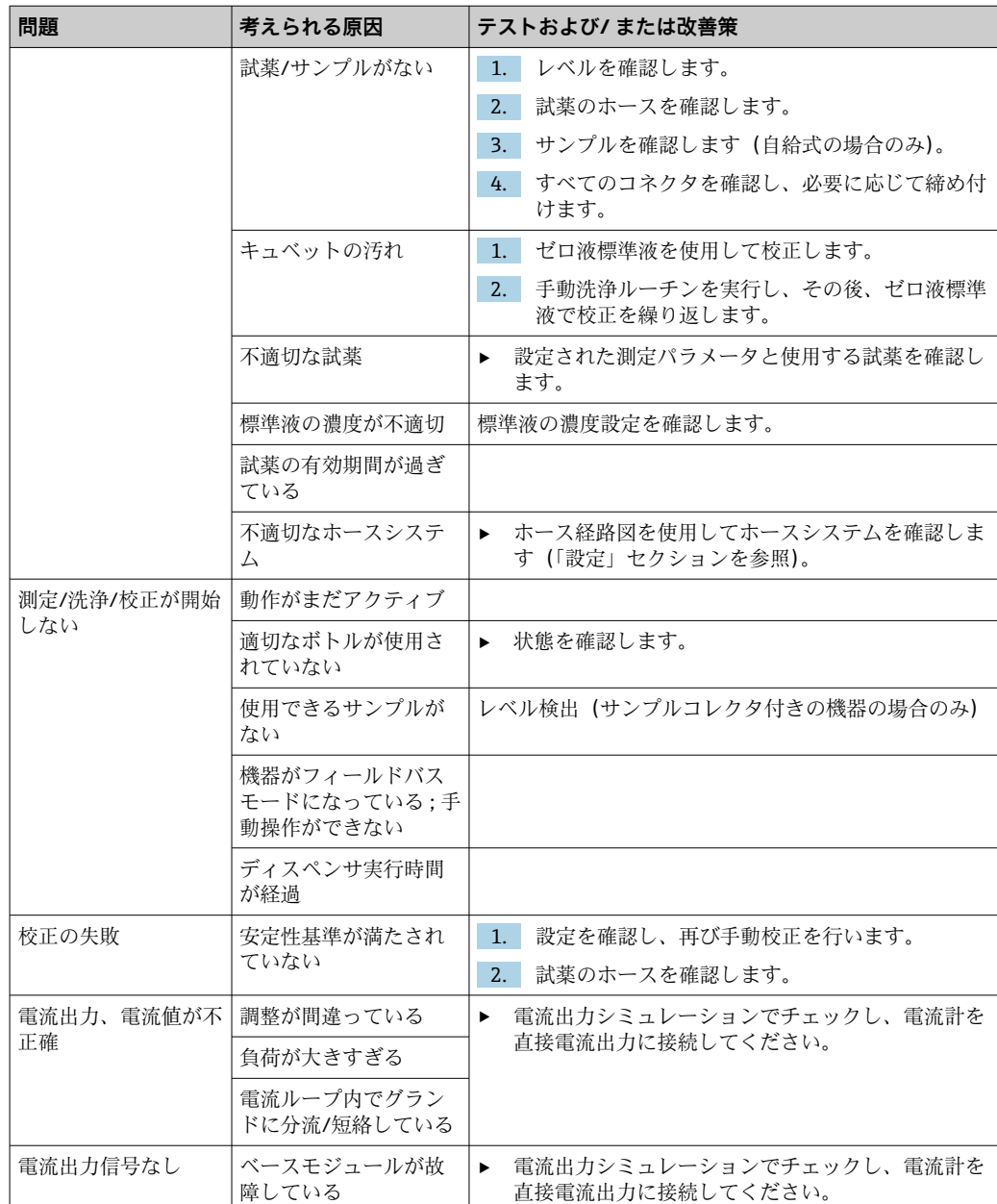

## **11.2 現場表示器の診断情報**

最新の診断イベントが、そのステータスカテゴリ、診断コード、ショートテキストとと もに表示されます。ナビゲータをクリックすると、詳細情報や対処法に関するヒントを 読み出すことができます。

## **11.3 ウェブブラウザ経由の診断情報**

現場表示器に表示される診断情報と同じものが Web サーバー経由で提供されます。

## **11.4 フィールドバス経由の診断情報**

診断イベント、ステータス信号、その他の情報が設定および各フィールドバスシステム の技術的能力に応じて伝送されます。

## **11.5 診断情報の適応**

### **11.5.1 診断メッセージの分類**

**DIAG**/**診断リスト** メニューに、現在表示されている診断メッセージの詳細情報が示され ます。

診断メッセージは、NAMUR 規格 NE 107 に準拠しており、次の特徴があります。

- メッヤージ番号
- ■エラーカテゴリ (メッセージ番号の先頭の文字)
	- F = (故障)故障が検出されました。 影響を受けるチャンネルの測定値の信頼性が失われました。故障の原因は計測機 器にあります。接続されているすべてのコントローラを手動モードに設定してく ださい。
	- **C** = (機能チェック)、(エラーなし) 機器の保守作業が実施されています。作業が完了するまでお待ちください。
	- S = (仕様範囲外)、測定点が仕様範囲外で操作されています。 今のところは操作が可能ですが、 摩耗の進行、稼働寿命の短縮、精度低下の可能性 があります。問題の原因は計測機器以外にあります。
	- M = (メンテナンス要求)、速やかに措置を講じる必要があります。 機器はまだ正確に測定しています。必ずしも早急な措置が必要とは限りませんが、 適切な保守作業により将来的な故障を予防できます。
- メッセージテキスト
- サービスセンターへのお問い合わせには、メッセージ番号のみをご連絡ください。 エラーカテゴリへのエラーの割当ては個別に変更できるため、この情報はお伝えい ただいてもサービスセンターで活用することはできません。

#### **11.5.2 診断時の動作の適応**

すべての診断メッセージは、工場で特定のエラーカテゴリに割り当てられています。ア プリケーションによっては、設定を変更した方が適切な場合があるため、測定点のエラ ーカテゴリとエラー結果は個別に設定することができます。また、すべての診断メッセ ージは無効化することが可能です。

#### **例**

診断メッセージ 531 **ログブック満量**がディスプレイに表示されます。たとえば、ディ スプレイにエラーが表示されないよう、このメッセージを変更できます。

- 1. アナライザ固有の診断メッセージの場合は **メニュー**/**設定**/**アナライザ**/**追加セッ トアップ**/**診断設定**/**診断症状** を選択し、センサ関連のメッセージの場合は **メニュ ー**/**設定**/**入力**/<センサ>/**追加セットアップ**/**診断設定**/**診断症状**.
- 2. 診断メッセージを選択し、ナビゲータボタンを押します。
- 3. 以下を決定します。
	- (a)メッセージを無効化するかどうか (**診断メッセージ** = **オフ**)
	- (b)エラーカテゴリ変更するかどうか(**ステータス信号**)
	- (c)エラー電流を出力するかどうか (**エラー電流** = **オン**)
	- (d)洗浄プログラムをトリガするかどうか (**洗浄プログラム**)
- 4. 例:メッセージを無効化します。
	- メッセージは表示されなくなります。ln **DIAG** メニューで、メッセージは **過去 のメッセージ**.

#### **可能な設定**

表示される診断メッセージのリストは、選択されているパスに依存します。機器固有の メッセージと、接続されているセンサに依存するメッセージがあります。

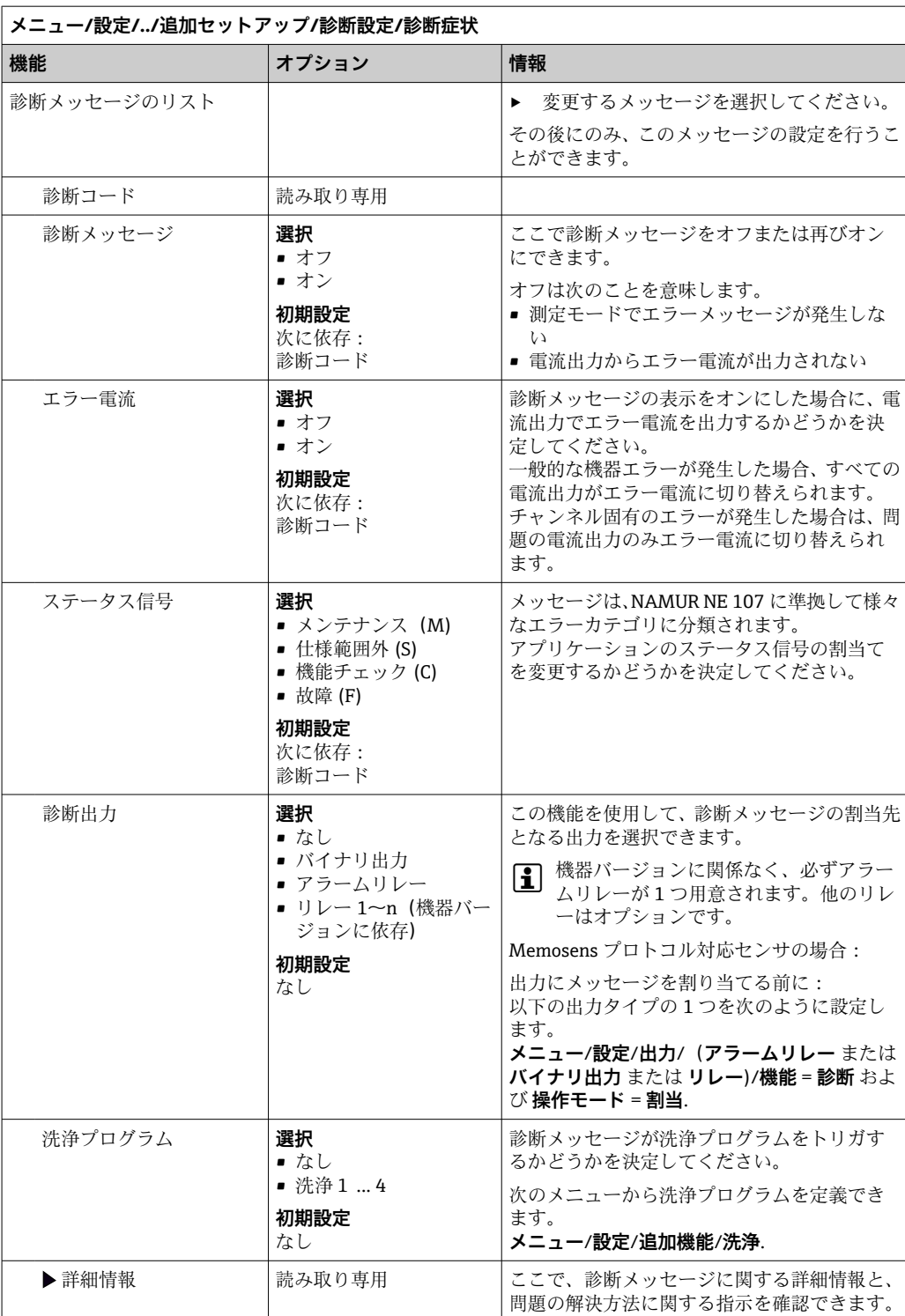

# <span id="page-129-0"></span>**11.6 診断情報の概要**

## **11.6.1 機器固有の一般的な診断メッセージ**

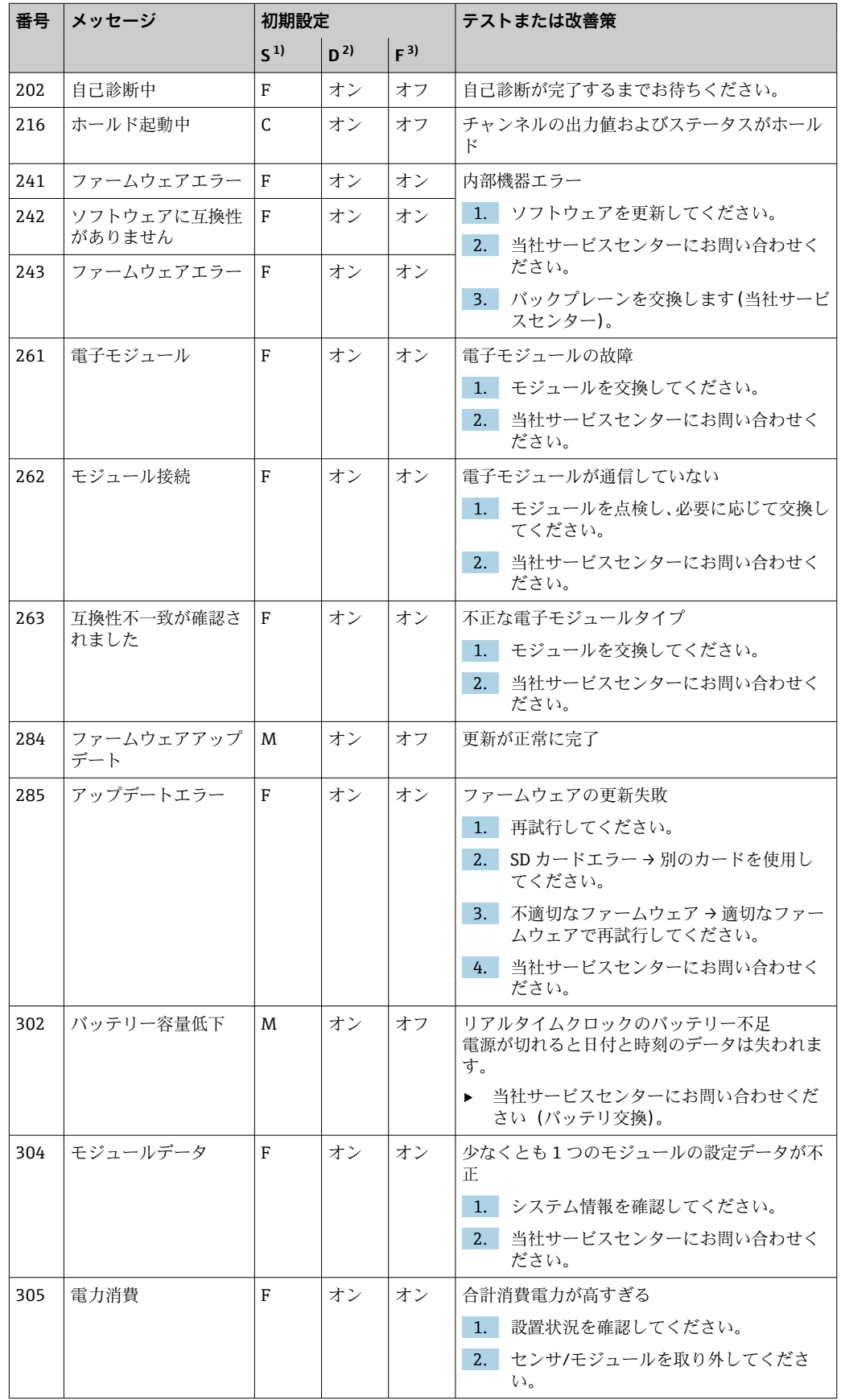

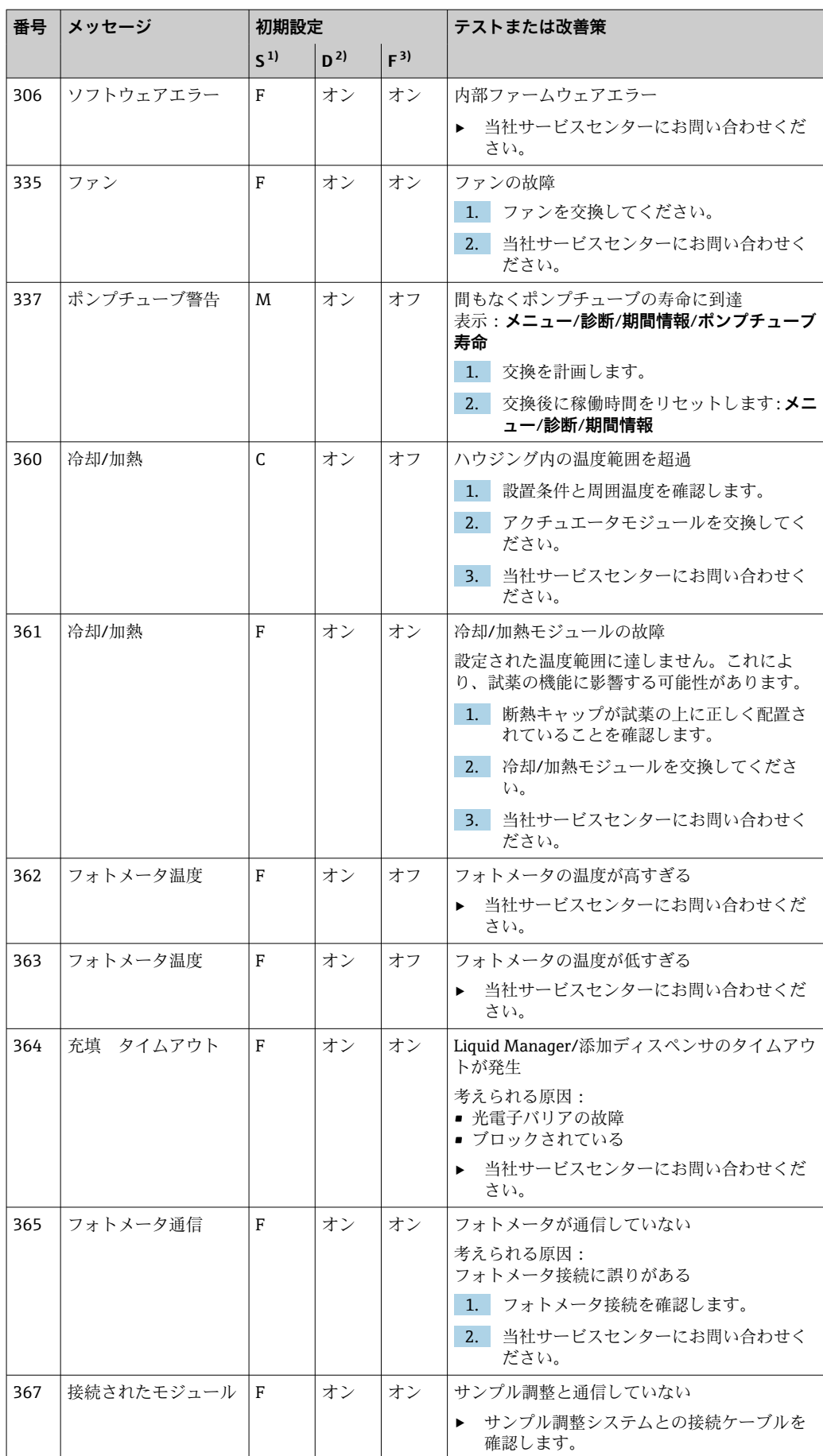

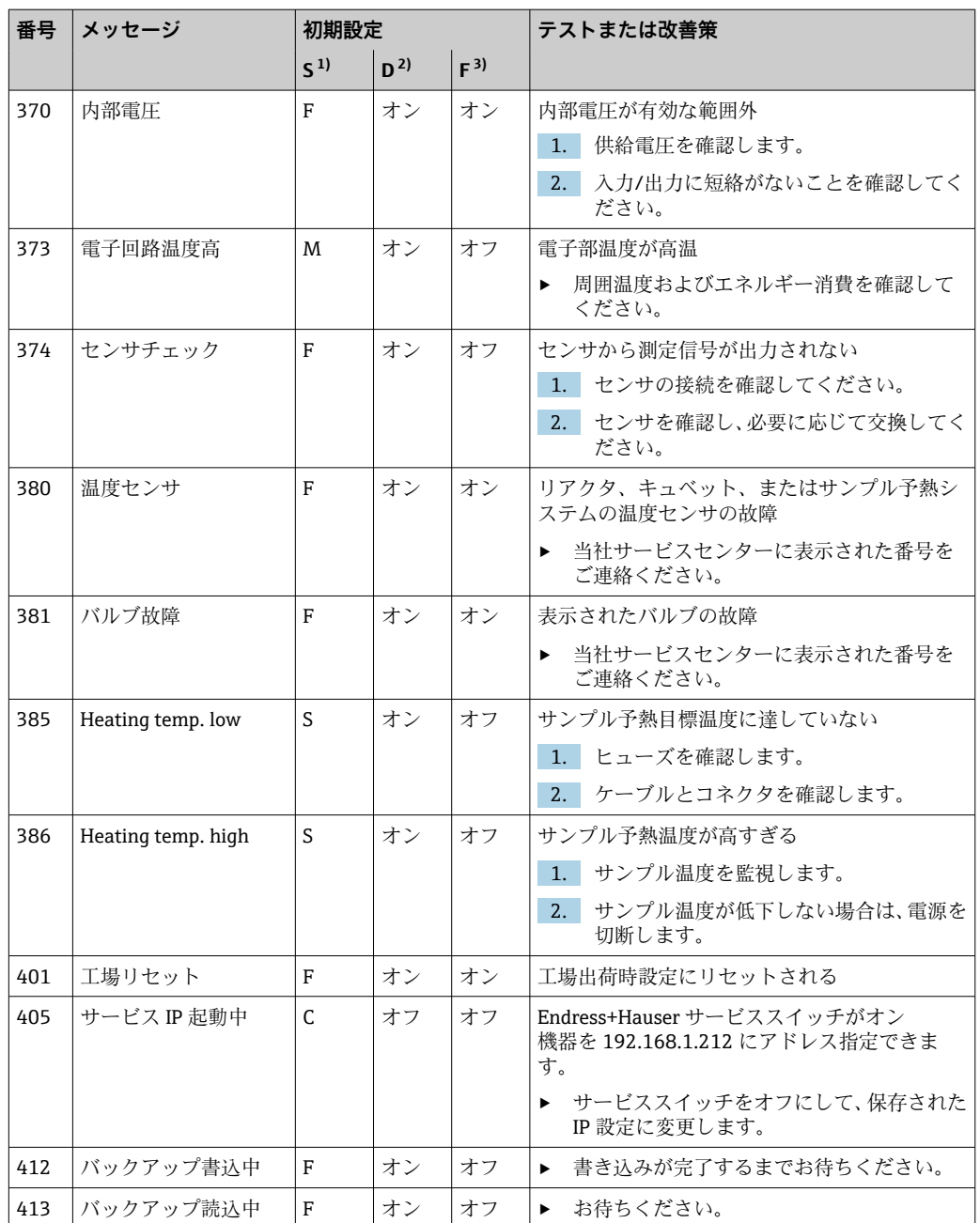

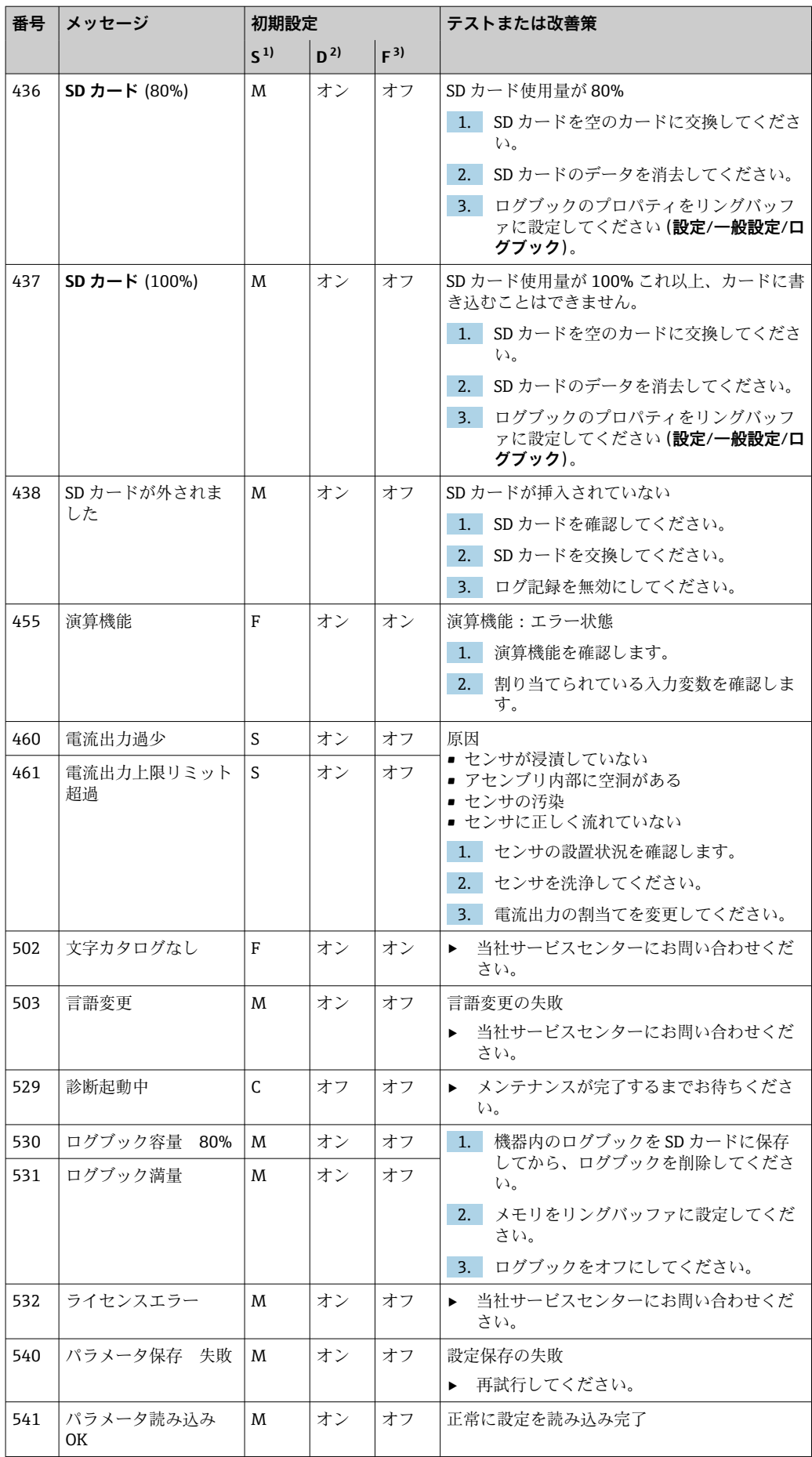

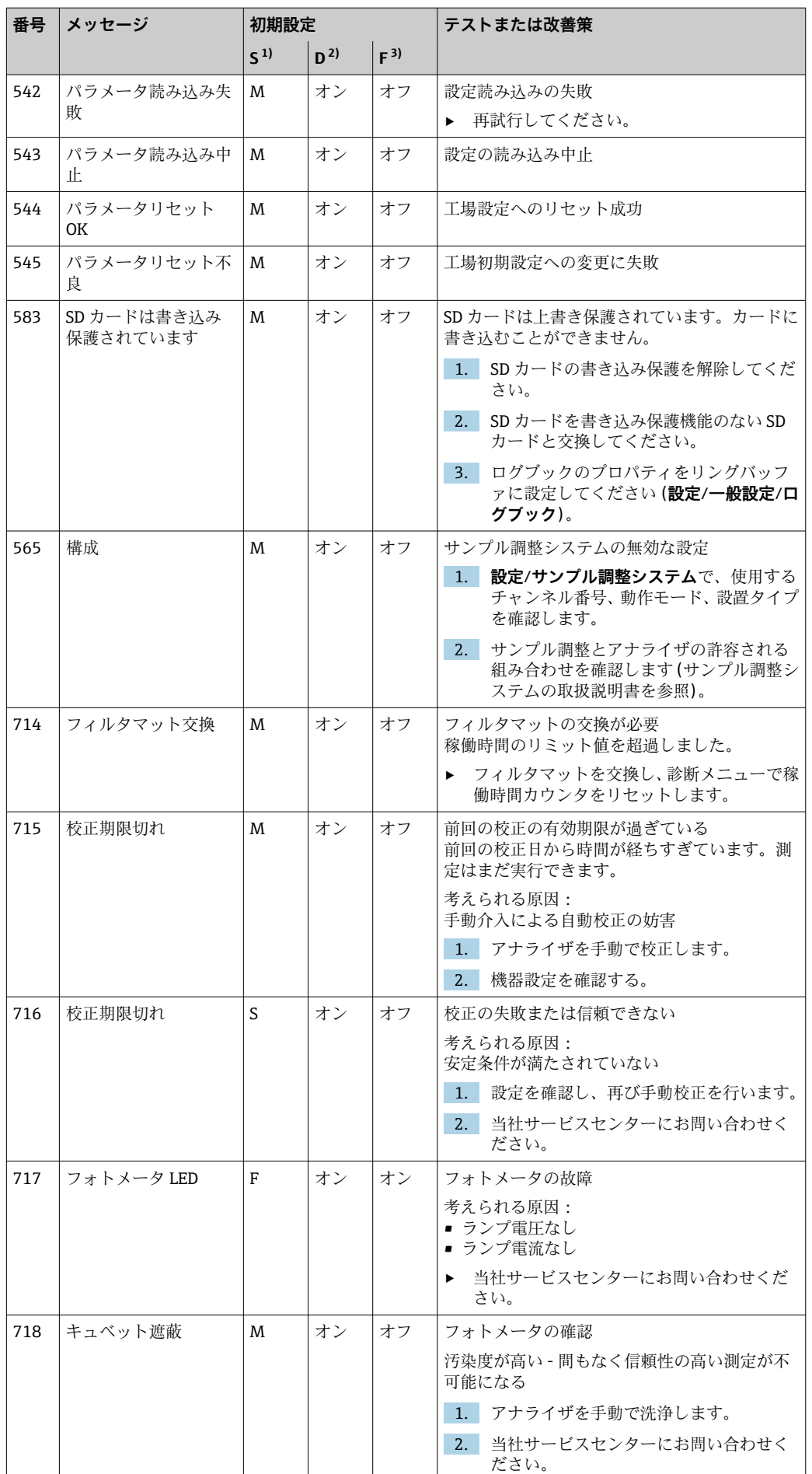

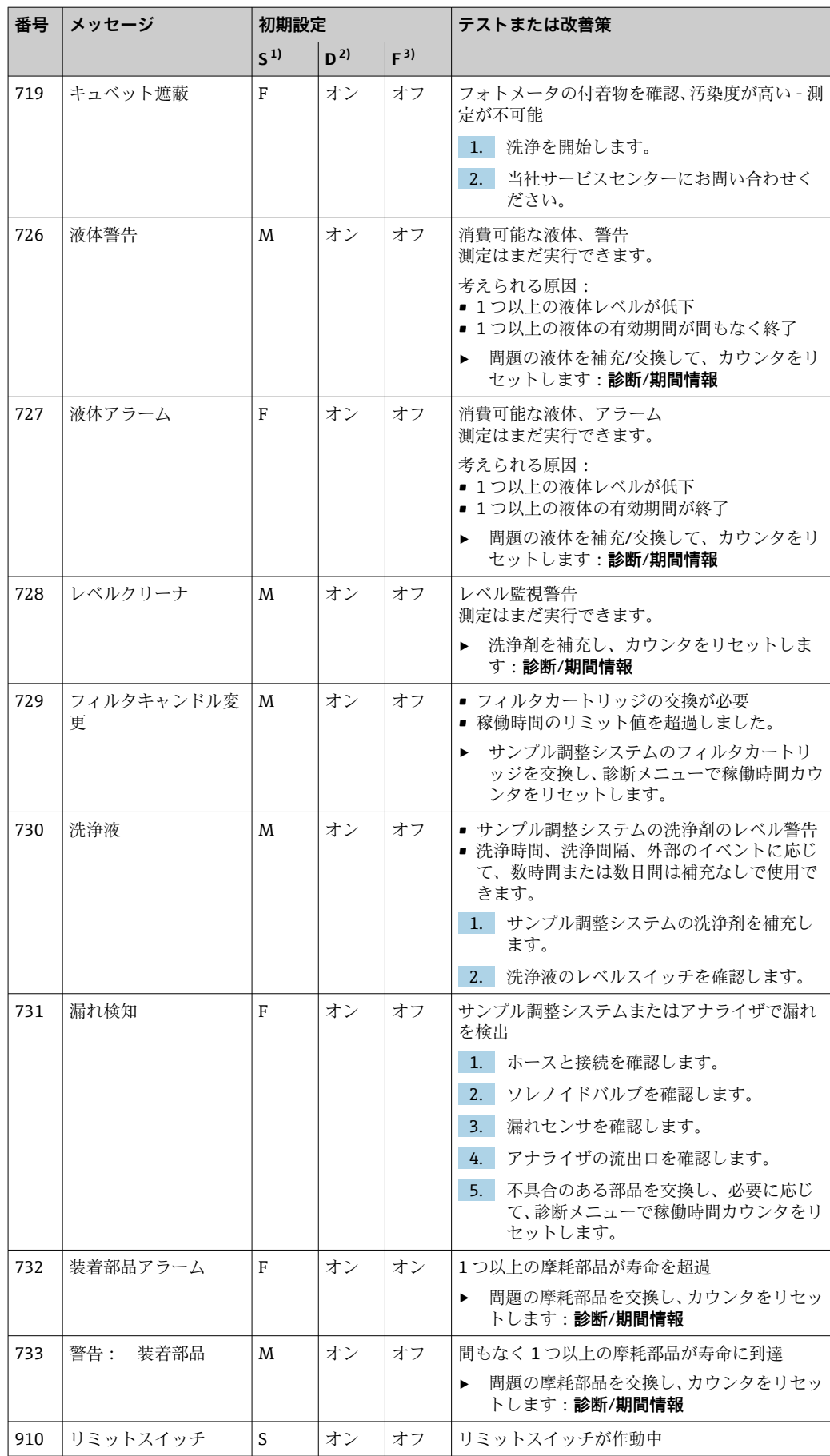

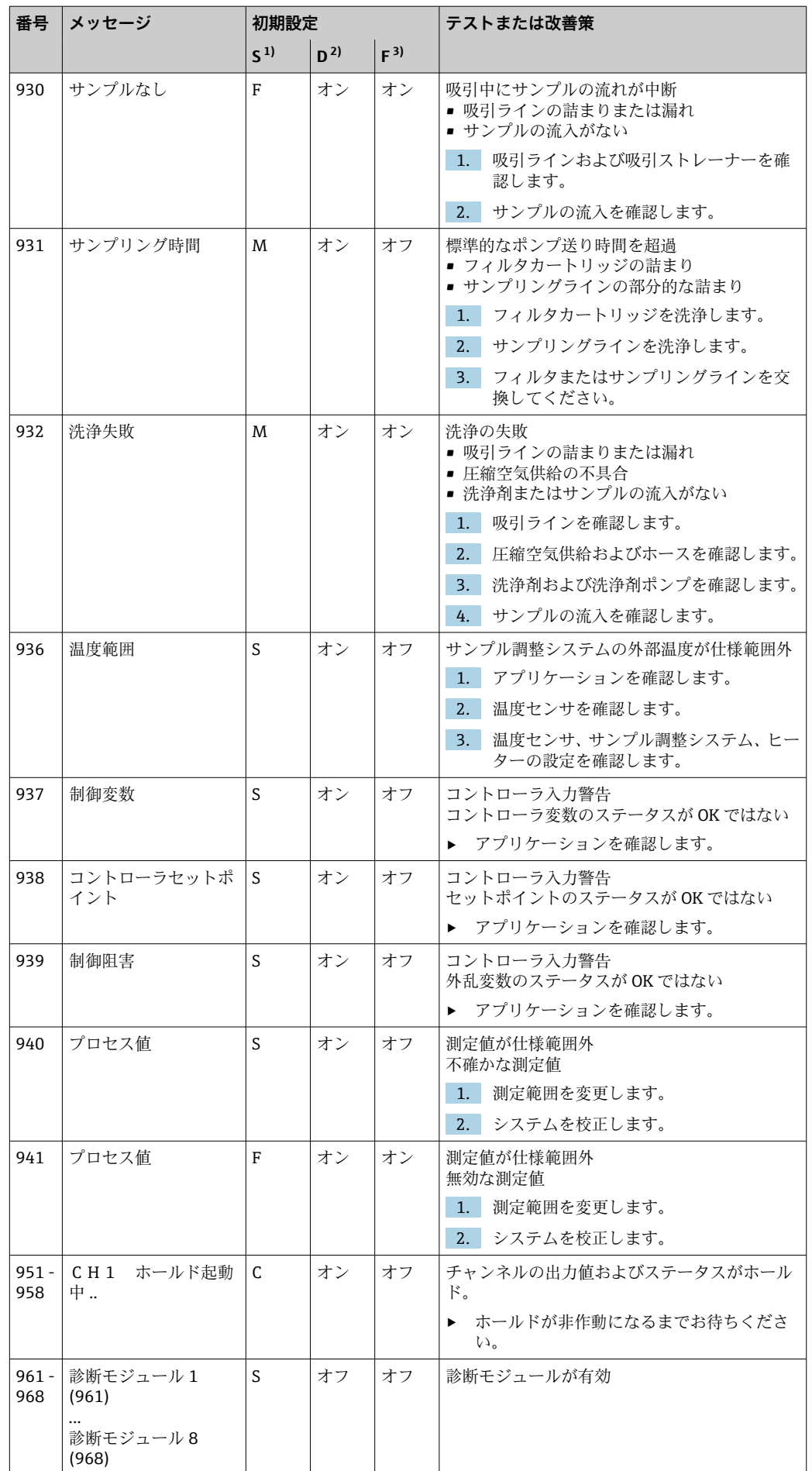

<span id="page-136-0"></span>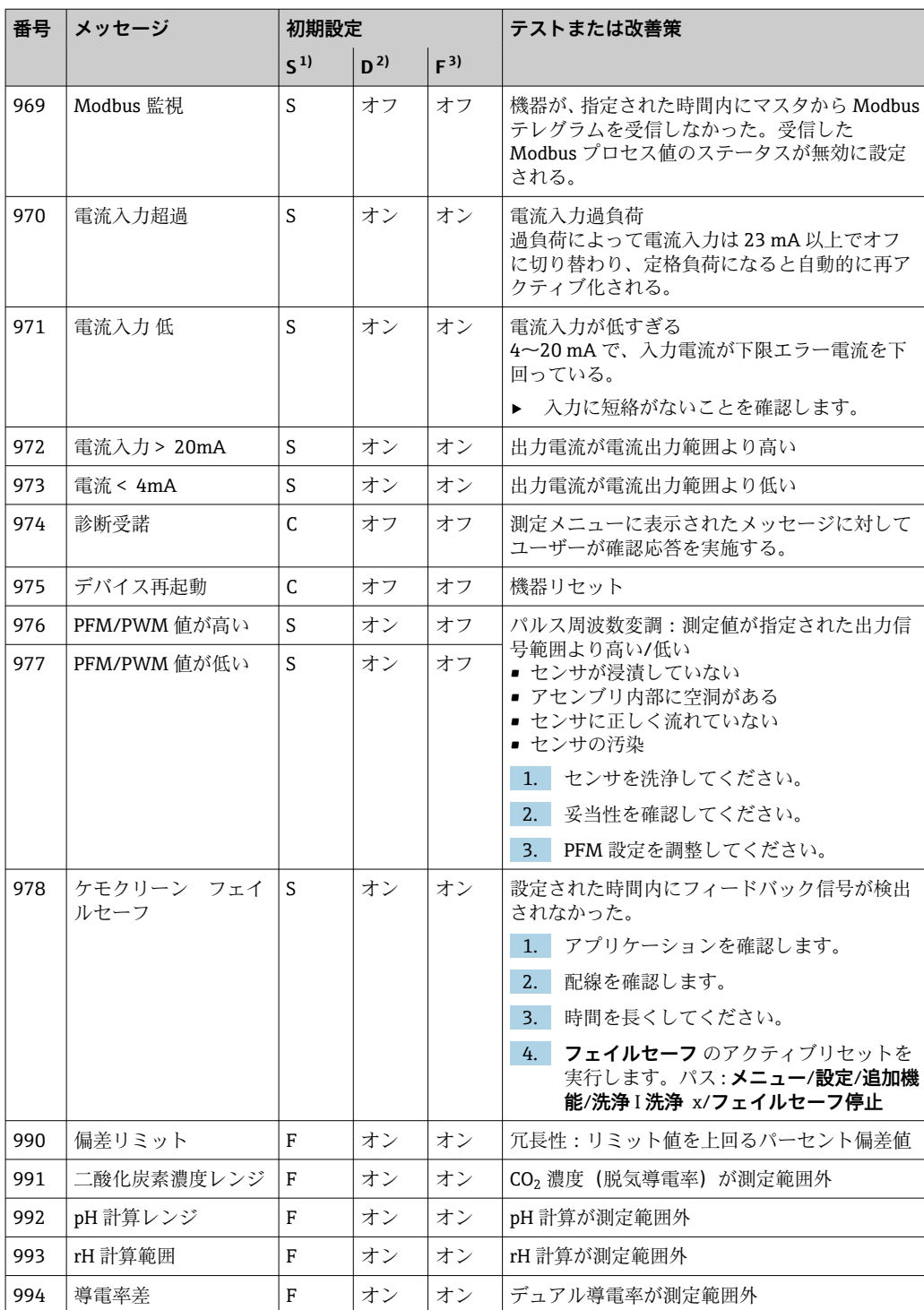

1) **ステータス信号**

2) **診断メッセージ**

3) **エラー電流**

## **11.6.2 センサ固有の診断メッセージ**

取扱説明書「Memosens」、BA01245C

## **11.7 待機中の診断メッセージ**

診断メニューには、機器ステータスに関するすべての情報が表示されます。さらに、各 種サービス機能が用意されています。

メニューを開くと必ず以下のメッセージが表示されます。

- 最重要メッセージ
- 最高の危機レベルで記録された診断メッセージ
- 過去のメッセージ その原因がすでに存在しない診断メッセージ

診断メニューのその他すべての機能については、次章の説明を参照してください。

## **11.8 診断リスト**

現在の診断メッセージはすべてここに一覧表示されます。

各メッセージにはタイムスタンプが付加されています。また、 **メニュー**/**設定**/**一般設 定**/**追加セットアップ**/**診断設定**/**診断症状** に保存した設定およびメッセージの説明も 表示されます。

## **11.9 ログブック**

### **11.9.1 使用可能なログブック**

ログブックのタイプ

- 物理的に使用可能なログブック(総合ログブック以外はすべて)
- ■すべてのログブックのデータベース表示(=総合ログブック)

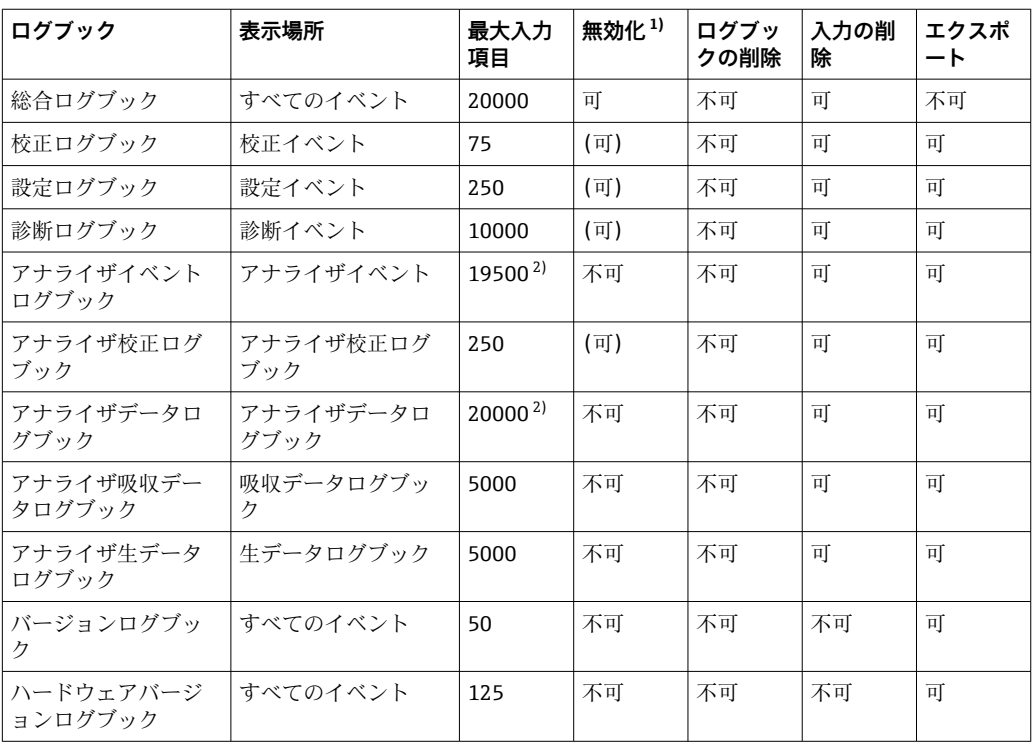

<span id="page-138-0"></span>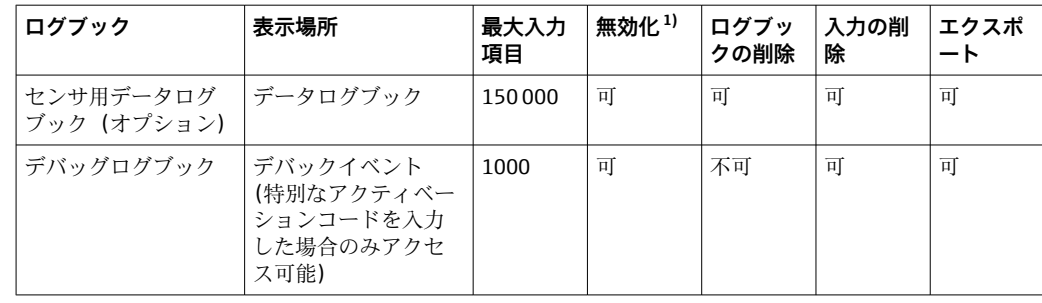

1) カッコ内の情報は、総合ログブックに応じて異なります。

2) 通常の測定間隔での 1 年間の運転に十分

## **11.9.2 ログブック メニュー**

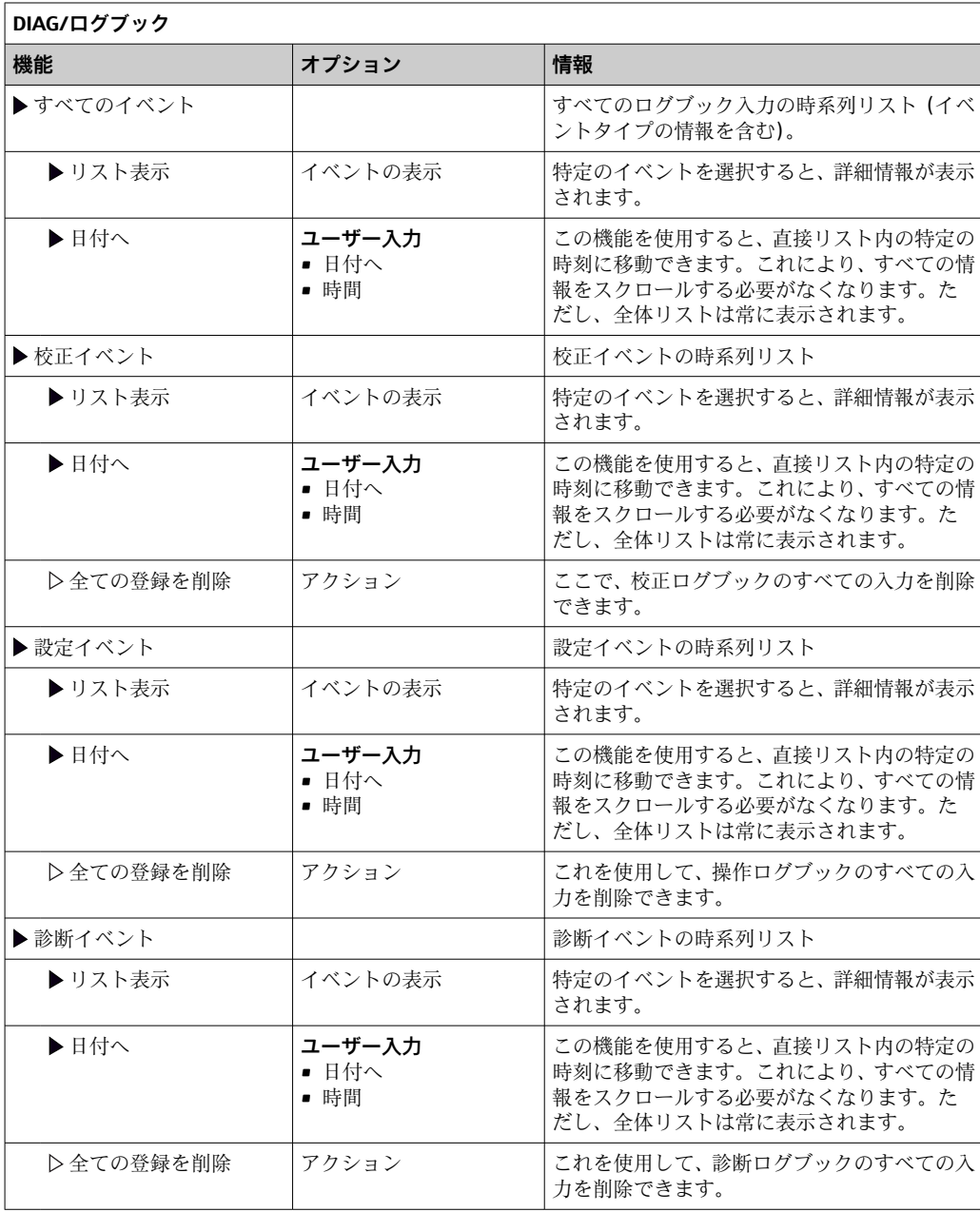

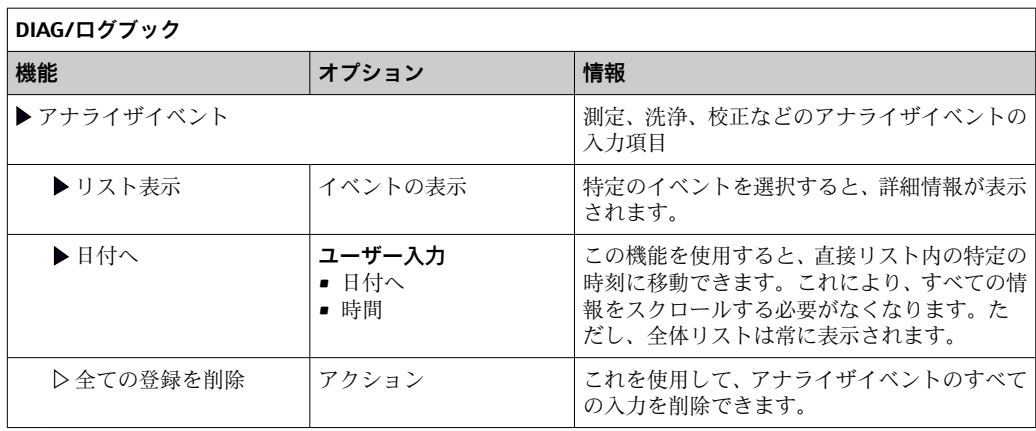

データログブックに記録されているデータをディスプレイにグラフ形式で表示するこ ともできます(**プロット表示**)。

個々の要件に応じて表示を調整することが可能です。

- グラフ表示中にナビゲータボタンを押す:ズーム機能やグラフの x/y 移動などの追加 オプションを使用できます。
- ■カーソルの設定:このオプションを選択すると、ナビゲータでグラフを移動したり、 グラフの各点からテキストのログブック入力(データスタンプ/測定値)を表示した りできます。
- ■2つのログブックの同時表示:2番目のプロット選択およびプロット表示
	- 小さな十字は、たとえば、ズームを変更したり、カーソルを使用したりできる、現 在選択中のグラフを示します。
	- コンテキストメニュー(ナビゲータボタンを押す)で、他方のグラフを選択できま す。これにより、今度はそちらのグラフでズーム機能や移動、カーソルを使用でき るようになります。
	- コンテキストメニューを使用して、両方のグラフを同時に選択することもできま す。これにより、たとえば、両方のグラフで同時にズーム機能を使用できます。

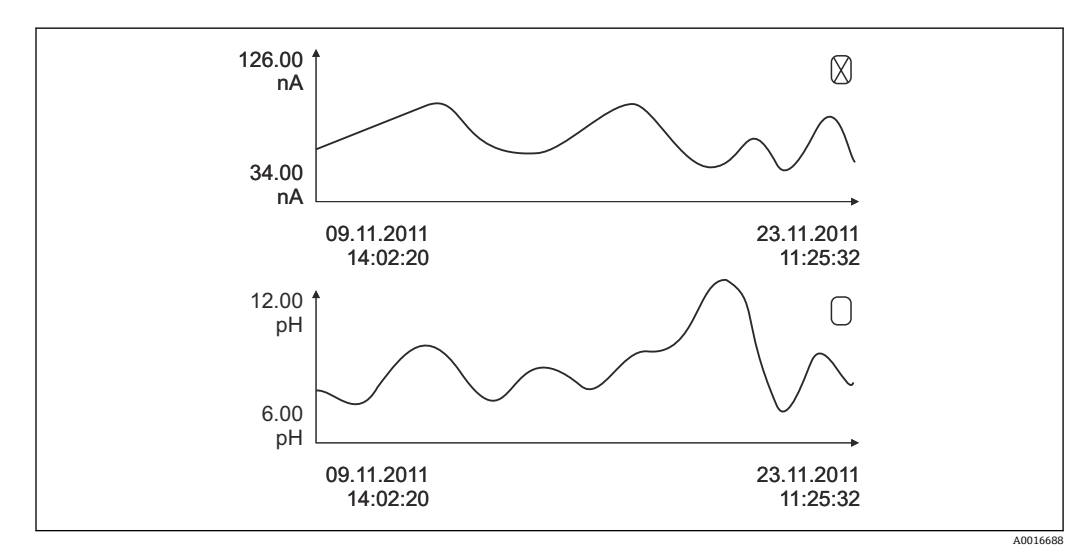

■ 80 2 つのグラフの同時表示、ここでは上のグラフを選択

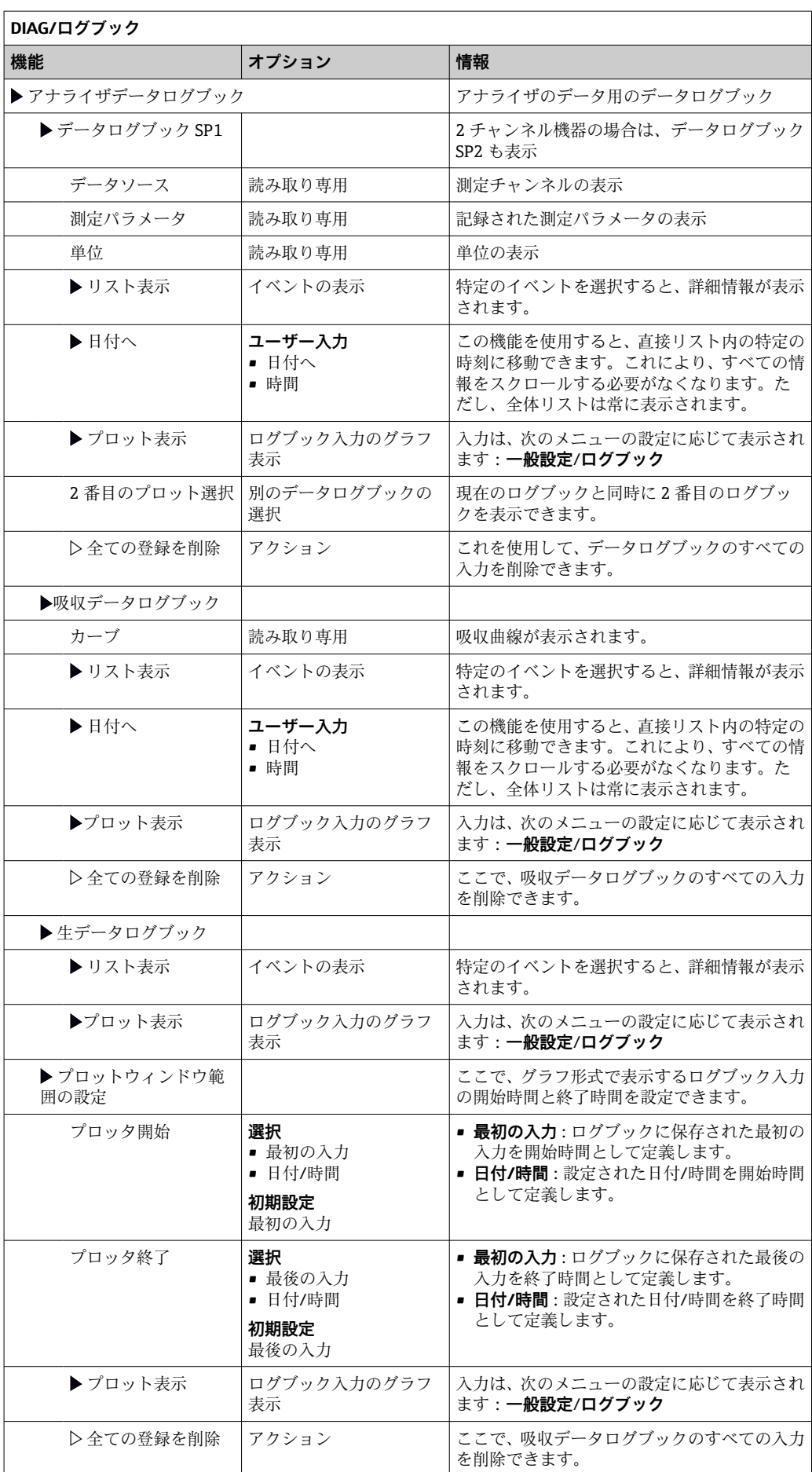

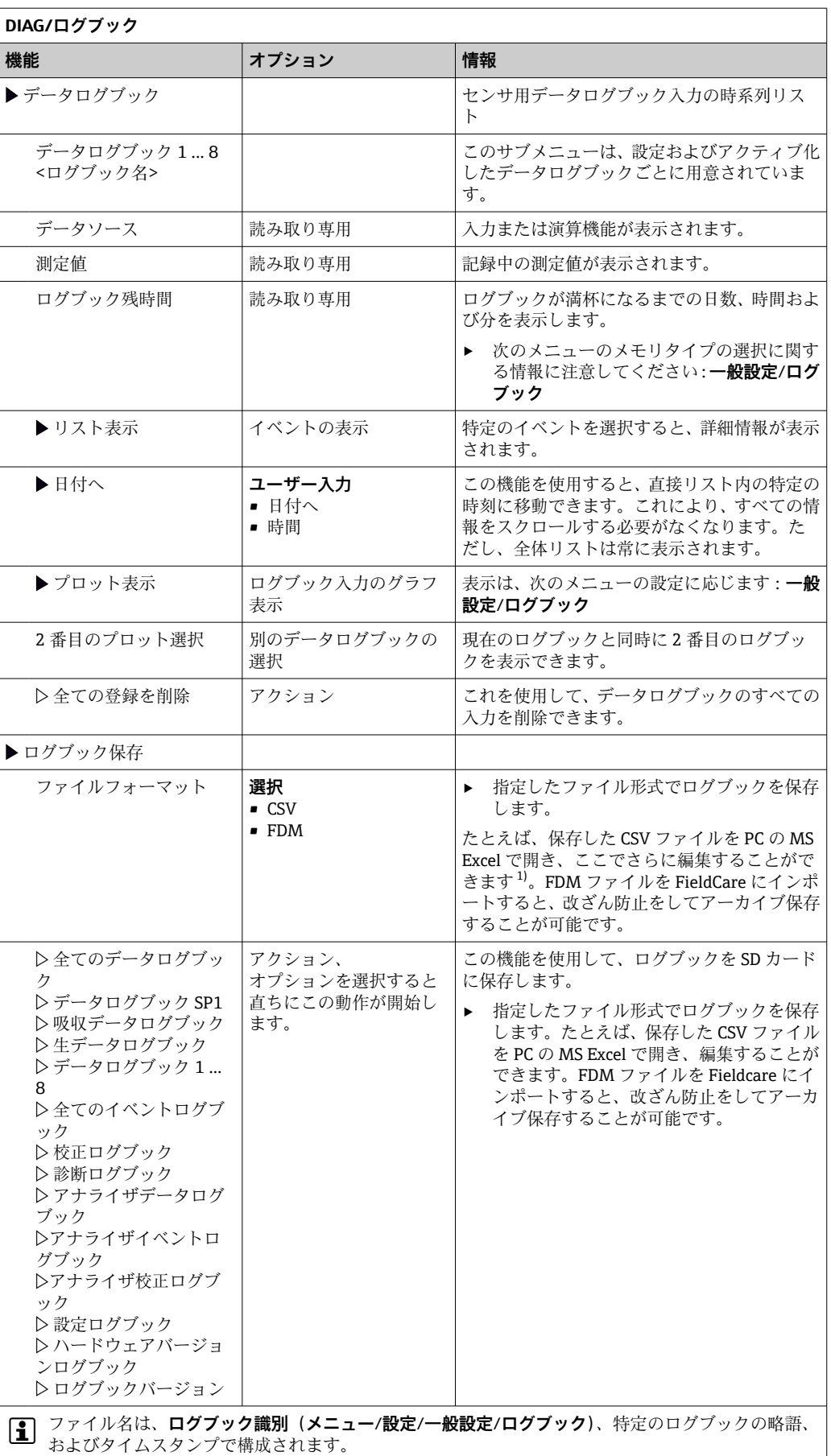

1) CSV ファイルでは、国際的な数の形式およびセパレーター文字が使用されます。そのため、適切なフ ォーマット設定の外部データとしてエクセルにインポートする必要があります。エクセルの国設定を 米国にしてインストールした場合に限り、ファイルをダブルクリックで開いたときにデータが正しく 表示されます。

# **11.10 システム情報**

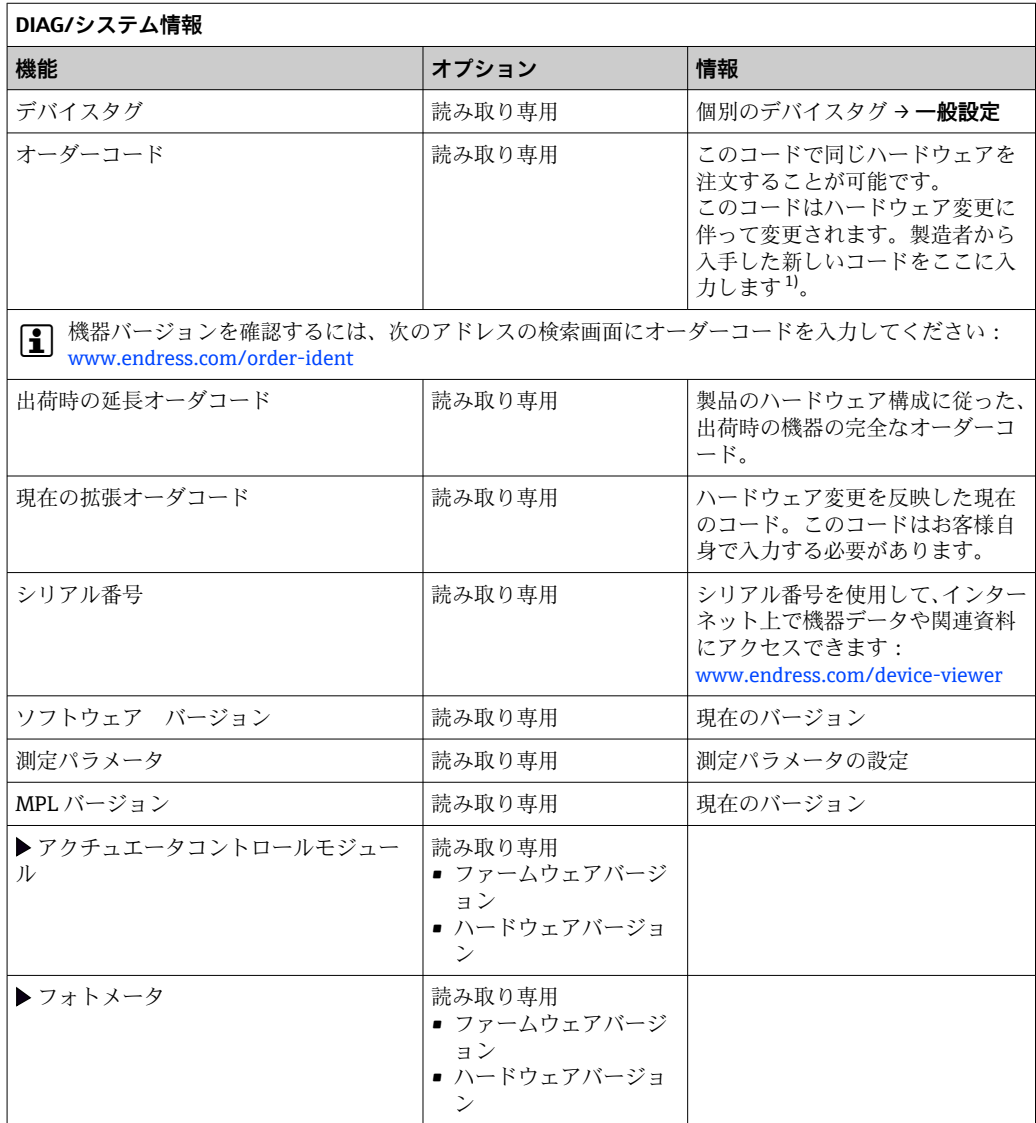

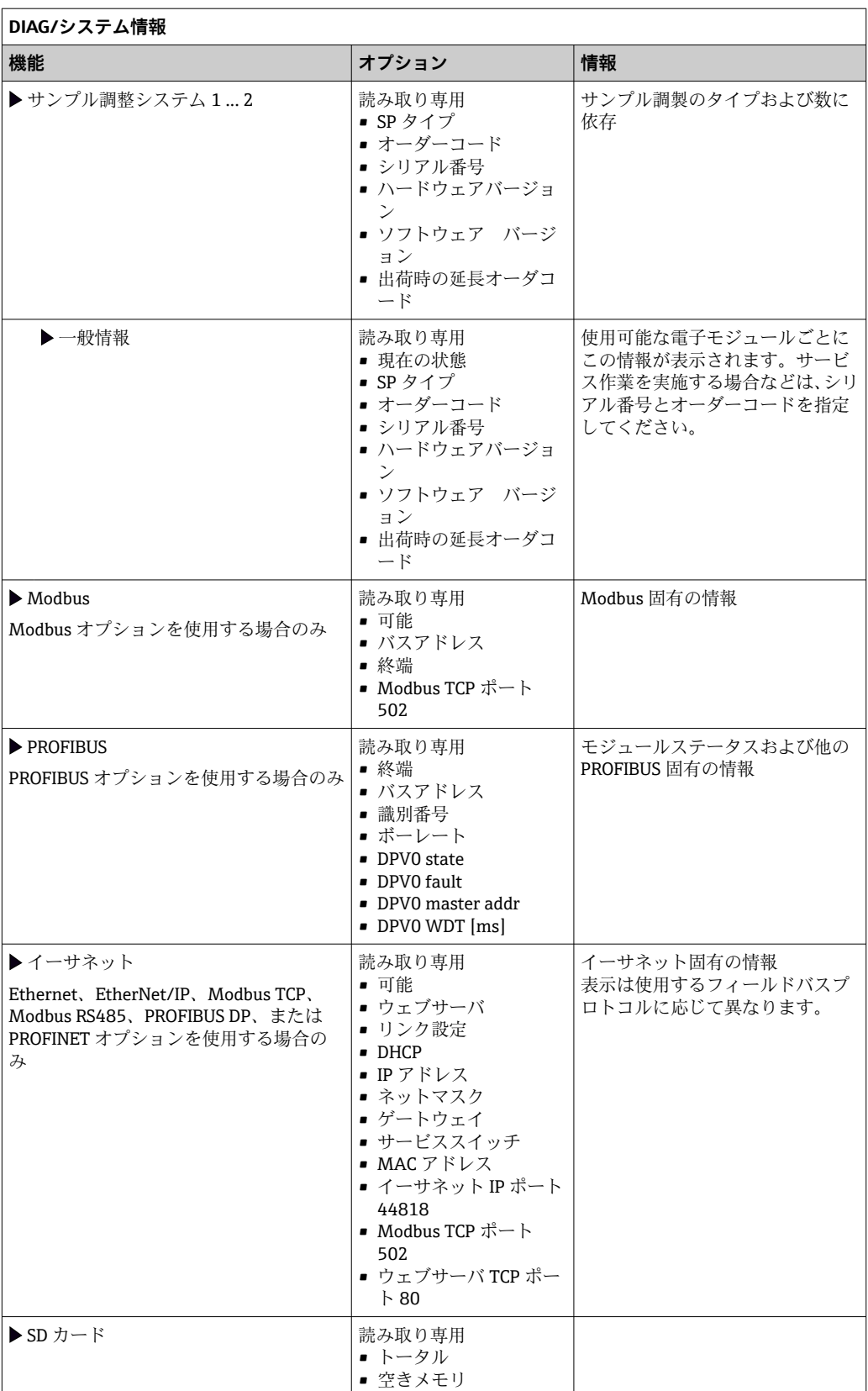
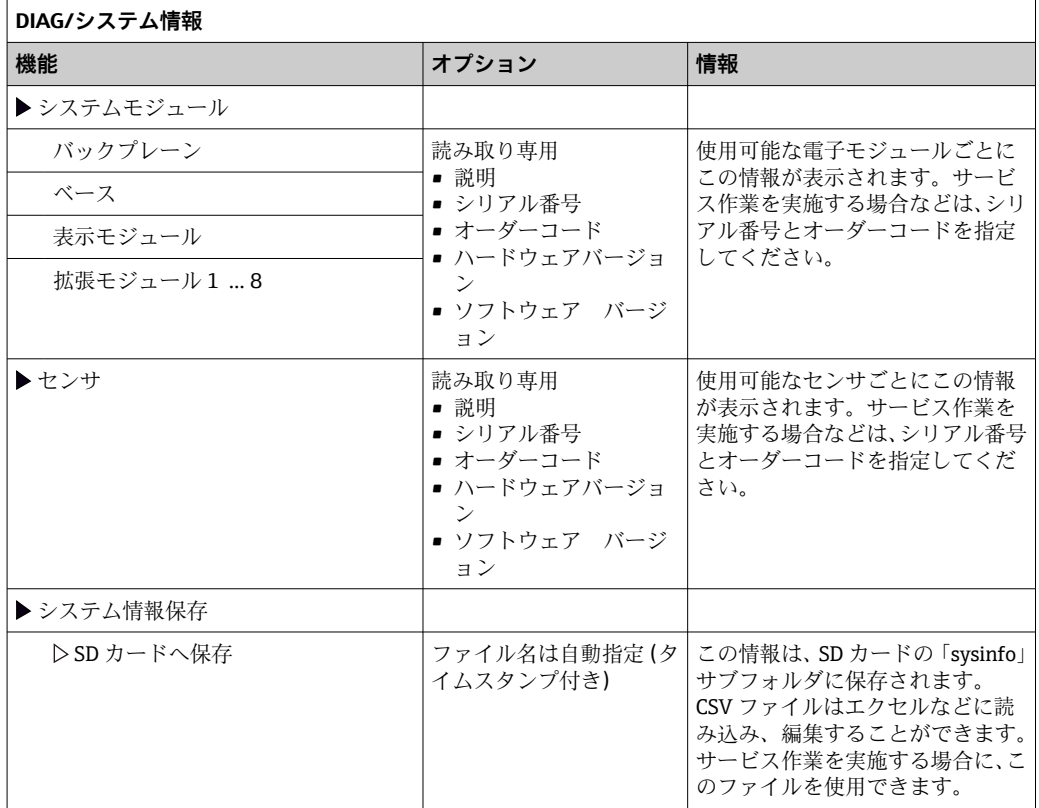

1) ハードウェア変更に関するすべての情報がユーザーから製造業者に提供されていることが前提です。

# **11.11 センサ情報**

- ▶ チャンネルリストから必要なチャンネルを選択してください。
- 次のカテゴリの情報が表示されます。
- **極端な値**
	- センサが以前にさらされた過酷な条件(例:最低/最高温度) 3)
- **稼動時間** 規定された条件下でのセンサの稼働時間
- **校正情報** 前回の校正の校正データ 工場出荷時の校正データ4)
- **センサ仕様**
	- 主測定値および温度の測定範囲限界
- **一般情報**
	- センサ識別情報

表示される詳細データは、接続されているセンサに応じて異なります。

<sup>3)</sup> 使用できないセンサタイプもあります。

<sup>4)</sup> 使用できないセンサタイプもあります。

# **11.12 シミュレーション**

テスト目的として、以下のような入出力値をシミュレーションできます。

- 電流出力の電流値
- 入力の測定値
- ■リレー接点の開閉

1 現在の値のみがシミュレーションされます。シミュレーション機能を介して、流量 または降水の積算値を計算することはできません。

▶ シミュレーションの前:設定メニューで入力および出力を有効にします。

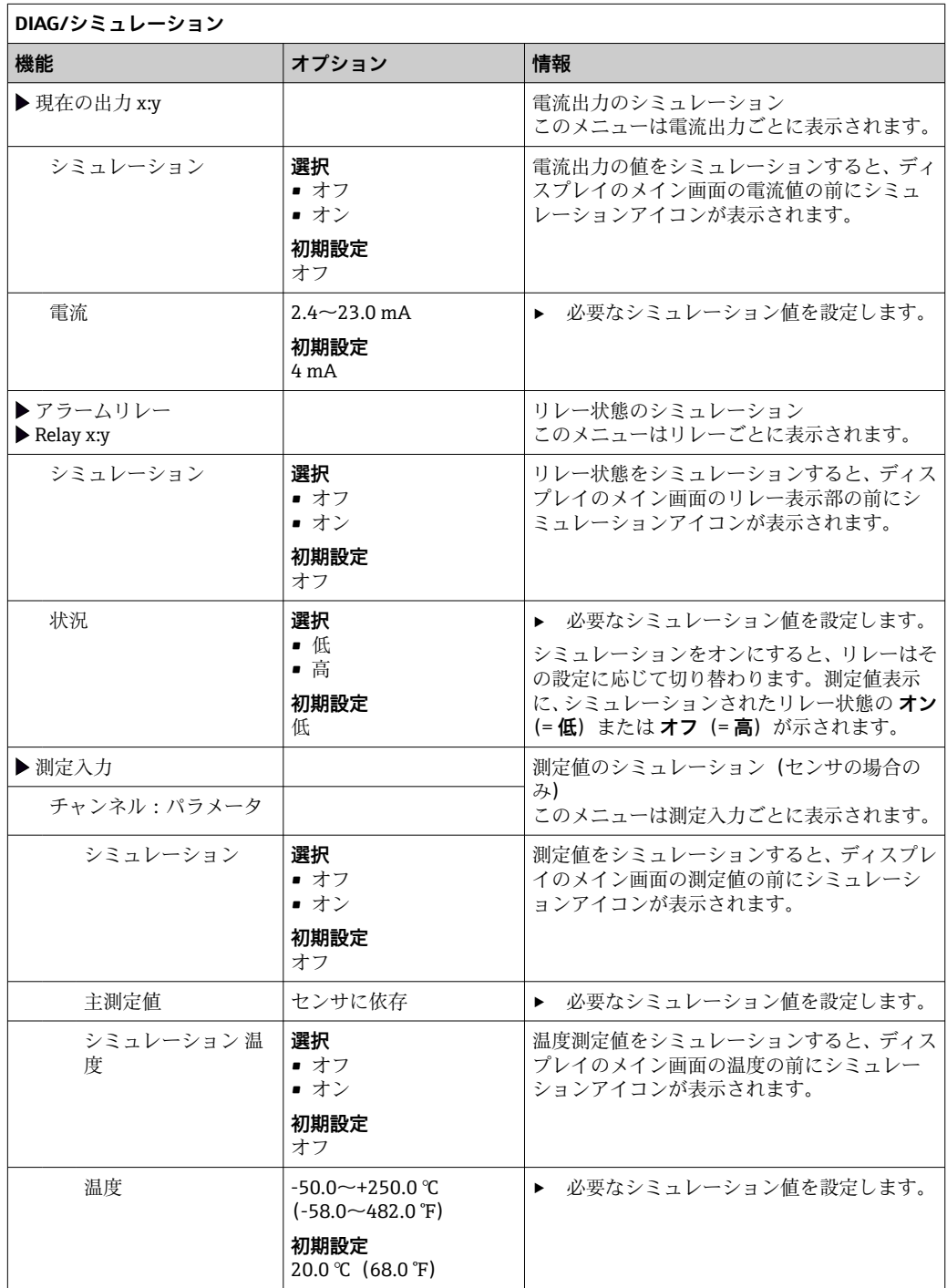

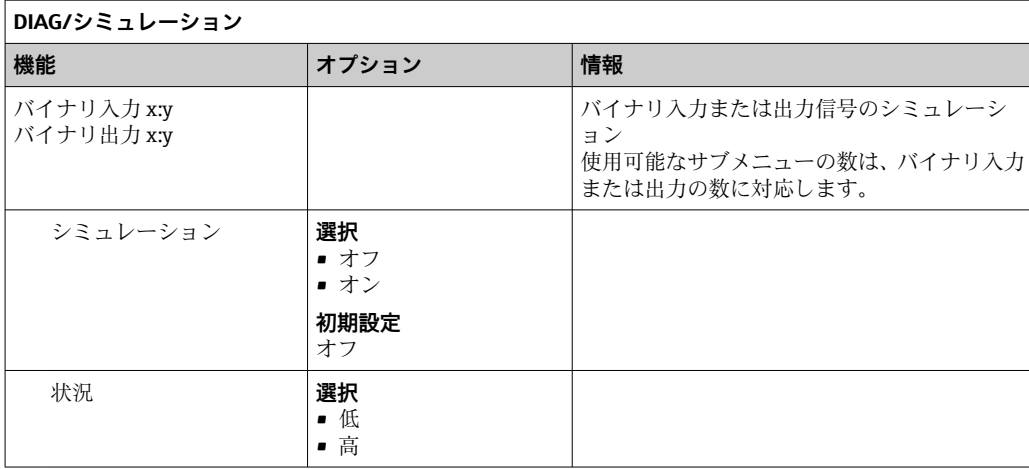

# **11.13 機器テスト**

# **11.13.1 アナライザ**

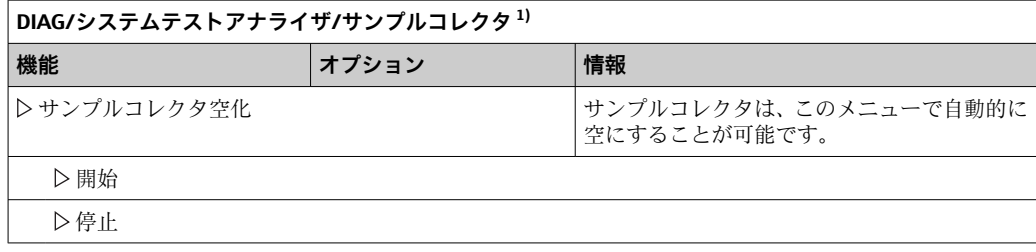

1) サンプルコレクタが用意されている場合にのみ表示されます。

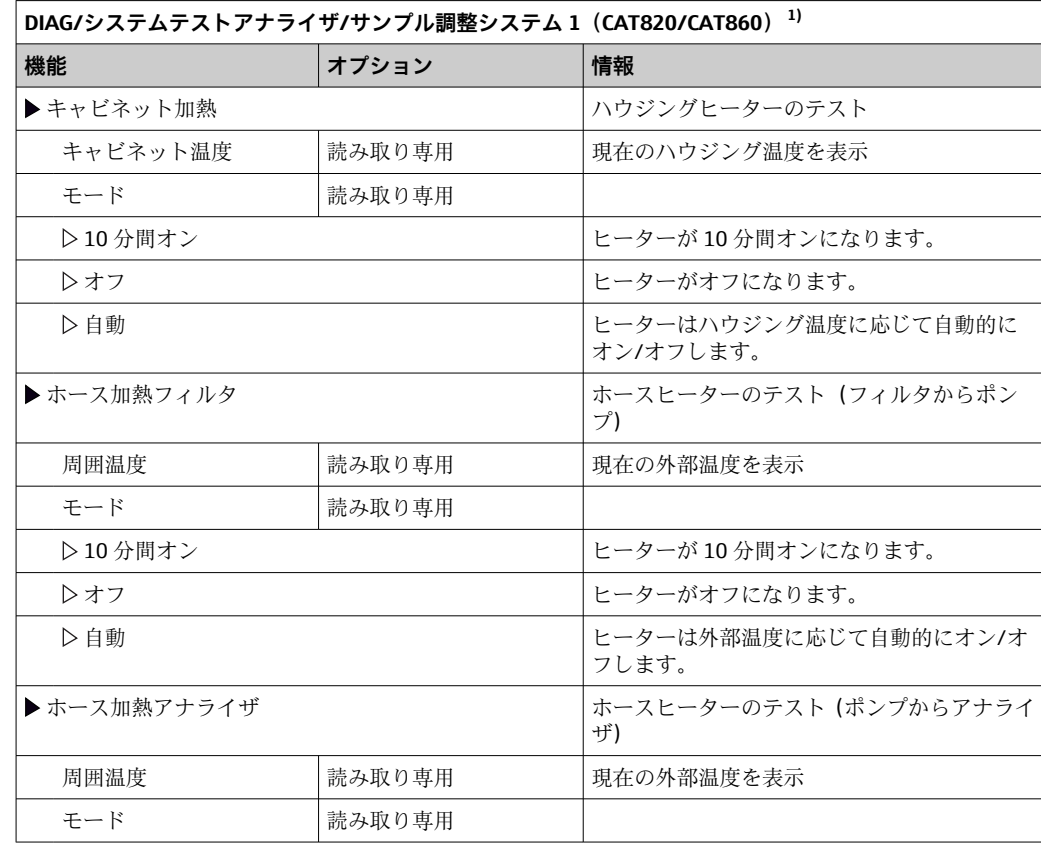

<span id="page-147-0"></span>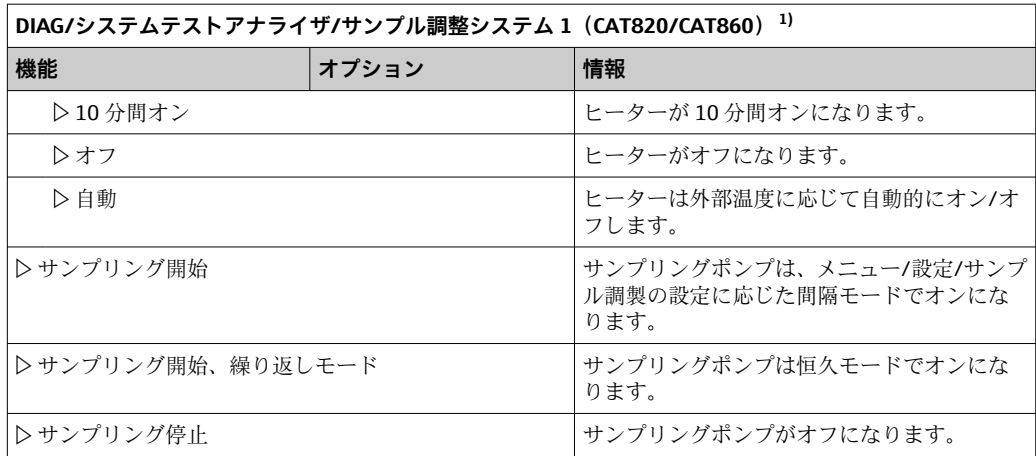

1) 接続されているサンプル調製に応じて異なります。

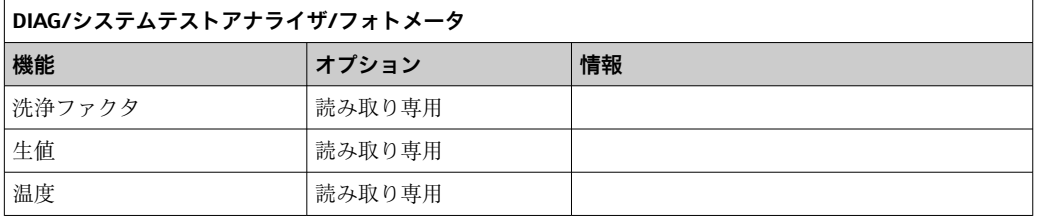

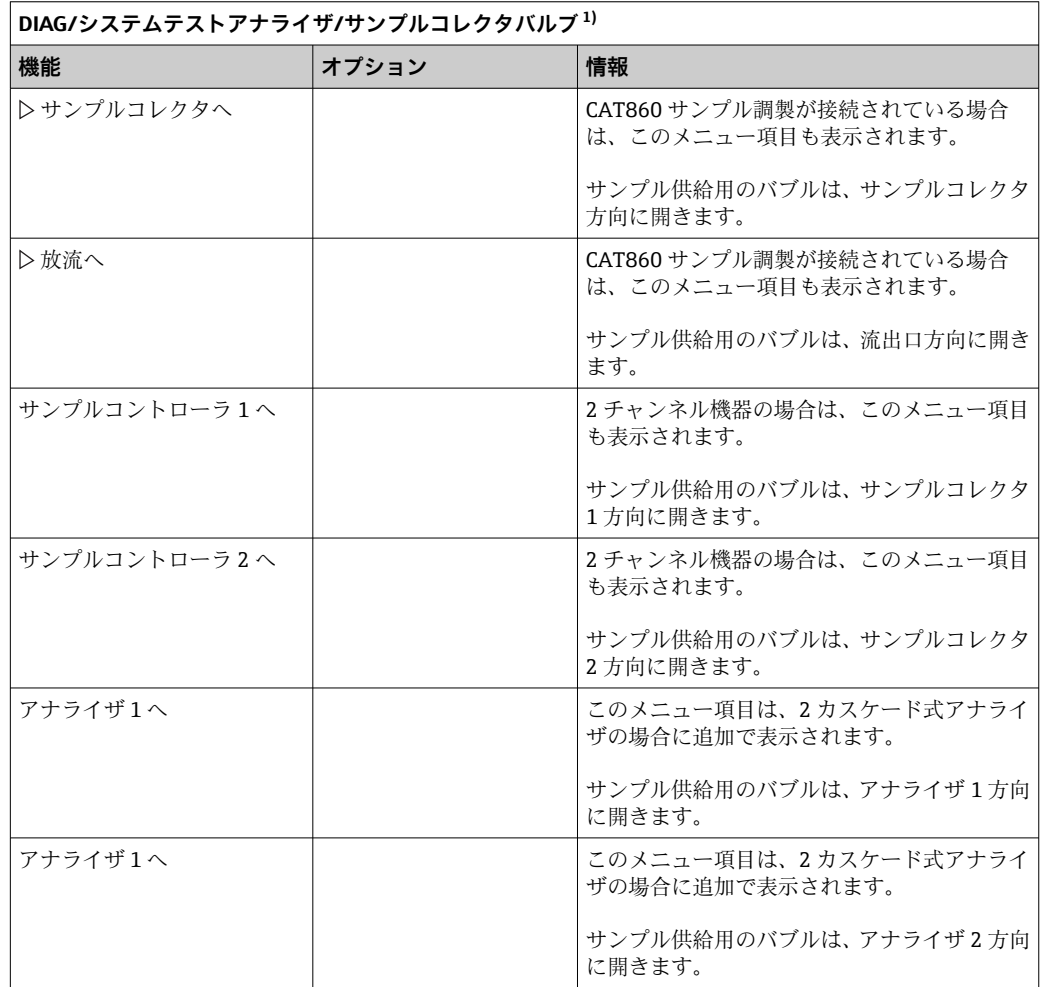

1) サンプル供給用のバブルをテストします。このメニュー項目は、2 チャンネル機器、2 カスケード式ア ナライザ、または CAT860 サンプル調製が接続されている場合に追加で表示されます。

## **11.13.2 電源**

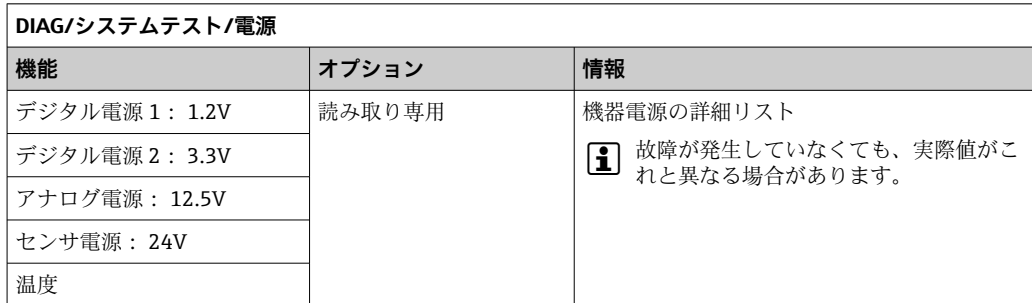

# **11.14 リセット**

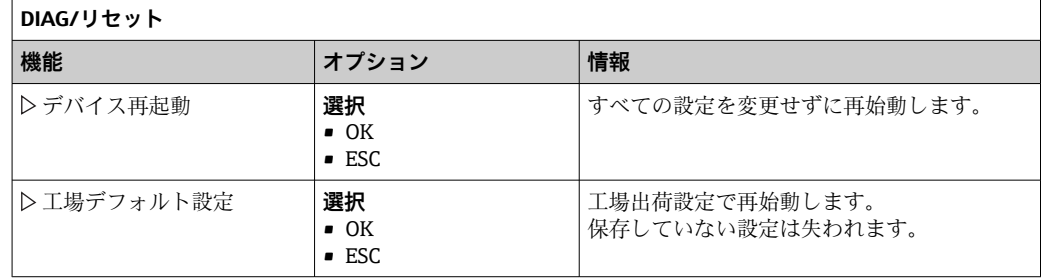

# **11.15 稼働時間情報**

機能カウンタおよび稼働時間カウンタのリスト

- 時間フィルタマット 稼働時間 使用期間を日数で表示します。
- フォトメータ 稼働時間
- ■残った稼動時間

注射器 残りの使用期間を日数で表示します。つまり、この日数だけ個別のディスペンサを使 用し続けることができます。

- 冷却モジュール 稼働時間
- カウンタは、ここでリセットすることも可能です。
- サンプル調整システム1稼働時間 ... 2
	- デバイス
	- フィルタ
- ポンプチューブ
- <-20℃の稼働時間
	- サンプル加熱が有効になっている場合のみ
- >50℃の稼働時間
	- サンプル加熱が有効になっている場合のみ

# **11.16 ファームウェアの履歴**

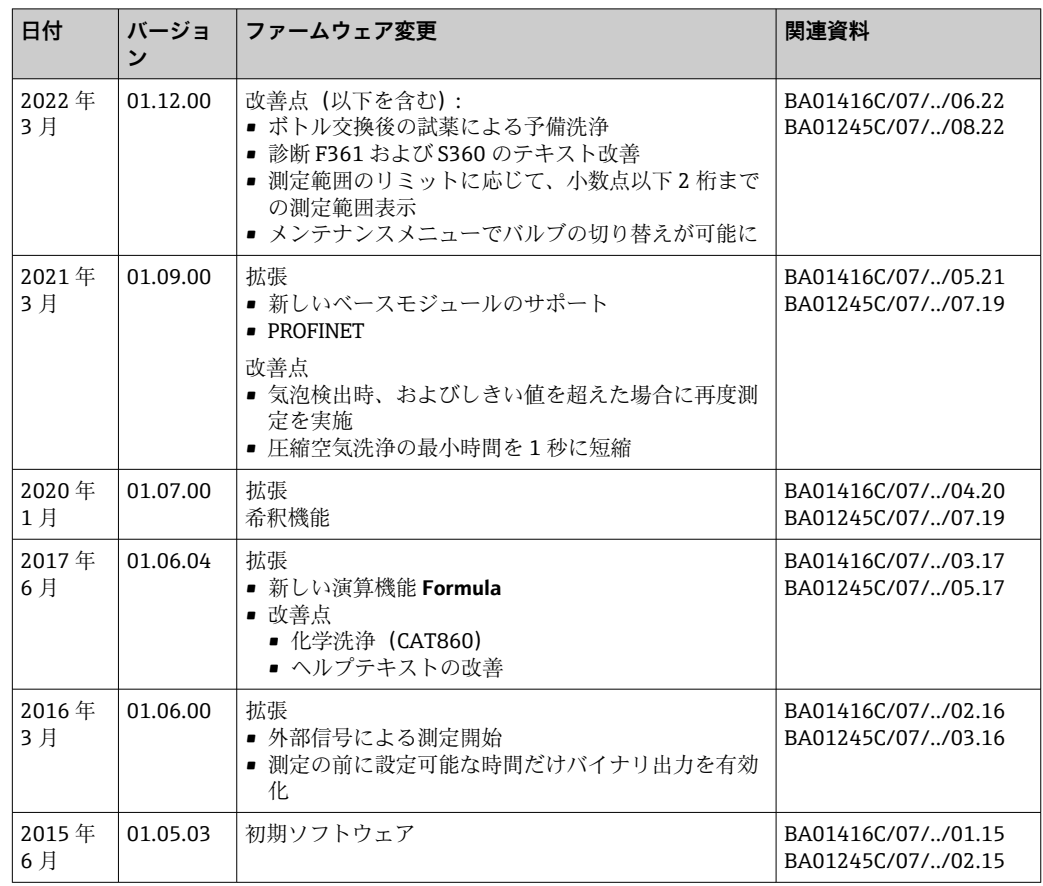

この製品は、以下のライセンスに基づいて配布されている Lua を使用しています。

Copyright © 1994–2013 Lua.org, PUC‐Rio.

以下に定める条件に従い、本ソフトウェアおよび関連文書のファイル(以下「ソフトウ ェア」)の複製を取得するすべての人に対し、ソフトウェアを無制限に扱うことを無償 で許可します。これには、ソフトウェアの複製を使用、複写、変更、結合、掲載、頒 布、サブライセンス、および/または販売する権利、およびソフトウェアを提供する相 手に同じことを許可する権利も無制限に含まれます。

上記の著作権表示および本許諾表示を、ソフトウェアのすべての複製または重要な部分 に記載するものとします。

ソフトウェアは「現状のまま」で、明示であるか暗黙であるかを問わず、何らの保証も なく提供されます。ここでいう保証とは、商品性、特定の目的への適合性、および権利 非侵害についての保証も含みますが、それに限定されるものではありません。作者また は著作権者は、契約行為、不法行為、またはそれ以外であろうと、ソフトウェアに起因 または関連し、あるいはソフトウェアの使用またはその他の扱いによって生じる一切の 請求、損害、その他の義務について何らの責任も負わないものとします。

# **12 メンテナンス**

プロセスおよびプロセス制御への影響

▶ 適切なタイミングで、あらゆる必要な措置を講じることにより、測定点全体の操作 の安全性と信頼性を確保してください。

## L **警告**

## **プロセス圧力、温度、汚染、電圧**

重傷または死亡事故につながる恐れがあります。

- ▶ 圧力、温度、汚染に起因する危険を防止してください。
- ▶ 機器を開ける前に電源を切ってください。
- ▶ 別の回路からスイッチ接点に電源が供給されている可能性があります。端子で作業 を始める前に、この回路の電源を切ってください。

## L **注意**

## **自動モードでのメンテナンス作業**

化学薬品または汚染された測定物により負傷する恐れがあります。

- ▶ ホースを外す前に、動作が行われていないこと、または開始しようとしていないこ とを確認してください。
- ▶ 機器を手動モードに設定します。
- ▶ ご自身を守るために保護服、保護ゴーグル、保護手袋を着用するか、その他の適切 な措置を講じてください。

## **注記**

## **静電放電(ESD)**

電子部品が損傷する恐れがあります。

- ‣ ESD を防止するため、事前に PE で放電するか、またはリストストラップを装着して 常時接地するなどの個人保護対策を講じてください。
- ▶ ご自身の安全のため、純正スペアパーツ以外は使用しないでください。純正パーツ を使用した場合は、メンテナンス作業後も、機能、精度、信頼性が保証されます。

## **注記**

## **メンテナンス間隔の監視を失敗**

材質損傷の可能性

▶ 推奨のメンテナンス間隔を遵守してください。

# **12.1 メンテナンス計画**

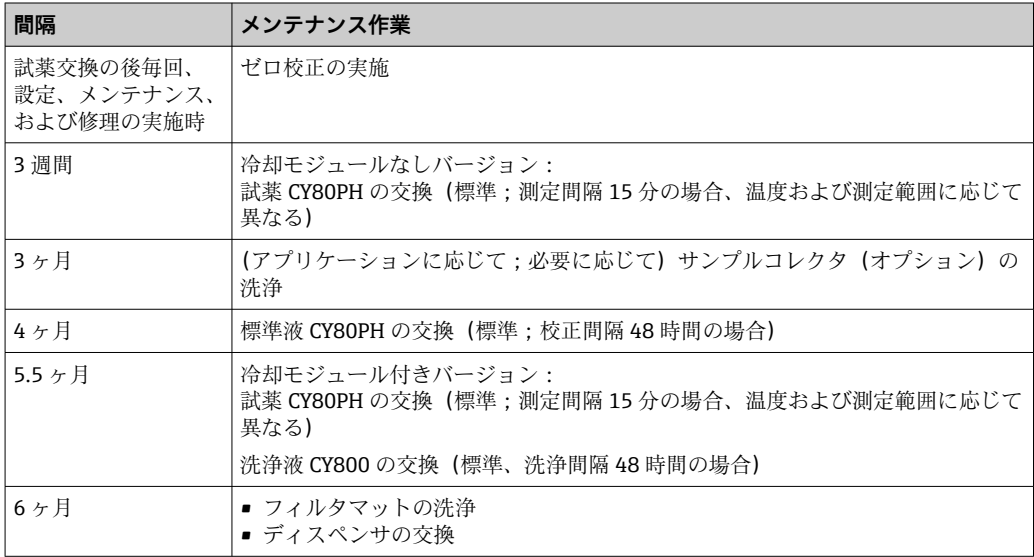

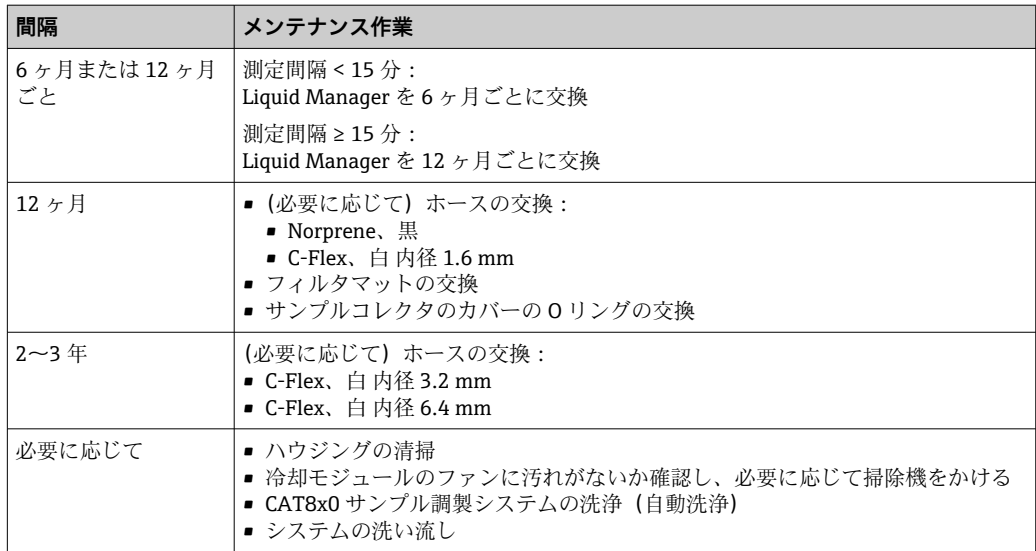

# **12.2 メンテナンス作業**

## **12.2.1 メンテナンス ソフトウェアメニュー**

## **メニュー/動作/メンテナンス**

- ボトル交換
- レベル監視が有効になっている場合:ボトルをいつ交換するか指定します。 • 注射器交換
- 稼働時間カウンタは、ここでリセットできます。ディスペンサの交換:→ ■157 • Liquid Manager 交換
- 稼働時間カウンタは、ここでリセットできます。Liquid Manager の交換:→ 158 • Filter mats replacement
- 稼働時間カウンタは、ここでリセットできます。フィルタマットの交換:→ ■156 ■ サンプル調整システム 1 ... 2
- 稼働時間カウンタは、ここでリセットできます。以下の稼働時間:
- フィルタ
- ポンプチューブ
- ■フィルタおよびホースの交換:→サンプル調製システムの取扱説明書を参照
- 廃棄
- $\rightarrow$   $\blacksquare$  159

## **12.2.2 手動モードの設定**

初期状況:機器はまだ自動モードであり、メンテナンス作業を実行する場合。

- 1. **MODE** ソフトキーを押します。
	- 現在のモードが表示されます:**自動**
- 2. 動作を選択します:**手動モード**
	- 機器が手動モードに切り替わります。
- 3. すべての操作が停止するまで待機します。
- 4. **あるいは、**

現在実行中の動作を停止させます:**メニュー**/**動作**/**手動操作**

## <span id="page-152-0"></span>**12.2.3 洗浄**

L **注意**

## **漏れた試薬により負傷する危険があります**

▶ 交換の前に、必ずシステムを洗い流してください。

#### **ハウジングの清掃**

- ‣ ハウジングのフロント部分の清掃には、市販されている洗浄剤のみを使用してくだ さい。
- ハウジングのフロント部分は DIN 42 115 に準拠して、以下に対する耐性があります。
- ■エタノール (短時間)
- 希釈酸 (最大 2% HCl)
- 希塩基 (最大 3% NaOH)
- 石けん系の家庭用洗剤

## **注記**

#### **使用できない洗浄剤**

ハウジング表面またはハウジングシールの損傷

- ▶ 濃縮された鉱酸または塩基は、絶対に清掃のために使用しないでください。
- ▶ 絶対にアセトン、ベンジルアルコール、メタノール、塩化メチレン、キシレン、ま たは濃縮グリセリン洗浄剤などの有機洗浄剤を使用しないでください。
- ▶ 絶対に高圧スチームを使用して洗浄しないでください。

## **CAT8x0 サンプル調製システムの洗浄(自動洗浄)**

サンプル調整用の Liquiline System CAT8x0 は、フィルタとサンプルホースの定期的な 逆洗を可能にします。

‣ 適切な洗浄間隔を選択します( **メニュー**/**設定**/**サンプル調整システム**/**サンプル調整 システム 1**。

## **システムの洗い流し**

● ボトルを外している間は、測定、洗浄、校正は実施できません。

## **サンプルを使用したサンプルコレクタの洗い流しおよび排水**

- 1. サンプル供給を停止します。
- 2. まだの場合は、
	- 手動モードに設定します。
- 3. **メニュー**/**動作** /**メンテナンス**/**廃棄**/**サンプルコレクタ**/**サンプルコレクタ空化**/**開 始**を選択します。
	- システムは自動的にサンプルで洗い流され、排水されます。このプロセスには 約4分かかります。

## **水を使用したアナライザの洗い流し**

- 1. すべての試薬ボトルを開けて、ホースを慎重に取り外します。ディスペンサまた はホースを交換する場合は、すべてのボトルを開けます。
- 2. ホース終端を清潔なペーパータオルで拭き、乾燥させます。
- 3. ホース終端を空のビーカーに入れます。
- 4. 次の動作を作動させます:**メニュー**/**動作**/**メンテナンス**/**廃棄**/**Rinse with water**
- 5. すべてのホースを約 200 ml の蒸留水が入ったビーカーに浸漬させて、システムを 水で洗い流します。
- 6. 次の動作を再び作動させます:**メニュー**/**動作**/**メンテナンス**/**廃棄**/**Rinse with water**

7. ホースをビーカーから取り出して、清潔なペーパータオルで拭き、乾燥させます。

## **サンプルコレクタ(オプション)の洗浄**

## **回収容器の洗浄**

アナライザを洗い流す前に、回収容器の洗い流しと排水を始動させます→ ■153。

- 1. サンプル回収容器からすべてのホースおよびレベル監視システムのケーブルを取 り外し、サンプル回収容器をホルダユニットから取り出します。
- 2. カバーを時計方向に回してサンプル回収容器を開きます。
- 3. 小さなブラシと多量の水でサンプル回収容器を洗浄します。
- 4. 回収容器をホルダユニットに戻し、すべてのホースを再び正しく接続します。
- 5. サンプル調整システムを始動させます。
- 6. ソフトキー **MODE** を押して、 **自動モード継続** を選択して、通常の測定を開始しま す。

**冷却モジュールのファンの洗浄**

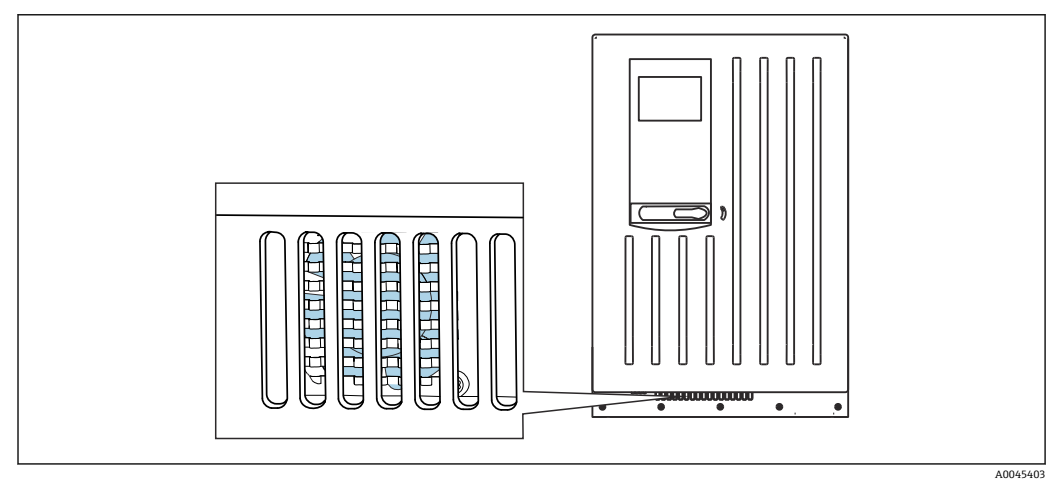

- 81 冷却モジュールのファン (通気グリルの裏側)
- 1. ファンに汚れがないか定期的に確認します。
- 2. 粒子負荷の高い環境では: 外側から定期的に掃除機をかけます。

## **12.2.4 試薬、標準液および洗浄液の交換**

## **ボトルの取外し**

- 1. サンプル供給を停止します。
- 2. まだの場合は、 手動モードに設定します。
- 3. Liquid Manager のホースを取り外して、交換するボトルを取り出します。漏れた 試薬はペーパータオルを使用して受けます。
- 4. **メニュー**/**動作**/**メンテナンス**/**ボトル変更モード**/**ボトル取り外し**/**ボトル選択**を 選択します。
- 5. 取り出したいボトルを選択し、**OK** を押して確定します。
- 6. **ボトル排出確認**を選択します。

## **ボトルの交換**

- 1. 取り出したボトルに、新しい試薬、標準液または洗浄液を入れ替えます。 試薬は、試薬混合に関する指示に従って調製する必要があります。
- 2. Liquid Manager にホースを再び接続します。
- 3. **メニュー**/**動作**/**メンテナンス**/**ボトル変更モード**/**ボトル挿入**/**ボトル選択**を選択 します。
- 4. 交換したボトルをすべて選択し、**OK** を押して確定します。
- 5. **ボトル挿入確認**を選択します。
- 6. ボトルレベルの監視が有効になっている場合(**メニュー**/**設定**/**アナライザ**/**追加セ ットアップ**/**診断設定**/**ボトル**)、**メニュー**/**動作**/**メンテナンス**/ **ボトル変更モード**/ **ボトル挿入**/**容量のリセット**で、これをリセットする必要があります。
- 7. 交換後に、ゼロ点校正を実行し、校正ファクタを再度特定する必要があります。 **メニュー**/**動作**/**手動操作**/**ゼロ点決定** および /**校正ファクタを決定してください**。
- 8. **MODE**/**自動モード継続**または **MODE**/**自動モード開始**に戻り、通常の測定を開始 します。

#### **試薬の有効期間**

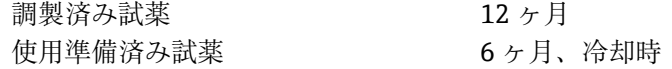

## **12.2.5 ゼロ校正の実施**

#### **標準校正液をゼロ標準液に交換**

1. まだの場合は、

手動モードに設定します。

- 2. 残存する標準液をホースと一緒に取り出します。または、Liquid Manager からホ ースを取り外し、ホースを排水して十分に乾燥させます。これにより、ゼロ標準 液の汚染が防止されます。別のホースを使用することを推奨します。
- 3. ゼロ標準液を Liquid Manager に接続します (接続 S1)。
- 4. **メニュー**/**動作**/**メンテナンス**/**ボトル変更モード**/**ボトル挿入**/**ボトル選択**を選択 します。
- 5. **標準液 S1** を選択し、**OK** を押して確定します。
- 6. **ボトル挿入確認**を選択します。

## **ゼロ点の測定**

- 1. **メニュー**/**動作**/**手動操作**/**ゼロ点決定**を呼び出します。
- 2. ゼロ点校正を実施します。
	- **→ わずかな値の差しか許容されません (0.2 mg/l PO4-P)。**
- 3. 校正が正常に完了すると、次のメッセージが表示されます:「調整のために校正デ ータを受け入れますか?」。**OK** を押して確定します。

#### **標準校正液を再び使用**

- 1. ゼロ標準液を標準液に交換します。追加のホースを使用して標準校正液を再接続 するか、またはホースを排水して十分に乾燥させます。
- 2. 標準校正液を Liquid Manager に接続します。
- 3. **メニュー**/**動作**/**メンテナンス**/**ボトル変更モード**/**ボトル挿入**/**ボトル選択**を選択 します。
- 4. **標準液 S1** を選択し、**OK** を押して確定します。

<span id="page-155-0"></span>5. **ボトル挿入確認**を選択します。

推奨:その後、標準液を使用して手動校正を実施してください(**校正ファクタを決 定してください**)。

また、1 回の操作でゼロ点と校正ファクタを指定することもできます(**Determine zero point and calibr. factor**)。

## **12.2.6 ホースの交換**

次の部品が必要です。

- CAV800 メンテナンスキット:
	- NORPRENE ホース、内径 1.6 mm
	- C-Flex ホース、内径 1.6 mm
	- C-Flex ホース、内径 3.2 mm
	- C-Flex ホース、内径 6.4 mm
	- ホースコネクタ
- 使用試薬に耐性のある手袋1組
- 1. システムを洗い流します。→ ■153 サンプルコレクタにサンプルが残らないようにしてください。
- 2. ボトルおよびボトルトレイを取り外します。
- 3. キャリヤボードのカバーを取り外します。
- 4. すべての白色 C-Flex ホースを同じ直径と長さのホースに交換します。新しいホー スにホースラベルを取り付けます。
- 5. ドレンホース D6 をディスペンサ 7 の**裏側**に通します。
- 6. カバーを固定し、ボトルトレイをハウジングに戻します。
- 7. ボトルを適切なカバーとホースに接続します。
- 8. **メニュー**/**動作**/**メンテナンス**/**ボトル変更モード**/**ボトル挿入**/**ボトル選択**を選択 します。
- 9. すべてのボトルを選択し、**OK** を押して確定します。
- 10. **ボトル挿入確認**を選択します。
- 11. **MODE** ソフトキーを押して、**自動モード継続**または**自動モード開始**を選択します。

## **12.2.7 フィルタマットの交換**

次の部品が必要です。 フィルタマット(CAV800 メンテナンスキット部品)

<span id="page-156-0"></span>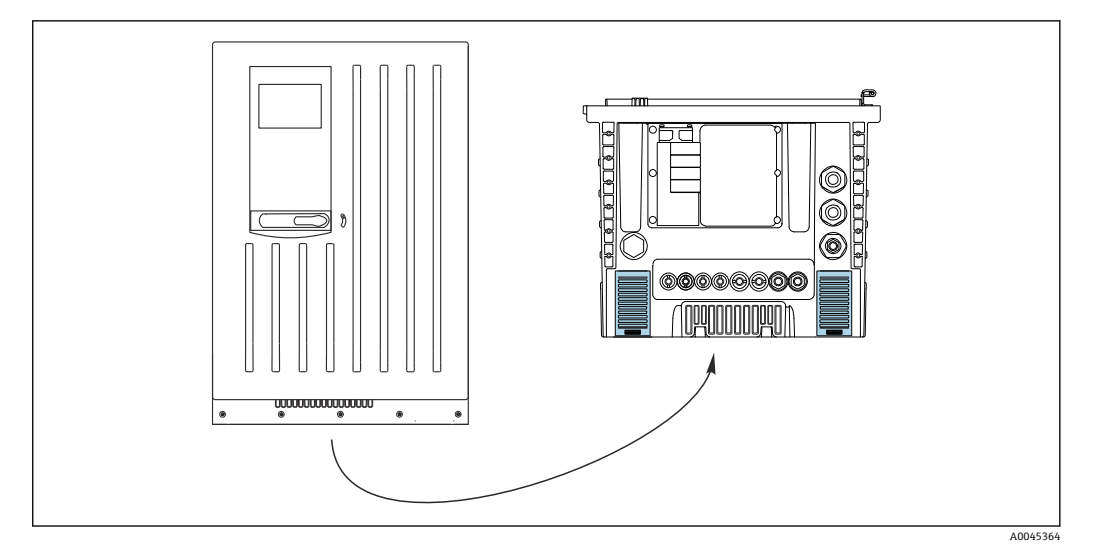

■82 底部のファンカバー

- 1. 両方のファンカバーを開き、それを取り外します。 フィルタマットはファンカバーの下にあります。
- 2. 使用済みフィルタマットを取り外し、メンテナンスキットの新しいフィルタマッ トと交換します。
- 3. ファンカバーを再び取り付けます。
- 4. マットの稼働時間カウンタのリセット:**メニュー**/**動作**/**時間フィルタマット 稼 働時間**/**リセット**.

## **12.2.8 ディスペンサの交換**

次の部品が必要です。

- CAV800 メンテナンスキット:
	- NORPRENE ホース、内径 1.6 mm
	- 10 ml ディスペンサ、アダプタ付き
	- 2.5 ml ディスペンサ、アダプタ付き
- 使用試薬に耐性のある手袋1組

## **ディスペンサ交換前の準備**

- 1. システムを洗い流します。→ ■153
- 2. ボトル(試薬ホースとボトルトレイを含む)を取り外します。
- 3. キャリヤボードのカバーを取り外します。

## **ディスペンサの取外し**

- 1. **メニュー**/**動作**/**注射器交換**/**ディスペンサ選択**を選択します。
- 2. 交換するディスペンサを選択します。
- 3. **ディスペンサ作成**を選択します。
- 4. 両方のスナップフィットフックを同時に押して、ディスペンサホルダを取り外し ます。
- 5. ディスペンサを反時計回りに回して Liquid Manager から取り外します。
- 6. アダプタとディスペンサをディスペンサドライブから取り外します。そのために は、ディスペンサの下端にある黒色のブロック部分を持ち、金属製のピンからブ ロックを引き抜きます。

## <span id="page-157-0"></span>**新しいディスペンサの挿入**

- 1. 新しいディスペンサを Liquid Manager にねじ込みます。ディスペンサの端が Liquid Manager と平行になるように配置してください。平行でない場合、ディス ペンサホルダを閉じることができません。 ディスペンサが正しく接続されている ことを確認します。
- 2. ディスペンサホルダをスナップフィットフックの上にスライドさせます。ホルダ がカチッとはめ込まれていることを確認します。ドレンホース D6 がディスペン サ 7 の裏側を通っていることを確認します。
- 3. カバーを固定し、ボトルトレイをハウジングに戻します。
- 4. 試薬ホースを Liquid Manager の対応するコネクタに接続します。
- 5. **メニュー**/**動作**/**注射器交換**/**ディスペンサ選択**を選択します。
- 6. 交換したディスペンサを選択し、**OK** を押して確定します。
- 7. **動作時間カウンタのリセット**を選択します。
- 8. **メニュー**/**動作**/**メンテナンス**/**ボトル変更モード**/**ボトル挿入**/**ボトル選択**を選択 します。
- 9. すべてのボトルを選択し、**OK** を押して確定します。
- 10. **ボトル挿入確認**を選択します。
- 11. 交換作業後に、システムを校正する必要があります。**メニュー**/**動作**/**手動操作**/**校 正ファクタを決定してください**を選択します。
- 12. 校正後、**MODE**/**自動モード継続**または **MODE**/**自動モード開始**に戻ります。

## **12.2.9 Liquid Manager の交換**

次の部品が必要です。 CA80PH 用 CAV800-EAxx+PT

## **リキッドマネージャ交換前の準備**

- 1. システムを洗い流します(「システムの洗い流し」セクションを参照)。
- 2. ボトルおよびボトルトレイを取り外します。
- 3. キャリヤボードのカバーを取り外します。

#### **ディスペンサの取外し**

- 1. **メニュー**/**動作**/**注射器交換**/**ディスペンサ選択** を選択します。
- 2. すべてのディスペンサを選択します。
- 3. **ディスペンサ作成** を選択します。
- 4. アナライザの電源を切断します。
- 5. 両方のスナップフィットフックを同時に押して、ディスペンサホルダを取り外し ます。
- 6. ディスペンサを時計回りに回してリキッドマネージャから取り外します。
- 7. アダプタとディスペンサをディスペンサドライブから取り外します。そのために は、ディスペンサの下端にある黒色のブロック部分を持ち、金属製のピンからブ ロックを引き抜きます。

## **リキッドマネージャの交換**

- 1. リキッドマネージャの4本の六角穴付きボルト(4 mm)を緩めて外します。
- 2. メイン基板からリキッドマネージャの 2 つのプラグインコネクタを外します。
- 3. 古いリキッドマネージャのステッピングモータの Torx ネジ (4本)を外します。 古いリキッドマネージャのステッピングモータを取り外します。
- 4. 新しいリキッドマネージャにステッピングモータを取り付けます。

<span id="page-158-0"></span>5. 新しいキッドマネージャを逆の手順で取り付けます。

## **ディスペンサの再挿入**

- 1. 新しいディスペンサをリキッドマネージャにネジ込みます。ディスペンサの端が リキッドマネージャと平行になるように配置してください。平行でない場合、デ ィスペンサホルダを閉じることができません。 ディスペンサが正しく接続されて いることを確認します。
- 2. ディスペンサホルダをスナップフィットフックの上にスライドさせます。ホルダ がカチッとはめ込まれていることを確認します。ドレンホース D6 がディスペン サ 7 の裏側を通っていることを確認します。

## **ボトルの再挿入とアナライザの再起動**

- 1. カバーを固定し、ボトルトレイをハウジングに戻します。
- 2. ボトルを適切なカバーとホースに接続します。
- 3. アナライザの電源を再投入します。
- 4. **メニュー**/**動作** /**メンテナンス**/**ボトル変更モード**/**ボトル挿入**/**ボトル選択** を選択 してください。
- 5. すべてのボトルを選択し、 **OK** を選択して確定します。
- 6. **ボトル挿入確認** を選択します。

## **校正の始動**

- 1. 交換作業後に、システムを校正する必要があります。**メニュー**/**動作**/**手動操作**/**校 正ファクタを決定してください** を選択してください。
- 2. 校正後、 **MODE**/**自動モード継続** または **MODE**/**自動モード開始**が表示されます。

## **12.3 機器の使用停止**

## L **注意**

## **動作中のアナライザの取扱い**

測定物、試薬または洗浄液による負傷または感染の危険があります。

- ▶ ホースを外す前に、サンプルのポンプ送りなどの実行中の動作がないこと、および 開始直前の動作がないことを確認してください。
- ▶ ご自身を守るために保護服、保護ゴーグル、保護手袋を着用するか、その他の適切 な措置を講じてください。
- ‣ ティッシュペーパーを使用して、こぼれた試薬を拭き取り、きれいな水ですすいで ください。その後、清掃した部分を布で拭いて乾燥させます。

## **注記**

**アナライザを 5 日間以上稼働しない場合は、使用停止手順を正しく実行してください。** 機器が損傷する可能性があります。

▶ 後述の手順に従って、アナライザの使用を停止してください。

## **アナライザの使用を停止するには、以下の手順を実行します。**

- 1. 手動モードの設定
- 2. サンプルコレクタの排水
- 3. システムの洗い流し

## **12.3.1 手動モードの設定**

初期状況:機器はまだ自動モードであり、機器を使用停止にしたい。

- 1. **MODE** ソフトキーを押します。
	- 現在のモードが表示されます:**自動**
- 2. 動作を選択します:**手動モード**
	- 機器が手動モードに切り替わります。
- 3. すべての操作が停止するまで待機します。
- 4. **あるいは、**

現在実行中の動作を停止させます:**メニュー**/**動作**/**手動操作**

- **12.3.2 サンプルコレクタの排水**
- 1. **メニュー**/**動作**/**メンテナンス**/**廃棄**/**サンプルコレクタ**/**サンプルコレクタ空化**/**開 始**を選択します。
	- システムは自動的にサンプルで洗い流され、排水されます。このプロセスには 約4分かかります。
- 2. 2 チャンネル機器の場合は、2 つ目のサンプル回収容器にも同じ手順を繰り返しま す。

## **12.3.3 システムの洗い流し**

- 1. すべての試薬ボトルを開けて、ホースを慎重に取り外します。ディスペンサまた はホースを交換する場合は、すべてのボトルを開けます。
- 2. ホース終端を清潔なペーパータオルで拭き、乾燥させます。
- 3. ホース終端を空のビーカーに入れます。
- 4. 動作が完了したら、**メニュー**/**動作**/**メンテナンス**/**廃棄**/**アナライザ洗浄**を選択し ます。
- 5. すべてのホース (RB、RK、S1、C、 P) を約 200 ml (6.76 fl.oz) の蒸留水が入っ たビーカーに浸漬させて、システムを水で洗い流します。
- 6. **メニュー**/**動作**/**メンテナンス**/**廃棄**/**サンプルコレクタ**/**サンプルコレクタ空化**/**開 始**を選択します。
	- システムは自動的にサンプルで洗い流され、排水されます。このプロセスには 約4分かかります。
- 7. ホースをビーカーから取り出して、清潔なペーパータオルで拭き、乾燥させます。
- 8. **メニュー**/**動作**/**メンテナンス**/**廃棄**/**アナライザ洗浄**を再び選択して、ホースをエ アで洗い流します。
- 9. これで、アナライザを電源から切り離すことができます。

## **13.1 一般的注意事項**

以下に修理と改造に関するコンセプトを示します。

- 本製品はモジュール設計です。
- ■スペアパーツはキットに分類され、キット指示書が付属します。
- 弊社の純正スペアパーツのみを使用してください。
- 修理は、弊社サービスセンターまたは適切な訓練を受けたユーザーが行います。
- 認証を取得した機器は、弊社サービスセンターまたは工場でのみ別の認証取得機器に 交換できます。
- 適用される規格、各国の規定、防爆資料 (XA)、認証を遵守してください。
- 1. キット指示書に従って修理してください。
- 2. 修理および改造の内容を文書化し、ライフサイクル管理ツール(W@M)に入力し てください。

## **13.2 スペアパーツ**

現在入手可能な機器のスペアパーツについては、以下のウェブサイトでご確認くださ い。

<https://portal.endress.com/webapp/SparePartFinder>

▶ スペアパーツをご注文の場合は、機器のシリアル番号を指定してください。

## **13.3 返却**

機器の修理または工場校正が必要な場合、あるいは、誤った機器が注文または納入され た場合は、本機器を返却する必要があります。Endress+Hauser は ISO 認定企業として 法規制に基づき、測定物と接触した返却製品に対して所定の手順を実行する義務を負い ます。

迅速、安全、適切な機器返却を保証するため:

▶ 手順および一般契約条件に関する情報については、ウェブサイト [www.endress.com/support/return-material](http://www.endress.com/support/return-material) を参照してください。

## **13.4 廃棄**

■ 電子・電気機器廃棄物 (WEEE) に関する指令 2012/19/EU により必要とされる 場合、分別されていない一般廃棄物として処理する WEEE を最小限に抑えるた め、製品には絵文字シンボルが付いています。このマークが付いている製品は、 分別しない一般ゴミとしては廃棄しないでください。代わりに、適切な条件下で 廃棄するために製造者へご返送ください。

## **バッテリーを適切に廃棄してください。**

‣ バッテリー廃棄に関する各地域の法規に従ってバッテリーを処分してください。

## **化学薬品の廃棄**

## L **注意**

## **使用済みの試薬および試薬廃棄物を適切に廃棄しないと、負傷の危険性があります。**

- ‣ 使用する化学薬品の安全データシートに記載されている説明に従ってください。
- ‣ 廃棄にあたっては廃棄物処理に関する地域の法規・法令に従ってください。

# **14 アクセサリ**

以下には、本書の発行時点で入手可能な主要なアクセサリが記載されています。

ここに記載されるアクセサリは、本資料の製品と技術的な互換性が確保されています。

1. 製品の組合せについては、アプリケーション固有の制限が適用される場合があり ます。

アプリケーションの測定点の適合性をご確認ください。この確認作業は、測定点 事業者が責任を持って実施してください。

- 2. 本資料(特に技術データ)の情報に注意してください。
- 3. ここに記載されていないアクセサリについては、弊社営業所もしくは販売代理店 にお問い合わせください。

## **14.1 機器固有のアクセサリ**

## **14.1.1 サンプル調製**

## **Liquiline System CAT810**

■圧力パイプサンプリングおよび精密ろ過

■ 製品コンフィギュレータ: [www.endress.com/cat810](https://www.endress.com/cat810)

Liquiline System CAT810 の技術仕様書:TI01138C

## **Liquiline System CAT820**

- サンプリングおよび隔膜ろ過
- 製品コンフィギュレータ: [www.endress.com/cat820](https://www.endress.com/cat820)

Liquiline System CAT820 の技術仕様書:TI01131C

## **Liquiline System CAT860**

■ サンプリングおよび隔膜ろ過

■ 製品コンフィギュレータ:[www.endress.com/cat860](https://www.endress.com/cat860)

Liquiline System CAT860 の技術仕様書:TI01137C

Liquiline System CAT860 は、Liquiline System CA80 1 チャンネル機器との組合せ でのみ操作できます。

## **14.1.2 設置用アクセサリ**

キット、ブラケット付き支柱 CA80、屋外

- 支柱 60 x 60 x 1800 mm、ステンレス 1.4571
- 支柱取付クランプ CA80xx
- ■キットの設置説明書
- ■オーダー番号 71458285

## **14.1.3 消耗品**

1. <https://portal.endress.com/webapp/SparePartFinder>

2. シリアル番号または製品コードを指定します。

以下の消耗品が使用できます。

- 試薬および標準液 CY80PH
- 洗浄液 CY800 (機器内のホース用)
- ■洗浄液 CY820 (サンプル調製システムおよびサンプルコレクタのホース用)
- CAC880、CA80 用の流入口および流出口用ホース

## **14.1.4 メンテナンスキット CAV800**

<https://portal.endress.com/webapp/SparePartFinder>

## **標準**

- ■ディスペンサ、4 x 10 ml、取付済みアダプタ付き 青法:4 x 2.5 ml 追加 黄色法:2 x 2.5 ml 追加
- 試薬、標準液、洗浄液用ホース
- シリコーングリース、中間粘度、チューブ2 g
- プラグ
- シーリングキャップ
- フィルタマット
- **オプション**
- 流入口および流出口用ホース
- Liquid Manager 、モータなし
- サンプルコレクタ、ビーカー(2個)

## **14.1.5 アップグレードキット CAZ800**

サンプルコレクタのアップグレードキット

- サンプルコレクタ(レベル監視、設置済みの取付ブラケット付き)
- ホース、接続アダプタ
- アクティベーションコード
- ■オーダー番号 CAZ800-EAA1

2 チャンネル機器へのアップグレードキット

- サンプルの流れを切り替えるためのバルブ
- 2 ×サンプルコレクタ (レベル監視、設置済みの取付ブラケット付き)
- ホース、接続アダプタ
- アクティベーションコード
- ■オーダー番号 CAZ800-EAA2

冷却システムのアップグレードキット

- 冷却モジュール(ハウジングのベースに内蔵)
- ■ボトルトレイ(凹部および断熱材付き)
- アクティベーションコード
- ■オーダー番号 CAZ800-EAN1

第2チャンネルの下流側にあるアナライザのアップグレードキット5)

- サンプルの流れを切り替えるためのバルブ
- ホース、接続アダプタ
- アクティベーションコード
- ■オーダー番号 CAZ800-EAM1

青法から黄色法へのアップグレードキット

- ディスペンサ、ホース
- アクティベーションコード
- ■オーダー番号 CAZ800-EAE3

希釈機能のアップグレードキット

- 識別マーク付きホース
- 変更済みのケーブルグランド
- アクティベーションコード
- ■オーダー番号 CAZ800-EAN6

<sup>5)</sup> CAT860 で稼働するアナライザおよび 2 チャンネルバージョンには対応していません。

## **14.1.6 センサ**

## **pH ガラス電極**

## **Memosens CPS11E**

- ■プロセスおよび排水などの標準アプリケーション向け pH センサ
- Memosens 2.0 テクノロジー搭載デジタルセンサ
- ■製品ページの製品コンフィギュレータ:[www.endress.com/cps11e](https://www.endress.com/cps11e)

技術仕様書 TI01493C

## **Memosens CPS41E**

- プロセスモニタおよび制御用 pH センサ
- セラミック接合部および KCl 補給型
- Memosens 2.0 テクノロジー搭載デジタルセンサ
- ■製品ページの製品コンフィギュレータ : [www.endress.com/cps41e](https://www.endress.com/cps41e)

技術仕様書 TI01495C

## **Memosens CPS71E**

- 化学プロセスアプリケーション向け pH センサ
- 耐毒性リファレンス用のイオントラップ付き
- Memosens 2.0 テクノロジー搭載デジタルセンサ
- 製品ページの製品コンフィギュレータ: [www.endress.com/cps71e](https://www.endress.com/cps71e)

m 技術仕様書 TI01496C

## **Memosens CPS91E**

- 汚染度の高い測定物用の pH センサ
- ■オープンダイアフラム付き
- Memosens 2.0 テクノロジー搭載デジタルセンサ
- ■製品ページの製品コンフィギュレータ:[www.endress.com/cps91e](https://www.endress.com/cps91e)

m 技術仕様書 TI01497C

#### **Memosens CPS31E**

- ■飲用水およびプール用水における標準アプリケーション向け pH センサ
	- Memosens 2.0 テクノロジー搭載デジタルセンサ
	- 製品ページの製品コンフィギュレータ: [www.endress.com/cps31e](https://www.endress.com/cps31e)

技術仕様書 TI01574C

#### **Ceramax CPS341D**

- pH 高感度エナメル付き pH 電極
- 測定精度、圧力、温度、無菌性、耐久性に関する極めて高い要求に対応
- 製品ページの製品コンフィグレータ: www.endress.com/cps341d

技術仕様書 TI00468C

#### **Memosens CPF81E**

- ■鉱業用、産業用水および廃水処理用の pH センサ
- Memosens 2.0 テクノロジー搭載デジタルセンサ
- 製品ページの製品コンフィギュレータ: [www.endress.com/cpf81e](https://www.endress.com/cpf81e)

技術仕様書 TI01594C

## **ORP 電極**

## **Memosens CPS12E**

- ■プロセス工学および環境工学の標準的なアプリケーションに適した ORP センサ
- Memosens 2.0 テクノロジー搭載デジタルセンサ
- 製品ページの製品コンフィギュレータ: [www.endress.com/cps12e](https://www.endress.com/cps12e)

技術仕様書 TI01494C

#### **Memosens CPS42E**

- プロセスモニタおよび制御用 ORP センサ
- Memosens 2.0 テクノロジー搭載デジタルセンサ
- 製品ページの製品コンフィギュレータ: [www.endress.com/cps42e](https://www.endress.com/cps42e)

技術仕様書 TI01575C

#### **Memosens CPS72E**

- 化学プロセスアプリケーション向け ORP センサ
- Memosens 2.0 テクノロジー搭載デジタルセンサ
- 製品ページの製品コンフィギュレータ: [www.endress.com/cps72e](https://www.endress.com/cps72e)

技術仕様書 TI01576C

#### **Memosens CPS92E**

- 汚染度の高い測定物用の ORP センサ
- Memosens 2.0 テクノロジー搭載デジタルセンサ
- 製品ページの製品コンフィギュレータ: [www.endress.com/cps92e](https://www.endress.com/cps92e)

技術仕様書 TI01577C

## **Memosens CPF82E**

- ■鉱業用、産業用水および廃水処理用 ORP センサ
- Memosens 2.0 テクノロジー搭載デジタルセンサ
- ■製品ページの製品コンフィギュレータ:[www.endress.com/cpf82e](https://www.endress.com/cpf82e)

技術仕様書 TI01595C

## **電磁式導電率センサ**

## **Indumax CLS50D**

- 耐久性の高い電磁式導電率センサ
- 標準および危険場所アプリケーションに対応
- Memosens テクノロジー搭載
- 製品ページの製品コンフィギュレータ: [www.endress.com/cls50d](http://www.endress.com/cls50d)

技術仕様書 TI00182C

#### **電極式導電率センサ**

#### **Memosens CLS21E**

- 中~高程度の導電率の測定物に対応するデジタル導電率センサ
- 電極式測定
- Memosens 2.0 搭載
- ■製品ページの製品コンフィギュレータ:[www.endress.com/cls21e](http://www.endress.com/cls21e)

技術仕様書 TI01528C

## **溶存酸素センサ**

## **Memosens COS51E**

- ■水処理/排水処理およびユーティリティアプリケーション用の隔膜式溶存酸素センサ
- Memosens 2.0 テクノロジー搭載デジタルセンサ
- 製品ページの製品コンフィギュレータ: [www.endress.com/cos51e](http://www.endress.com/cos51e)

技術仕様書 TI01620C

#### **Memosens COS81E**

- ■複数回の滅菌サイクルにわたって最大の測定安定性が持続するサニタリ仕様の光学 式溶存酸素センサ
- Memosens 2.0 テクノロジー搭載デジタルセンサ
- 製品ページの製品コンフィギュレータ: [www.endress.com/cos81e](http://www.endress.com/cos81e)

技術仕様書 TI01558C

#### **Memosens COS22E**

- 複数の滅菌サイクルにわたって最大の測定安定性が持続するサニタリ仕様の隔膜式 溶存酸素センサ
- Memosens 2.0 テクノロジー搭載デジタルセンサ
- ■製品ページの製品コンフィギュレータ:[www.endress.com/cos22e](http://www.endress.com/cos22e)

技術仕様書 TI01619C

#### **二酸化塩素および塩素センサ**

#### **Memosens CCS50E**

- 二酸化塩素用の隔膜式センサ
- Memosens テクノロジー搭載
- 製品ページの製品コンフィギュレータ: [www.endress.com/ccs50e](http://www.endress.com/ccs50e)

技術仕様書 TI01353C

#### **Memosens CCS51E**

- 遊離塩素測定用センサ
- ■製品ページの製品コンフィギュレータ:[www.endress.com/ccs51e](http://www.endress.com/ccs51e)

技術仕様書 TI01423C

## **イオン選択性センサ**

## **ISE マックス CAS40D**

- イオン選択性センサ
- 製品ページの製品コンフィグレータ: www.endress.com/cas40d

技術仕様書 TI00491C

## **濁度センサ**

#### **Turbimax CUS51D**

- 廃水中の濁度および固形物の比濁度分析測定用
- 4 ビーム散乱光方式
- Memosens テクノロジー搭載
- 製品ページの製品コンフィグレータ: www.endress.com/cus51d

技術仕様書 TI00461C

## **Turbimax CUS52D**

- ■飲用水、プロセス水、ユーティリティの濁度測定用 Memosens センサ、サニタリ仕 様
- Memosens テクノロジー搭載
- 製品ページの製品コンフィグレータ: www.endress.com/cus52d

技術仕様書 TI01136C

## **SAC および硝酸センサ**

## **Viomax CAS51D**

- ■飲料水および廃水中の SAC および硝酸測定
- Memosens テクノロジー搭載
- 製品ページの製品コンフィグレータ: www.endress.com/cas51d

技術仕様書 TI00459C

#### **界面測定**

#### **Turbimax CUS71D**

- 界面測定用の浸漬型センサ
- 超音波式界面センサ
- ■製品ページの製品コンフィグレータ:www.endress.com/cus71d

技術仕様書 TI00490C

## **14.1.7 マジックテープ付きケーブル結合**

- 4個、センサケーブル用
- ■オーダー番号 71092051

## **14.2 通信関連のアクセサリ**

## **14.2.1 追加機能**

▶ アクティベーションコードをご注文の場合は、必ず機器のシリアル番号を指定して ください。

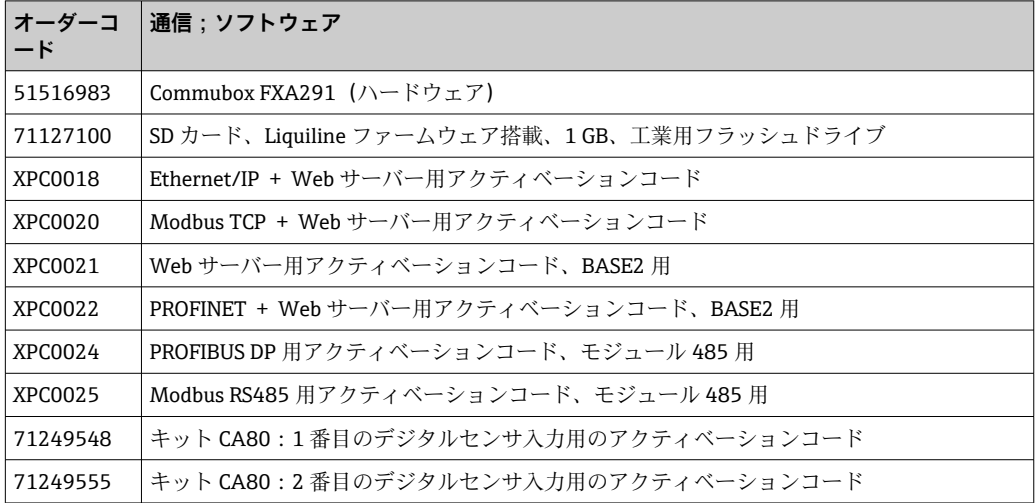

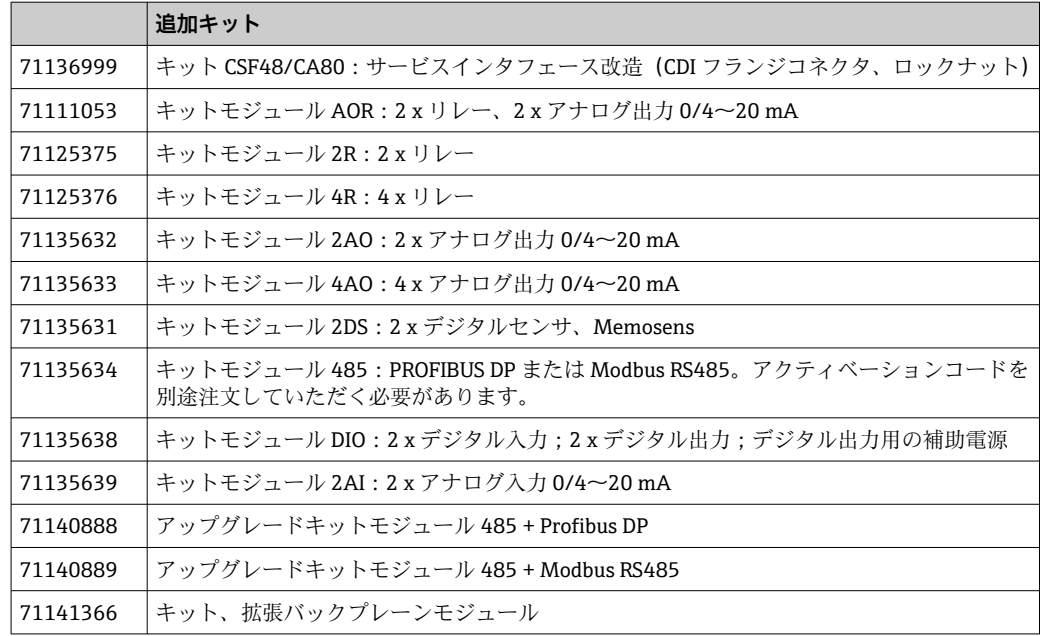

## **14.2.2 ソフトウェア**

## **Memobase Plus CYZ71D**

- ラボ校正をサポートする PC ソフトウェア
- センサ管理の可視化とドキュメンテーション
- センサ校正のデータベース保存
- 製品ページの製品コンフィギュレータ: www.endress.com/cyz71d

技術仕様書 TI00502C

## **フィールドデータマネージャソフトウェア MS20/21**

- 集中データ管理用の PC ソフトウェア
- 一連の測定およびログブックイベントの視覚化
- 確実にデータ保存可能な SQL データベース

# **14.3 システムコンポーネント**

## **14.3.1 測定用ケーブル**

## **Memosens データケーブル CYK10**

- Memosens テクノロジー搭載のデジタルセンサ用
- 製品ページの製品コンフィギュレータ: [www.endress.com/cyk10](http://www.endress.com/cyk10)

技術仕様書 TI00118C

## **Memosens データケーブル CYK11**

- Memosens プロトコル搭載デジタルセンサ用の延長ケーブル
- 製品ページの製品コンフィギュレータ: [www.endress.com/cyk11](http://www.endress.com/cyk11)

技術仕様書 TI00118C

## **14.3.2 SD カード**

- 工業用フラッシュドライブ、1 GB
- ■オーダー番号: 71110815

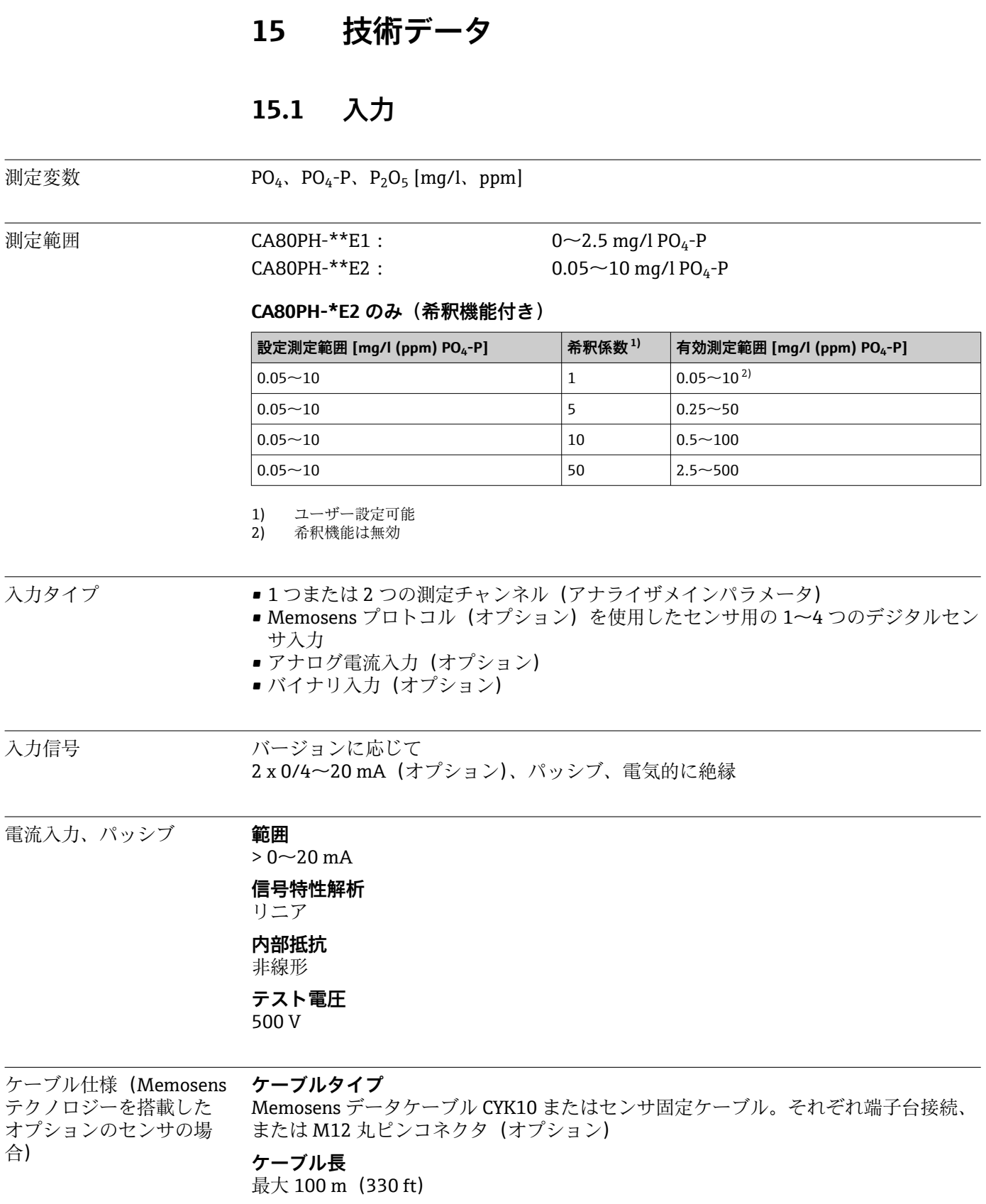

# **15.2 出力**

出力信号 ファインバージョンによって異なります。

- ■2x 0/4〜20 mA、アクティブ、電気的に絶縁(標準バージョン)
- ■4x 0/4~20 mA、アクティブ、電気的に絶縁(「2 x 追加アナログ出力」バージョン)
- ■6x 0/4~20 mA、アクティブ、電気的に絶縁(「4 x 追加アナログ出力」バージョン)

<sup>■</sup> バイナリ出力

| <b>PROFIBUS DP/RS485</b> |                                                                                        |  |
|--------------------------|----------------------------------------------------------------------------------------|--|
| 信号符号化                    | EIA/TIA-485、PROFIBUS DP 対応、IEC 61158 に準拠                                               |  |
| データ伝送速度                  | 9.6 kBd, 19.2 kBd, 45.45 kBd, 93.75 kBd, 187.5 kBd, 500<br>kBd, 1.5 MBd, 6 MBd, 12 MBd |  |
| 雷気的絶縁                    | 可                                                                                      |  |
| コネクタ                     | ばね端子 (最大 1.5 mm)、内部ブリッジ (T 機能)、M12 (オ<br>プション)                                         |  |
| バス終端                     | LED インジケータを備える内部スライドスイッチ                                                               |  |

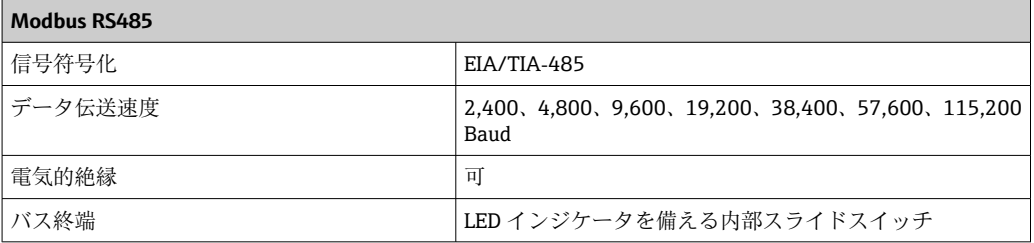

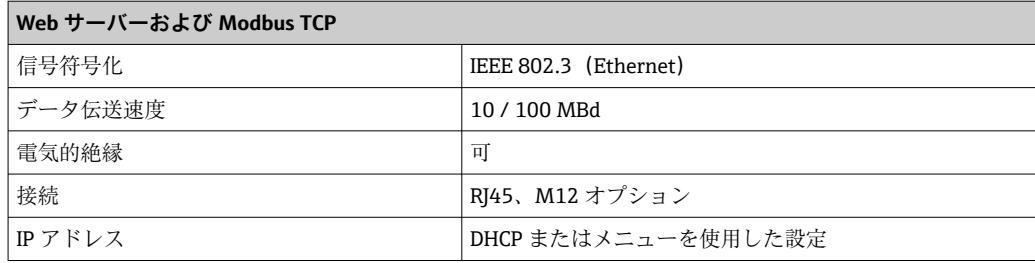

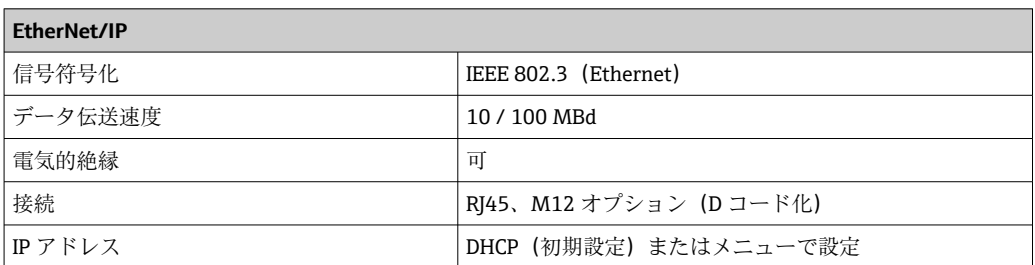

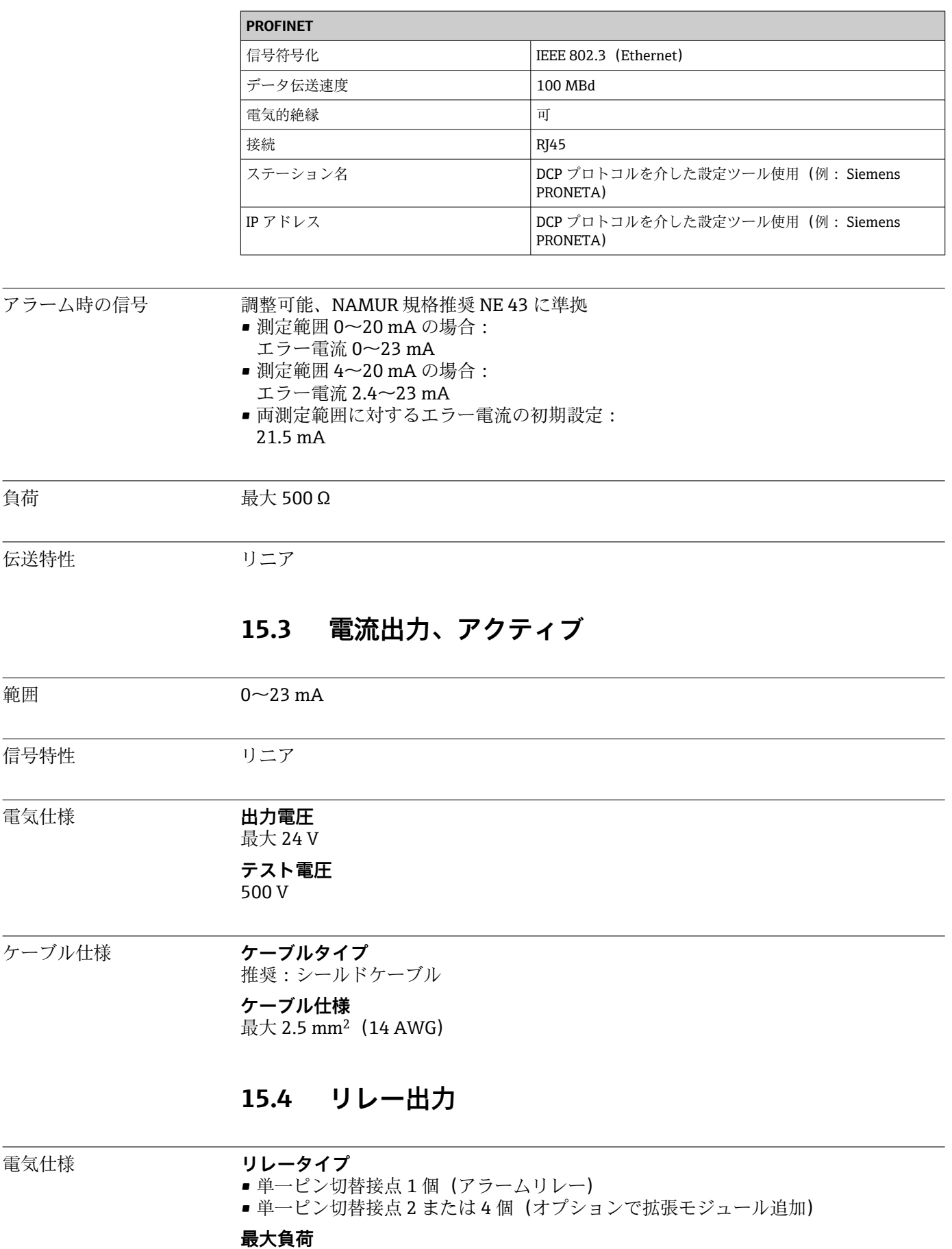

• アラームリレー:0.5 A

■その他すべてのリレー:2.0 A

## **開閉容量**

**ベーシックモジュール (アラームリレー)**

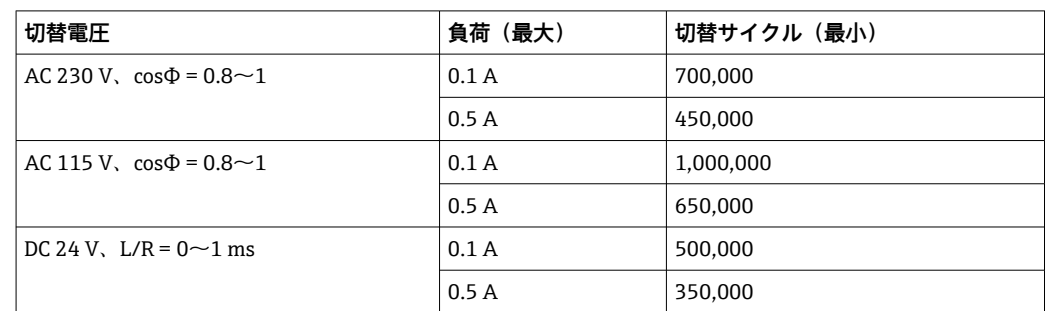

## **拡張モジュール**

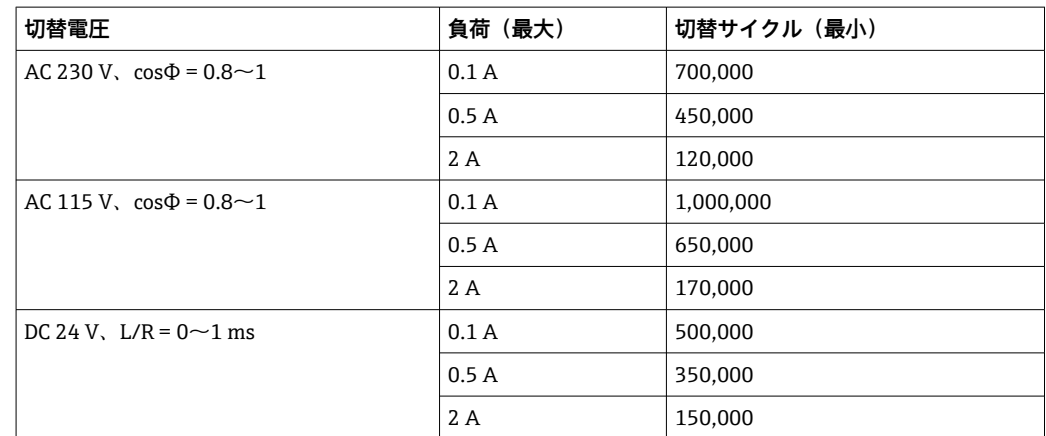

最小負荷(標準)

- DC 5 V で最小 100 mA
- DC 24 V で最小 1 mA
- AC 24 V で最小 5 mA
- AC 230 V で最小 1 mA

# **15.5 プロトコル固有のデータ**

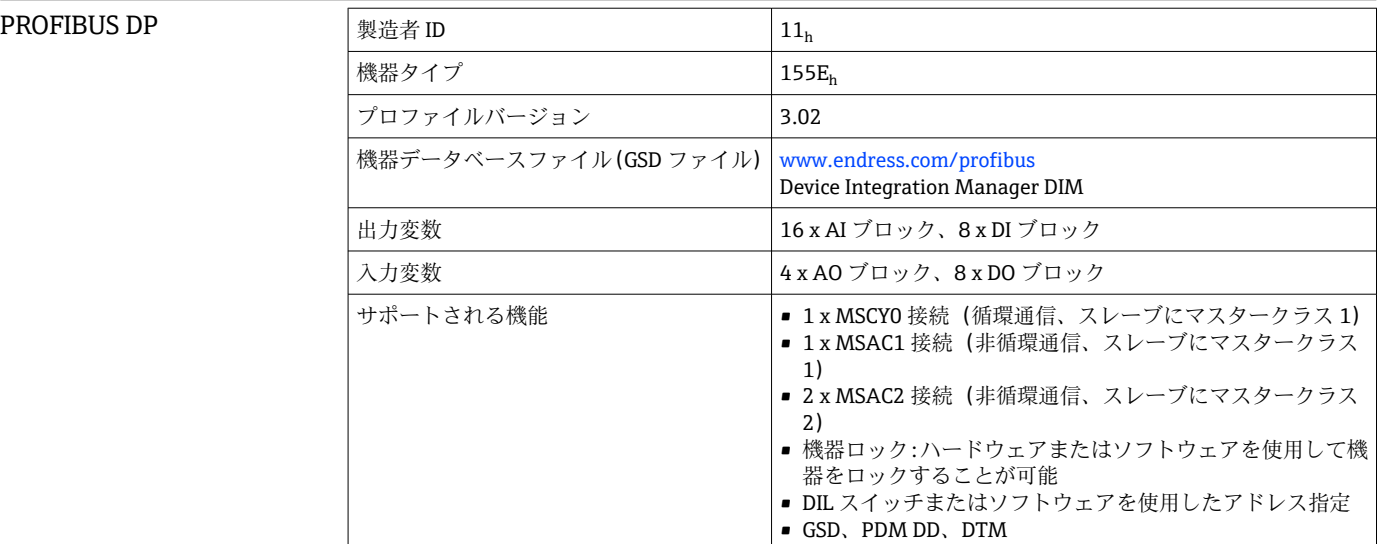

## Modbus RS485

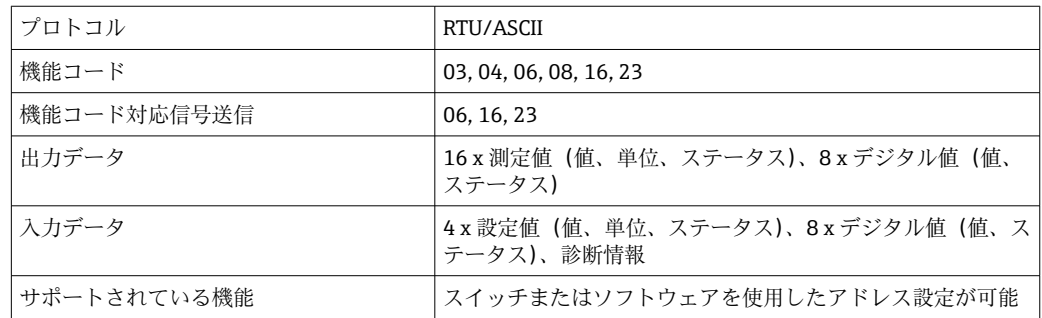

## Modbus TCP

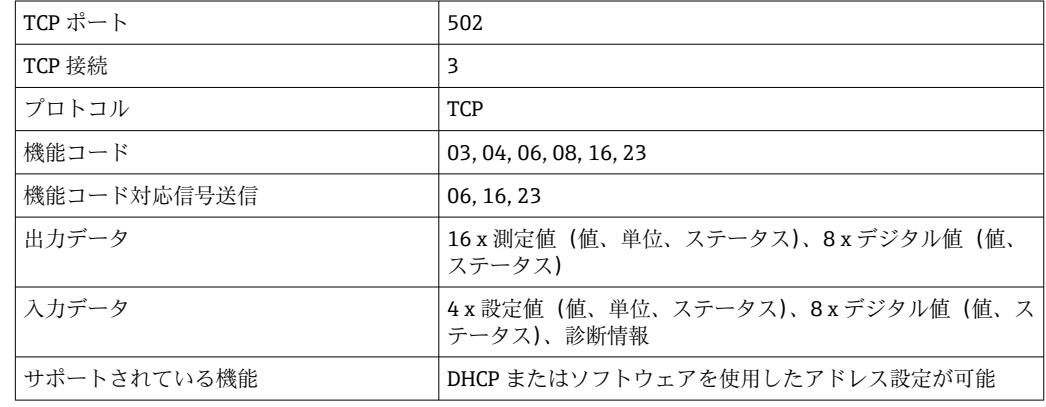

 $\overline{a}$ 

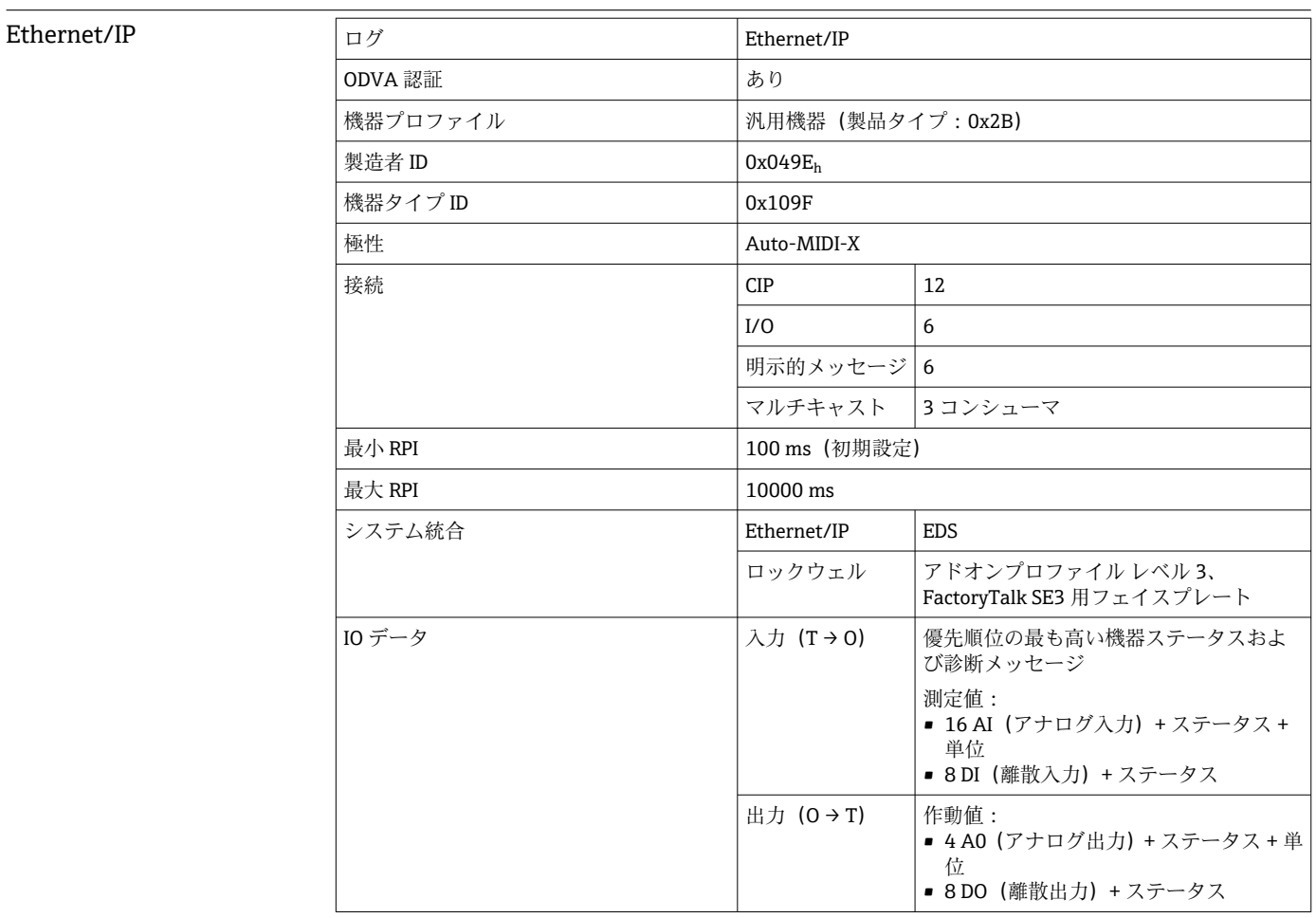

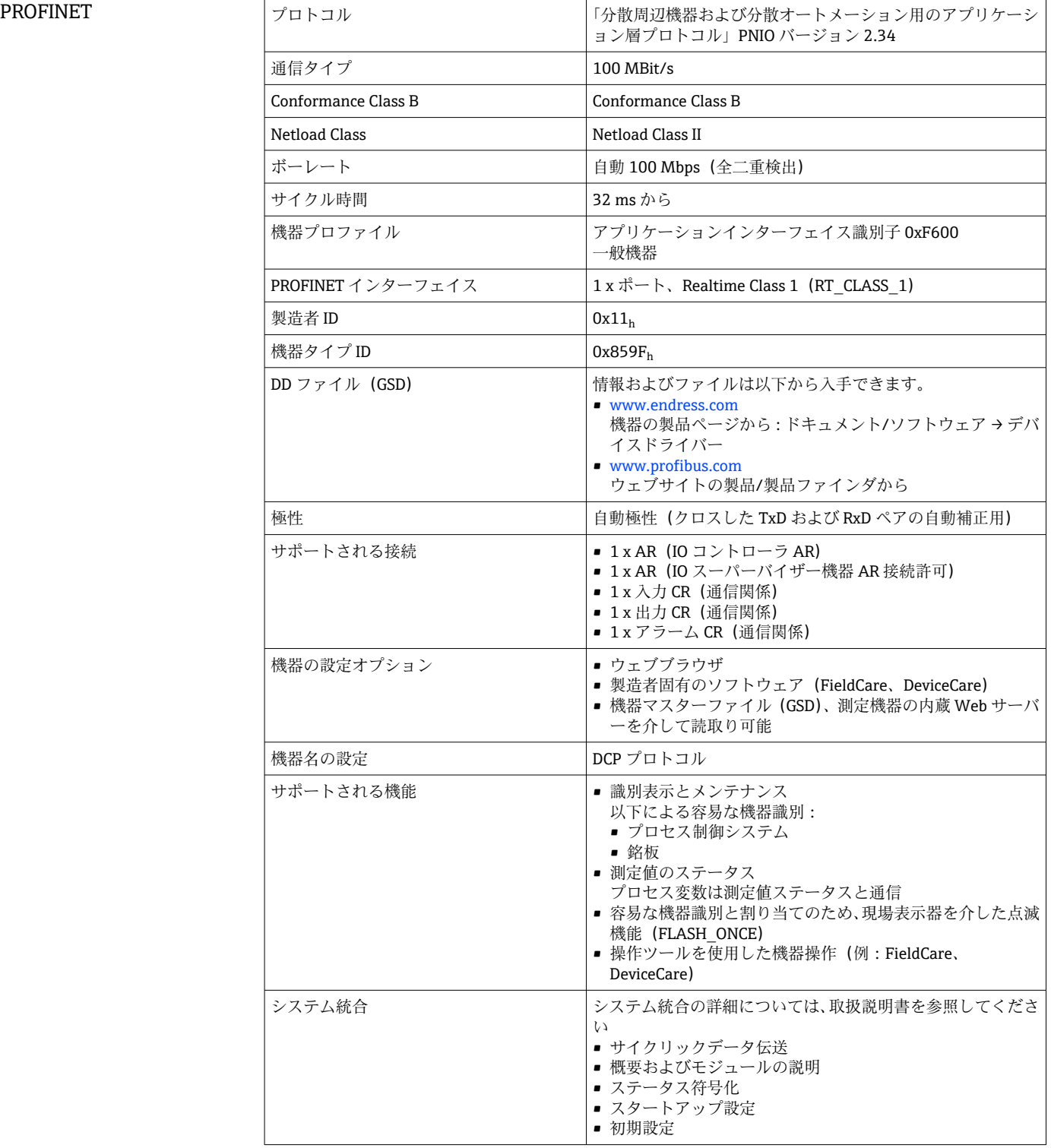

Web サーバー Web サーバーでは、ユーザー定義の IP アドレスを使用して、標準的な WiFi/ WLAN/LAN/GSM または 3G ルータを介して、機器設定、測定値、診断メッセージ、ロ

グブック、およびサービスデータにフルアクセスすることができます。

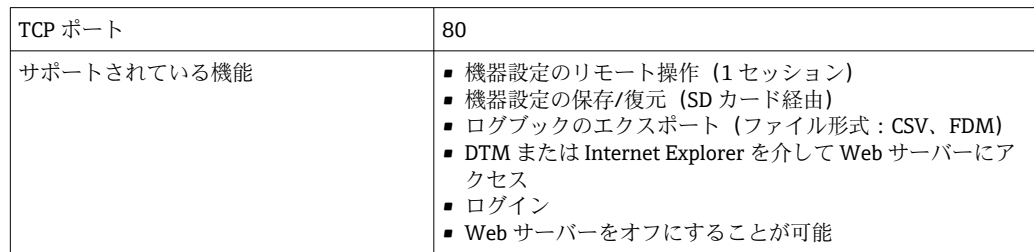

## **15.6 電源**

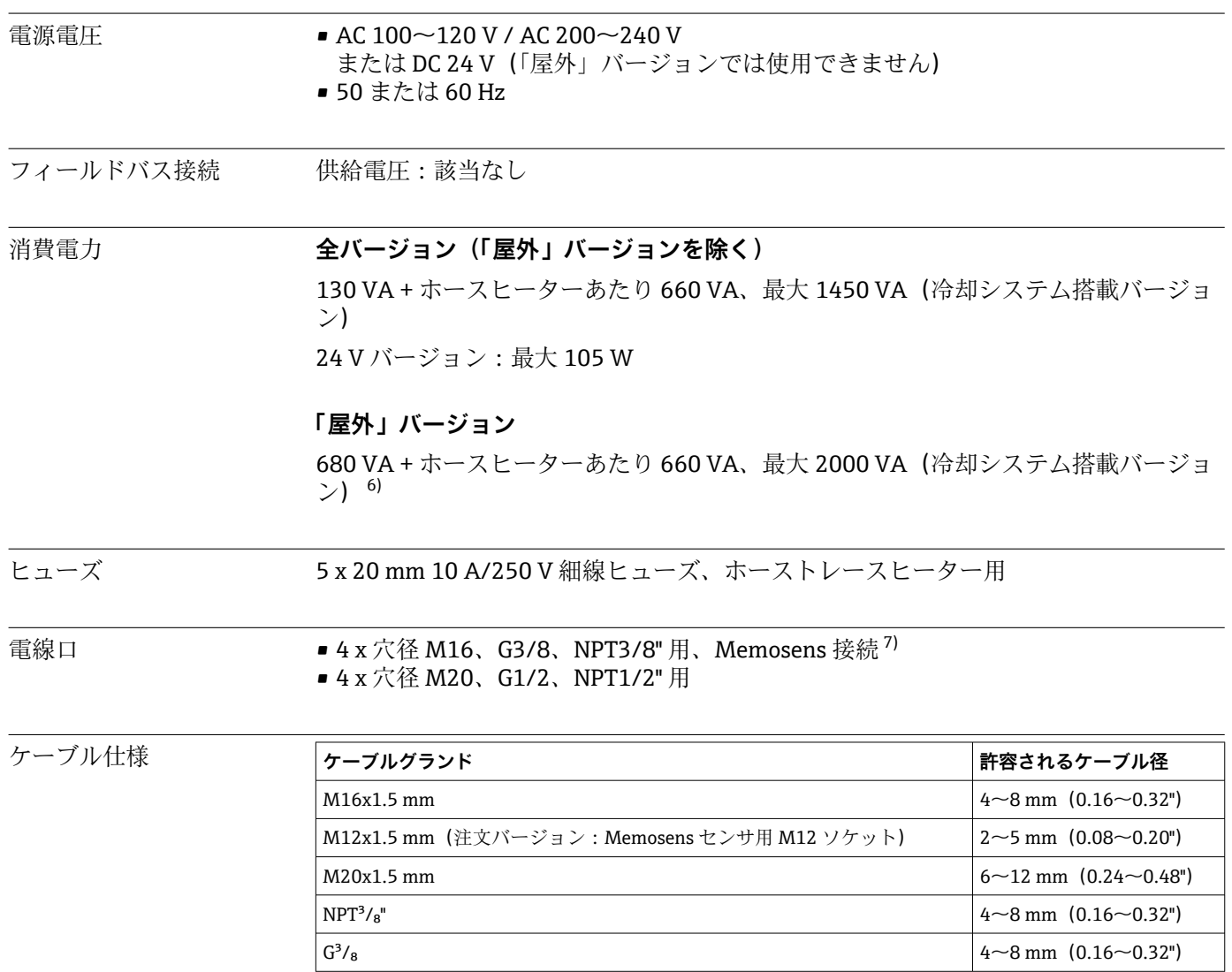

<sup>6)</sup> 銘板に記載されている電力値は、機器を 5℃ (41 °F)で稼働してから 1 分後の消費電力を示します。

<sup>7) 「</sup>屋外」バージョンでは、2 つの穴が占有されるため、2 台の Memosens センサしか使用できません

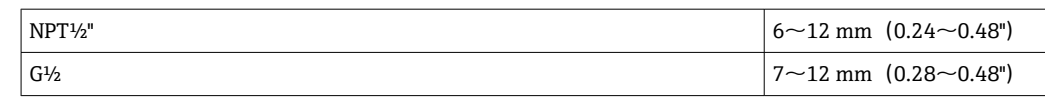

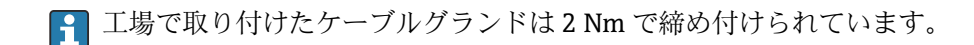

## センサ接続(オプション) **Memosens プロトコル対応センサ**

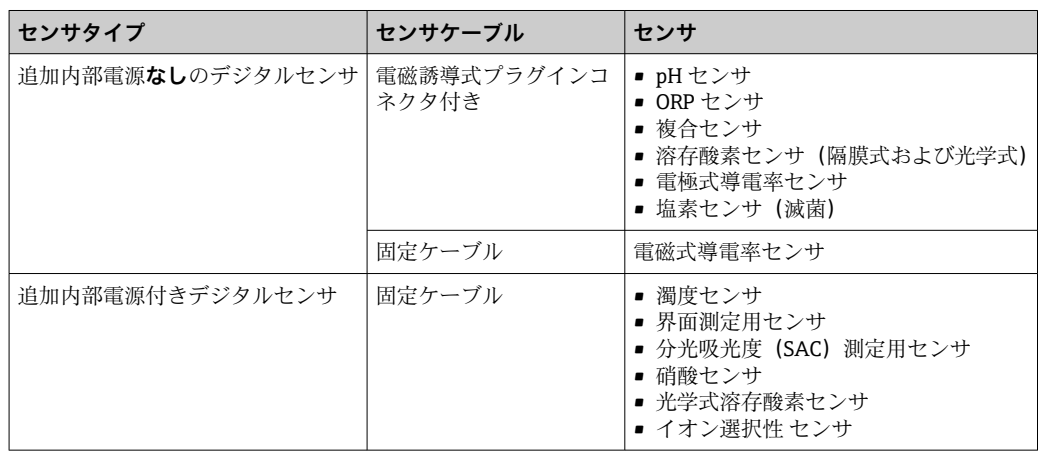

# **15.7 性能特性**

| 最大測定誤差 <sup>8)</sup> | フルスケール値の2%                         |
|----------------------|------------------------------------|
|                      | 希釈および希釈係数5の場合:<br>さらに、フルスケール値の2.0% |
| センサ入力の最大測定誤<br>差     | → 接続するセンサのドキュメントを参照                |
| 電流入力および出力の最<br>大測定誤差 | 典型的な測定誤差:                          |
|                      | < 20 µA (電流値 < 4 mA 時)             |
|                      | < 50 μA (電流値 4~20 mA 時)            |
|                      | いずれの場合も25℃ (77°F) 時                |
|                      | 温度に応じた追加測定誤差:<br>$< 1.5 \mu A/K$   |
| LOD (検出限界)           | 0.015 mg/l (ppm) $PO4-P$           |
| 繰返し性 <sup>8)</sup>   | 表示値の±2%+0.01 mg/l (ppm)            |
|                      | 希釈および希釈係数5の場合:<br>さらに、フルスケール値の1.5% |
| センサ入力の繰返し性           | → 接続するセンサのドキュメントを参照                |

<sup>8)</sup> 測定誤差にはアナライザのあらゆる不確かさが含まれます。基準として使用される標準液に由来する不確かさは含まれません。

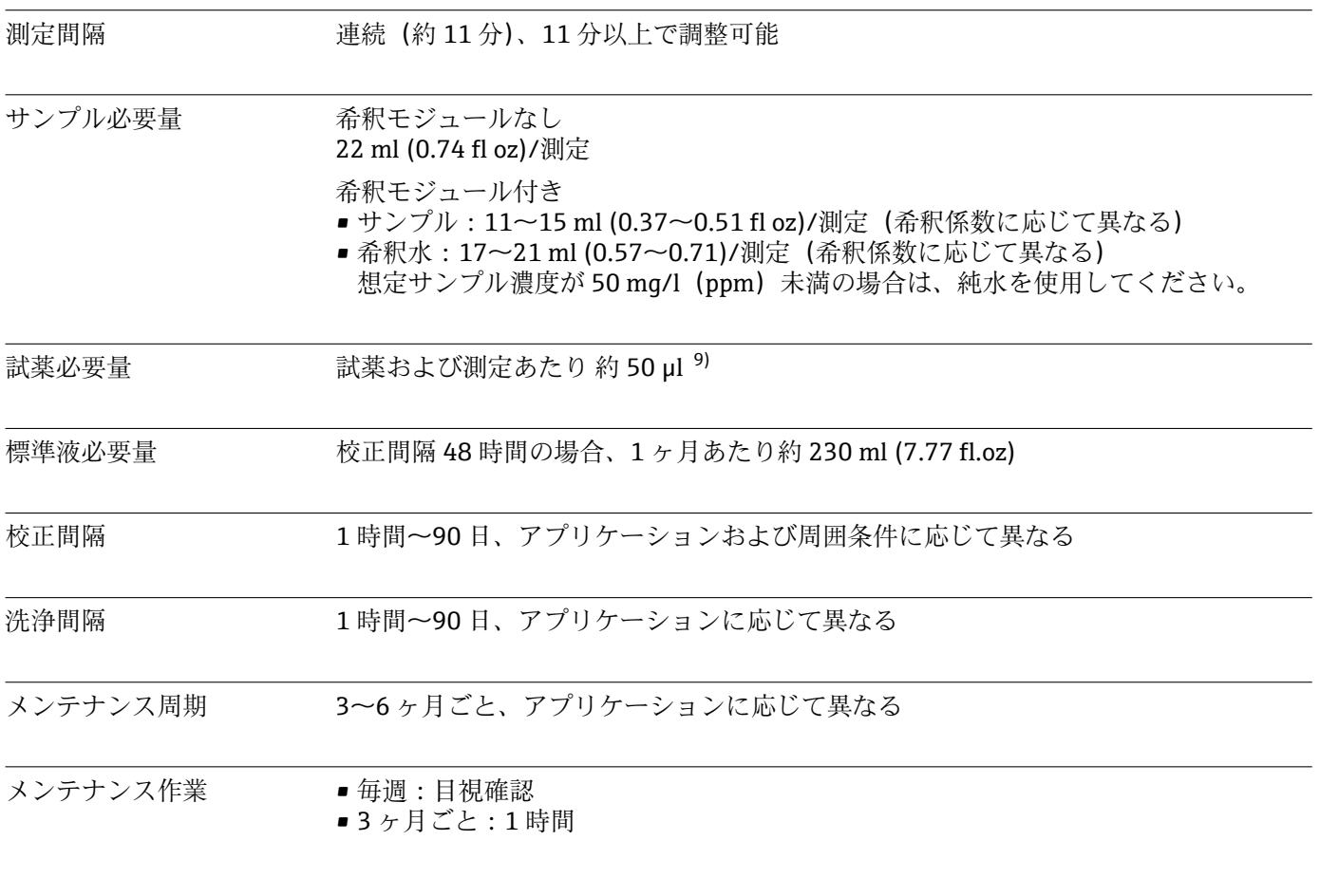

# **15.8 環境**

| 周囲温度範囲               | 全ハウジングバージョン(「屋外」バージョンを除く)                                                          |  |
|----------------------|------------------------------------------------------------------------------------|--|
|                      | +5~+40 °C (41~104 °F)                                                              |  |
|                      | 「屋外」バージョン                                                                          |  |
|                      | $-20$ ~+40 °C (-4~104 °F)                                                          |  |
| 保管温度                 | $-20$ $-60$ °C ( $-4$ $-140$ °F)                                                   |  |
| 相対湿度                 | 10~95%、結露無き事                                                                       |  |
| 保護等級                 | IP55(キャビネット、アナライザスタンド)、TYPE 3R(キャビネット、アナライザス<br>タンド)                               |  |
| 電磁適合性 <sup>10)</sup> | 干渉波の放出および干渉波の適合性は EN 61326-1、工業用クラス A に準拠                                          |  |
| 電気の安全性               | EN/IEC 61010-1:2010, Class I 機器に準拠<br>低電圧:過電圧カテゴリーII<br>海抜 最大 2000 m (6500 ft) に設置 |  |

<sup>9)</sup> 実際の試薬の有効期間は、周囲条件や表示値に応じて試薬寿命よりも短くなることがあります。

<sup>10)</sup> 製品を指定どおりに稼働させるには、十分な電源品質が要求されます。

汚染度 汚染度 2

# **15.9 プロセス**

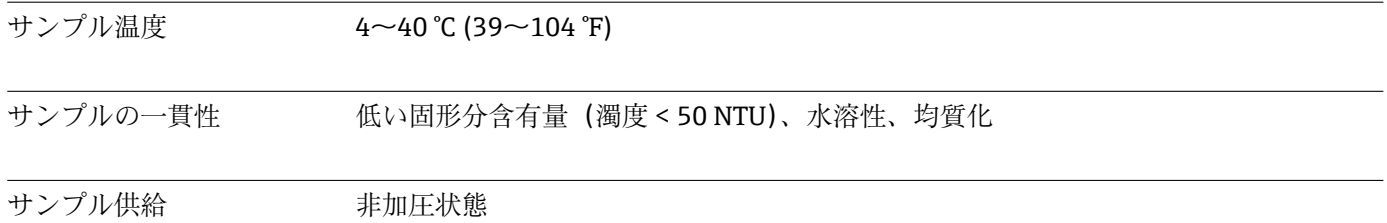

# **15.10 構造**

寸法 → 16

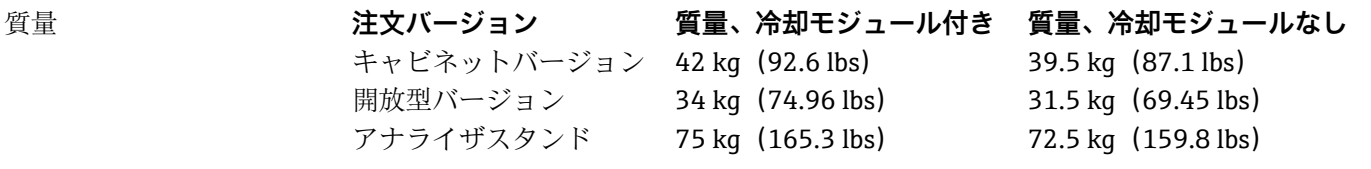

# 材質 **非接液部**

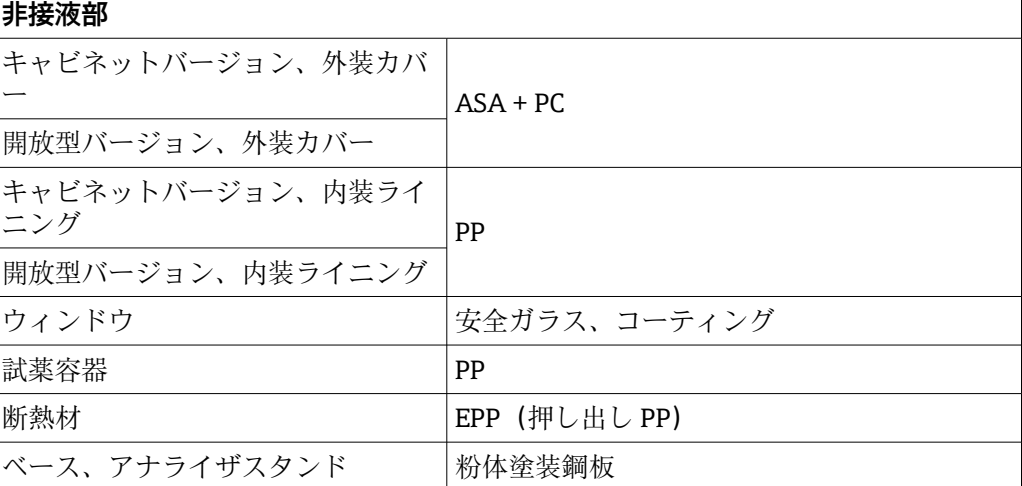

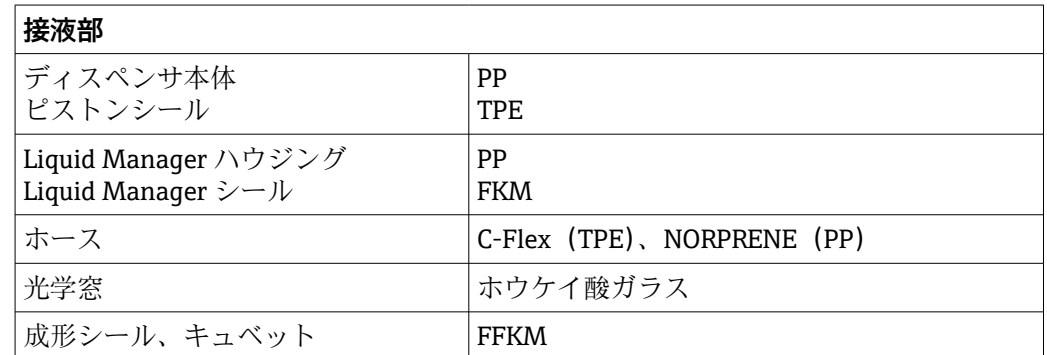

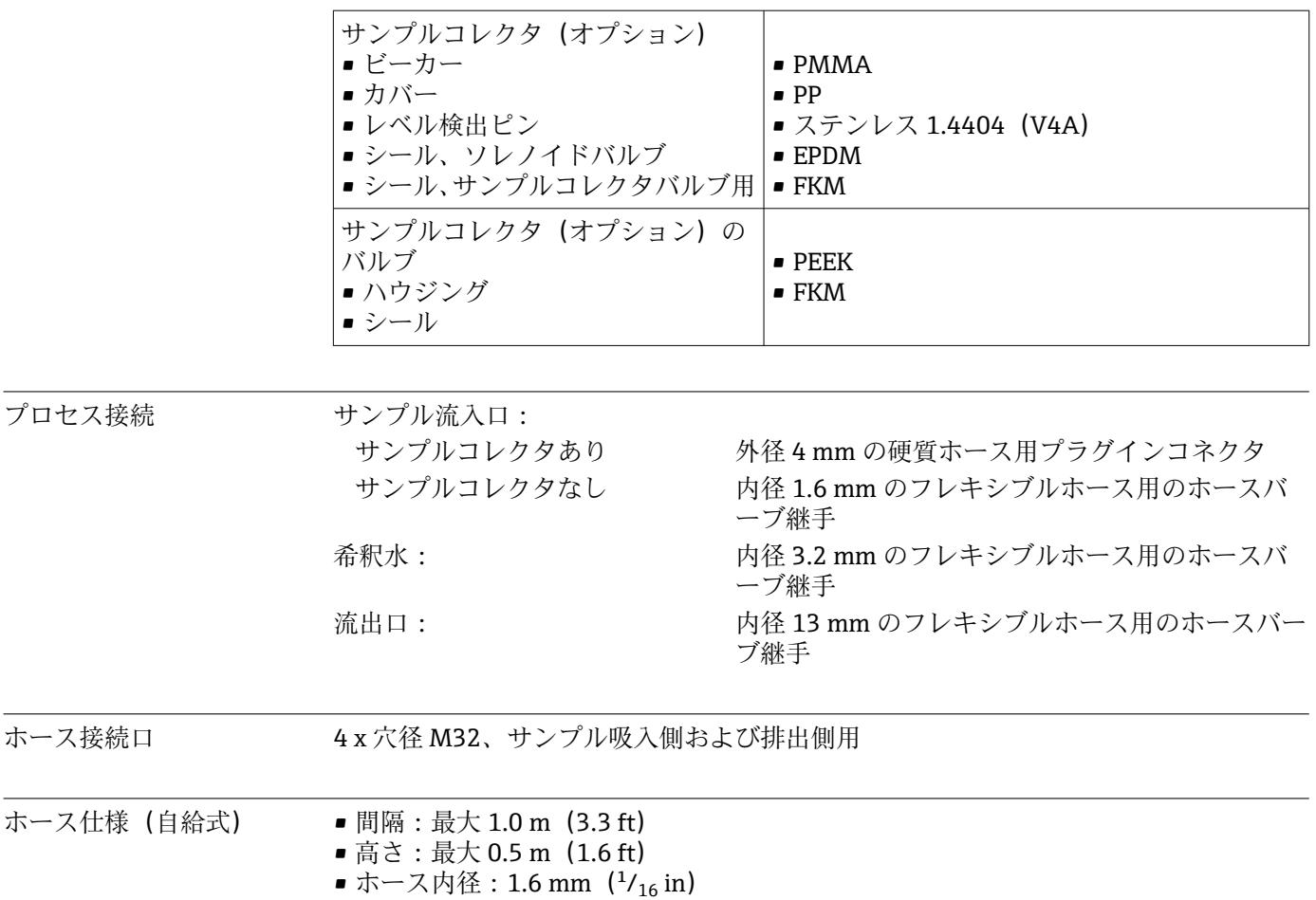
# 索引

## $E =$

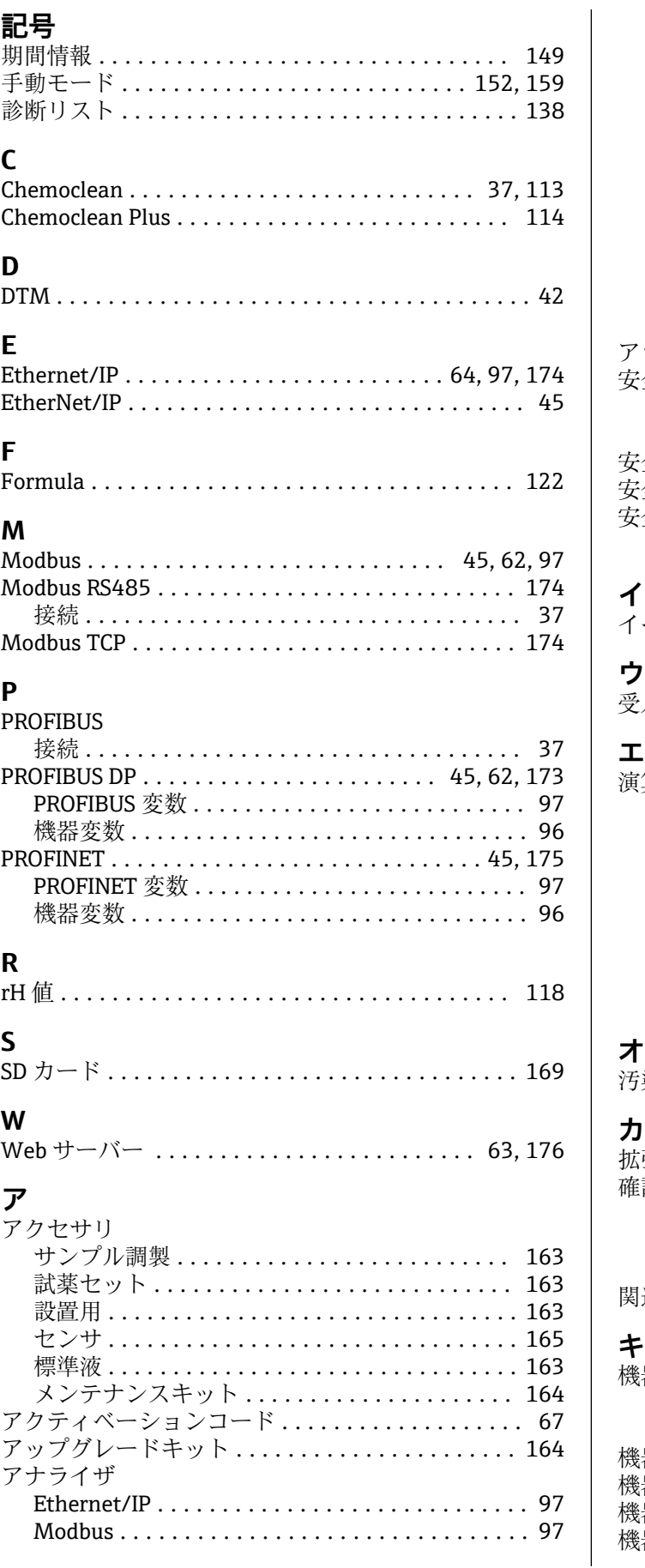

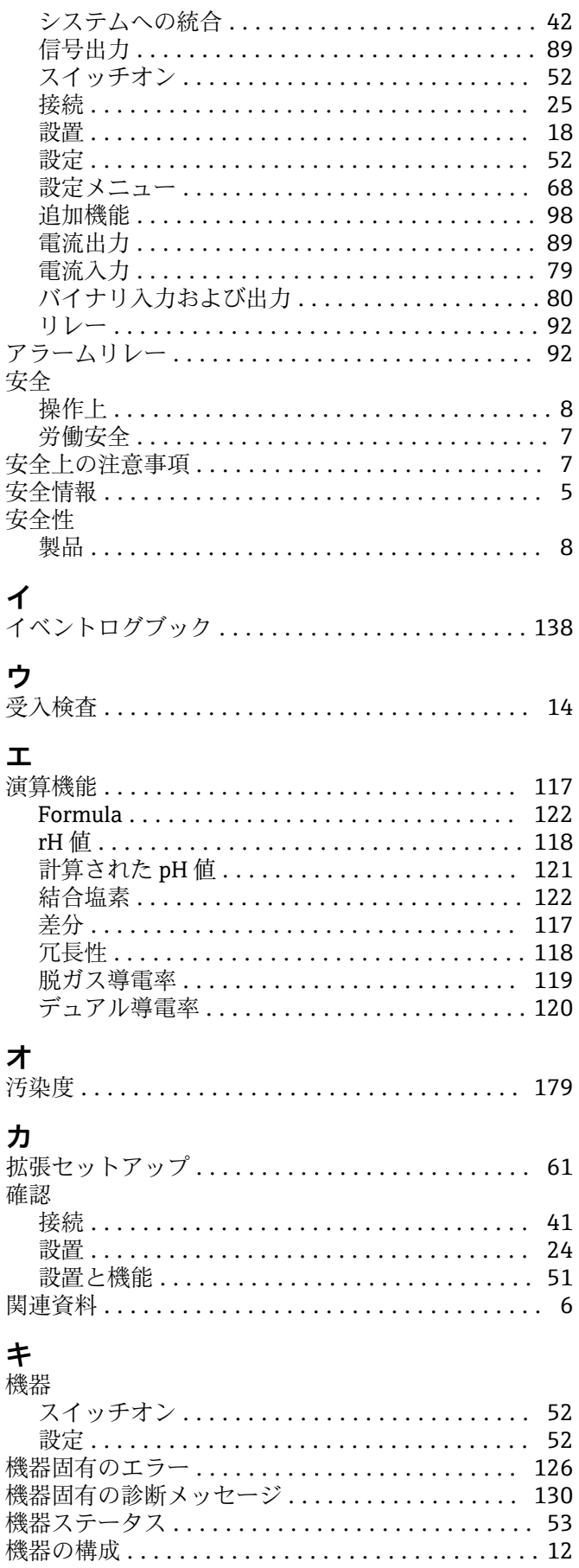

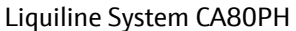

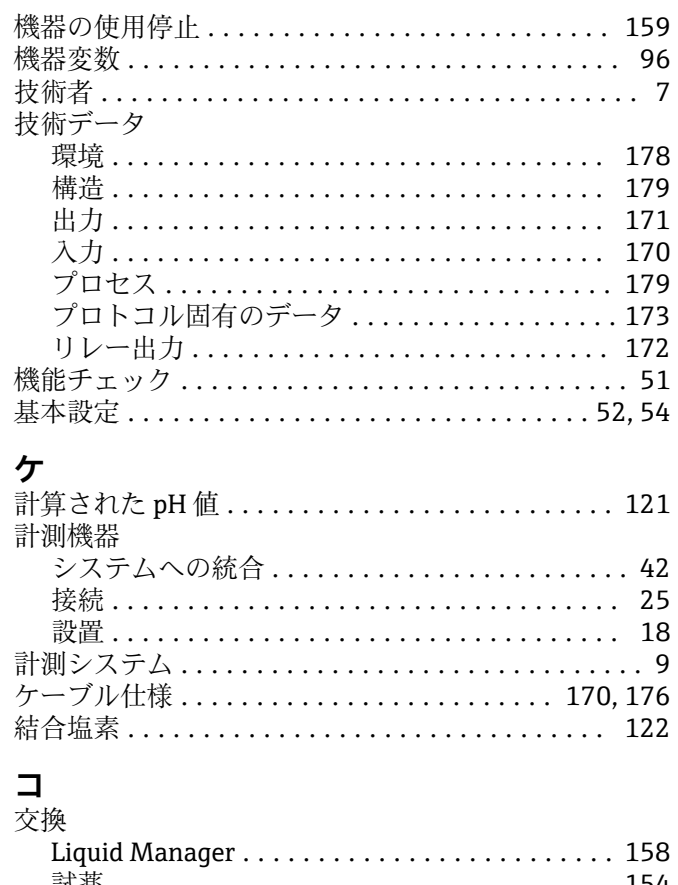

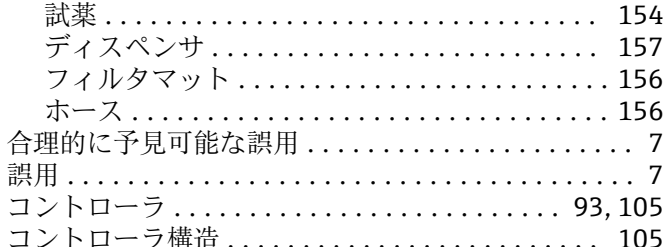

#### サ

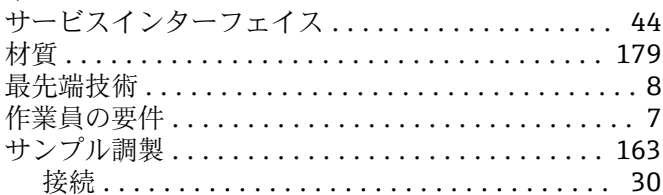

### シ

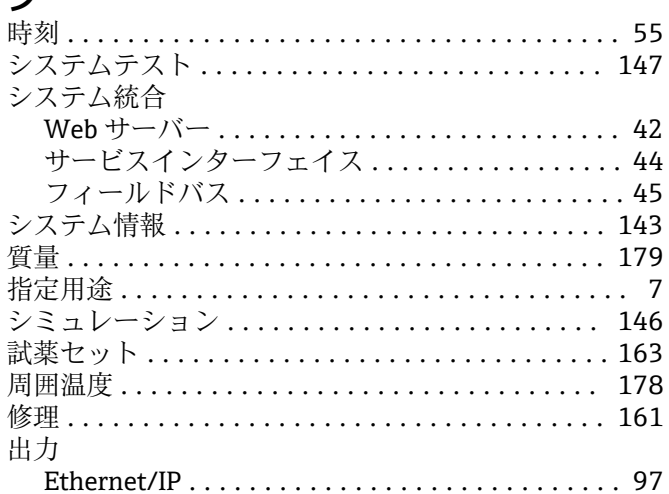

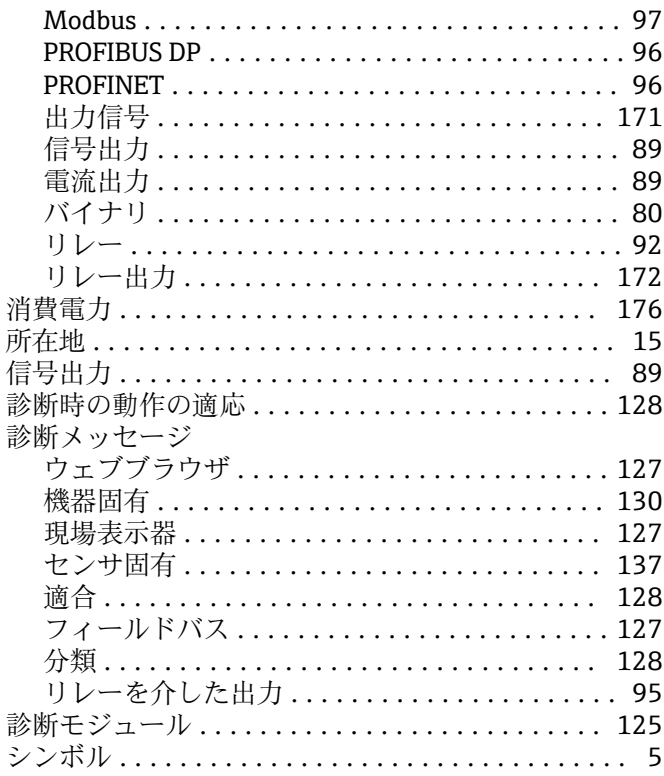

## $\lambda$

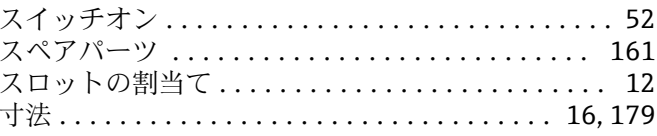

# セ<br>清掃

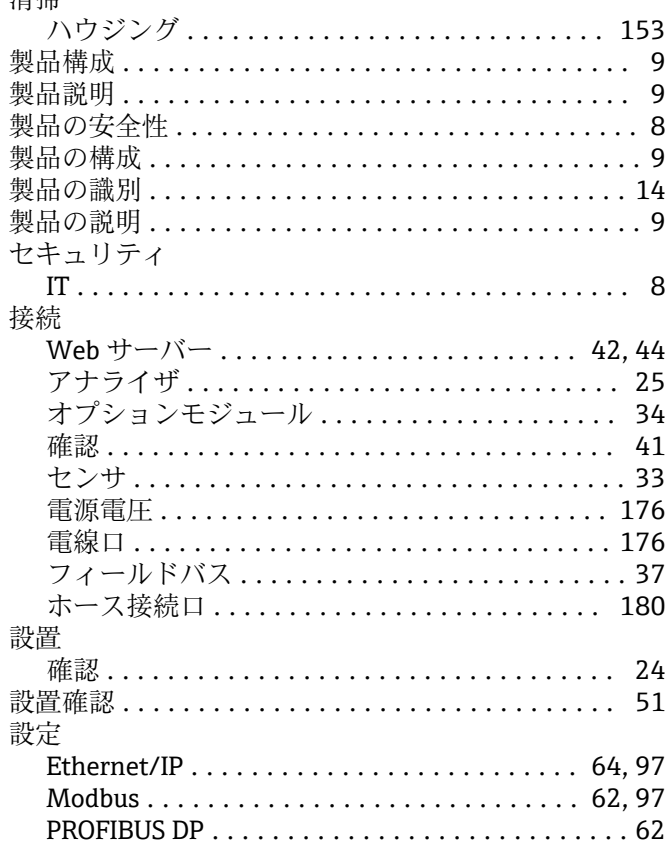

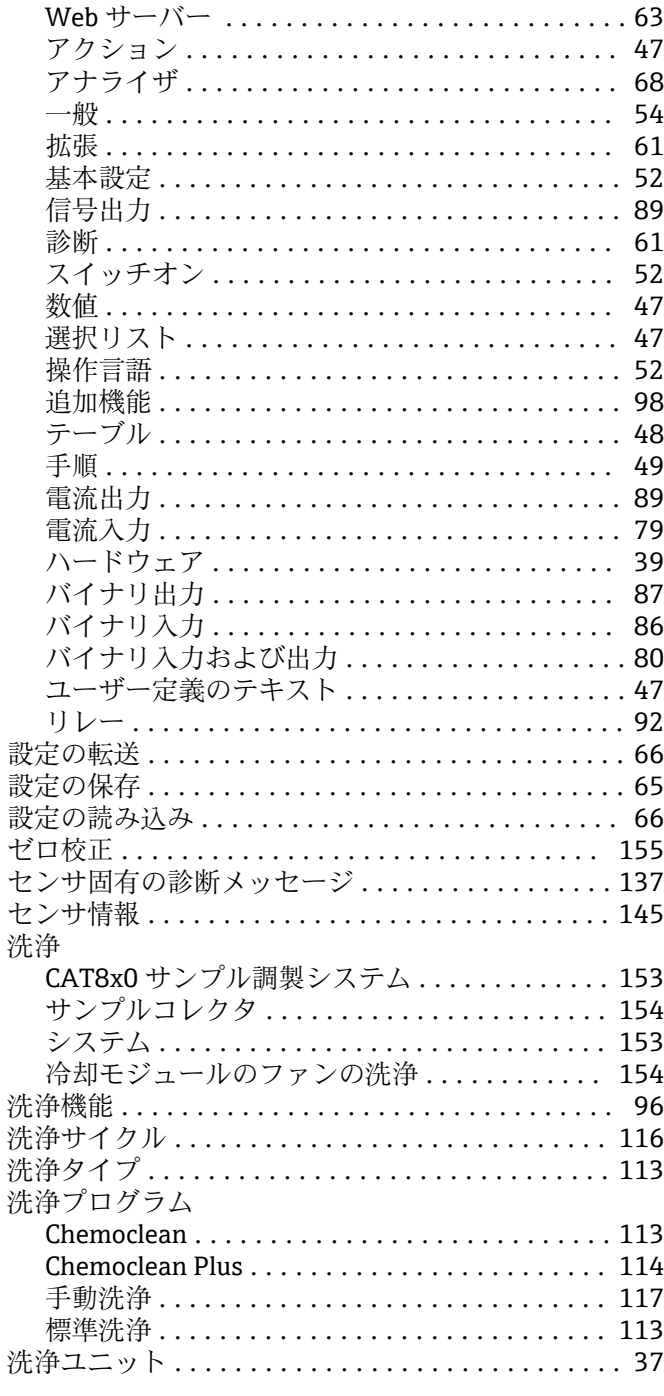

# ソ<br>操作

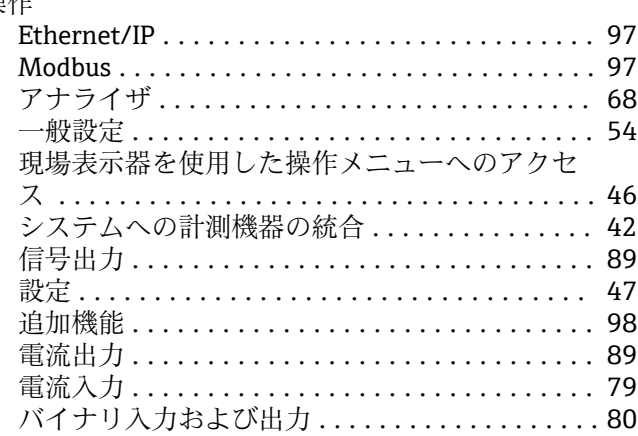

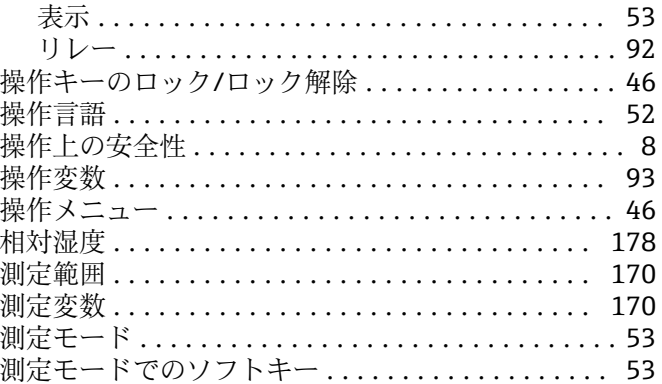

### タ

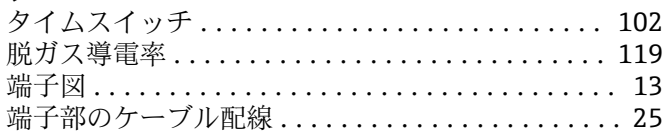

### ッ 追

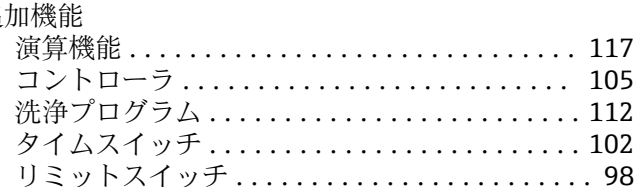

### $\bar{\tau}$

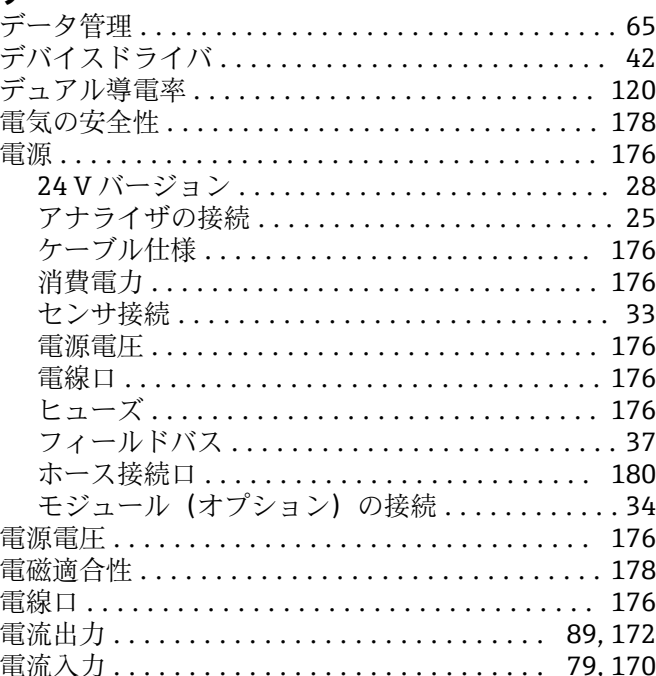

### $\mathsf{F}$

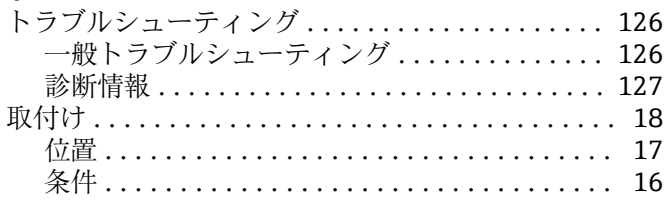

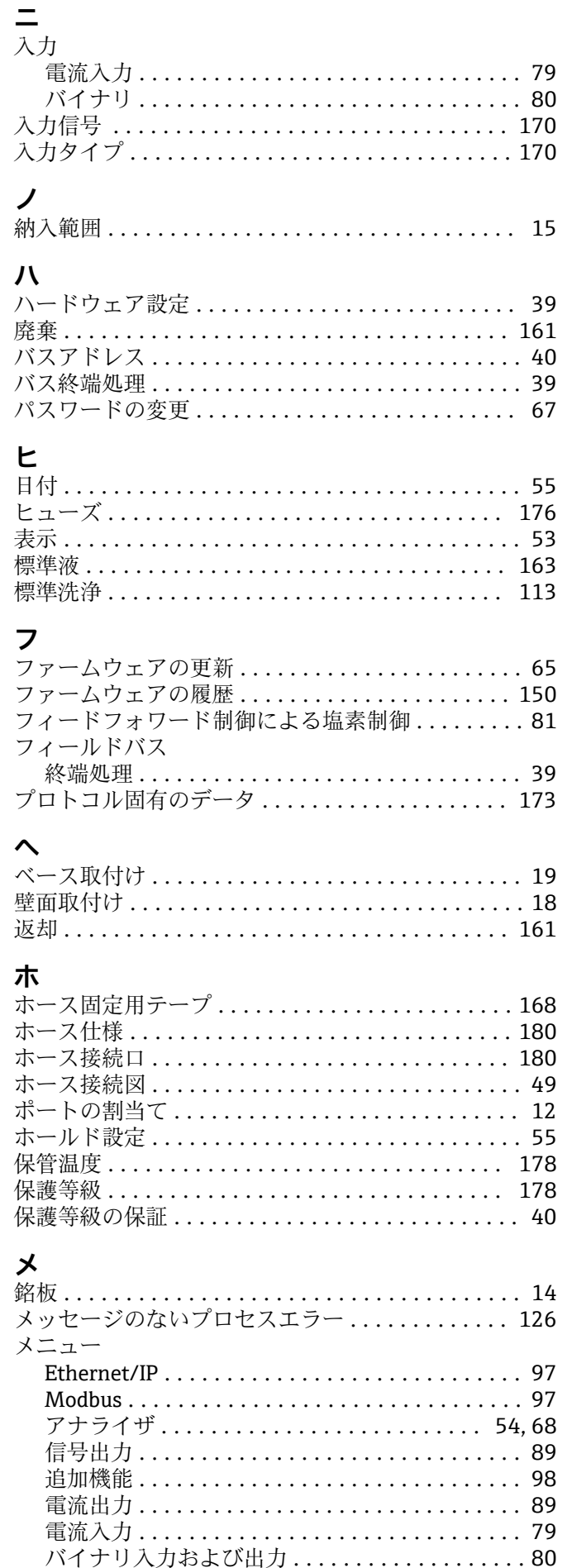

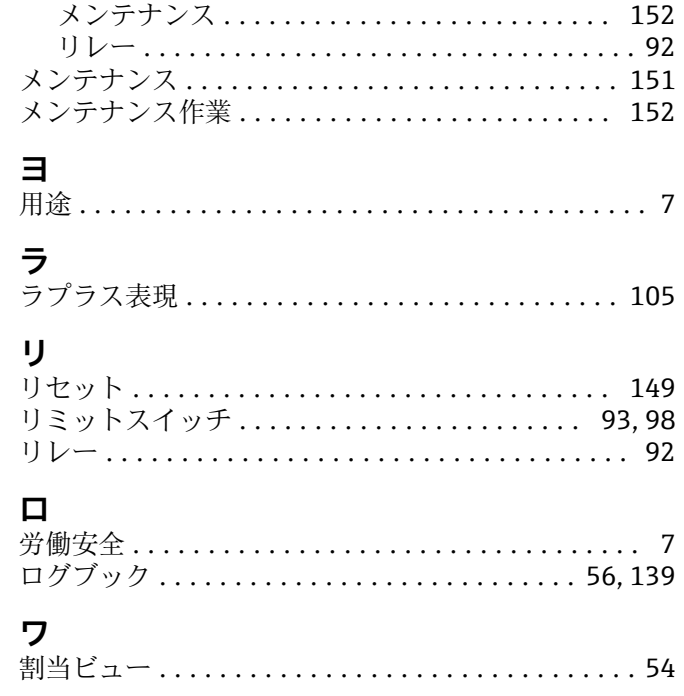

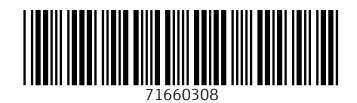

www.addresses.endress.com

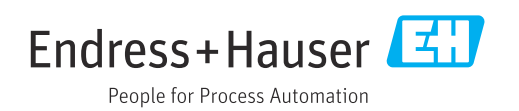